# **РУКОВОДСТВО ПОЛЬЗОВАТЕЛЯ** Программный модуль «Пакетная замена классификации»

# **Содержание**

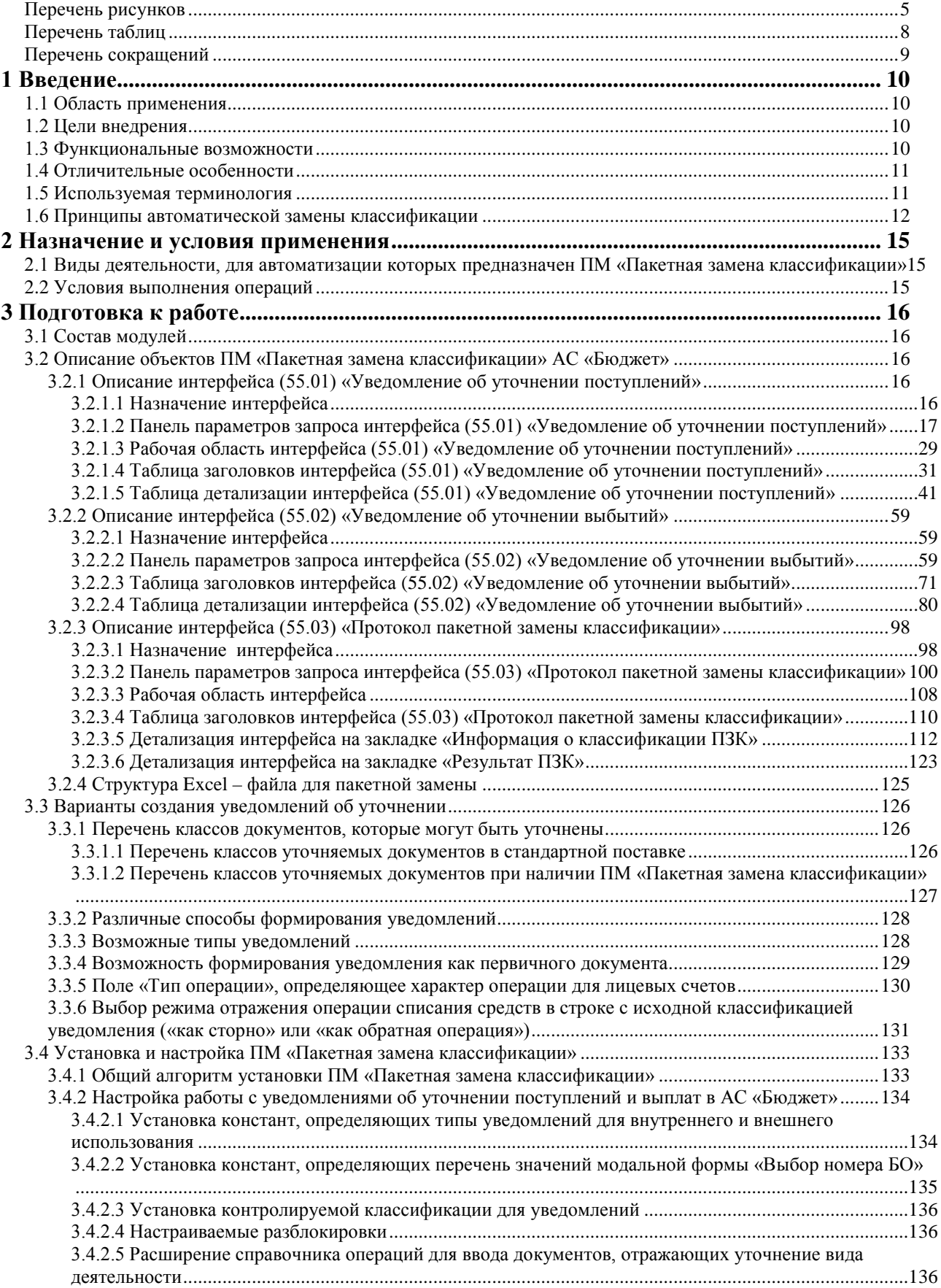

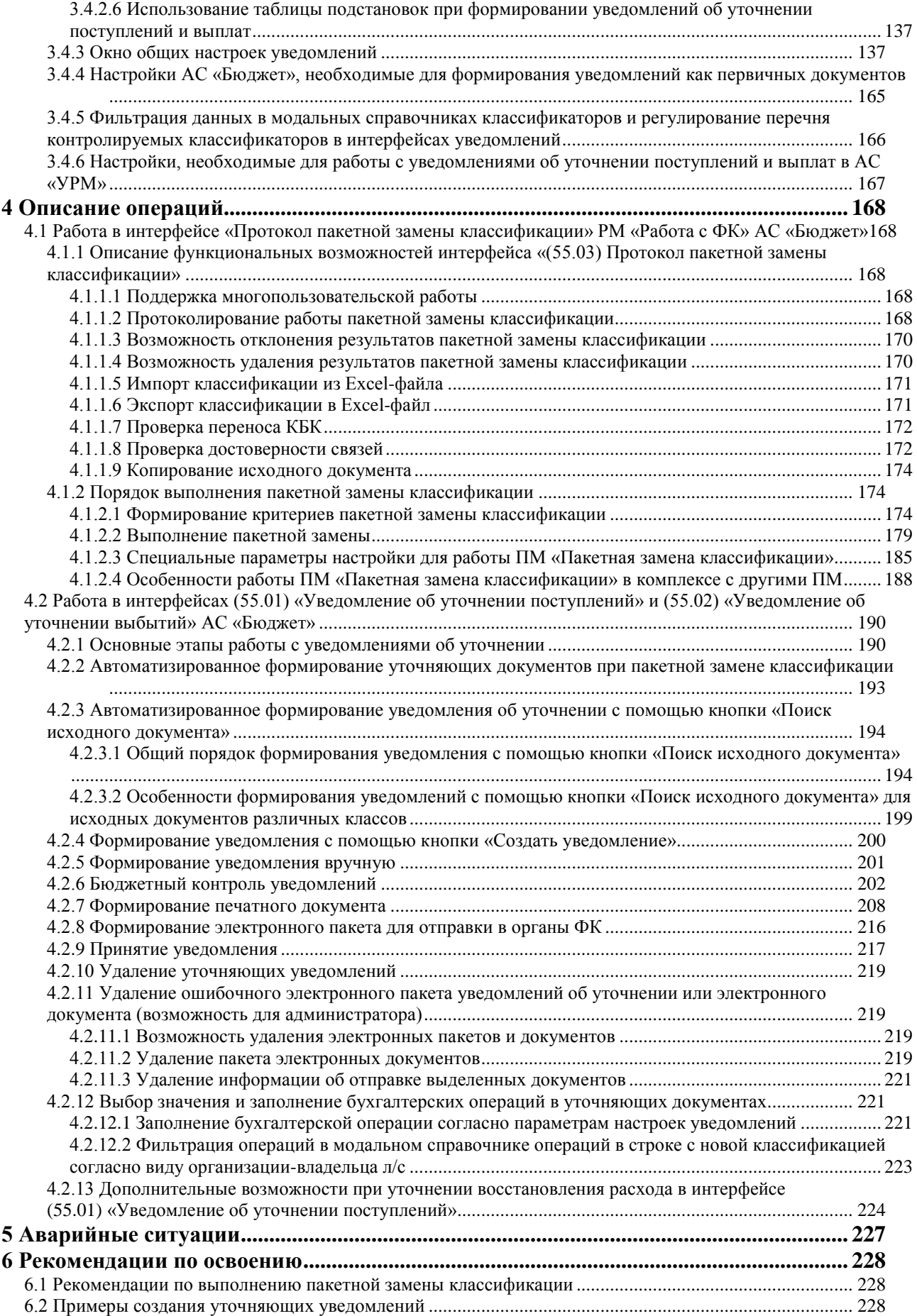

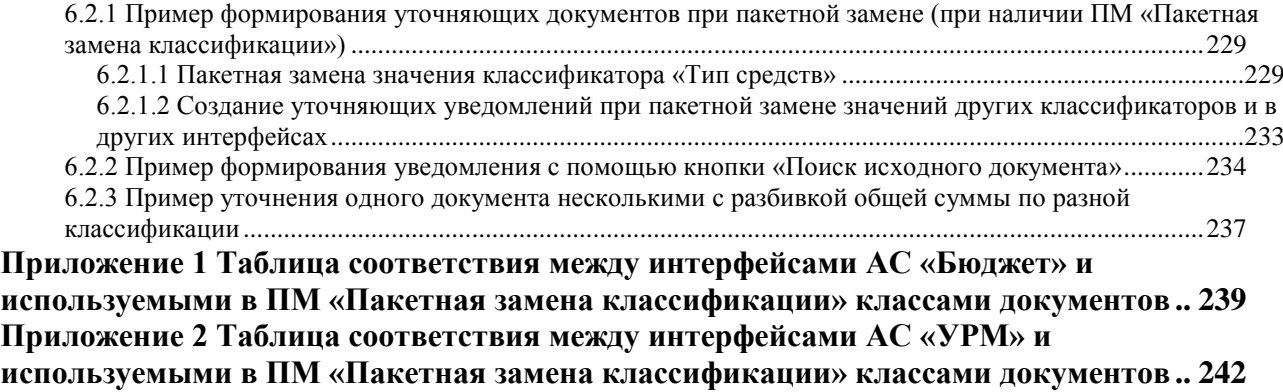

### **Перечень рисунков**

<span id="page-4-0"></span>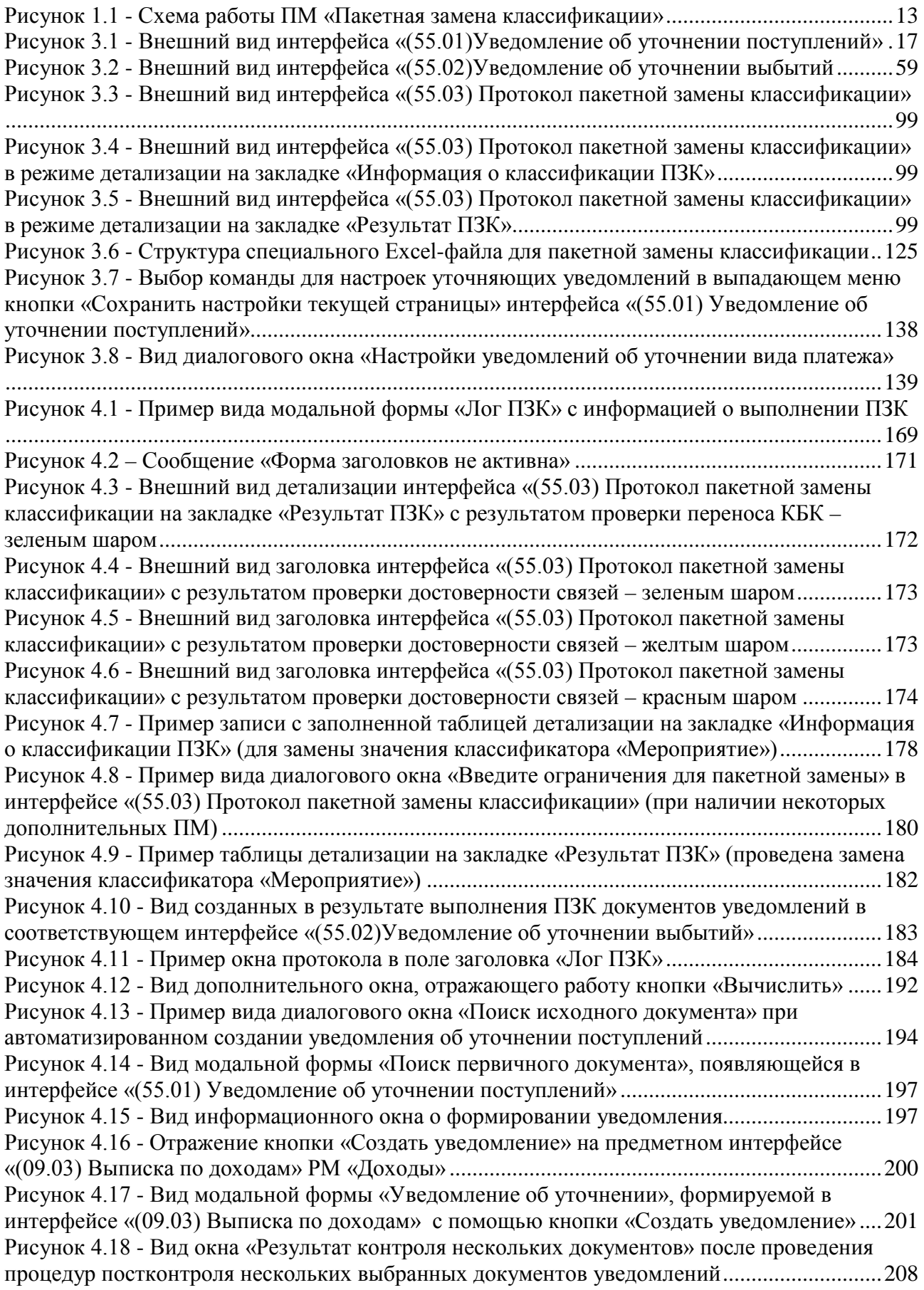

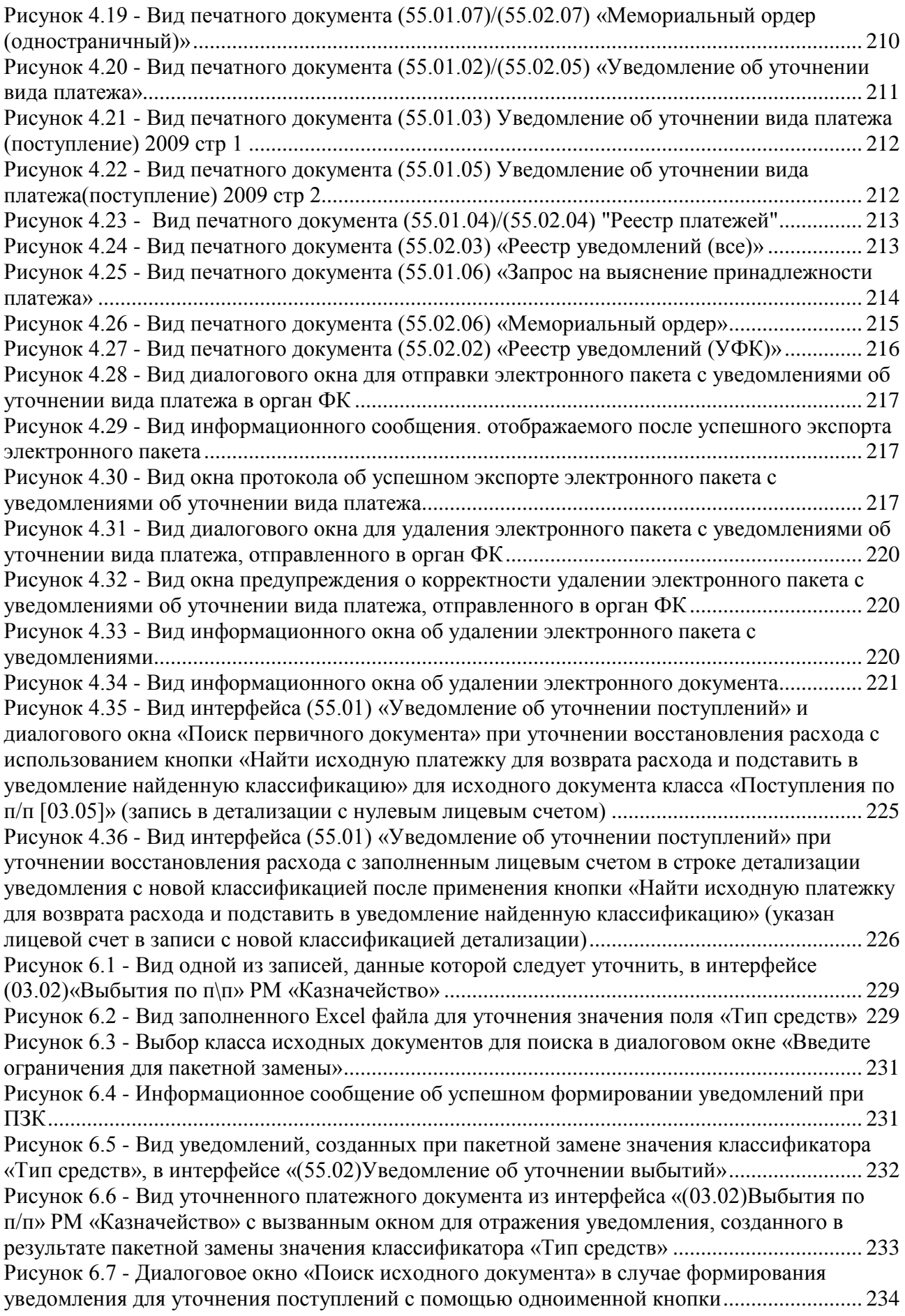

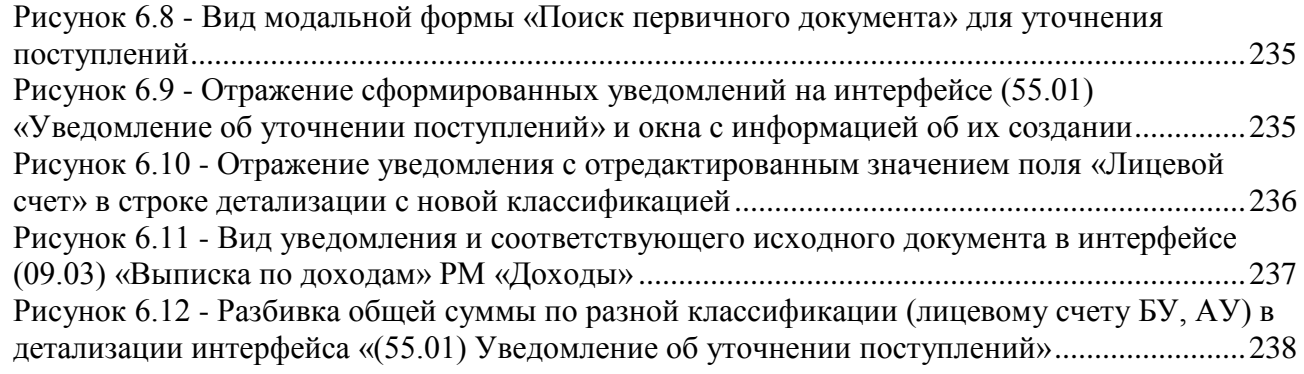

### **Перечень таблиц**

<span id="page-7-0"></span>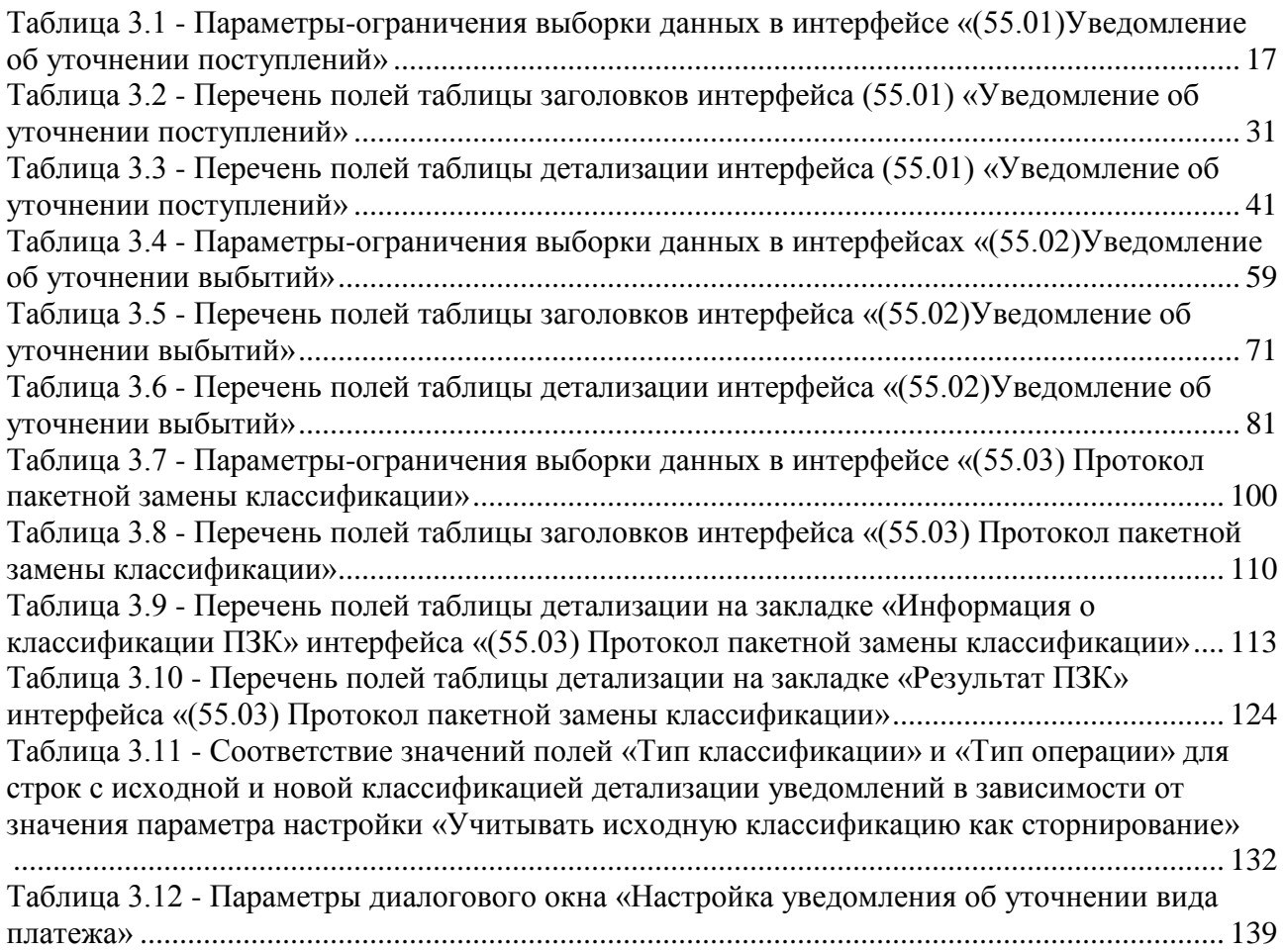

### **Перечень сокращений**

<span id="page-8-0"></span>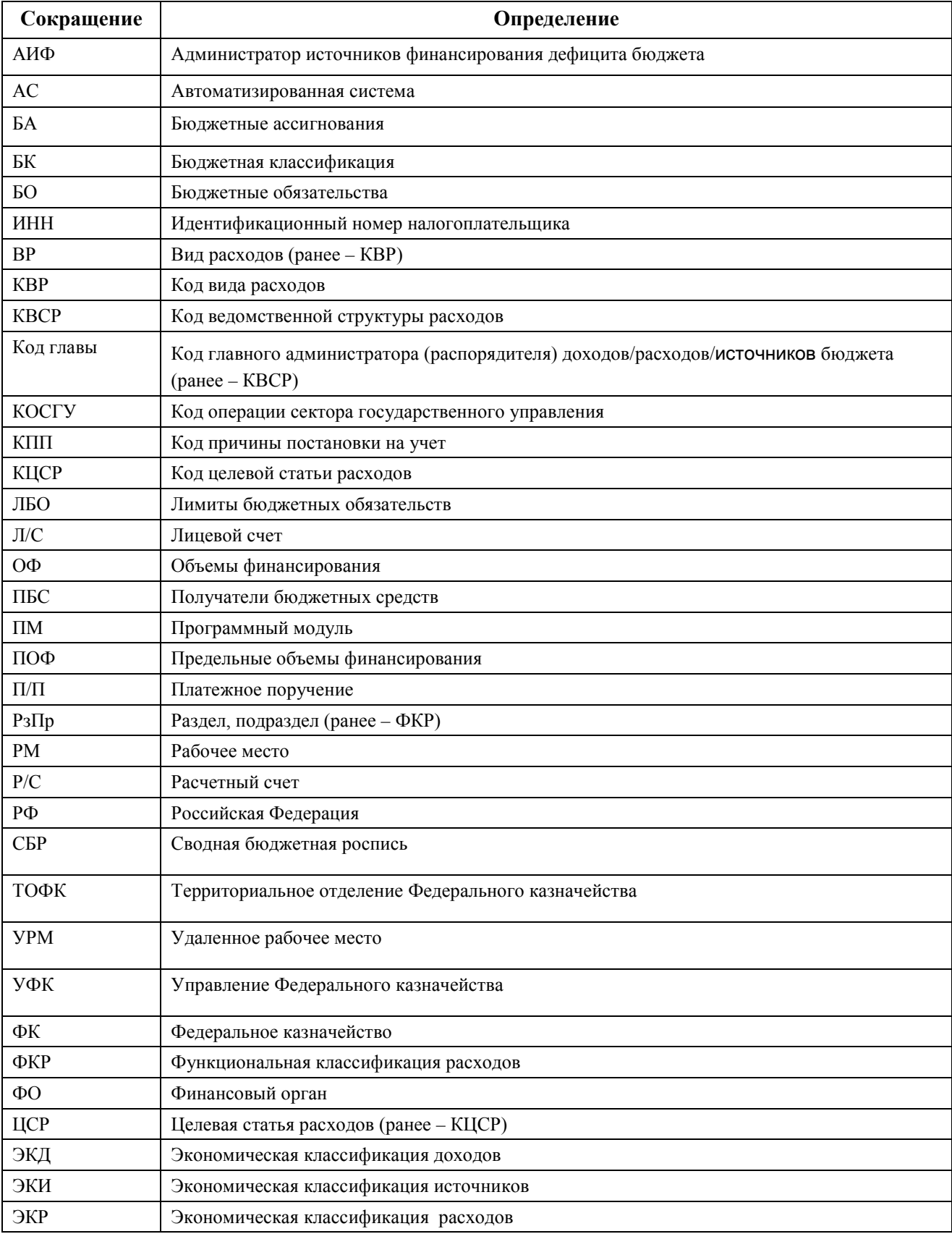

## <span id="page-9-0"></span>**1 ВВЕДЕНИЕ**

### <span id="page-9-1"></span>**1.1 Область применения**

Программный модуль «Пакетная замена классификации» предназначен для автоматизации процесса массовой замены классификации одновременно во множестве документов разных классов и оптимизации процесса формирования уточняющих документов в АС «Бюджет».

### <span id="page-9-2"></span>**1.2 Цели внедрения**

- Автоматизация процесса массовой замены бюджетной (доходной, расходной, источниковой) и дополнительной классификации одновременно во множестве электронных документов.
- Упрощение процедур отражения в АС «Бюджет» операций переброски (уточнения) любой бюджетной и дополнительной классификации на любую иную бюджетную и дополнительную классификацию.
- Автоматическое отражение операций перебросок средств в бухгалтерском учете финансового органа.

### <span id="page-9-3"></span>**1.3 Функциональные возможности**

- Уточнение бюджетной классификации (доходной, расходной, источниковой) на любую другую.
- − Уточнение обязательной и дополнительной классификации (Код главы (ранее КВСР), РзПр (ранее – ФКР), ЦСР (ранее – КЦСР), ВР (ранее – КВР), КОСГУ, СубКОСГУ, Мероприятие, Направление, Тип средств, Код дополнительной информации (ранее - Тип финансирования), Лицевой счет, Код дохода, Источник внутреннего финансирования, Источник финансирования, Код целевых средств, Код цели, Код субсидии, Бюджетные ассигнования (ранее - Код бюджетного ассигнования), Код расходного обязательства, Район трансферта, НПА (ранее – Документ-основание), Вид ассигнований, Вариант, Объект, КРКС), Результат рег. проекта, атрибутов организации.
- − Уточнение невыясненных поступлений.
- Пакетное уточнение классификации в автоматическом режиме путем замены кодов по предварительно заполненному Excel-файлу специального формата или путем ввода таблицы соответствия на специализированном интерфейсе.
- − Возможность формирования многовариантных уточнений:
	- − уточнение одного документа одним документом, то есть одной общей суммой;
	- уточнение одного документа несколькими, с разбивкой общей суммы по разной бюджетной классификации и автоматическим контролем на соответствие общей сумме;
	- уточнение ранее уточненных документов.
- Отражение соответствующих операций уточнения бюджетной классификации в бухгалтерском учете финансового органа.
- Автоматическое формирование уведомления как первичного документа (без создания связанных (корректирующего и нового) документов).
- Возможность формирования связанных первичных документов (корректирующего и нового) на профильных рабочих местах АС «Бюджет» (нерекомендуемый вариант) для обеспечения совместимости с существующими в ФО схемами работы, в соответствии с настройками;
- − Формирование печатных форм: уведомления об уточнении вида и принадлежности платежа, реестра уведомлений, реестра платежей, запроса на выяснение принадлежности платежа, мемориального ордера.
- <span id="page-10-0"></span>Работа с различными типами электронных документов АС «Бюджет».

### **1.4 Отличительные особенности**

- Единообразное хранение всех данных, подлежащих включению в уведомления об уточнении, а так же организации оперативного поиска уточняемых и уточняющих документов на различных интерфейсах АС «Бюджет».
- − Обеспечение взаимосвязи между различными классами существующих документовуточнений и формирования новых первичных документов, уточняющих бюджетную и дополнительную классификацию.
- − Формирование электронных пакетов, содержащих уведомления об уточнении вида и принадлежности платежа, реестры уведомлений для последующей их передачи в органы ФК.

### <span id="page-10-1"></span>**1.5 Используемая терминология**

- − *Исходный документ в буферных таблицах –* исходный документ из интерфейсов дополнительного ПМ «Электронный обмен», который поступил из органов Федерального Казначейства или который отправляется из финансового органа в ФК. Такой документ хранится в буферных таблицах блока электронного обмена или в таблице исходящих платежных документов.
- − *Исходный документ в предметных таблицах* документ, полученный в результате обработки документа из ФК с помощью ПМ «Электронный обмен» (для поступлений), или документ, на основе которого формируется документ для отправки в ФК (для выбытий).
- − *Корректирующий документ* документ, с помощью которого осуществляется возврат либо исправление (сторнирование) исходного документа. Корректирующий документ формируется только при определенных значениях (нерекомендуемый вариант) параметров общих настроек уведомлений.
- − *Новый документ* документ, с помощью которого осуществляется зачисление на новую (уточненную) классификацию. Новый документ формируется только при определенных значениях (нерекомендуемый вариант) параметров общих настроек уведомлений.
- − *Дочерний документ*  документ, созданный на основании ранее сформированного документа.
- − *Родительский документ* документ, на основании которого уже сформирован какойлибо документ.
- − *Связанный документ* документ, на основании которого создан другой документ, или документ, созданный на основании ранее сформированного документа. Для уведомлений исходный первичный документ всегда является связанным. Только при отдельных значениях параметров общих настроек (нерекомендуемый вариант) одновременно с уведомлением могут быть сформированы связанные (корректирующий и новый) документы.

### <span id="page-11-0"></span>**1.6 Принципы автоматической замены классификации**

Бюджетная классификация Российской Федерации является группировкой доходов, расходов и источников финансирования дефицитов бюджетов бюджетной системы Российской Федерации, используемой для составления и исполнения бюджетов, составления бюджетной отчетности, обеспечивающей сопоставимость показателей бюджетов бюджетной системы Российской Федерации.

Периодически, вследствие изменений в законодательстве касательно ведения учета и применения бюджетной классификации либо в результате реорганизации ведомств и учреждений, необходимо производить корректировку учтенных показателей.

В АС «Бюджет» показатели отражаются в учете на основании реквизитов, указанных в принятых электронных документах. Автоматизировать процесс корректировки учтенных показателей позволяет ПМ «Пакетная замена классификации». В случае применения ПМ поиск требуемых первичных документов осуществляется автоматически согласно условиям, заданным в интерфейсе (55.03) Протокол пакетной замены классификации, содержащем таблицу соответствия между кодами бюджетной и дополнительной классификации в исходных документах и теми кодами, на которые их следует заменить при уточнении. Заполнение таблицы соответствия производится путем импорта данных из заполненного Excel-файла специального формата или осуществляется вручную в детализации указанного интерфейса.

С помощью уведомлений можно уточнять значения бюджетных классификаторов любого типа классификации (доходной, расходной, источниковой) на любую другую, изменять значения обязательных и дополнительных классификаторов, атрибуты организации и лицевой счет, выполнять разбиение суммы документа на несколько частей по разной классификации. Уточнение невыясненных поступлений также производится путем формирования уведомлений об уточнении.

Согласно заданным условиям пакетной замены перенос показателей будет произведен автоматически путем формирования уточняющих документов. Для каждого найденного первичного документа в зависимости от класса документа сформируются уведомление об уточнении вида и принадлежности платежа (отдельное или сводное) и/или корректирующий и новый документы, согласно настройкам. При наличии дополнительного ПМ «Электронный обмен» сформированные уведомления могут быть отправлены в органы Федерального казначейства (ФК) и проведены в соответствии с полученными из органов ФК документами.

При осуществлении пакетной замены классификации создание уведомлений по умолчанию производится без формирования связанных (корректирующих и новых) документов, при этом уведомление является первичным документом. Возможен, но не рекомендуется режим создания уведомлений с формированием корректирующих и новых документов, что зависит от настроек уведомлений, при этом связанные документы учитываются как первичные документы, значительно увеличивая объем базы данных.

При выполнении пакетной замены классификации можно регулировать порядок формирования уведомлений: или создавать уведомление для каждого первичного документа, или сначала группировать исходные документы по значимым атрибутам (при установке соответствующего параметра настройки Группировать параметры при пакетной замене (поступление) или Группировать параметры при пакетной замене (выбытие)). Найденные в базе исходные документы с одинаковыми значениями полей, определенных в специальных настройках для ПЗК (коды БК, л/с плательщика, л/с получателя, организация-плательщик, организация-получатель, номера БО и договоров, др.), могут быть объединены в сводные документы, для которых автоматически будут сформированы уточняющие документы. Использование способа группировки параметров при пакетной замене классификации позволяет оптимизировать процесс формирования уведомлений и уменьшить количество дополнительно создаваемых документов в базе данных.

Откорректированные показатели в соответствии с изменениями в законодательстве или реорганизацией отражаются в Уведомлениях об уточнении вида и принадлежности платежа, которые согласно порядку работы ФО затем передаются в Федеральное казначейство.

<span id="page-12-0"></span>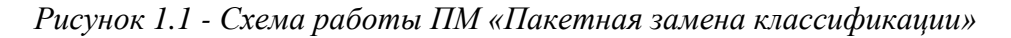

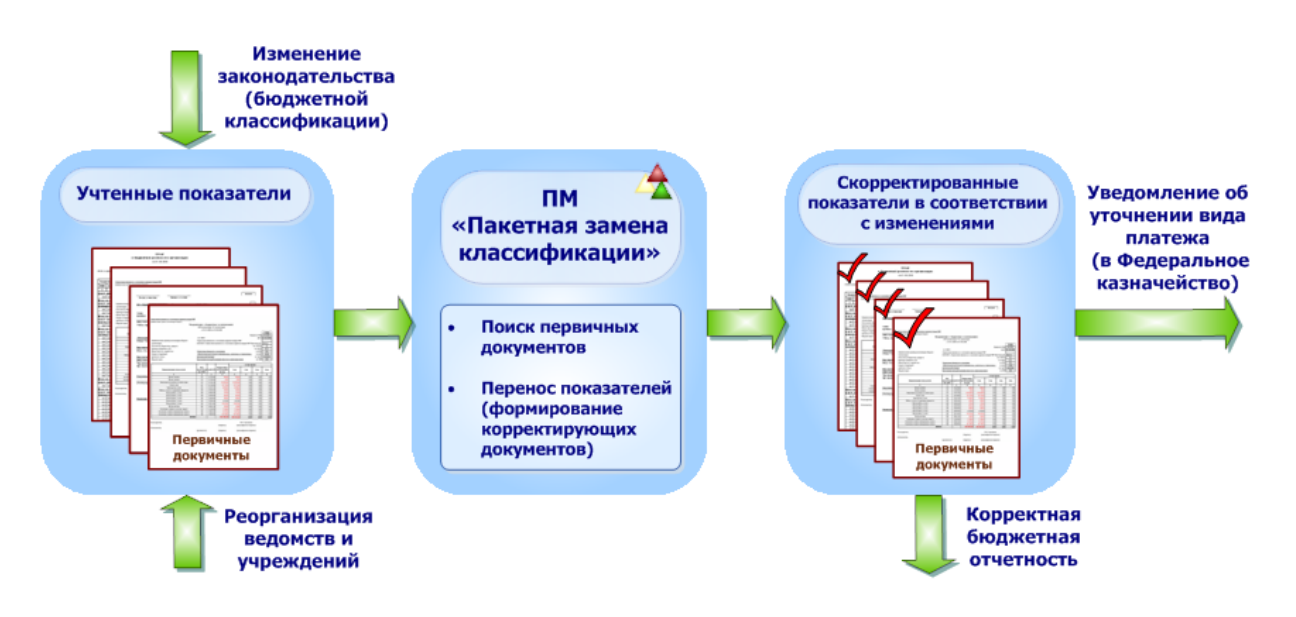

В работе ПМ «Пакетная замена классификации» задействованы интерфейсы (55.01) Уведомление об уточнении поступлений и (55.02) Уведомление об уточнении выбытий, предназначенные для формирования уведомлений об уточнении вида и принадлежности платежа при поступлении либо выбытии средств бюджета или средств БУ, АУ и отправки их в органы ФК согласно действующему законодательству и в соответствии с утвержденным форматом, а также дополнительный интерфейс (55.03) Протокол пакетной замены классификации РМ Работа с ФК АС «Бюджет», служащий для определения критериев пакетной замены классификации и отражения результатов ее выполнения.

В АС «УРМ» существует возможность формирования уведомлений об уточнении вида и принадлежности платежа (уточнение поступлений и выбытий) и отправки их в ФО для последующей передачи в органы ФК, в соответствии с утвержденным форматом. Для этого используются интерфейсы (55.01) Уведомление об уточнении вида платежа (поступление) и (55.02) Уведомление об уточнении вида платежа (выбытие) РМ Работа с ФК. Функциональные возможности данных интерфейсов АС «УРМ» определены базовыми настройками системы, т.к. для АС «УРМ» нет дополнительных компонент ПМ «Пакетная замена классификации».

Интерфейсы (55.01) Уведомление об уточнении поступлений и (55.02) Уведомление об уточнении выбытий АС «Бюджет» и (55.01) Уведомление об уточнении вида платежа (поступление) и (55.02) Уведомление об уточнении вида платежа (выбытие) АС «УРМ» во многом совпадают по структуре и возможностям работы.

# <span id="page-14-0"></span>**2 НАЗНАЧЕНИЕ И УСЛОВИЯ ПРИМЕНЕНИЯ**

### <span id="page-14-1"></span>**2.1 Виды деятельности, для автоматизации которых предназначен ПМ «Пакетная замена классификации»**

Виды деятельности, для автоматизации которых предназначен ПМ «Пакетная замена классификации», описаны в пункте [1.1](#page-9-1) «[Область применения](#page-9-1)» текущего руководства пользователя.

Работа с функциональными возможностями, описанными в пункте [1.3](#page-9-3) «[Функциональные](#page-9-3)  [возможности](#page-9-3)», доступна пользователям АС «Бюджет» и АС «УРМ».

### <span id="page-14-2"></span>**2.2 Условия выполнения операций**

Выполнение операций с уведомлениями, описанными в разделе 4 данного руководства пользователя, возможно, когда существует необходимость корректировки учтенных показателей, отражаемых в учете на основании реквизитов, указанных в принятых электронных документах. Перенос показателей будет произведен согласно настройкам, указанным пользователем, путем формирования уточняющих документов.

Пакетная замена классификации возможна только для документов, удовлетворяющих определенным критериям и находящимся в нужном исходном состоянии, позволяющем применение операции, и при условии, что пользователь обладает соответствующими правами на операцию.

# <span id="page-15-0"></span>**3 ПОДГОТОВКА К РАБОТЕ**

### <span id="page-15-1"></span>**3.1 Состав модулей**

В сборку ПМ входят следующие программные компоненты:

- − **ПЗК.xml** макрос для осуществления массовой замены классификации по документам во всех интерфейсах АС «Бюджет» на основании списка соответствия кодов.
- − **ФорматФайлаЕкселДляЗаменыКлассификаторов.xls**  файл специальной структуры для осуществления пакетной замены классификации.
- − **ReplacementCls.осх** исполняемый модуль, реализующий интерфейс (55.03) Протокол пакетной замены классификации.

### <span id="page-15-2"></span>**3.2 Описание объектов ПМ «Пакетная замена классификации» АС «Бюджет»**

### <span id="page-15-3"></span>**3.2.1 Описание интерфейса (55.01) «Уведомление об уточнении поступлений»**

#### <span id="page-15-4"></span>**3.2.1.1 Назначение интерфейса**

Интерфейс (55.01) Уведомление об уточнении поступлений РМ Работа с ФК АС «Бюджет» предназначен для формирования уведомлений об уточнении вида и принадлежности платежа, уточняющих коды бюджетной и дополнительной классификации при поступлении средств бюджета и средств БУ, АУ, и отправки их в органы Федерального казначейства в соответствии с утвержденным форматом.

Интерфейс (55.01) Уведомление об уточнении поступлений имеет иерархическую структуру и включает в себя панель параметров запроса, навигатор для работы с данными, кнопки команд управления, рабочую область с таблицей заголовков и закрепленной в открытом состоянии таблицей детализации (рис. 3.1).

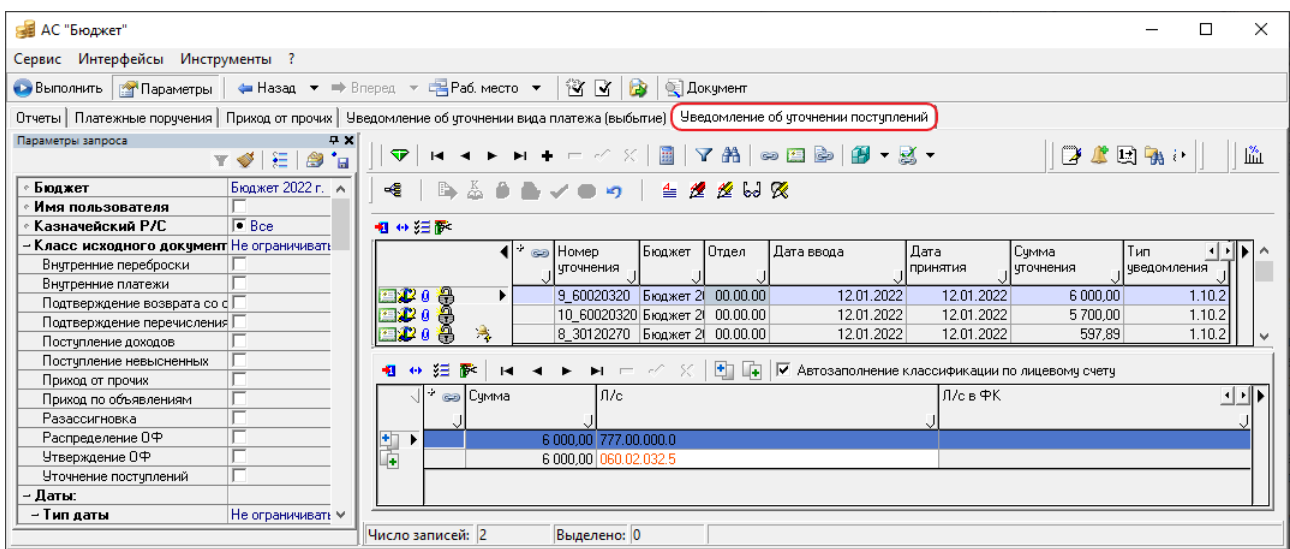

<span id="page-16-1"></span>*Рисунок 3.1 - Внешний вид интерфейса «(55.01)Уведомление об уточнении поступлений»*

#### <span id="page-16-0"></span>**3.2.1.2 Панель параметров запроса интерфейса (55.01) «Уведомление об уточнении поступлений»**

Панель параметров запроса стандартно предназначена для поиска записей в базе данных и позволяет установить ограничения на выборку информации в таблицу рабочей области. После ввода значений параметров-ограничений на панели параметров запроса (табл. 3.1) нажмите кнопку **Выполнить**, программа отберет в базе данных все записи,

подходящие заданным условиям, и отобразит их в окне рабочей области. Если требуется ввести новую запись, а не искать ранее внесенные, сразу нажмите **Выполнить**,

не задавая ограничения на панели параметров запроса.

<span id="page-16-2"></span>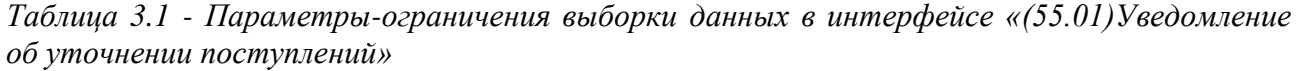

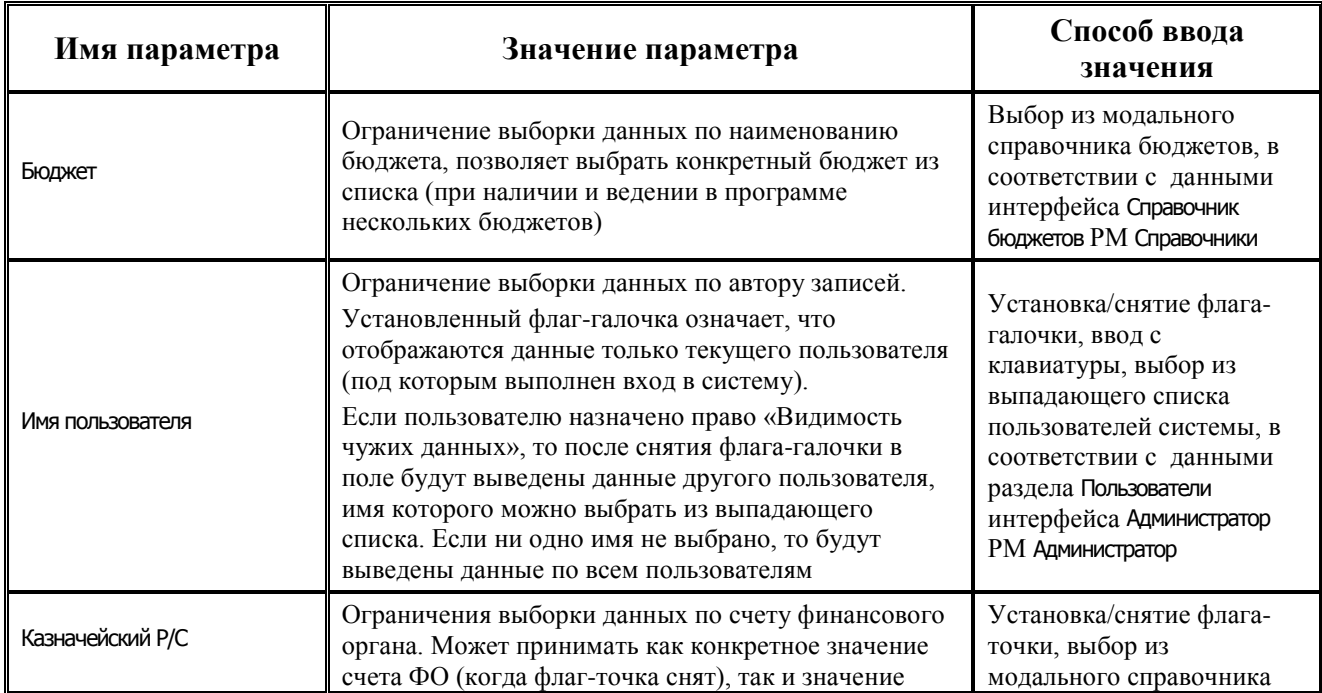

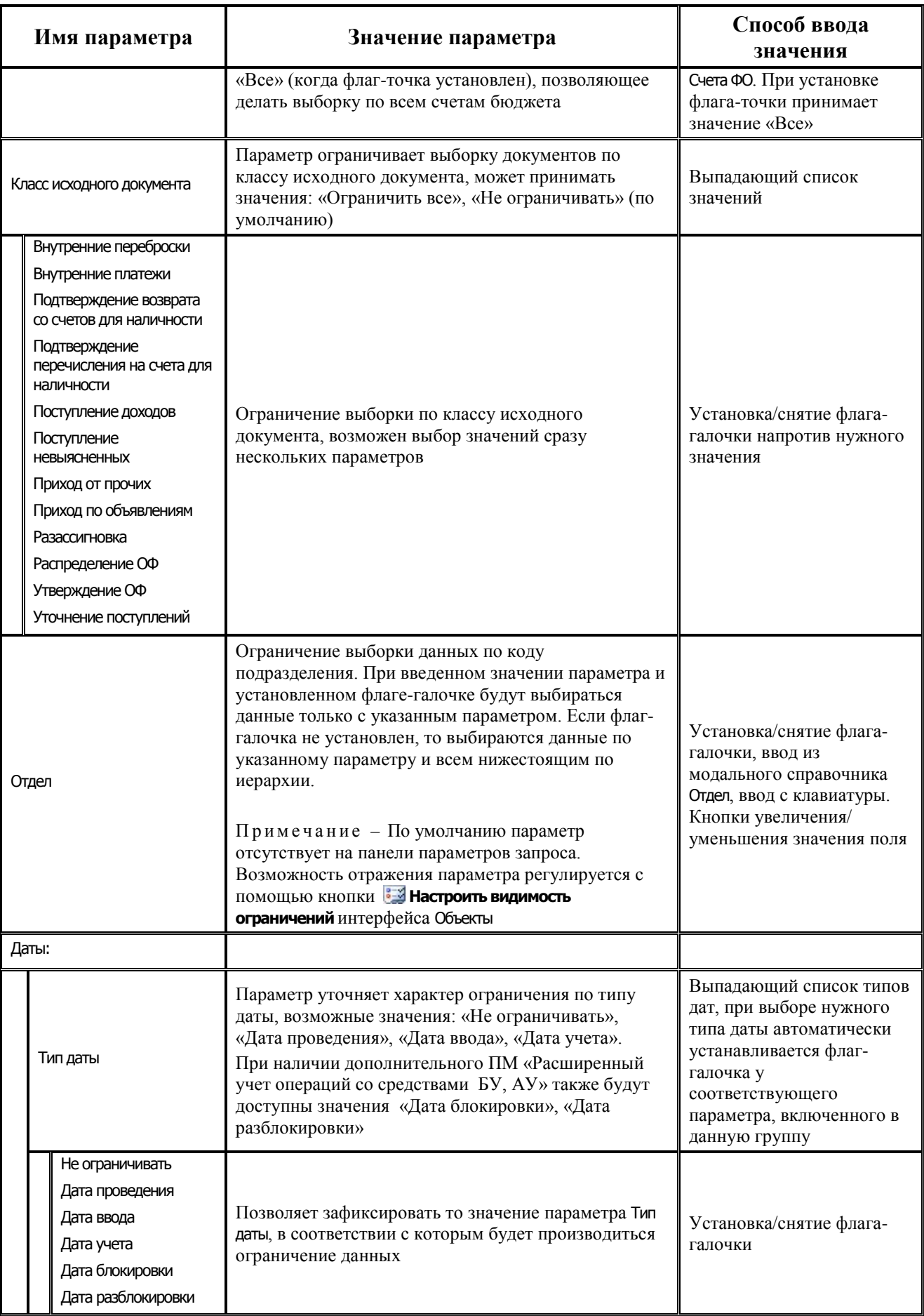

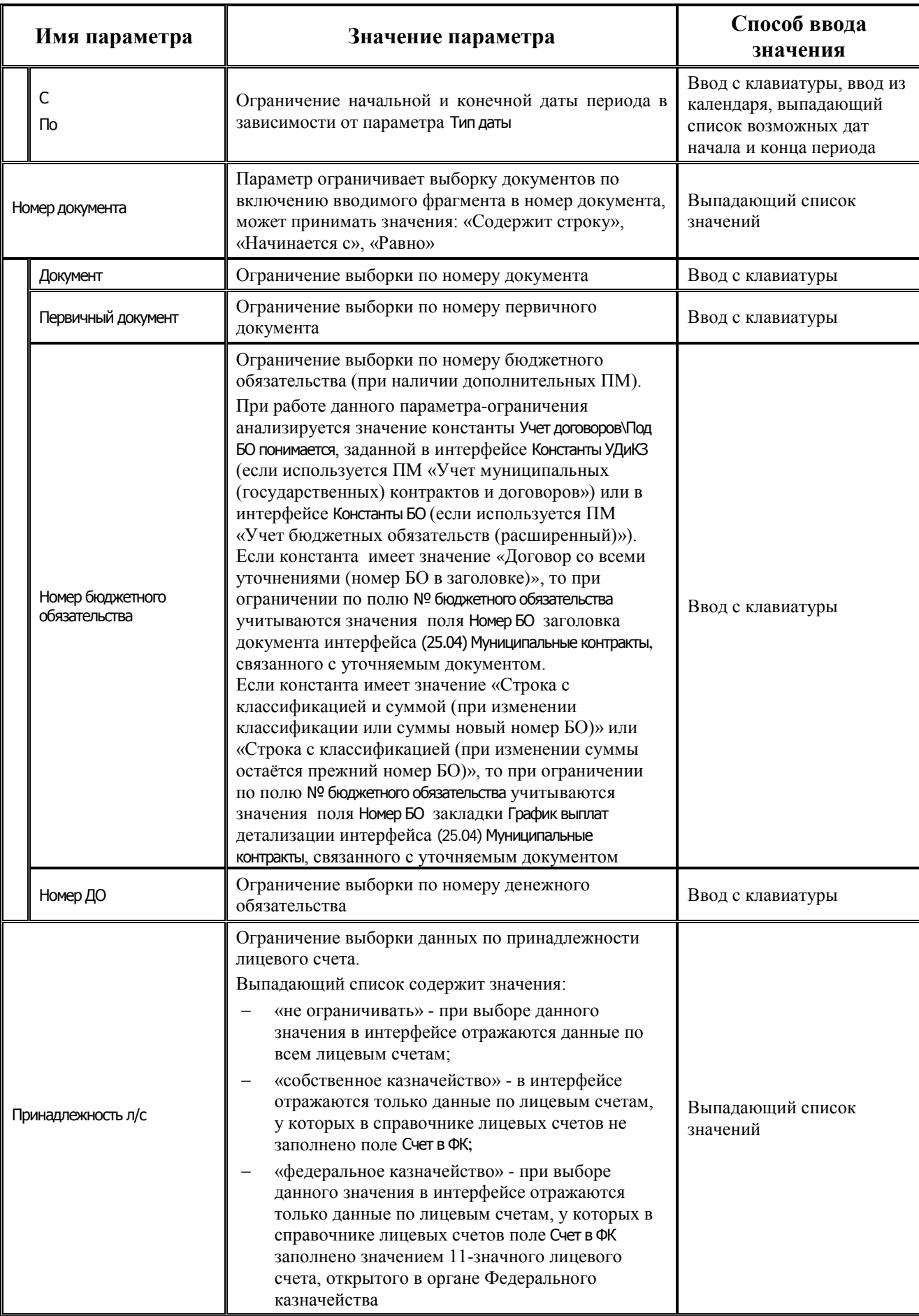

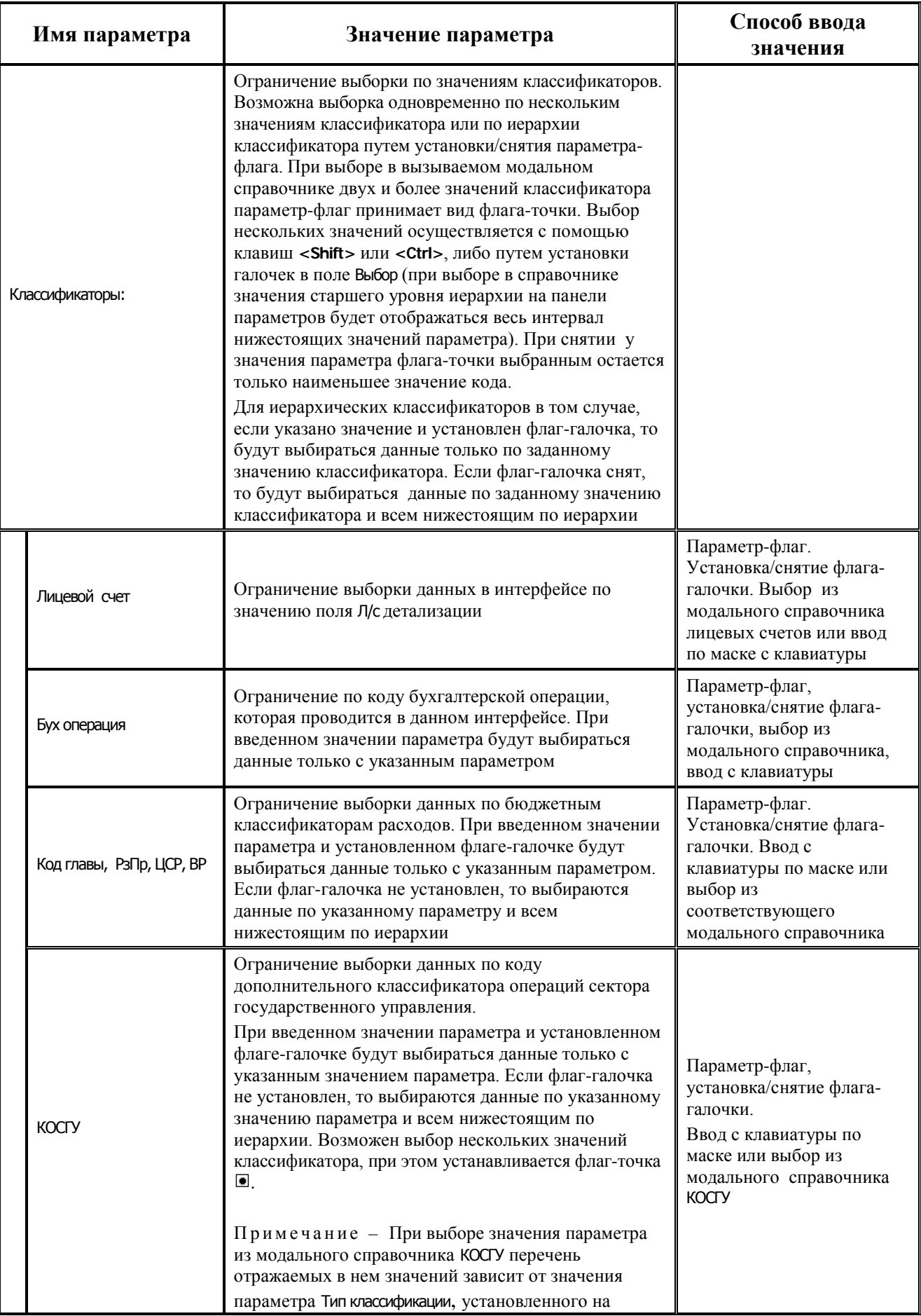

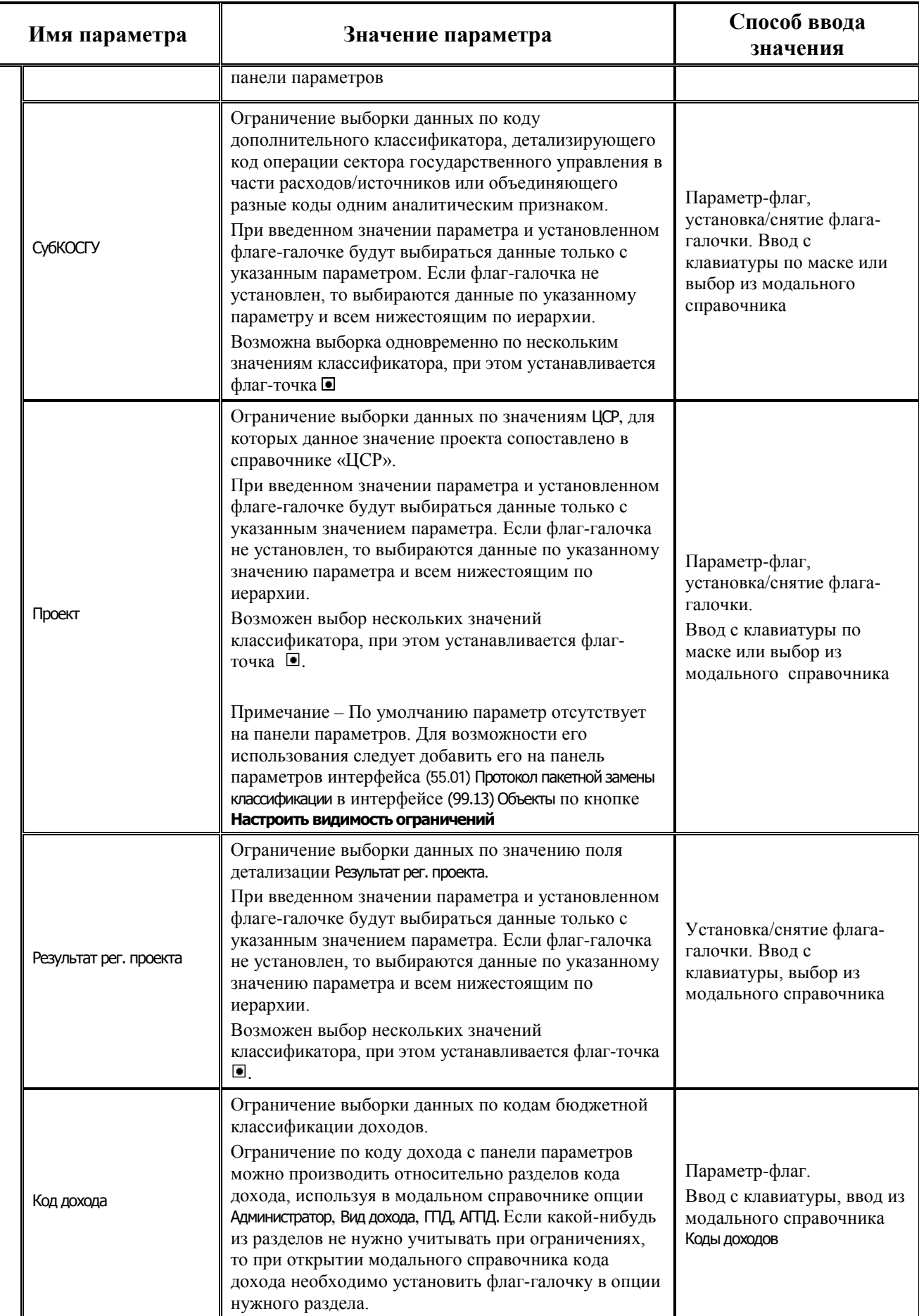

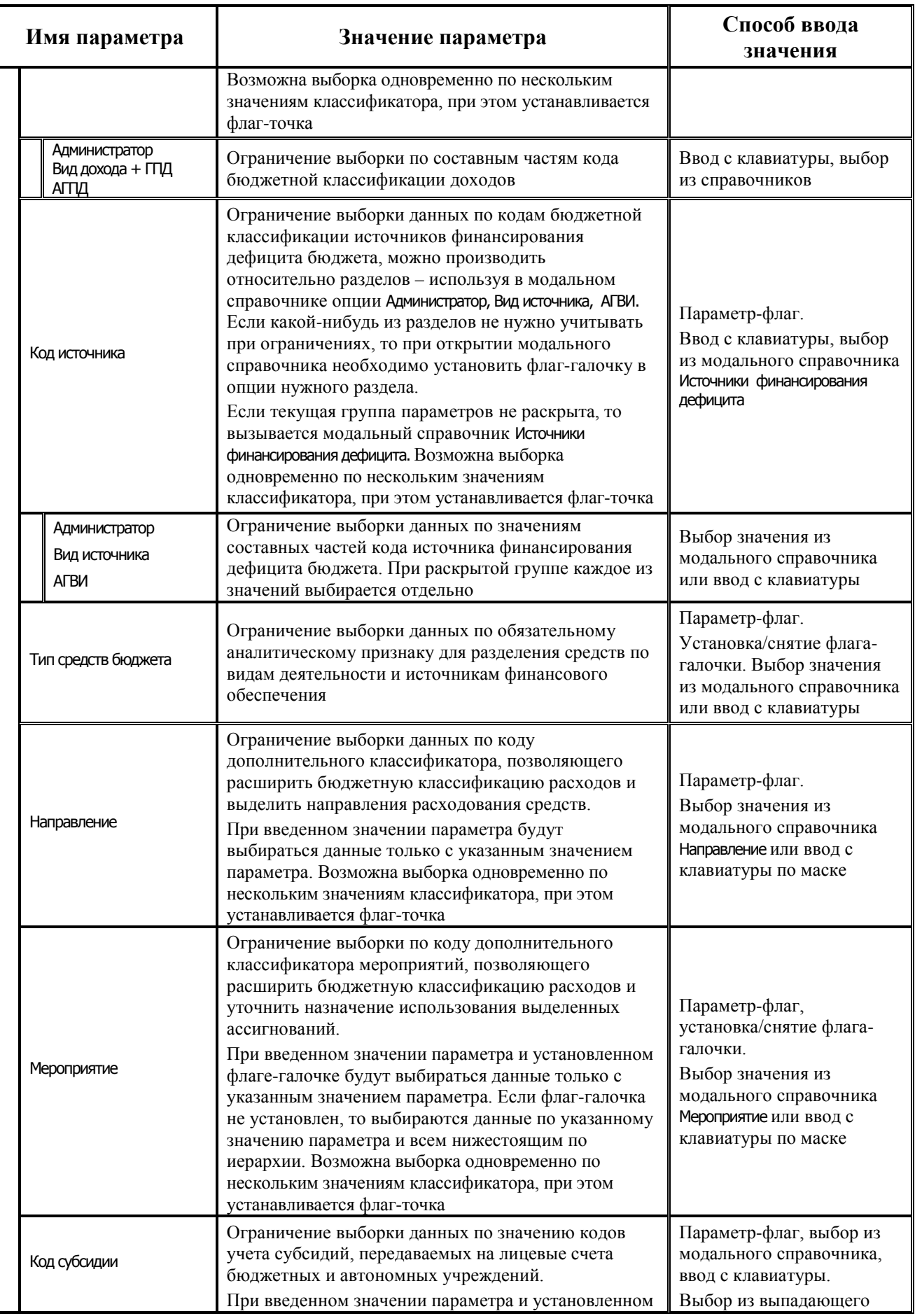

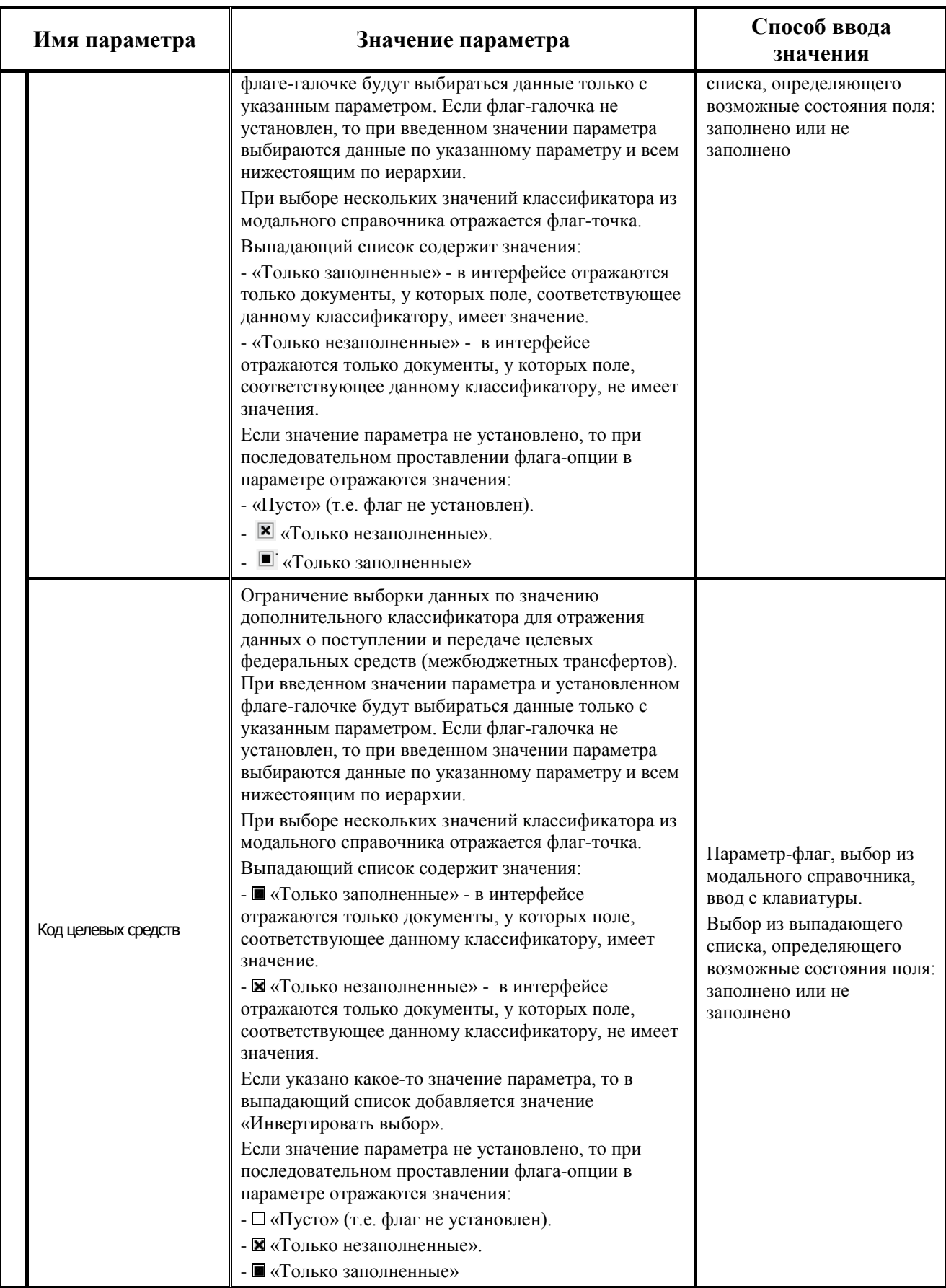

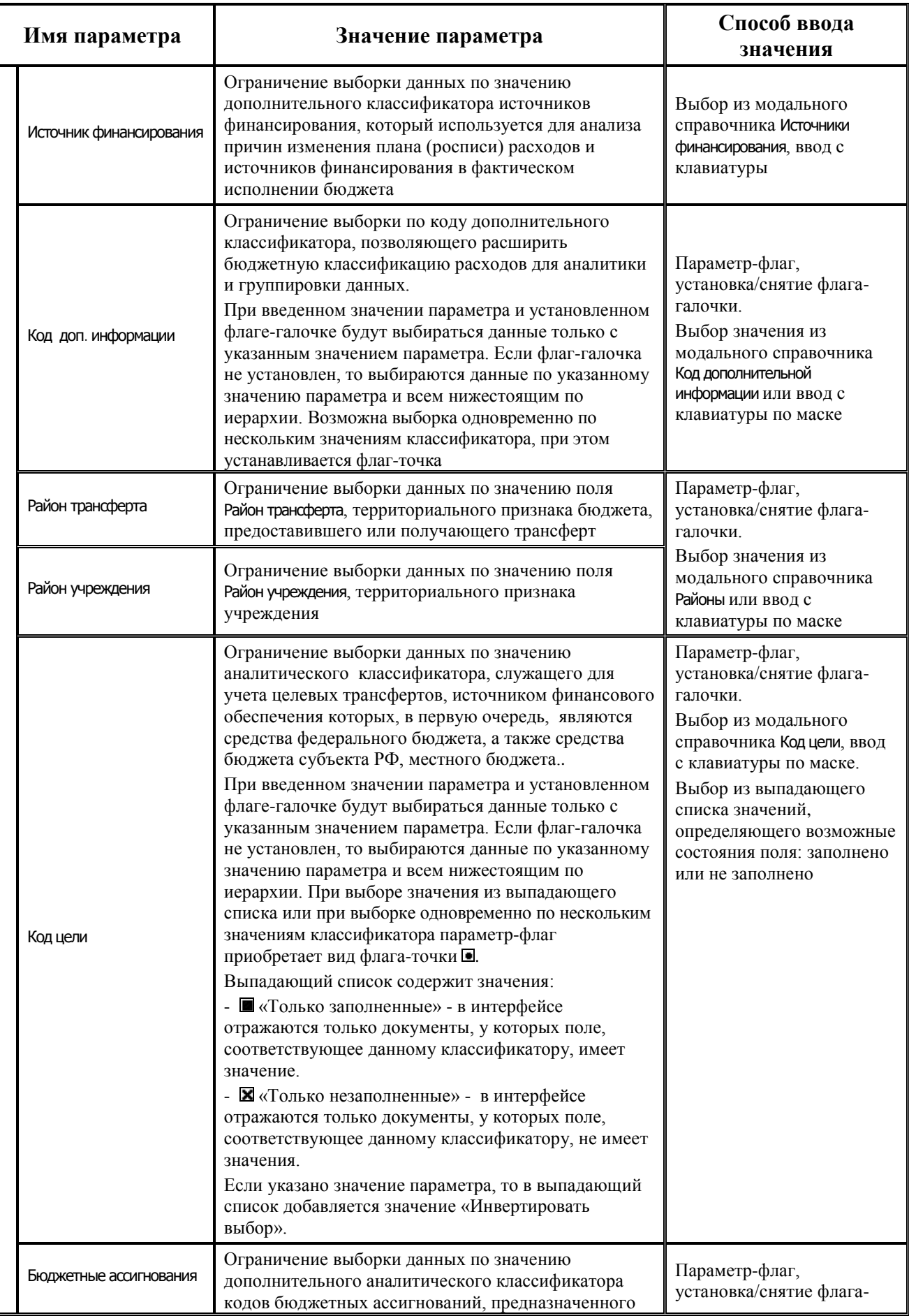

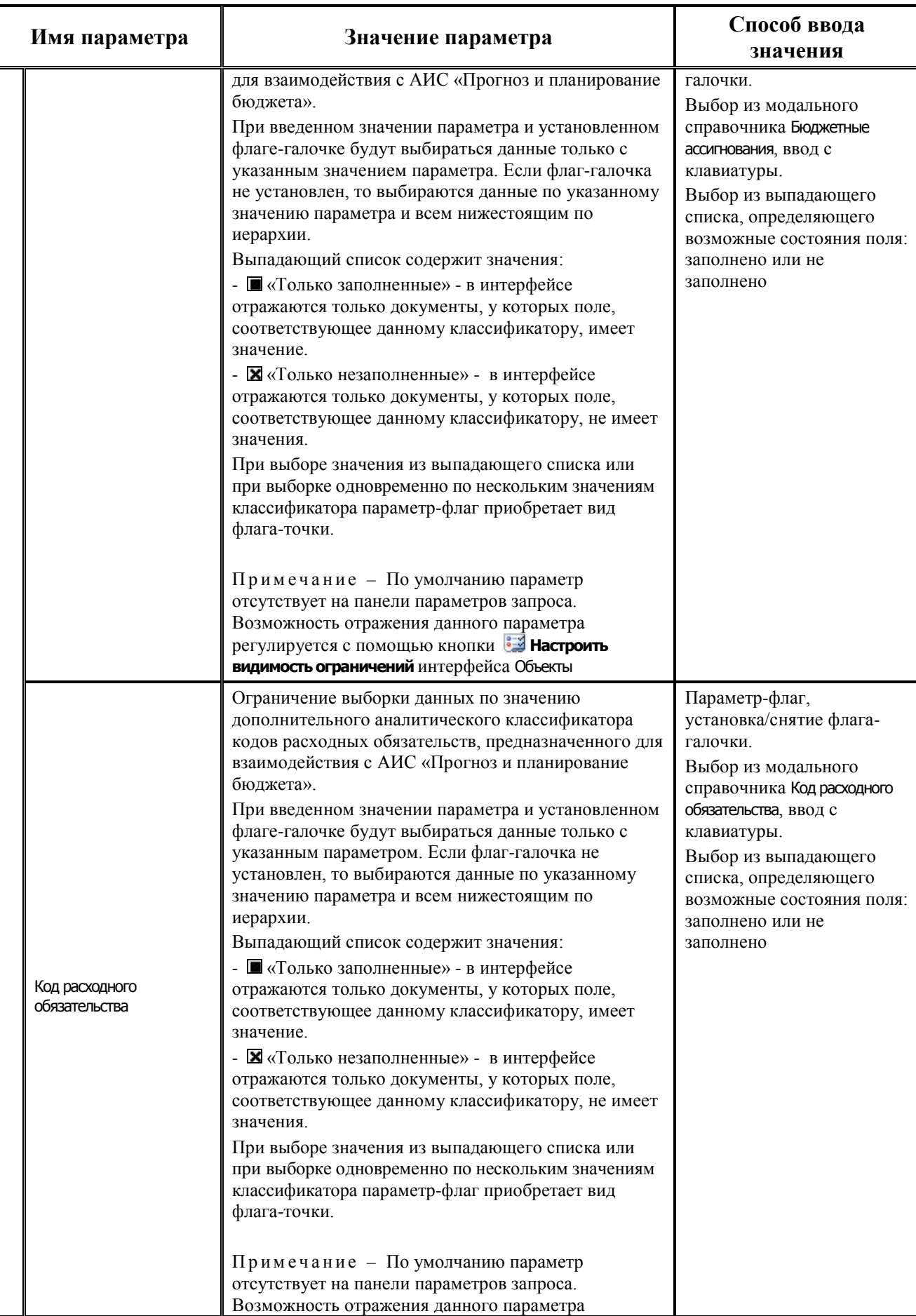

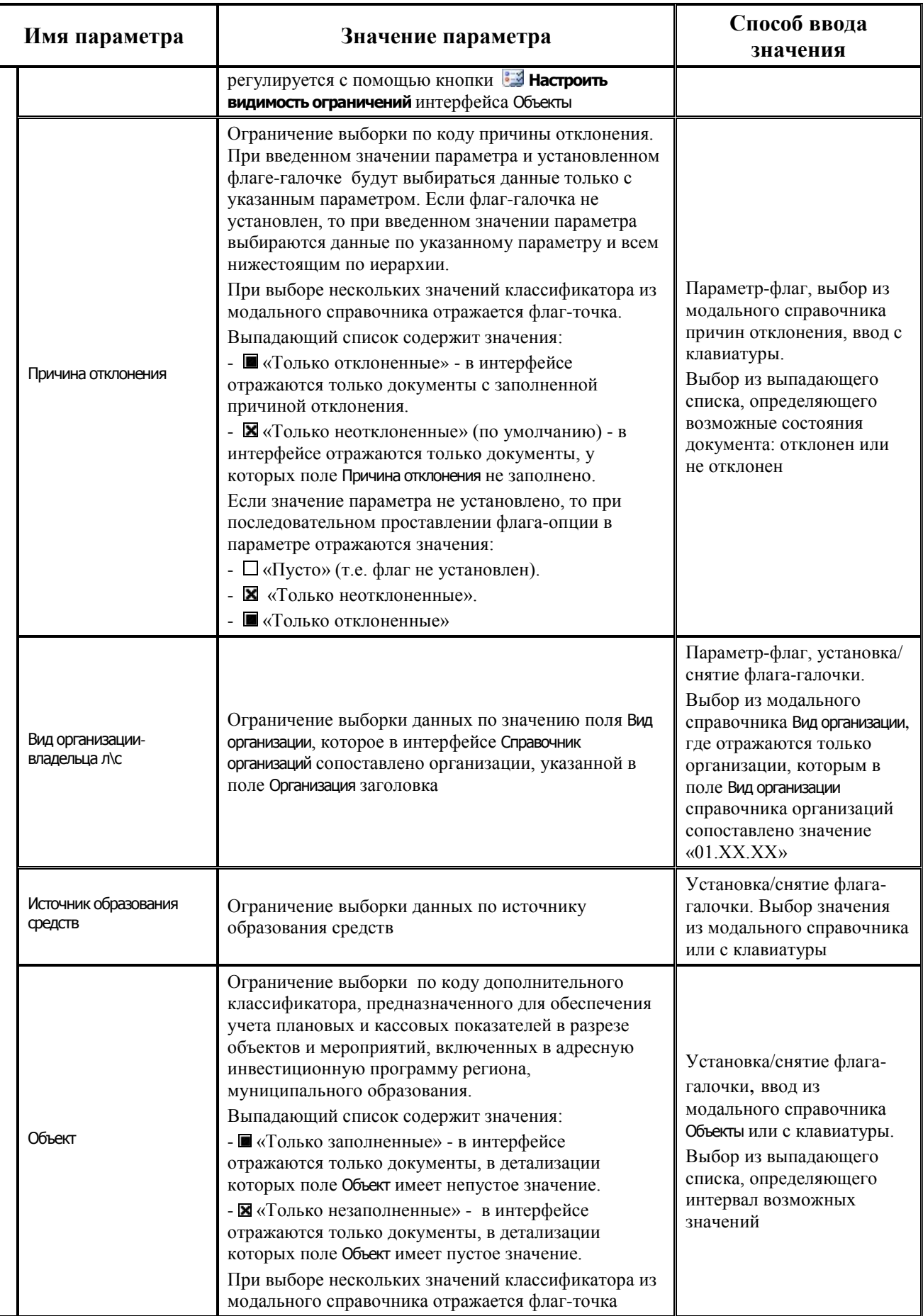

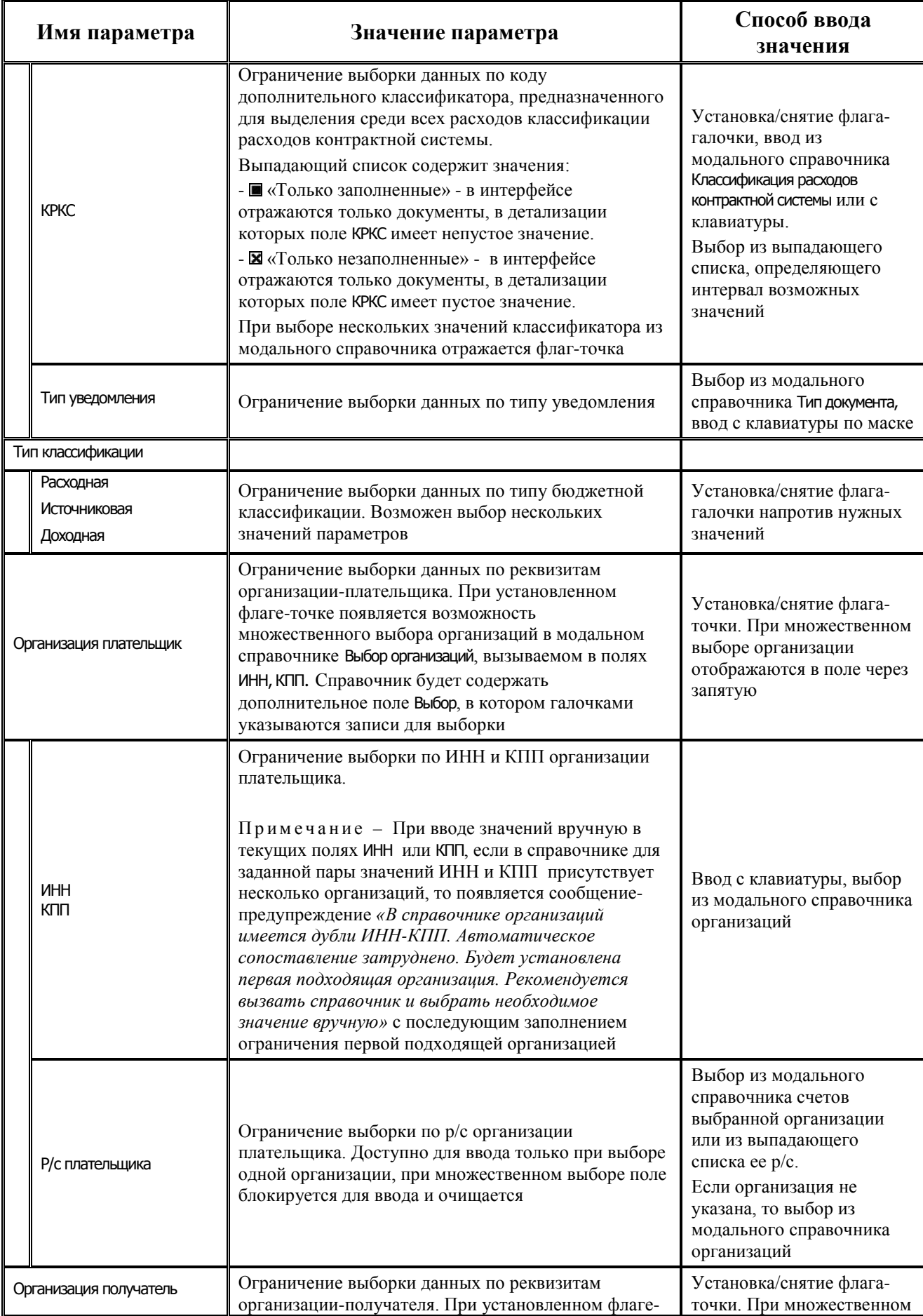

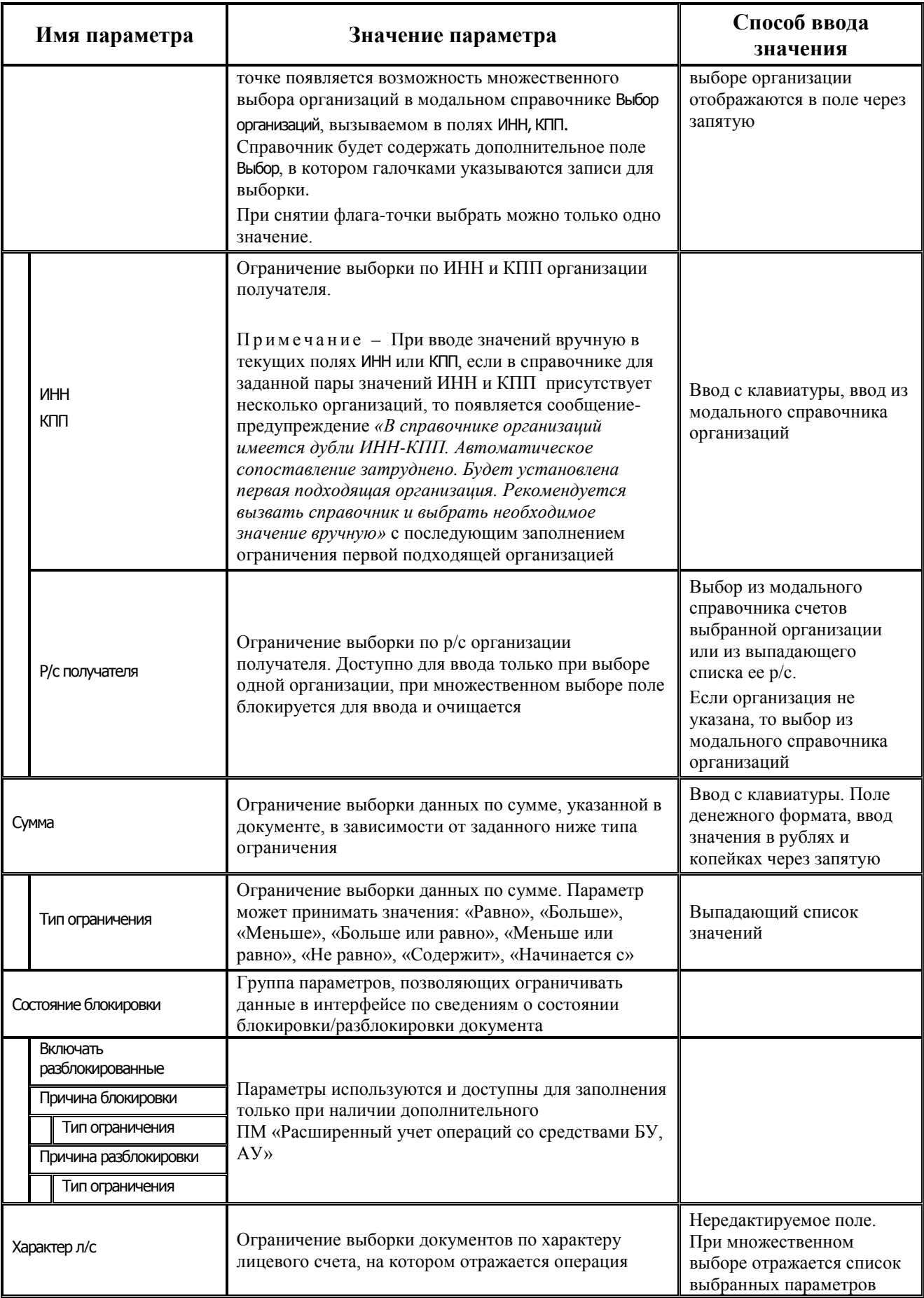

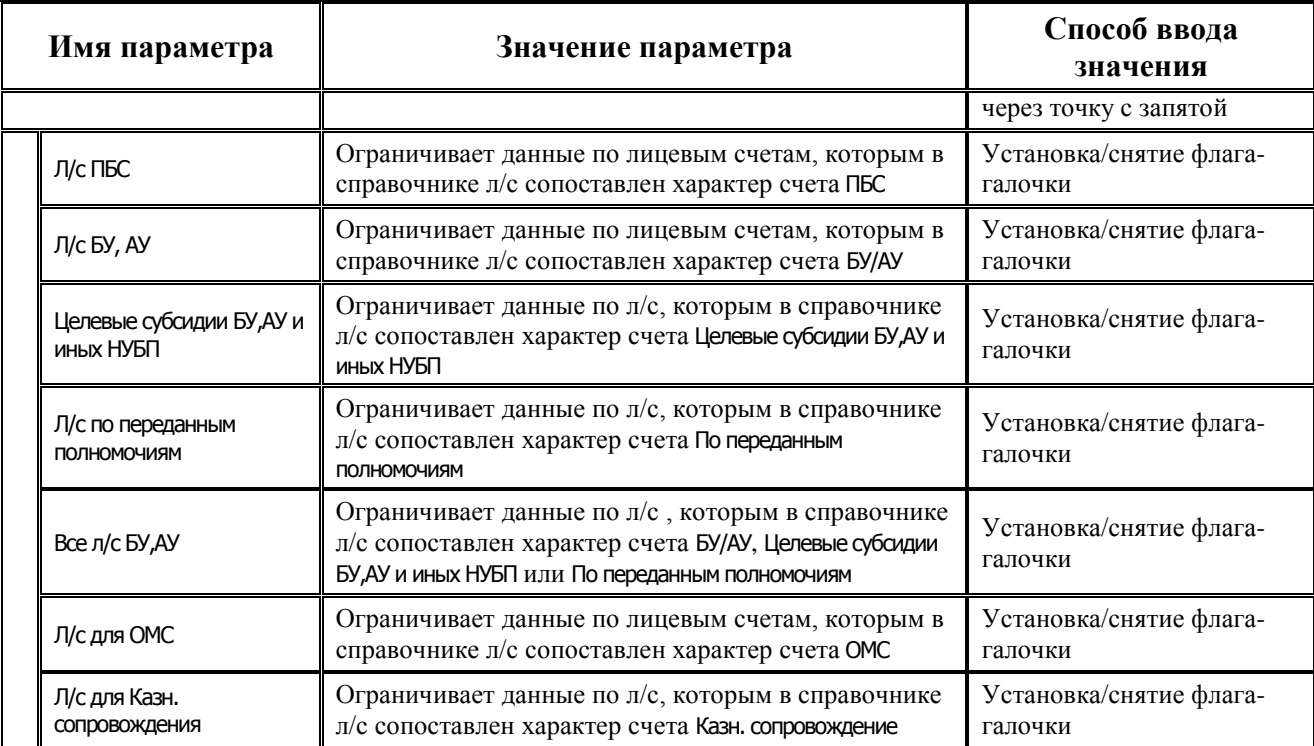

#### <span id="page-28-0"></span>**3.2.1.3 Рабочая область интерфейса (55.01) «Уведомление об уточнении поступлений»**

Рабочая область интерфейса (55.01) Уведомление об уточнении поступлений включает таблицу заголовков и закрепленную в открытом состоянии таблицу детализации.

Записи уведомлений содержат в детализации минимум две строки разного цвета: с исходной (уточняемой) классификацией и новой (уточняющей) классификацией. Реквизиты уже произведенного платежа указываются в группе полей Исходный документ заголовка и в строке детализации с исходной классификацией (синего цвета), по этой же классификации производится сторнирование. В строке детализации с новой классификацией (белого цвета), уточняющей исходную, задаются правильные реквизиты, по которым платеж должен быть отражен. В одном уведомлении может быть несколько строк с исходной классификацией и соответствующих им строк (или групп строк) с новой классификацией. Значения классификаторов в строке с новой классификацией, которые отличаются от значений соответствующих классификаторов в строке с исходной классификацией, будут подсвечиваться красным цветом.

В зависимости от способа формирования уведомления (пакетная замена классификации, автоматизировано, вручную) разрешены или запрещены ввод и редактирование данных в строке с исходной классификацией. При этом в строке детализации с новой классификацией ввод и редактирование данных разрешены в любом случае.

Организовать работу на интерфейсе помогают навигатор для работы с данными и кнопки команд управления, расположенные на панели кнопок управления.

Панель кнопок управления интерфейсом, кроме стандартных, содержит следующие кнопки (аналогично для интерфейса (55.02) Уведомление об уточнении выбытий):

- **⇒ Показать связанные документы** позволяет для выделенной строки детализации с исходной классификацией в сформированном уведомлении посмотреть в отдельном окне, на основании какого исходного первичного документа оно было сформировано.
- **1± Установить следующий номер уведомления** позволяет в диалоговом окне установить следующий номер уведомления об уточнении при его создании в текущем интерфейсе.
- **На Поиск исходного документа** служит для автоматизированного создания уведомления об уточнении на основе поиска исходного документа по заданным параметрам, а также влияет на выбор классов автоматически формируемых нового и корректирующего<br>документов (нерекомендуемый вариант), согласно настройкам (в случае документов (**нерекомендуемый вариант**), согласно настройкам (в случае автоформирования уведомления со связанными документами).
- **В Заполнить Новую организацию в детали и примечание в заголовке через области форматирования** – позволяет в выделенных записях интерфейса (кроме принятых или отправленных в УФК) автоматически заполнять поля Новая организация в строке детализации с новой классификацией и поле Примечание заголовка данными исходного документа в соответствии с настройками областей форматирования из интерфейса Редактор областей форматирования РМ Настройки системы (используется при формировании уведомления вручную).
- − **Создать уведомление -** позволяет создать уведомление об уточнении по выбранному документу уведомлений (см. п. 4.2.4 [«Формирование уведомления с помощью кнопки](#page-199-0)  [«Создать уведомление» т](#page-199-0)екущего руководства).
- **ВА Найти исходную платежку для возврата расхода и подставить в уведомление найденную классификацию** (только в интерфейсе (55.01) Уведомление об уточнении поступлений) – устаревшая кнопка, используется для заполнения кодов бюджетной и дополнительной классификации в строке с новой классификацией при автоформировании уведомлений об уточнении восстановления расхода в интерфейсе (55.01) Уведомление об уточнении поступлений с помощью кнопки **Поиск исходного документа**. Позволяет по выделенной в детализации уведомления строке с новой классификацией осуществлять поиск первичного платежного документа, согласно которому ранее был произведен расход. При обнаружении расходного документа содержащиеся в нем коды основной и дополнительной классификации автоматически подставляются в выделенную строку с новой классификацией (см. п. 4.2.13 [«Дополнительные возможности при уточнении](#page-223-0)  [возврата расхода в интерфейсе \(55.01\) «Уведомление об уточнении поступлений](#page-223-0)» текущего руководства).
- **<del>Ц</del>¢ Сформировать пакет уведомления об уточнении вида платежа** позволяет сформировать файл электронного пакета уведомлений об уточнении вида и принадлежности платежа для последующей отправки в орган ФК (см. п. 4.2.8. [«Формирование электронного пакета для отправки в органы ФК»](#page-215-0) текущего руководства).
- **X Удаление ошибочных документов** позволяет расформировать пакет электронных документов уведомлений об уточнении, отправленный в орган ФК (позволяет расформировать отдельный электронный документ или пакет электронных документов, отправленный в ФК, с помощью команд **Удалить пакет** или **Удалить эл.документ** из выпадающего списка (кнопка доступна для администратора системы или наделенного особыми правами пользователя) (см. п. 4.2.11 «[Удаление ошибочного электронного](#page-218-1)  [пакета уведомлений об уточнении \(возможность для администратора\)»](#page-218-1) текущего руководства).

Примечание – Кнопки **Сформировать пакет уведомления об уточнении вида платежа** и **Удаление ошибочных документов** доступны в интерфейсе только при наличии дополнительного ПМ «Электронный обмен».

Кнопки **Предварительный контроль** и **Пост контроль** предназначены для осуществления процедур бюджетного контроля над документами уведомлений (см. п. 4.2.6 [«Бюджетный контроль уведомлений» т](#page-201-0)екущего руководства).

С помощью кнопки **Печатный документ** производится формирование необходимых форм печатных документов (см. п. 4.2.7 [«Формирование печатного документа»](#page-207-0) текущего руководства).

Для удобства работы с уточняющими уведомлениями в поле статуса записи (слева от записей в заголовке или детализации) отображаются значки:

- **Исходный документ участвовал в электронном обмене** исходный документ был занесен в интерфейс ввода при обработке данных в блоке электронного обмена.
- **На Исходный документ был взят из предметной таблицы** исходный документ введен вручную в интерфейсе ввода или взят из предметной таблицы.
- **Документ отправлен в УФК** документ отправлен в органы Федерального казначейства с помощью дополнительного ПМ «Электронный обмен».
- **Исходная классификация** запись детализации с исходной классификацией.
- **Новая классификация** запись детализации с новой классификацией.

Для отражения взаимных связей между текущим и другими документами системы (родительскими или дочерними) в интерфейсах (55.01) Уведомления об уточнении поступлений и (55.02) Уведомления об уточнении выбытий (в заголовке и в детализации), а также во всех других интерфейсах АС «Бюджет», на которых используются связи между документами, используется иерархическая колонка с Связи с полями, с Связи, В Входящие блокирующие связи, ВИсходящие блокирующие связи, Отклоненные связи.

Перечень полей таблицы заголовков представлен в таблице 3.2.

#### <span id="page-30-0"></span>**3.2.1.4 Таблица заголовков интерфейса (55.01) «Уведомление об уточнении поступлений»**

<span id="page-30-1"></span>*Таблица 3.2 - Перечень полей таблицы заголовков интерфейса (55.01) «Уведомление об уточнении поступлений»* 

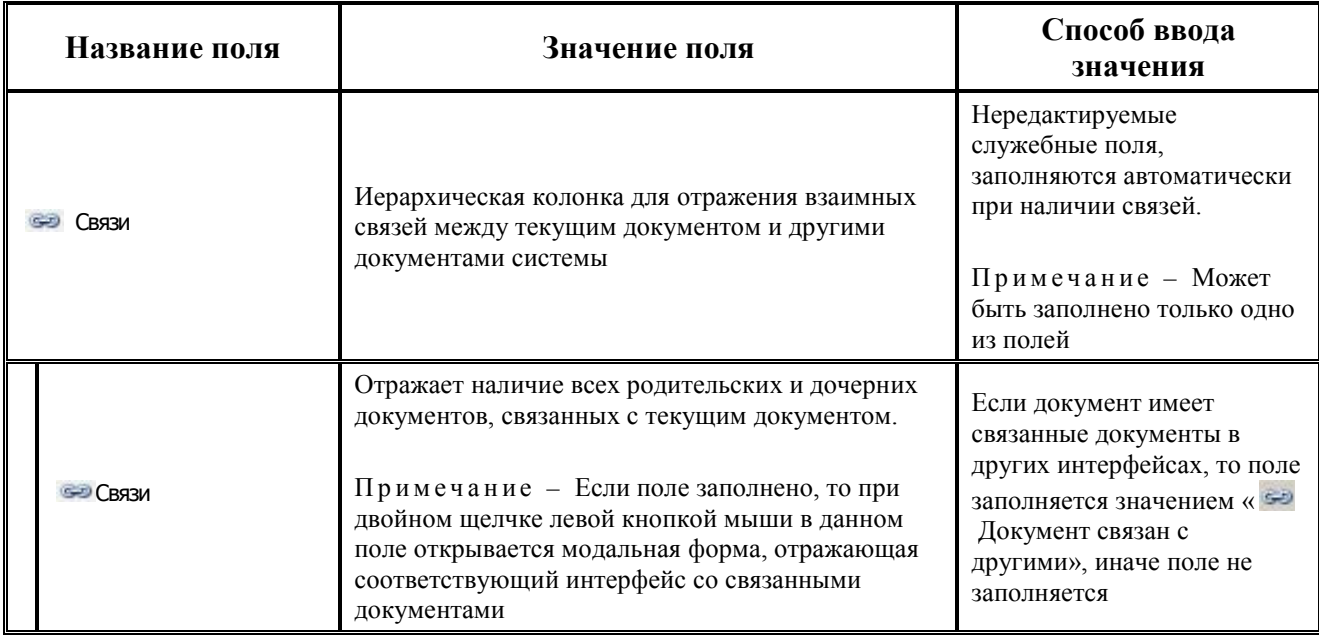

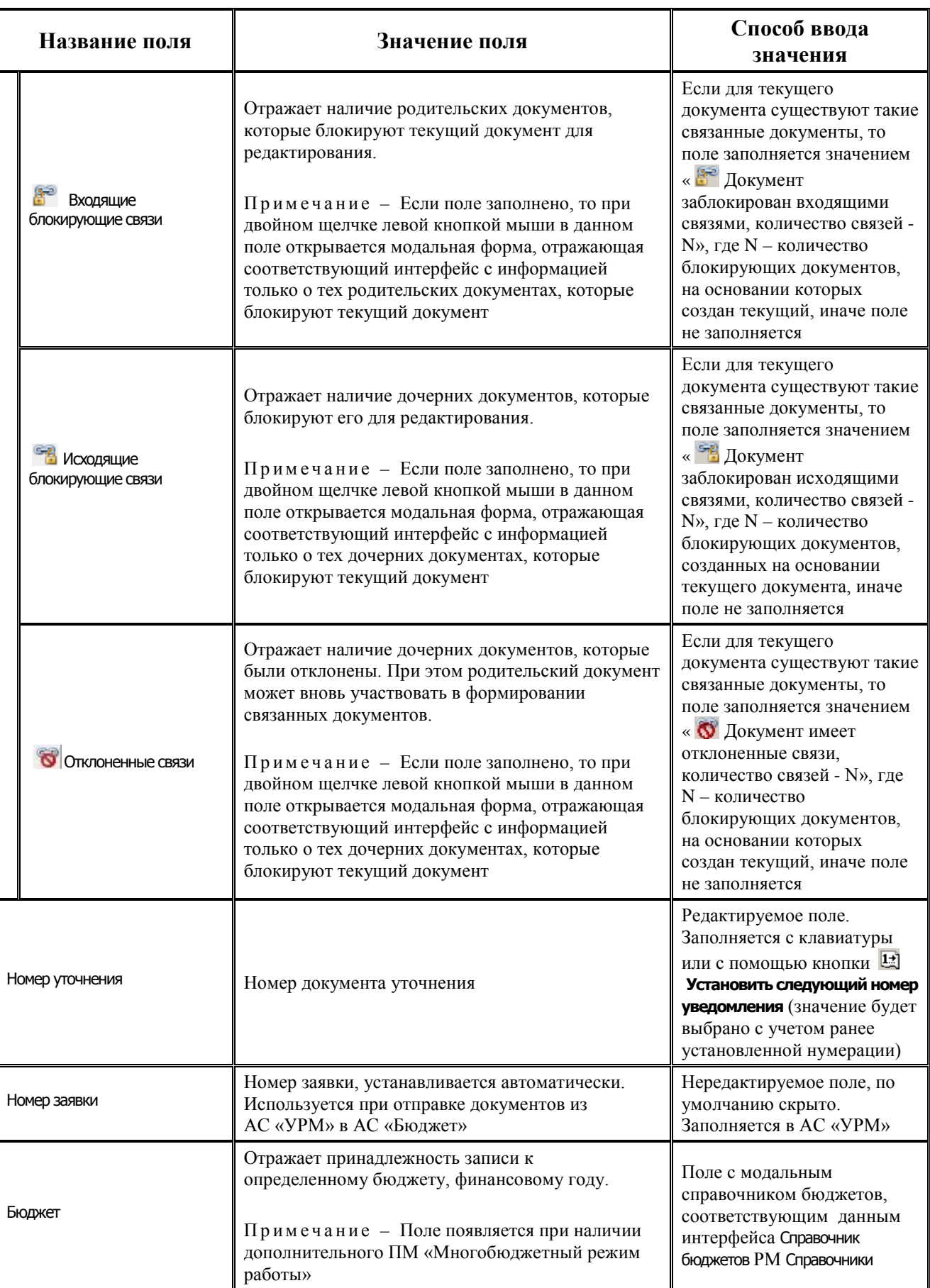

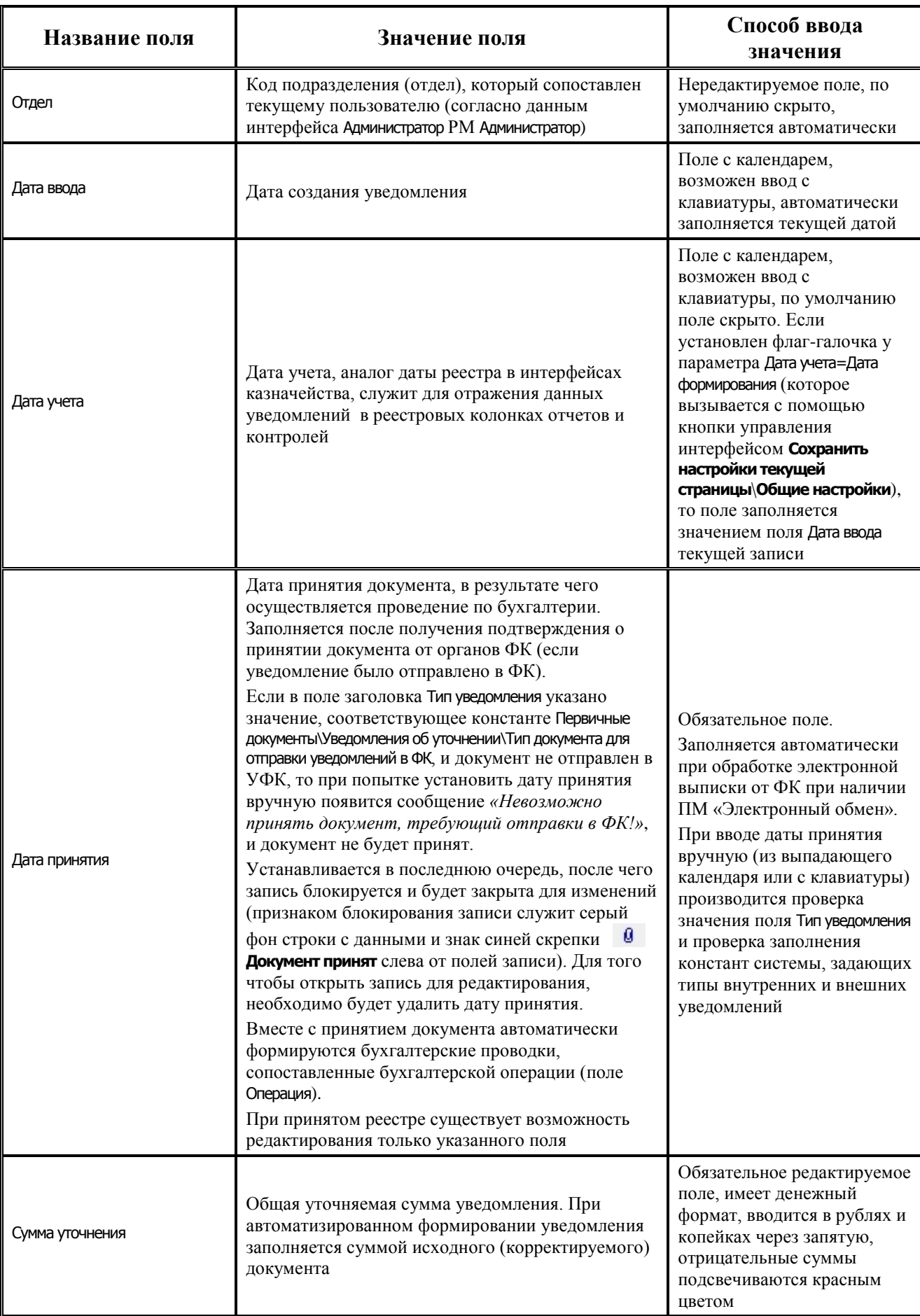

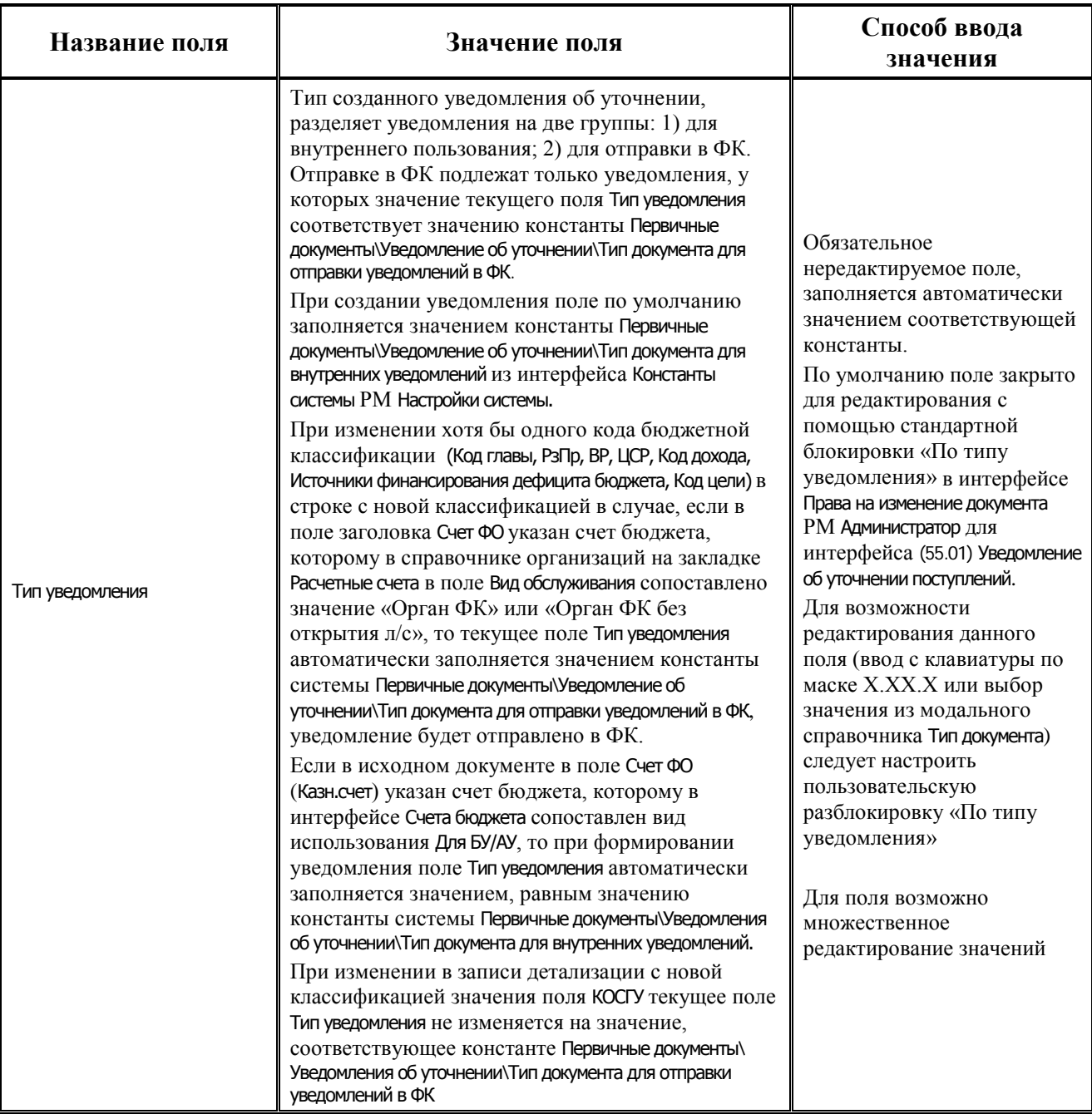

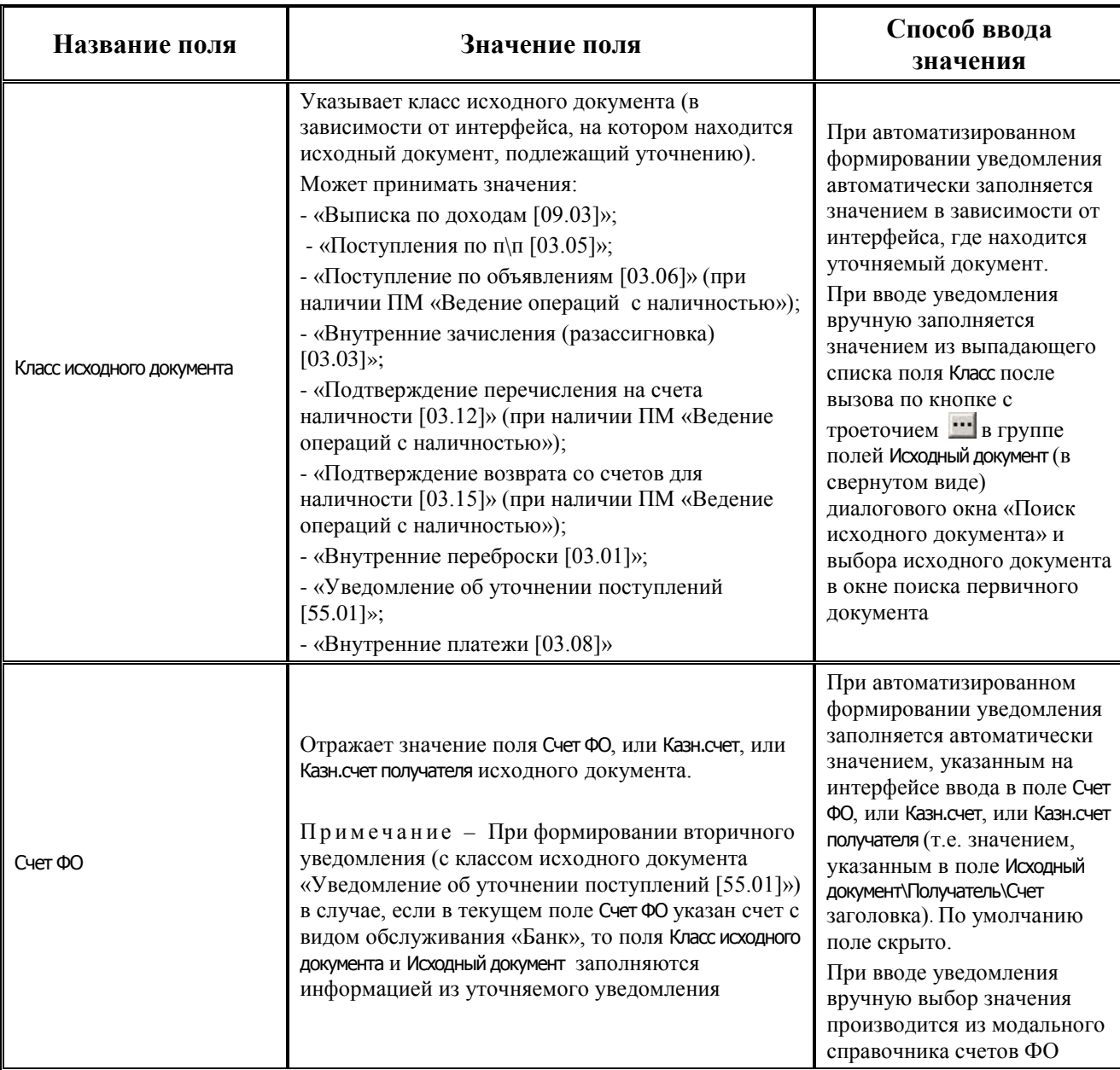

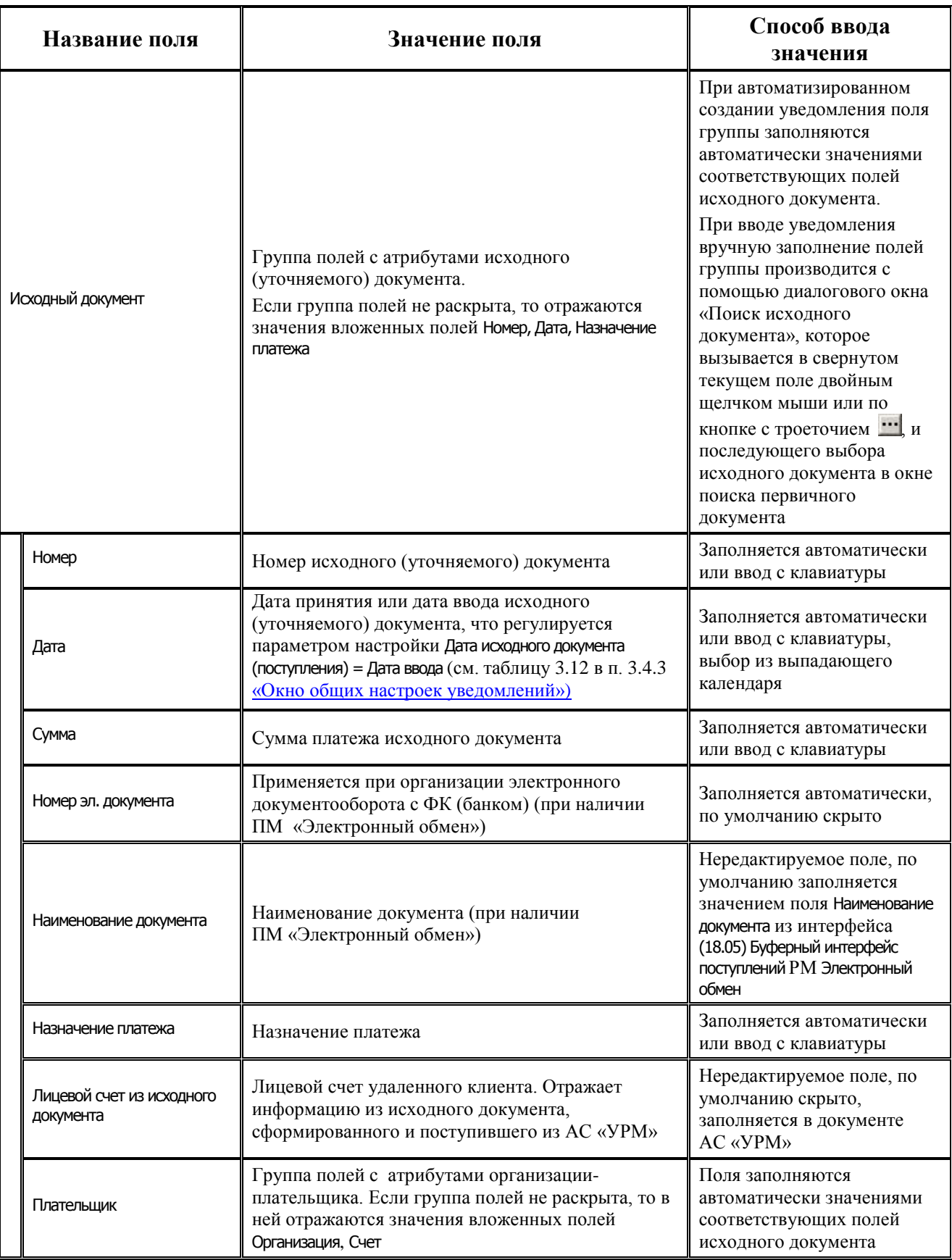
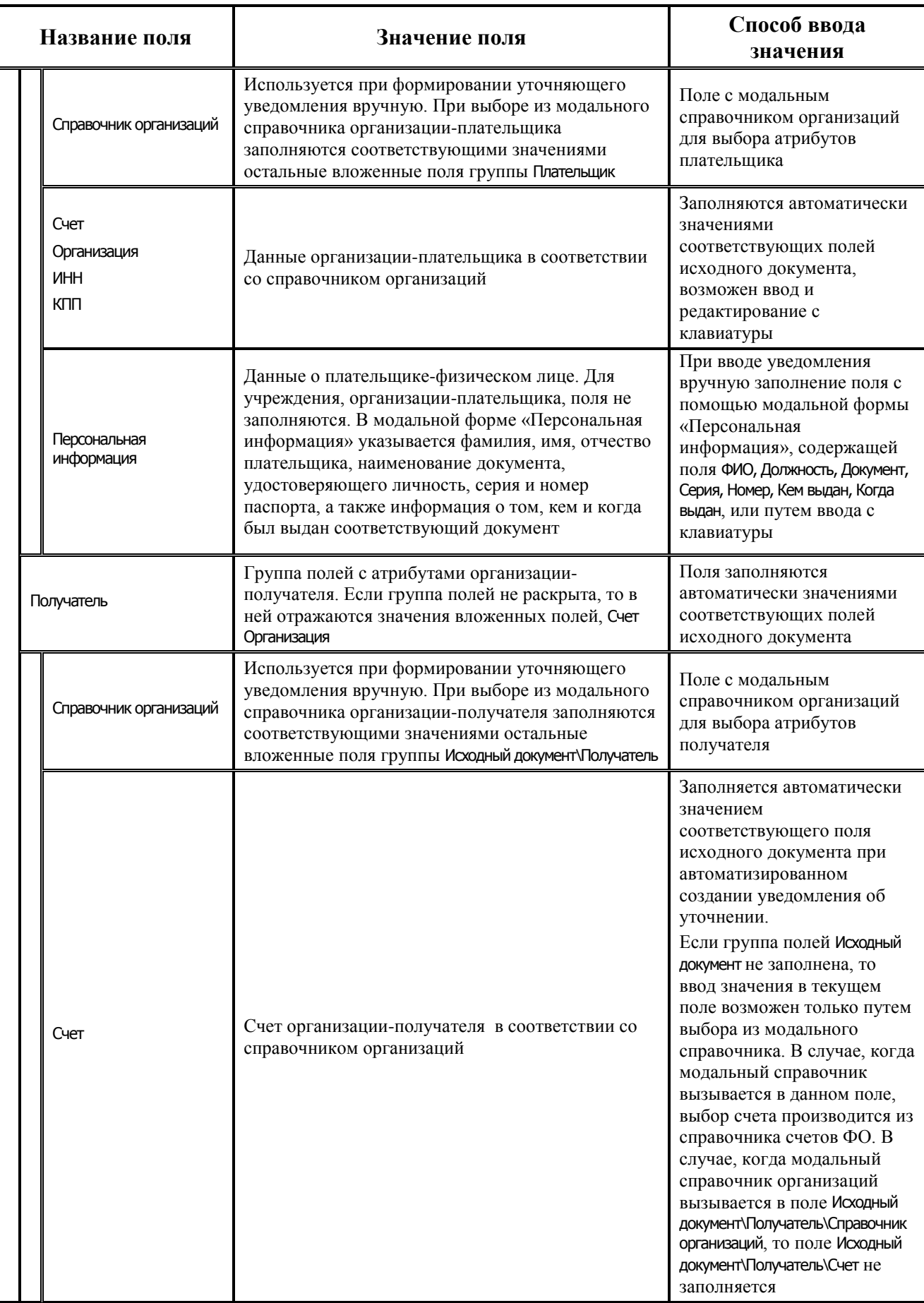

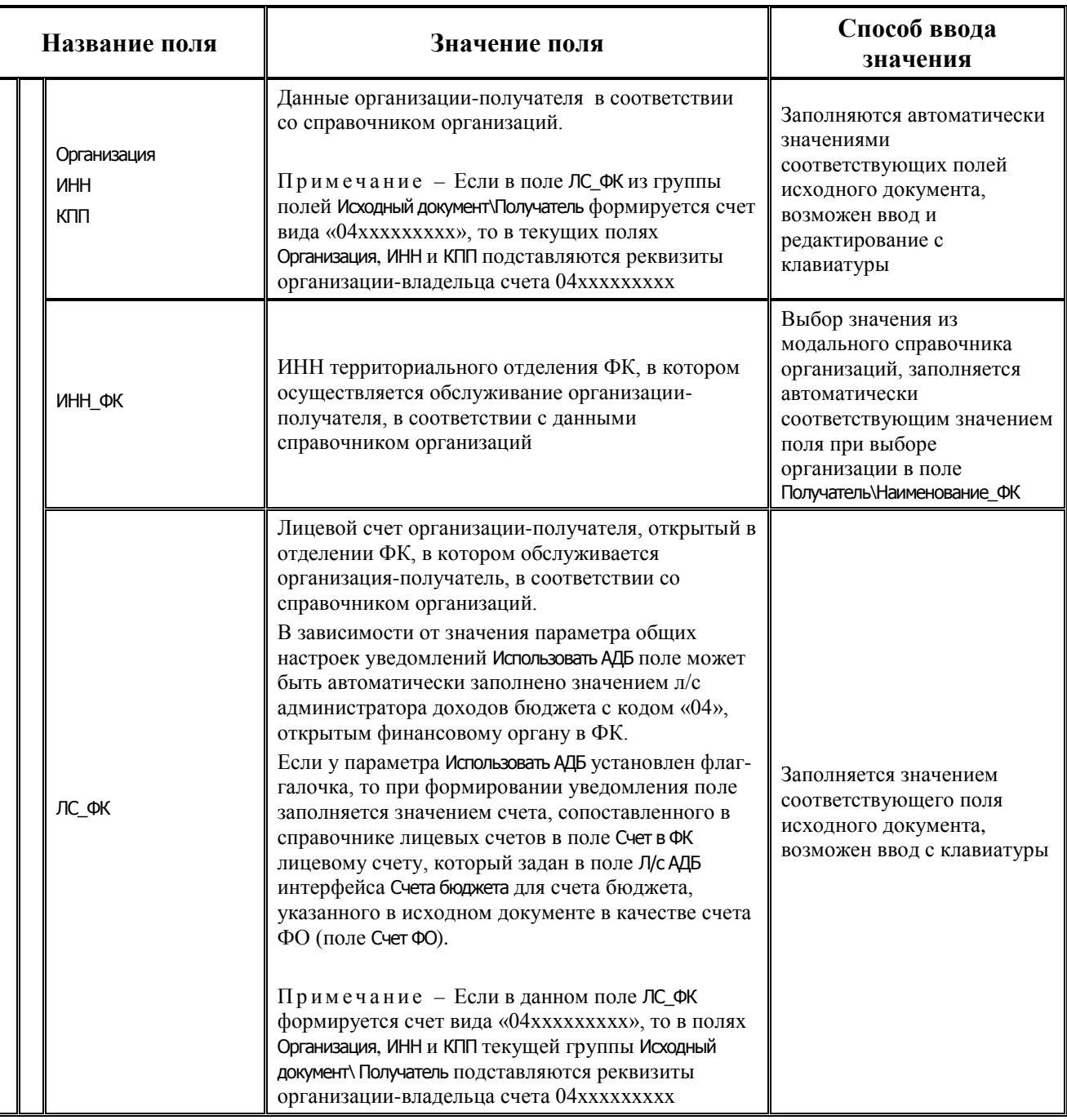

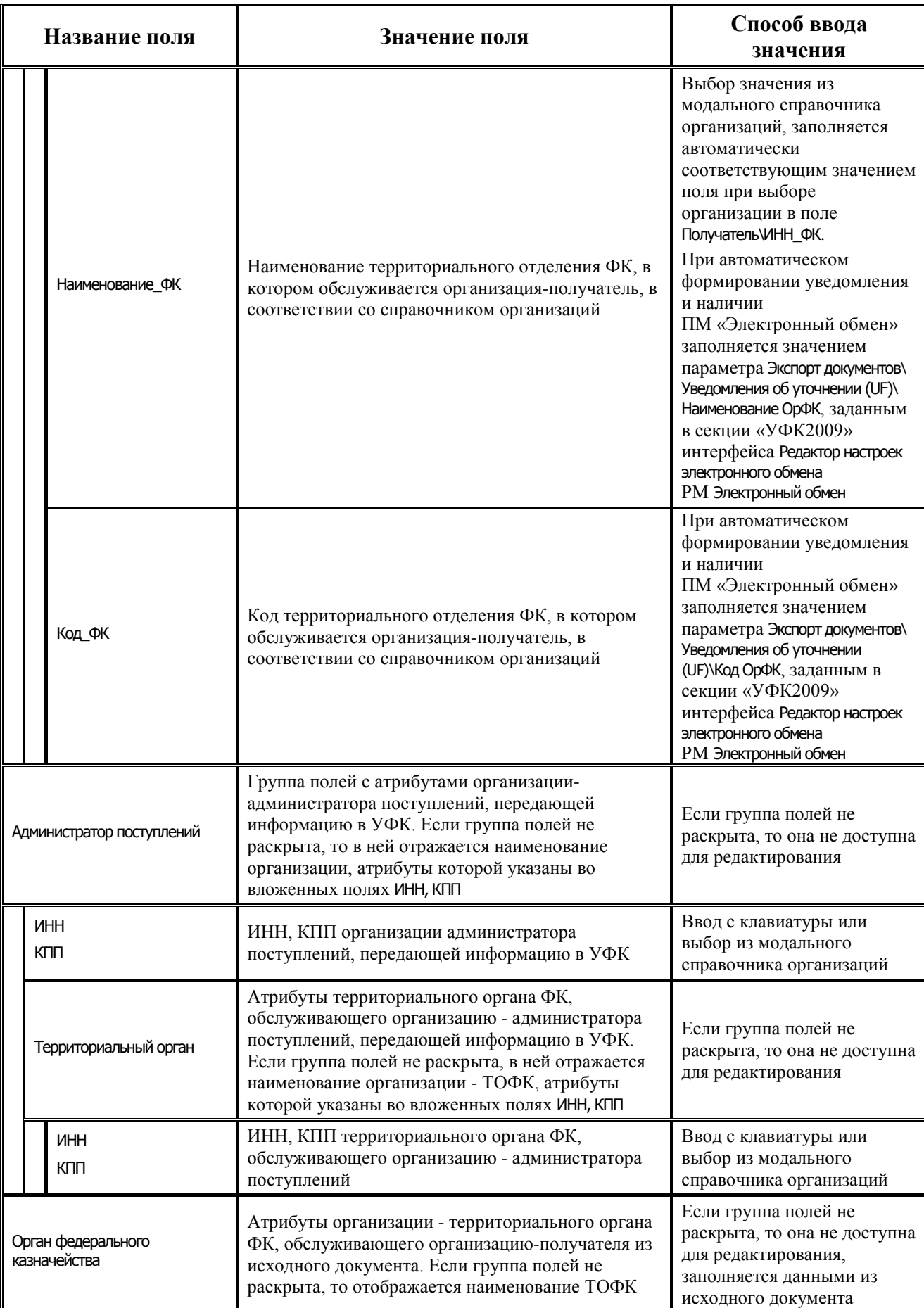

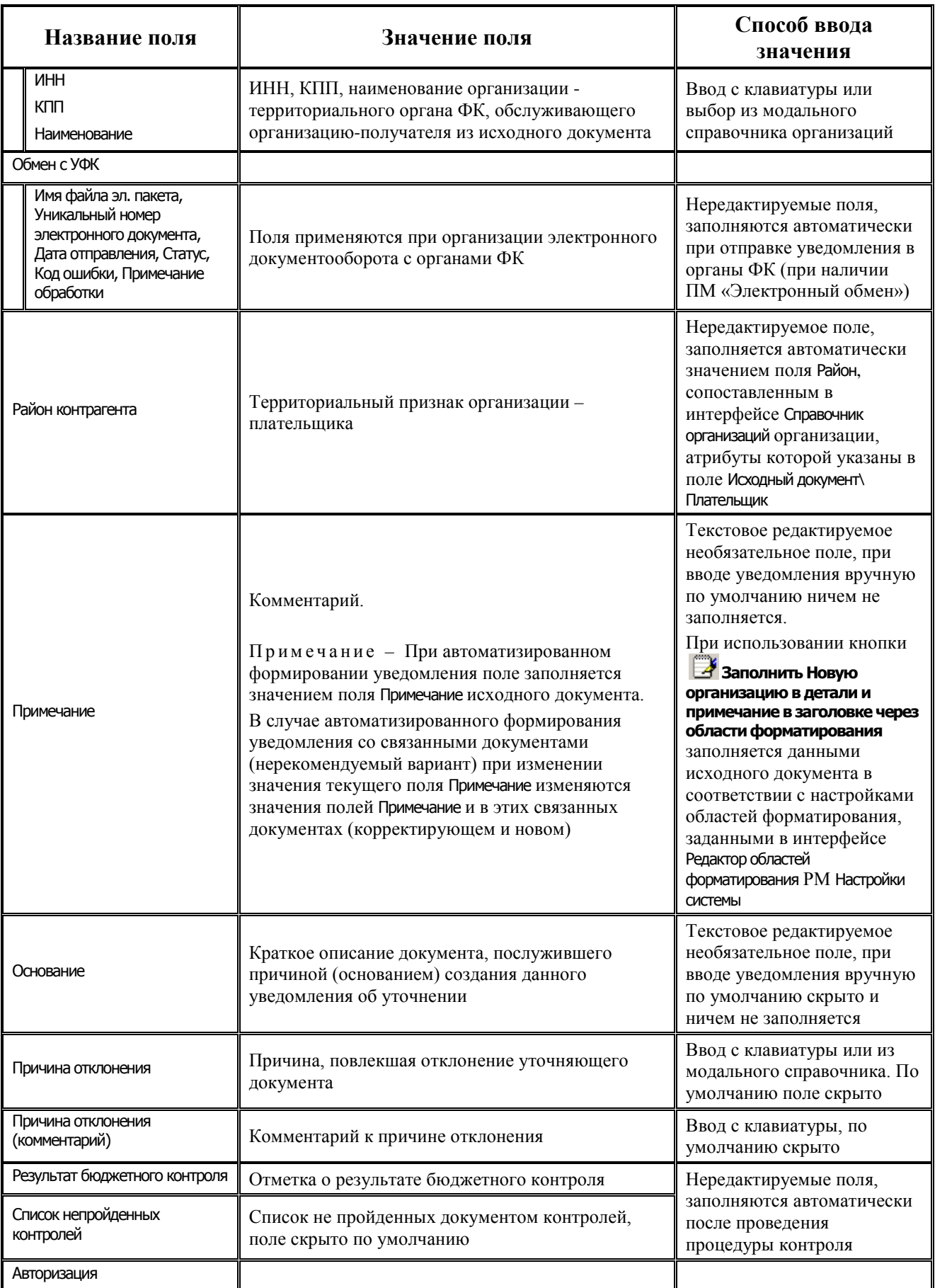

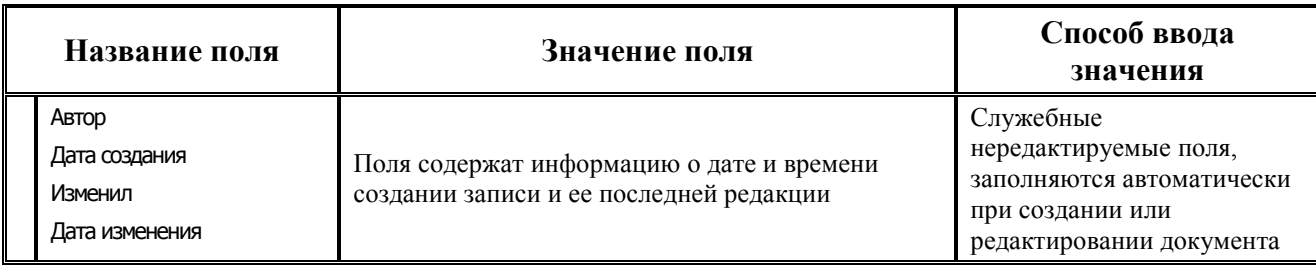

## **3.2.1.5 Таблица детализации интерфейса (55.01) «Уведомление об уточнении поступлений»**

Для добавления в детализацию интерфейса строк с исходной классификацией и новой (уточненной) классификацией предназначены кнопки детализации **Добавляется строка детализации с исходной классификацией (Ctrl + B)** и **Добавляется строка с новой классификацией (Ctrl + N)**. Строки детализации с исходной классификацией (синего цвета) доступны для редактирования только при вводе уведомления вручную. При автоматизированном формировании уведомления строка детализации с исходной классификацией будет заблокирована от изменений. Строки детализации с новой классификацией (белого цвета) всегда доступны для редактирования. Если значение какоголибо классификатора в строке с новой классификацией (белого цвета) отличается от значения классификатора в строке с исходной классификацией (синего цвета), то оно будет подсвечено красным цветом. Перечень полей таблицы детализации приведен в таблице 3.3.

√ Автозаполнение классификации по лицевому счету Установка/снятие логического параметра **Автозаполнение классификации по лицевому счету** позволяет варьировать заполнение кодов основной и дополнительной классификации расходов в зависимости от лицевого счета в случае, если выбран Тип классификации = «Расходная», при автоматизированном формировании уведомлений. Если флаг-галочка установлен, то в детализации уведомлений в записях с новой классификацией (белого цвета) при заполнении поля Л/с в иерархическом поле Классификация автоматически заполняется поле Код главы в группе полей классификации расходов, другие классификаторы, сопоставленные этому л/с в справочнике лицевых счетов. Если флаг-галочка не установлен, то поля бюджетного и дополнительных классификаторов не будут заполняться автоматически в соответствии с выбранным лицевым счетом.

Примечание – В детализации интерфейса (55.01) Уведомление об уточнении поступлений при включенной опции Автозаполнение классификации по лицевому счету (флаг-галочка установлен) поле Район трансферта автоматически не заполняется.

*Таблица 3.3 - Перечень полей таблицы детализации интерфейса (55.01) «Уведомление об уточнении поступлений»* 

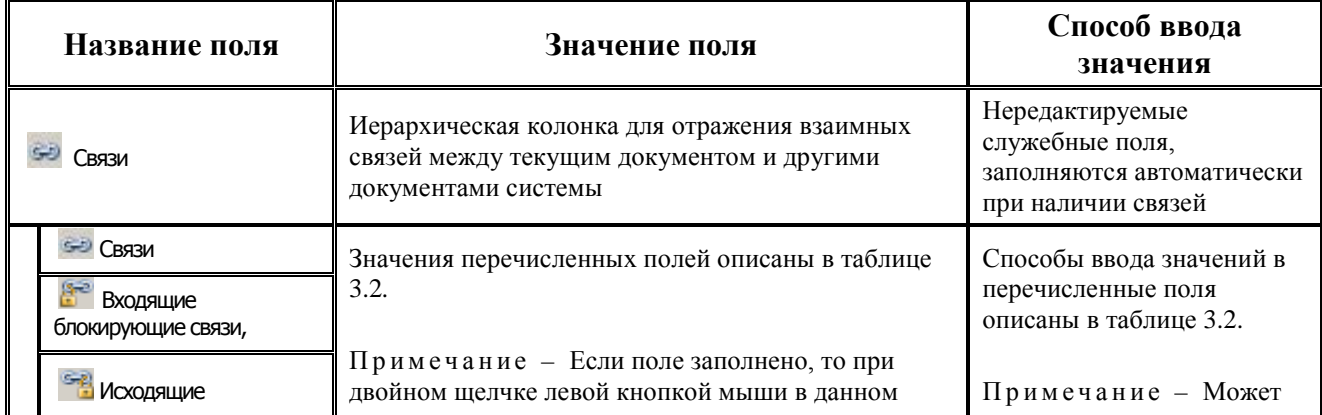

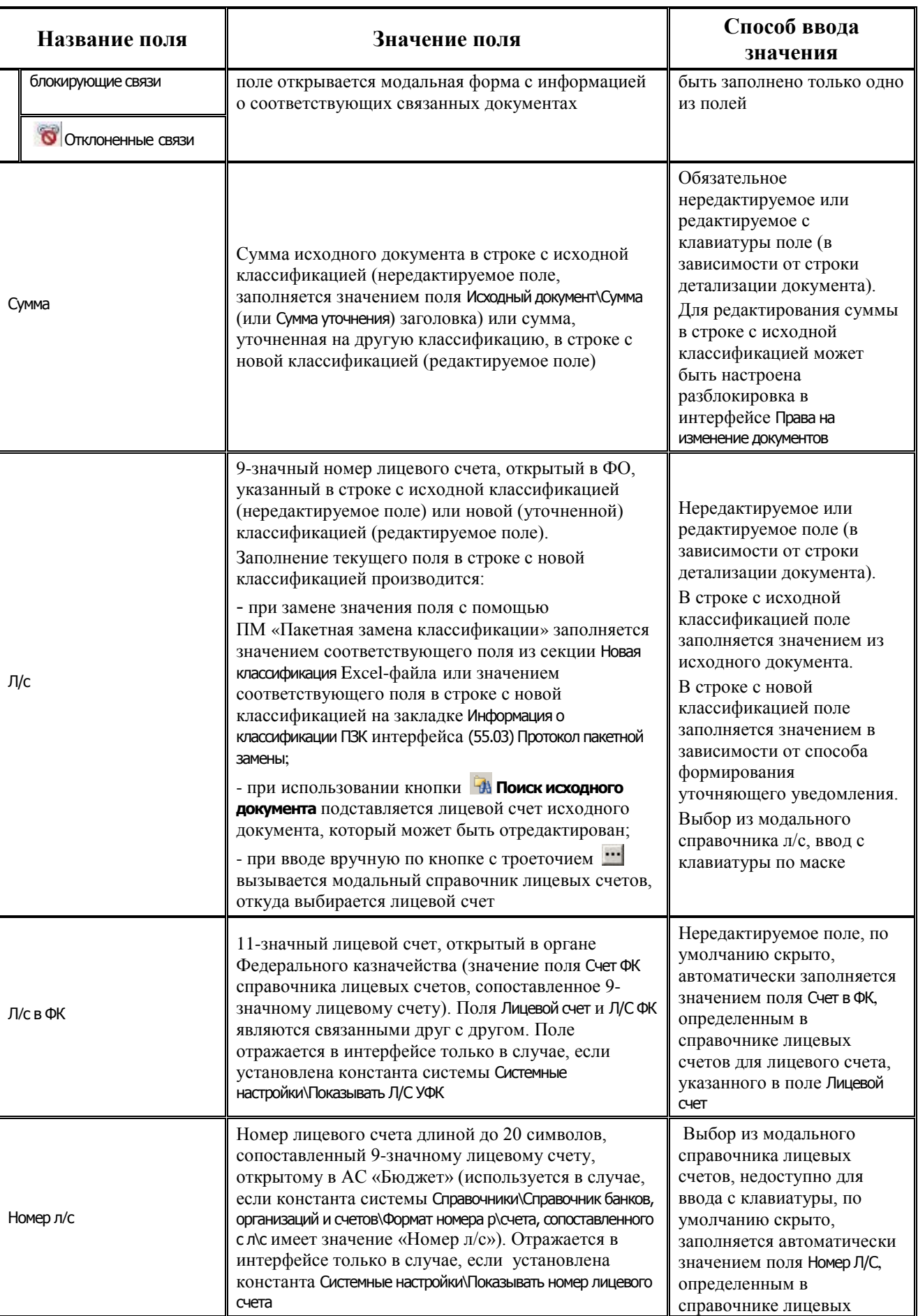

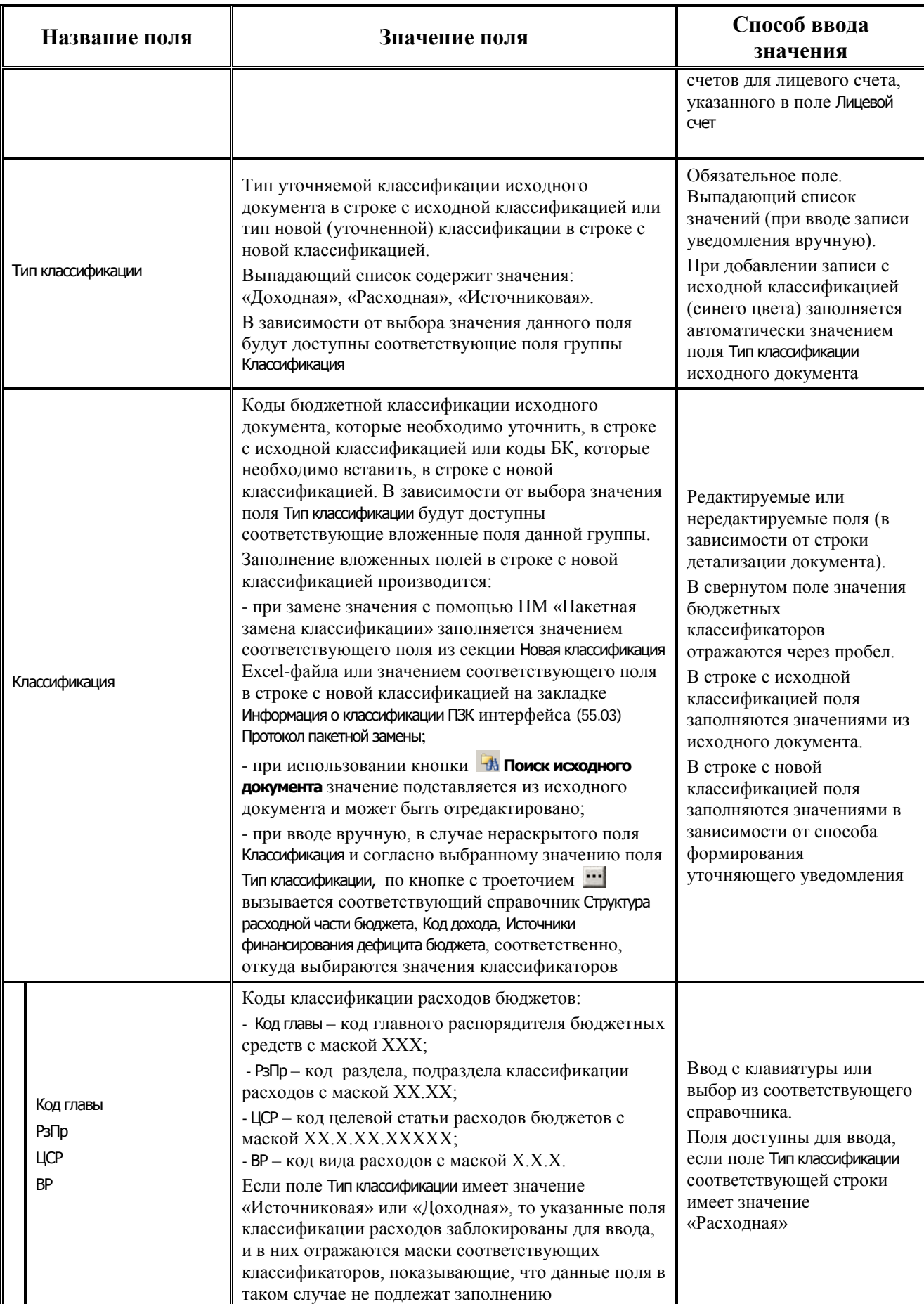

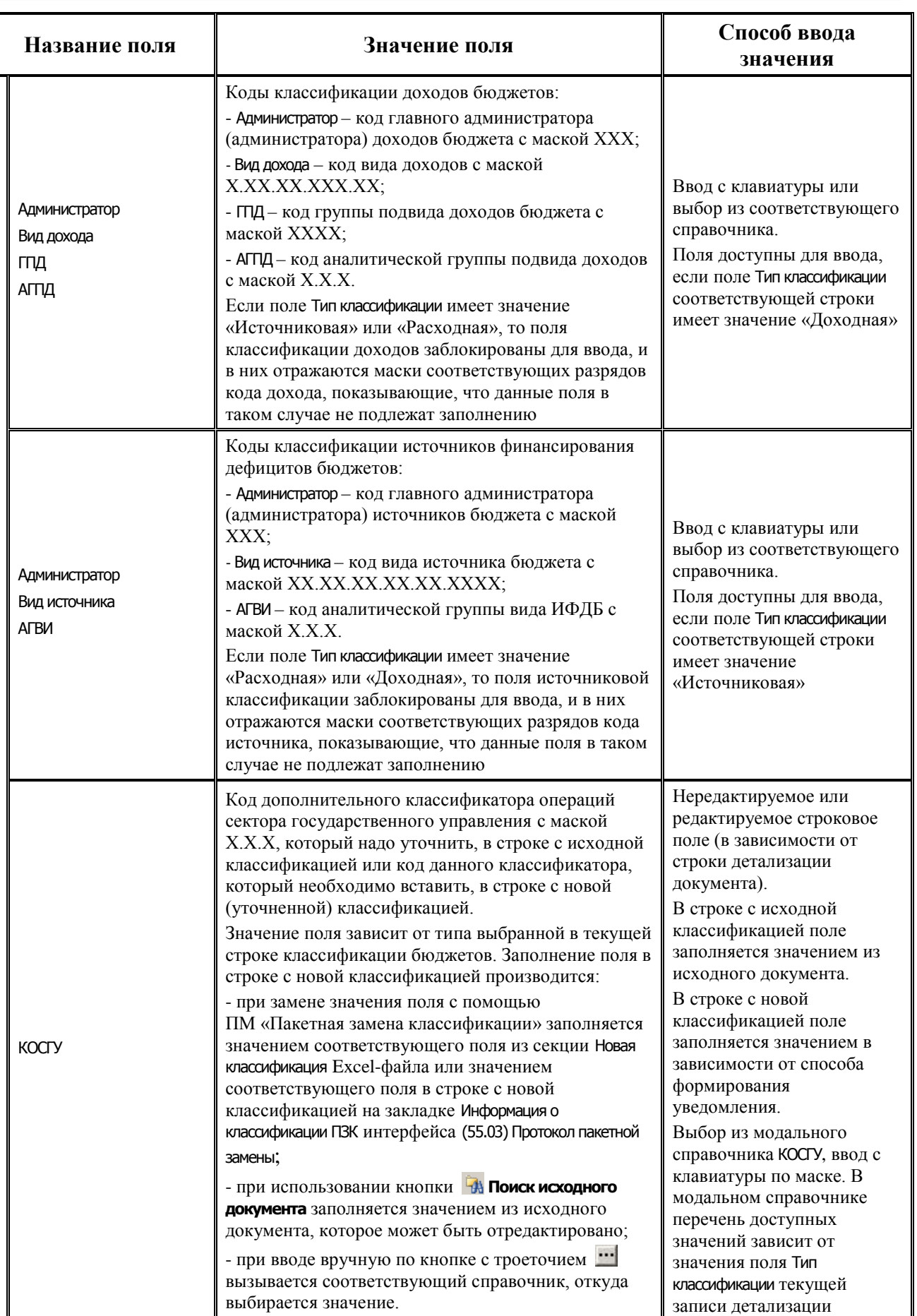

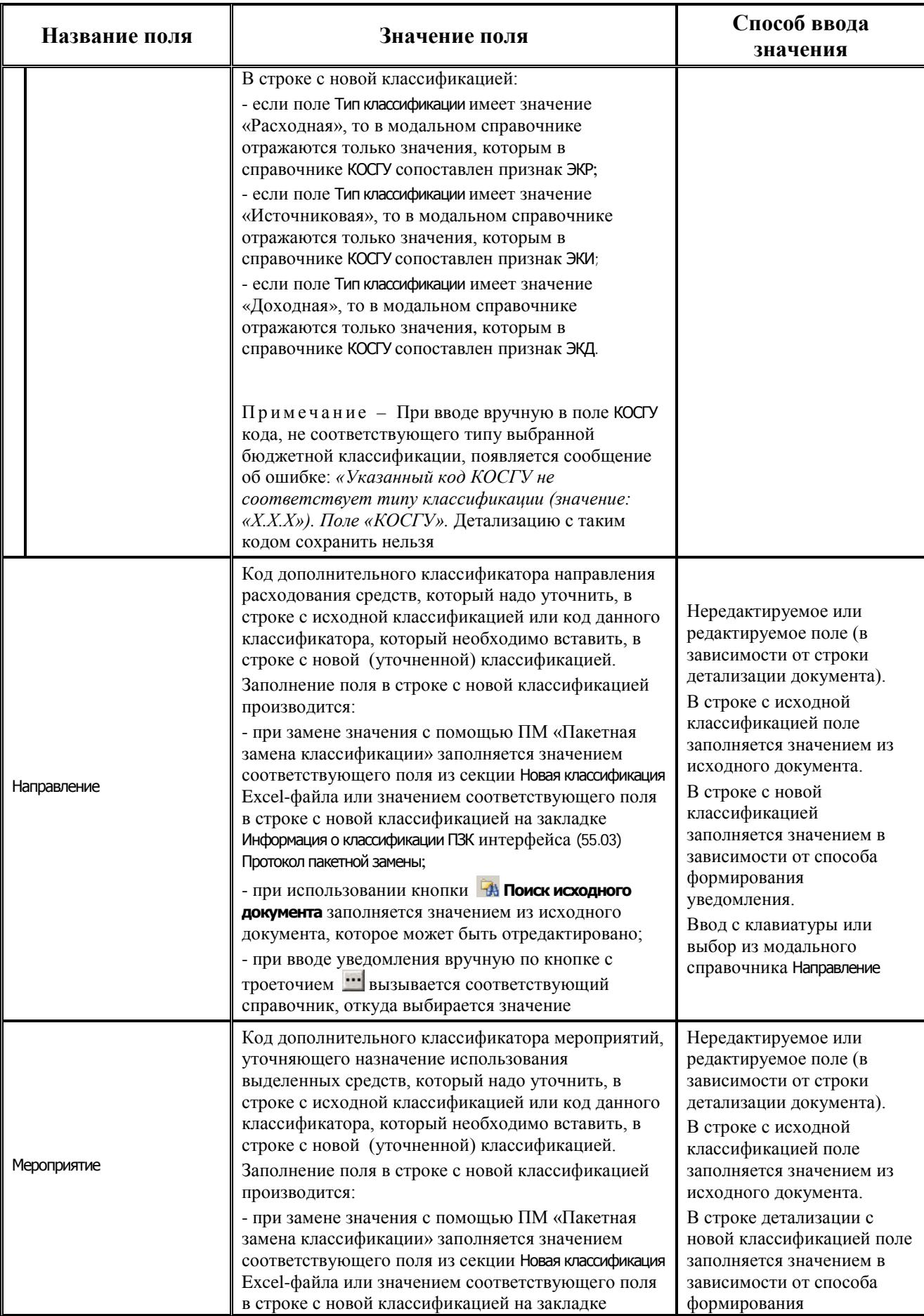

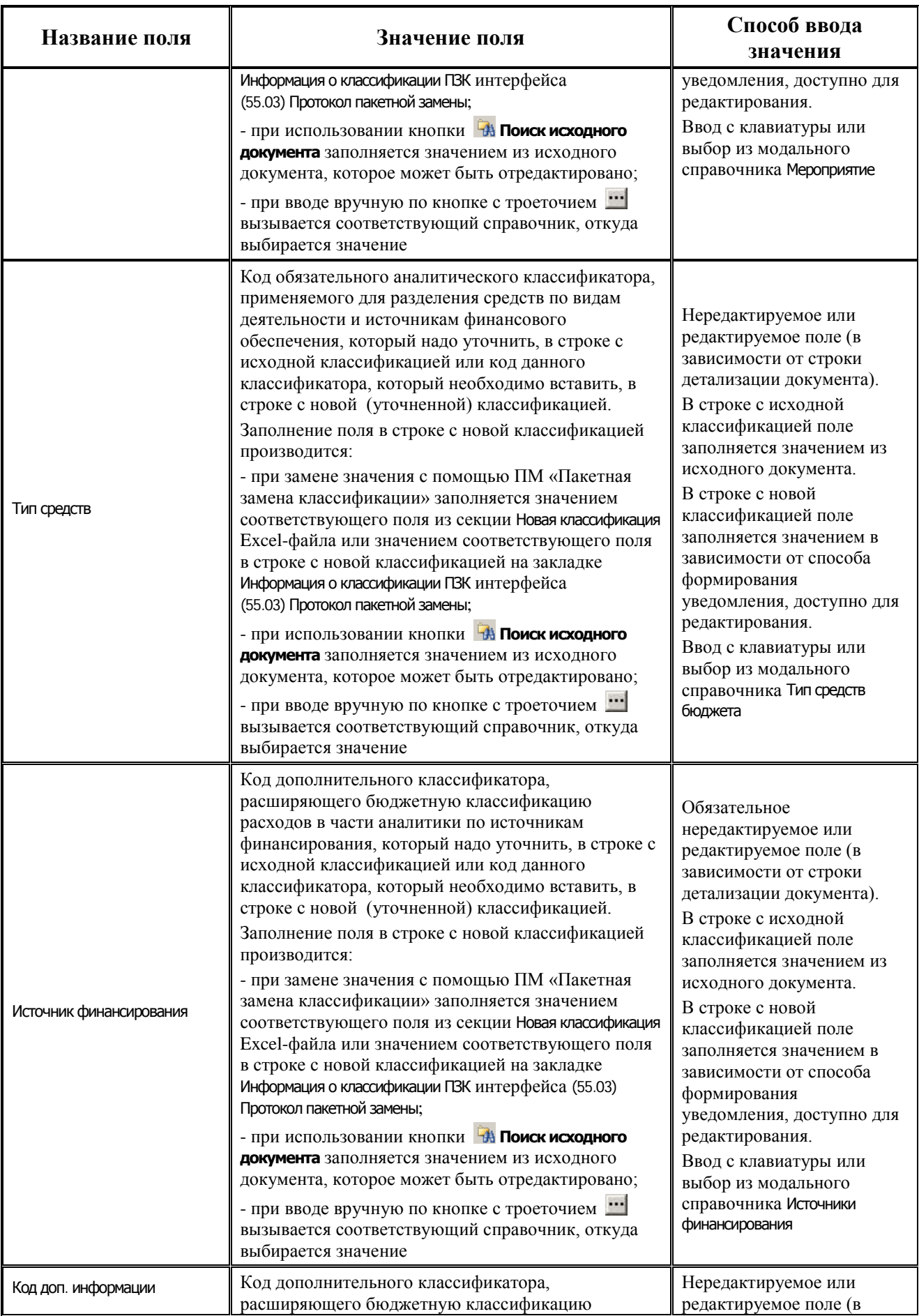

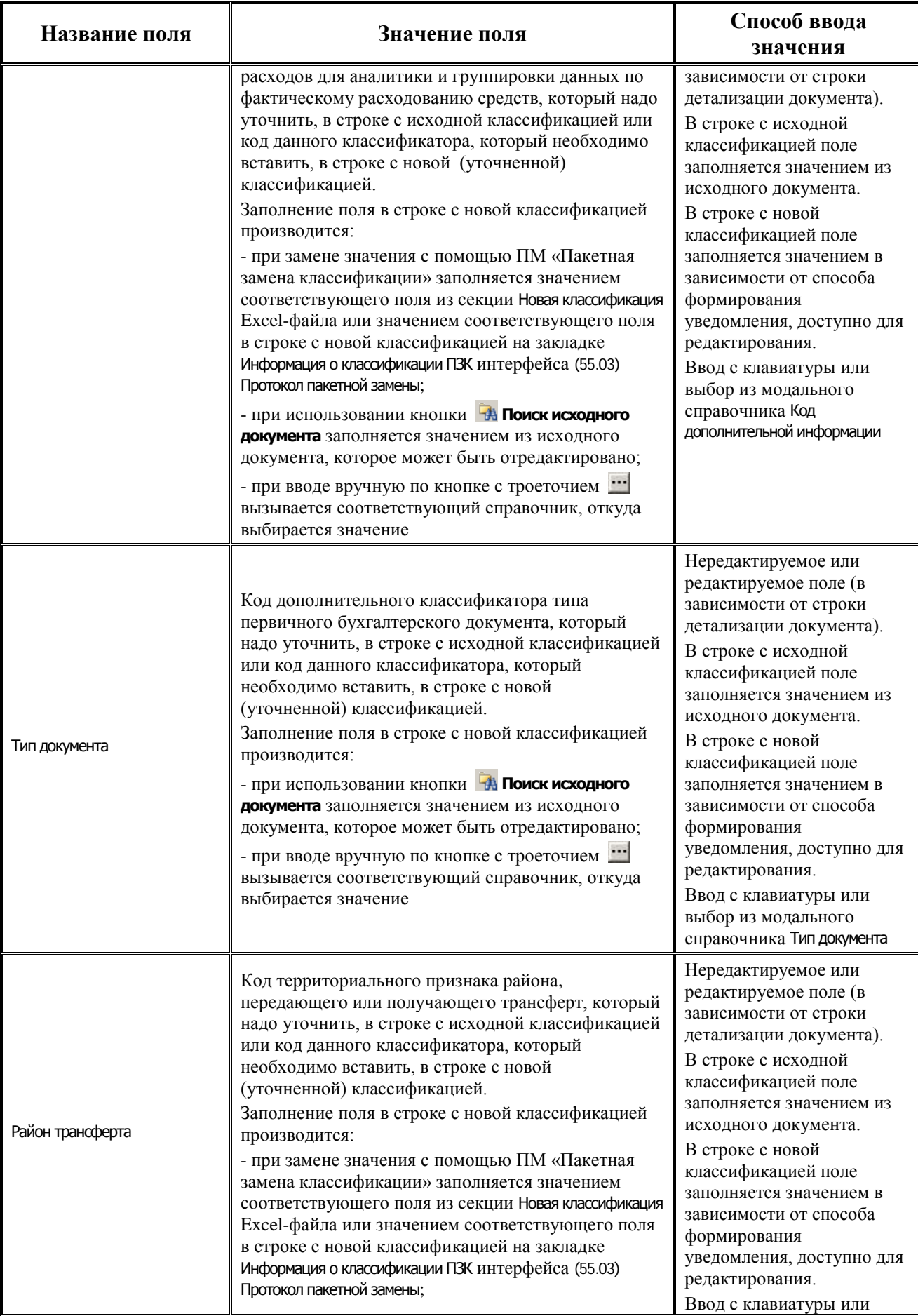

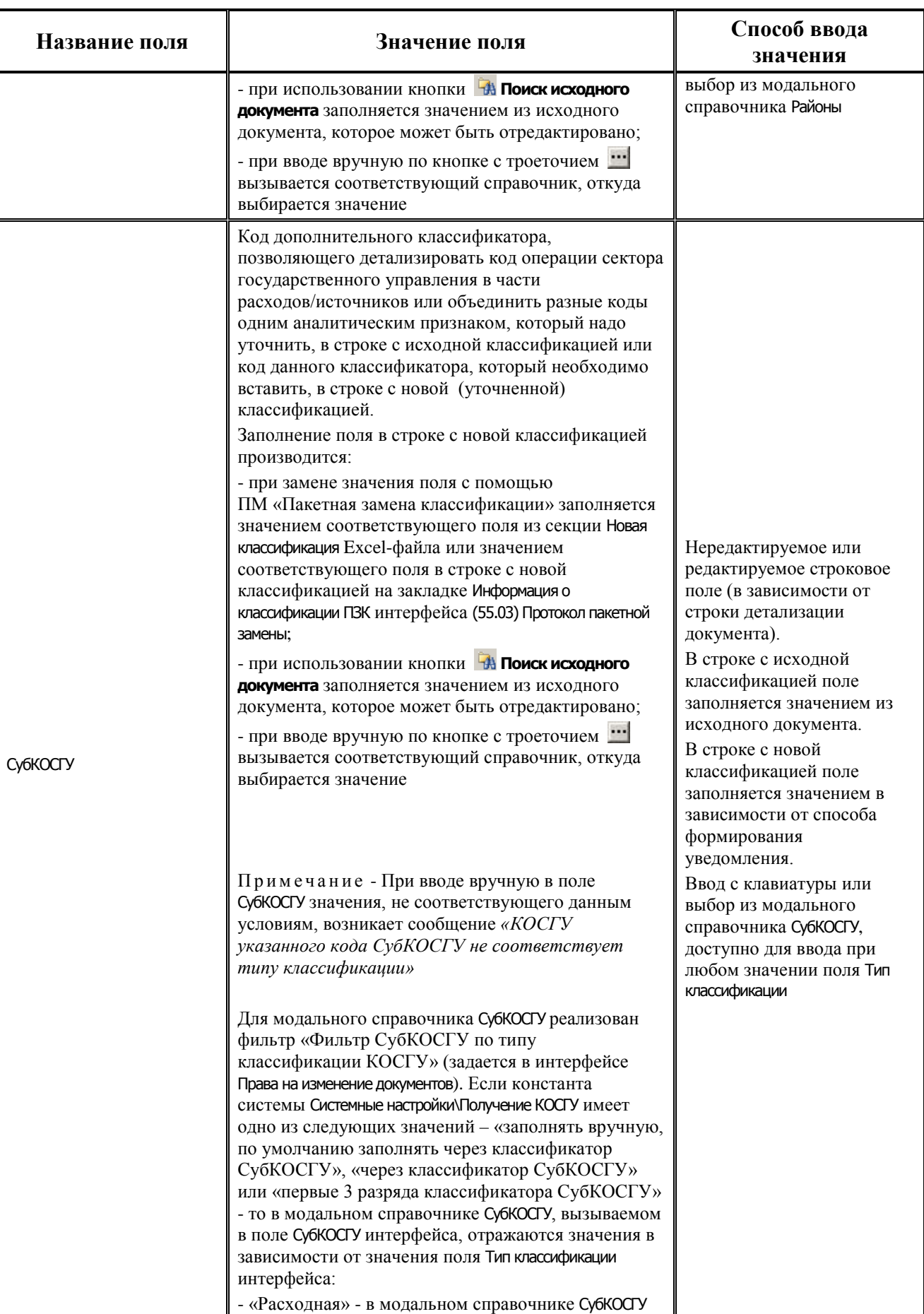

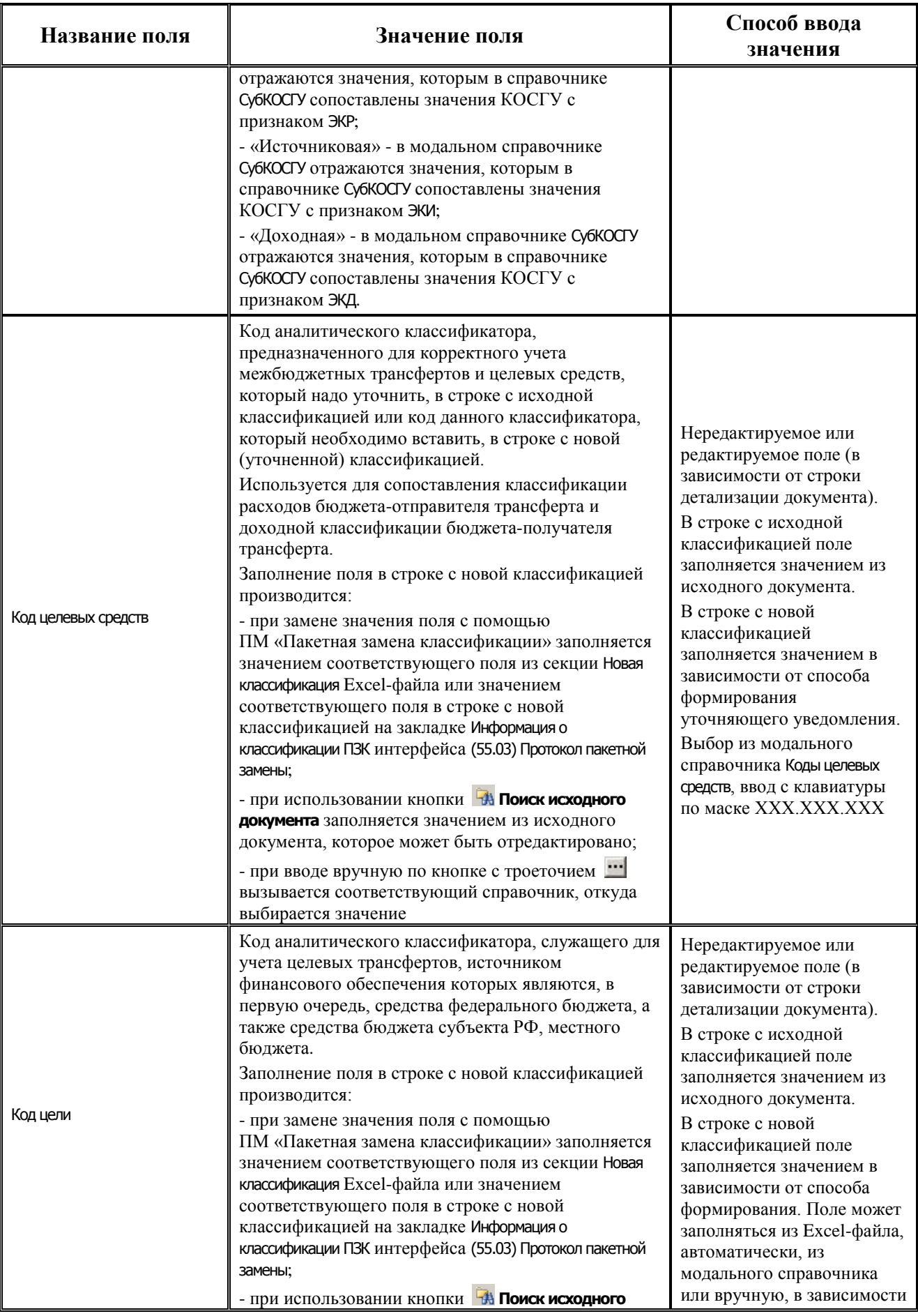

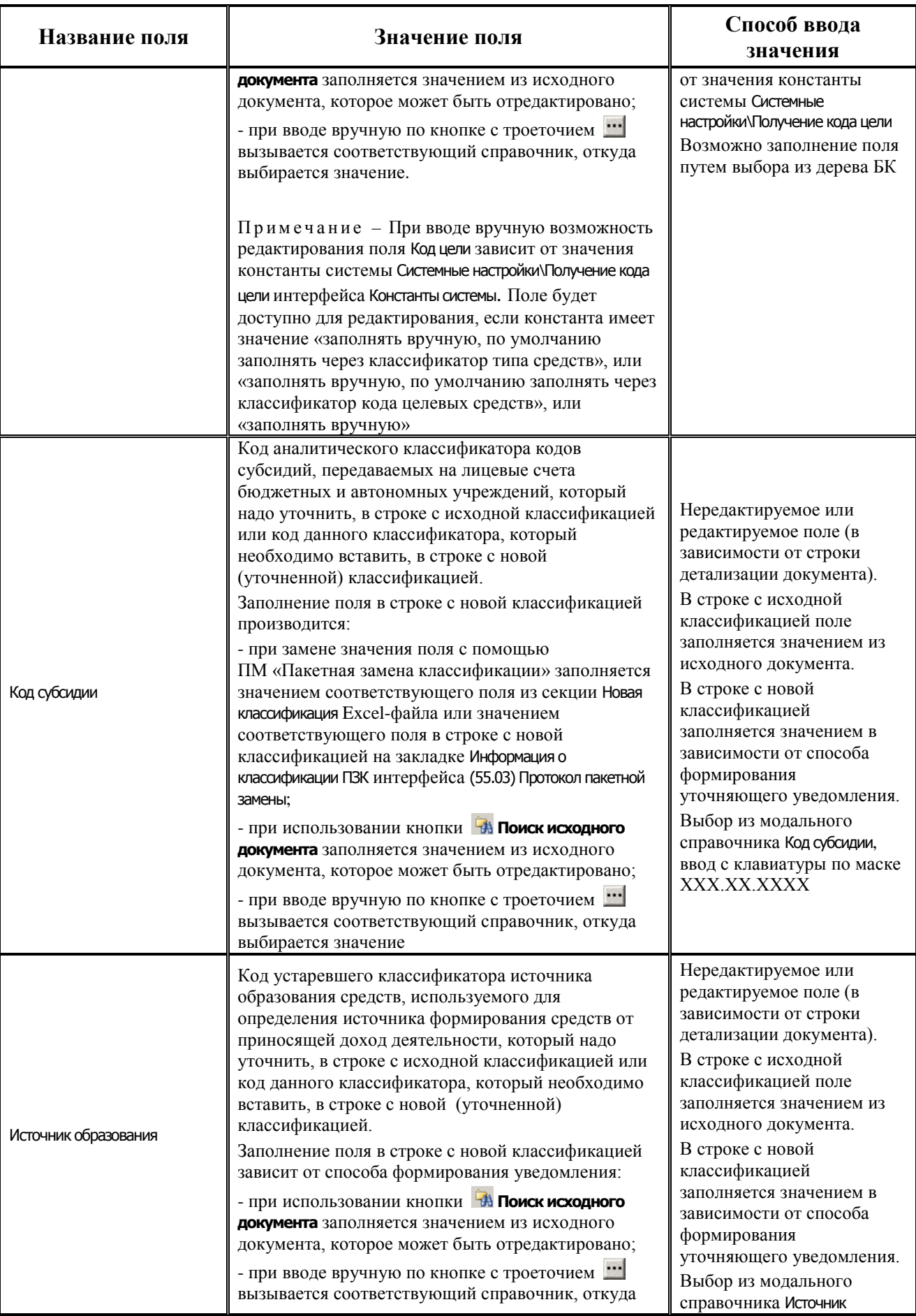

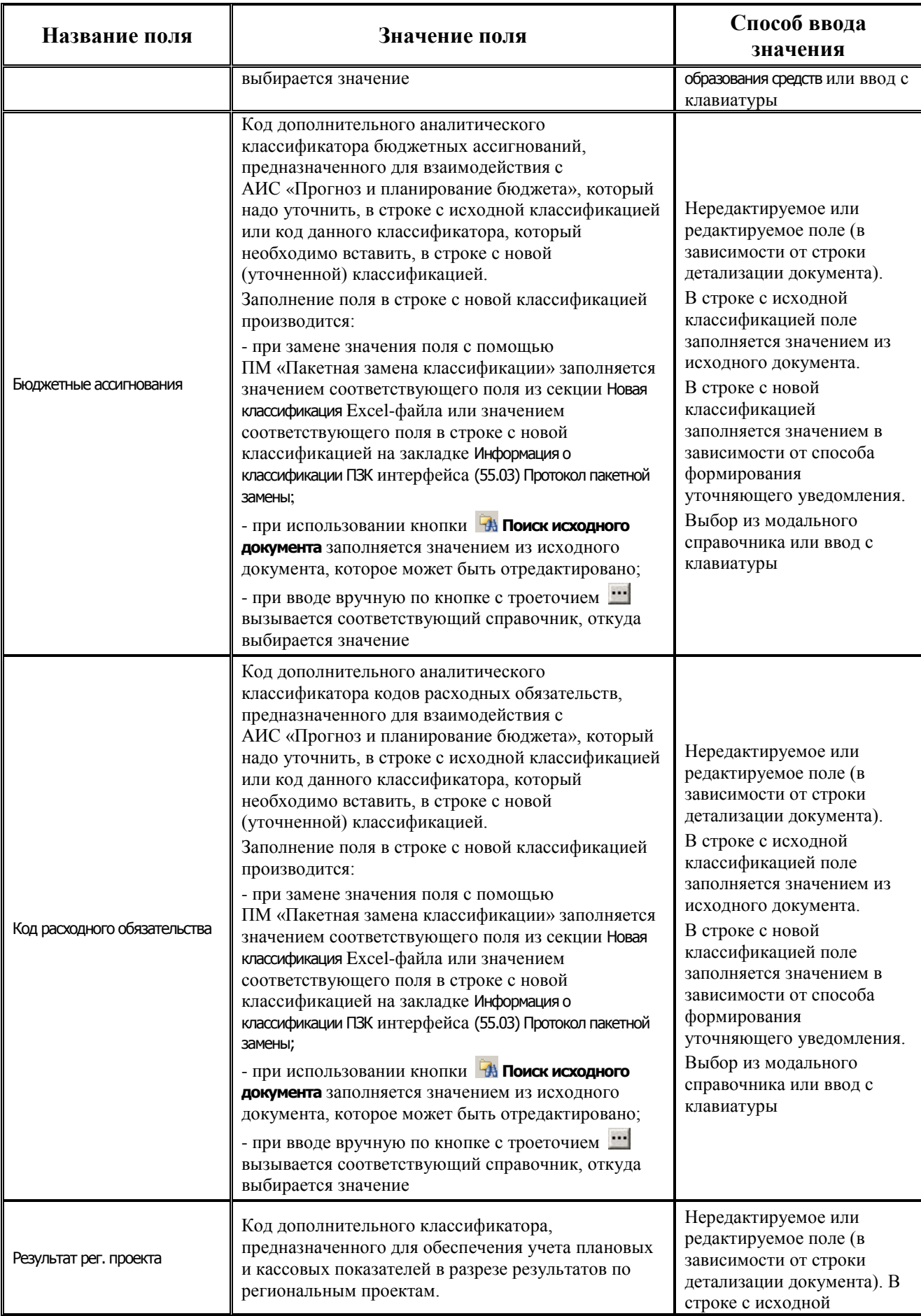

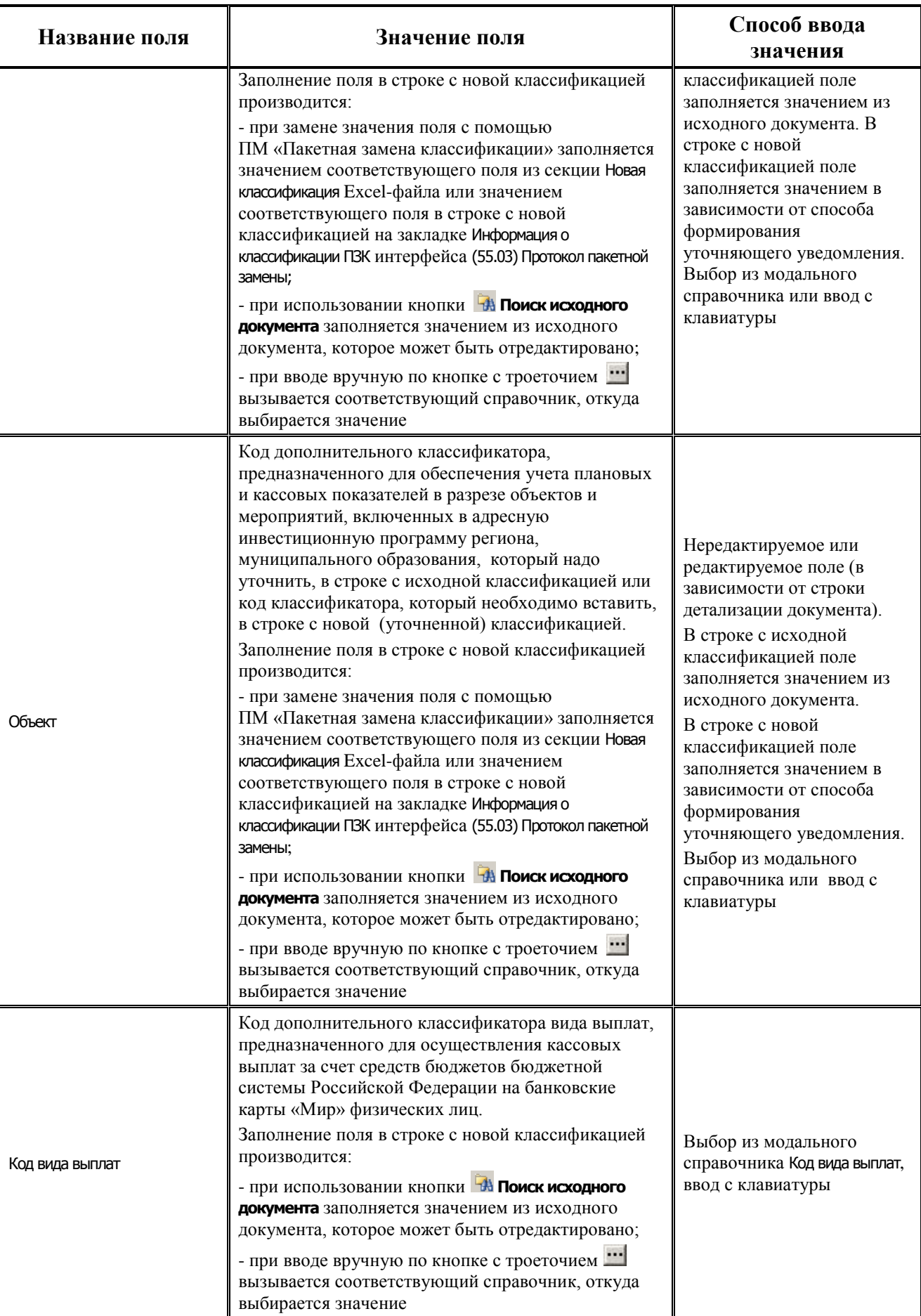

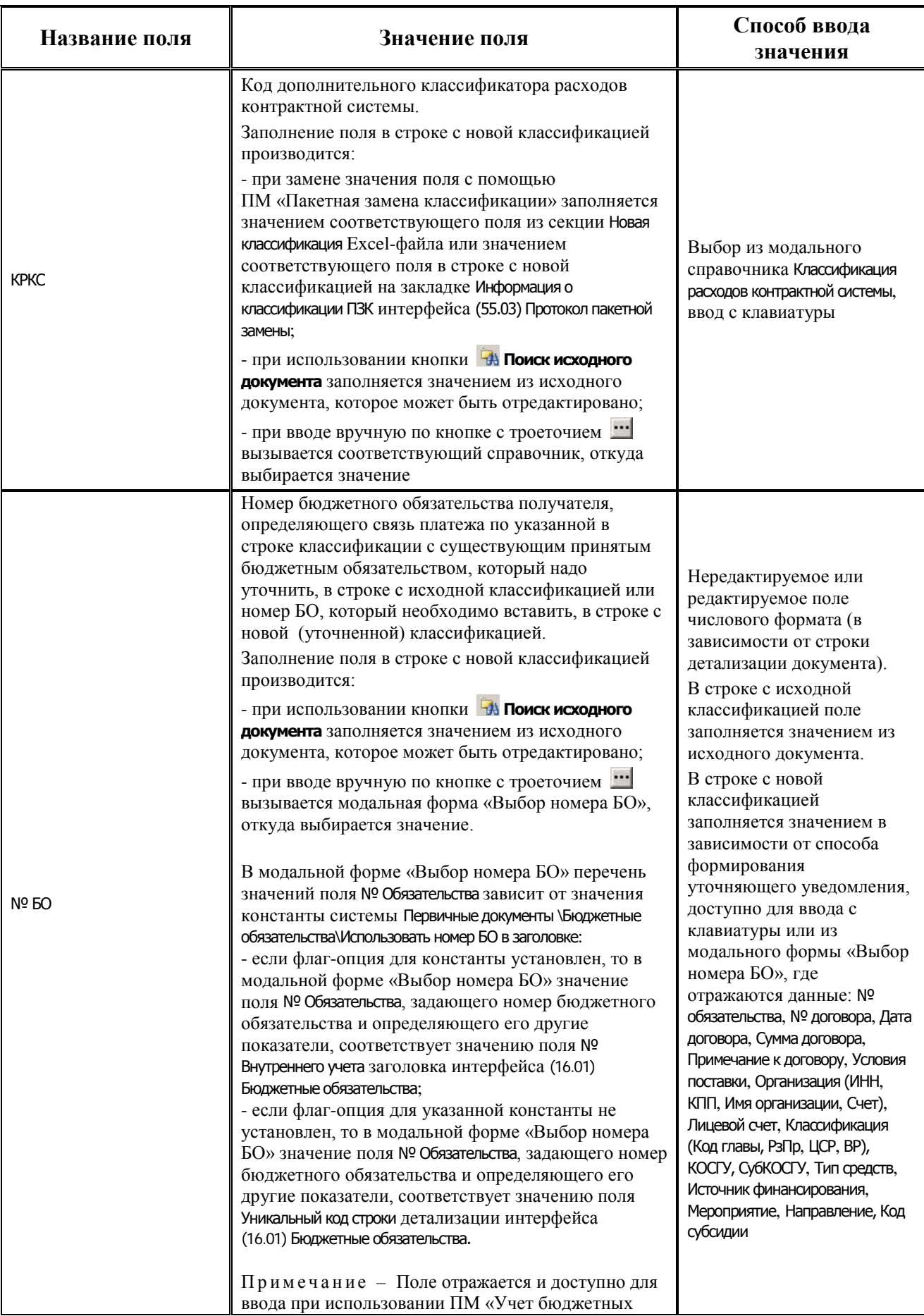

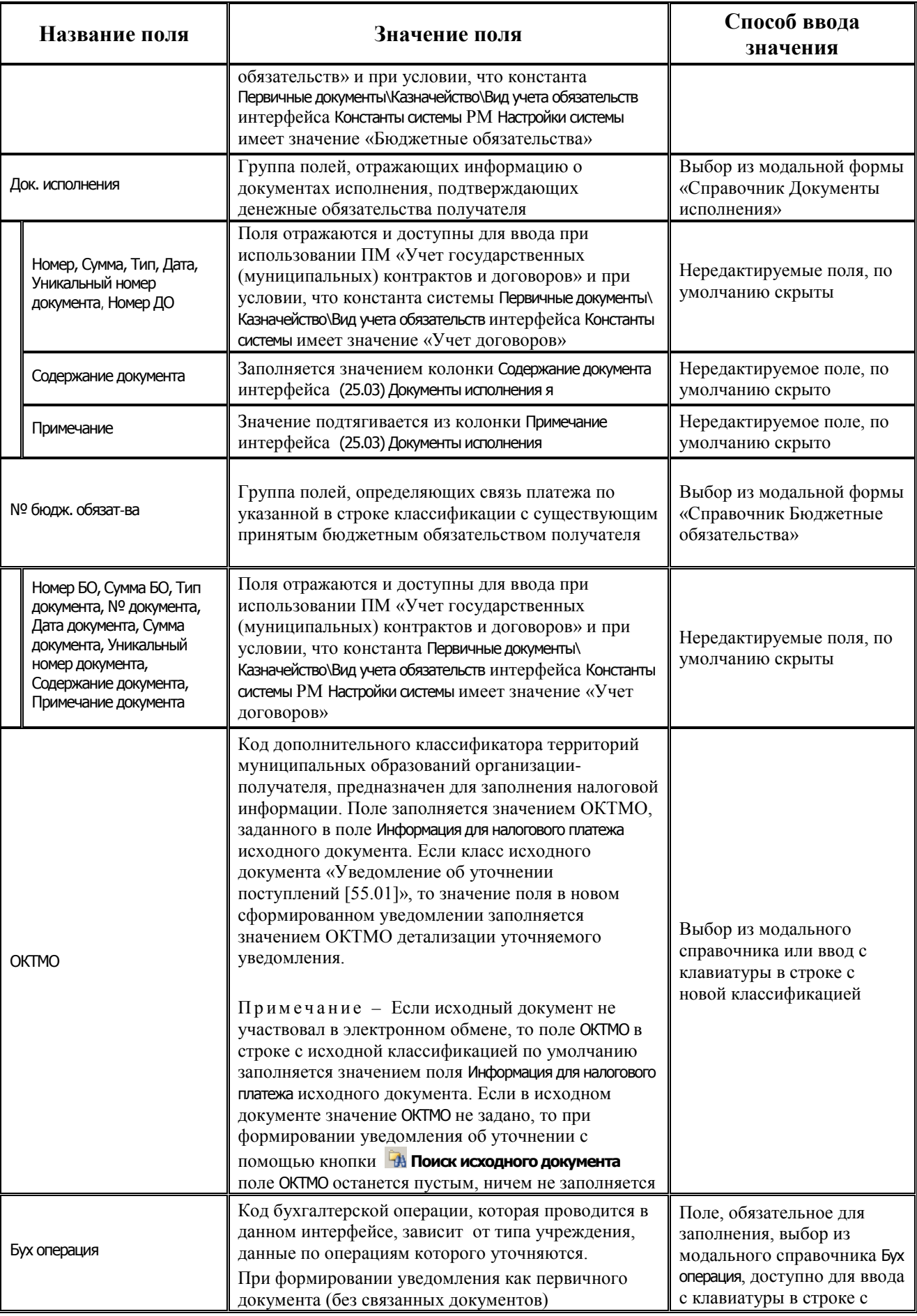

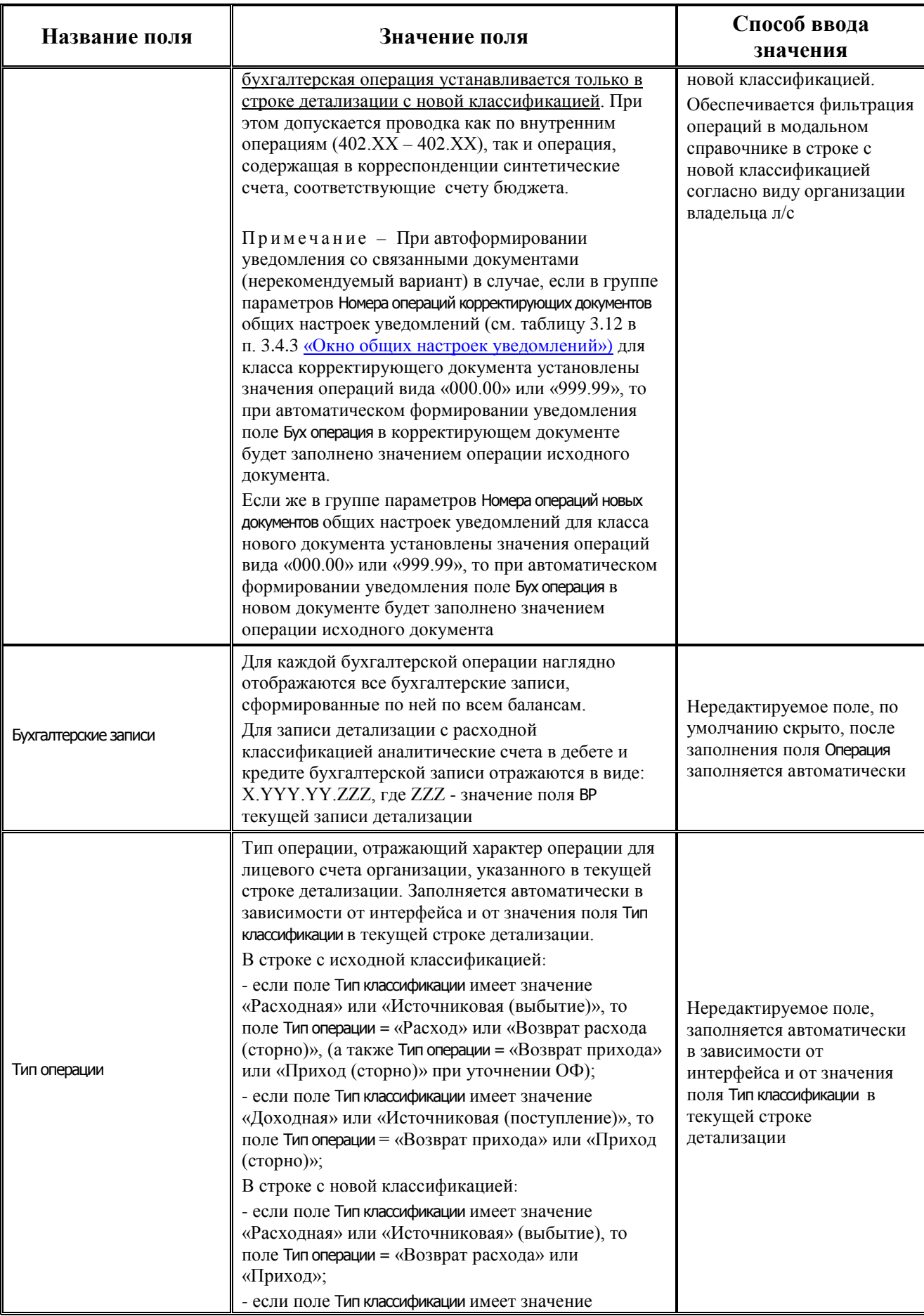

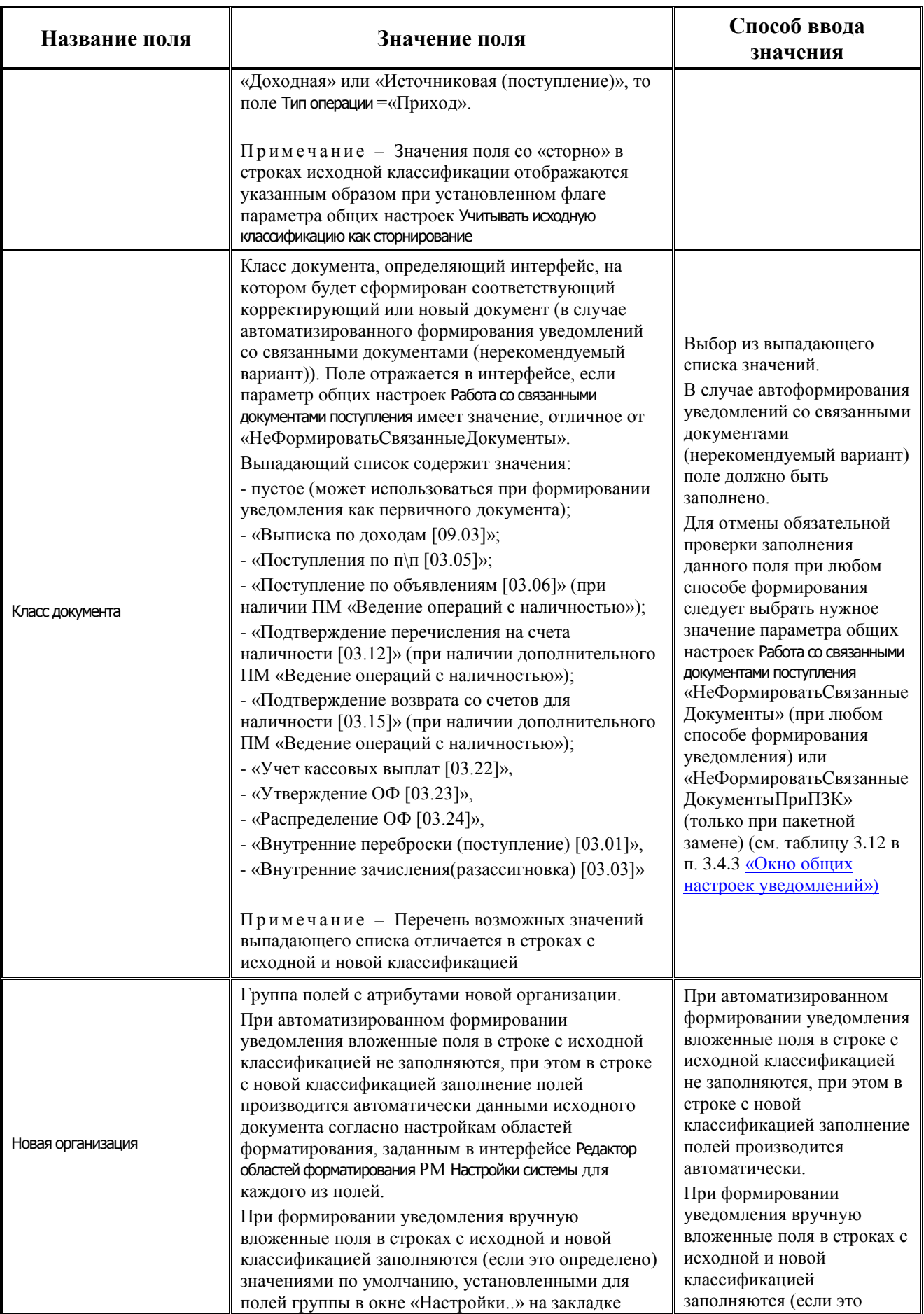

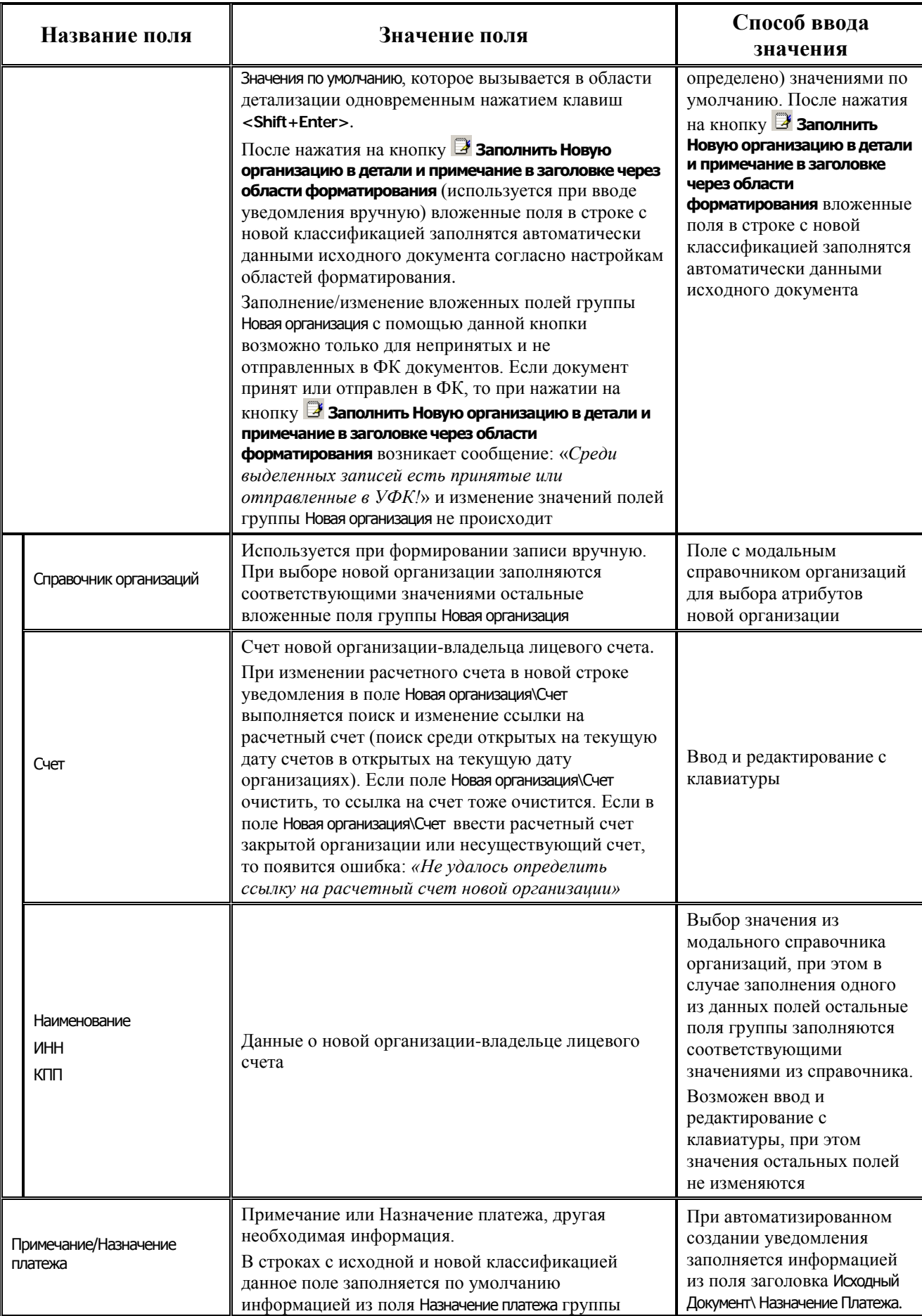

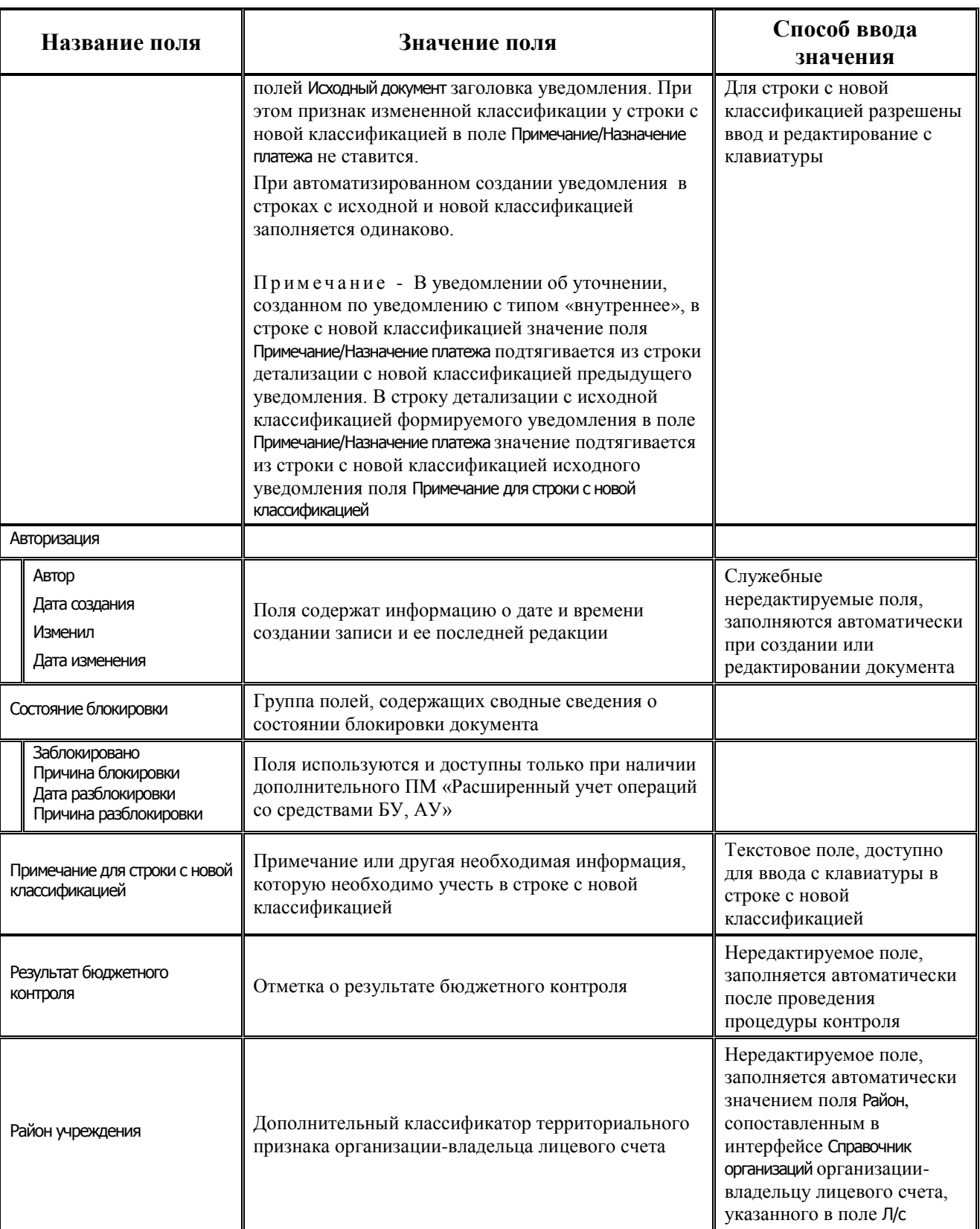

# **3.2.2 Описание интерфейса (55.02) «Уведомление об уточнении выбытий»**

#### **3.2.2.1 Назначение интерфейса**

Интерфейс (55.02) Уведомление об уточнении выбытий РМ Работа с ФК АС «Бюджет» (рис. 3.2) предназначен для формирования уведомлений об уточнении вида и принадлежности платежа при выбытии средств бюджета или средств БУ, АУ и отправки их в органы ФК в соответствии с утвержденным форматом.

## *Рисунок 3.2 - Внешний вид интерфейса «(55.02)Уведомление об уточнении выбытий*

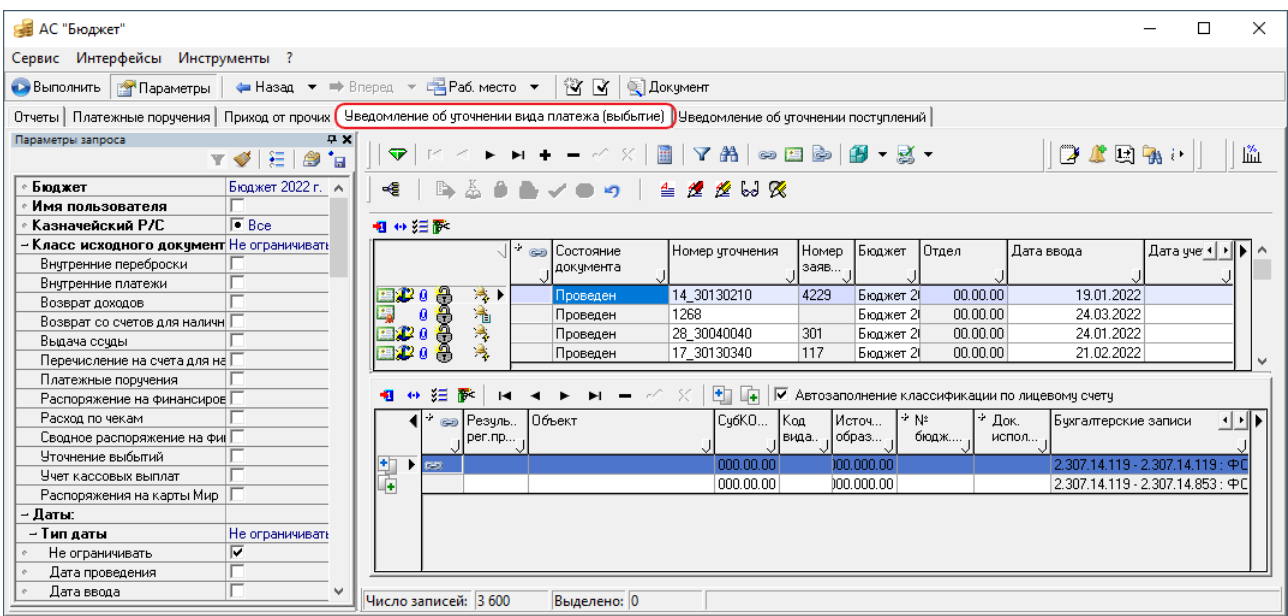

Интерфейс (55.02) Уведомление об уточнении выбытий имеет аналогичную по виду и выполняемым функциям панель кнопок управления и набор значков слева от записей заголовка, что и интерфейс (55.01) Уведомление об уточнении поступлений (см. п. 3.2.1. «Описание интерфейса (55.01) [«Уведомление об уточнении поступлений»\)](#page-15-0), кроме перечня классов в выпадающих списках соответствующих полей и кнопки управления **«А Найти исходную платежку для возврата расхода и подставить в уведомление найденную классификацию**.

## **3.2.2.2 Панель параметров запроса интерфейса (55.02) «Уведомление об уточнении выбытий»**

Перечень параметров запроса интерфейса представлен в таблице 3.4.

*Таблица 3.4 - Параметры-ограничения выборки данных в интерфейсах «(55.02)Уведомление об уточнении выбытий»* 

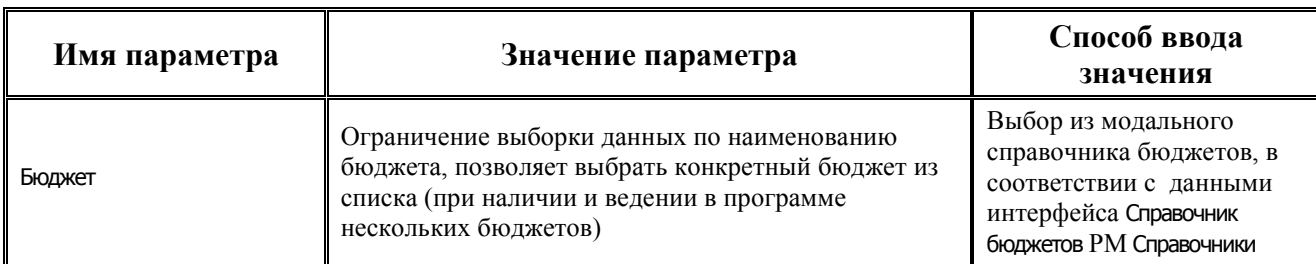

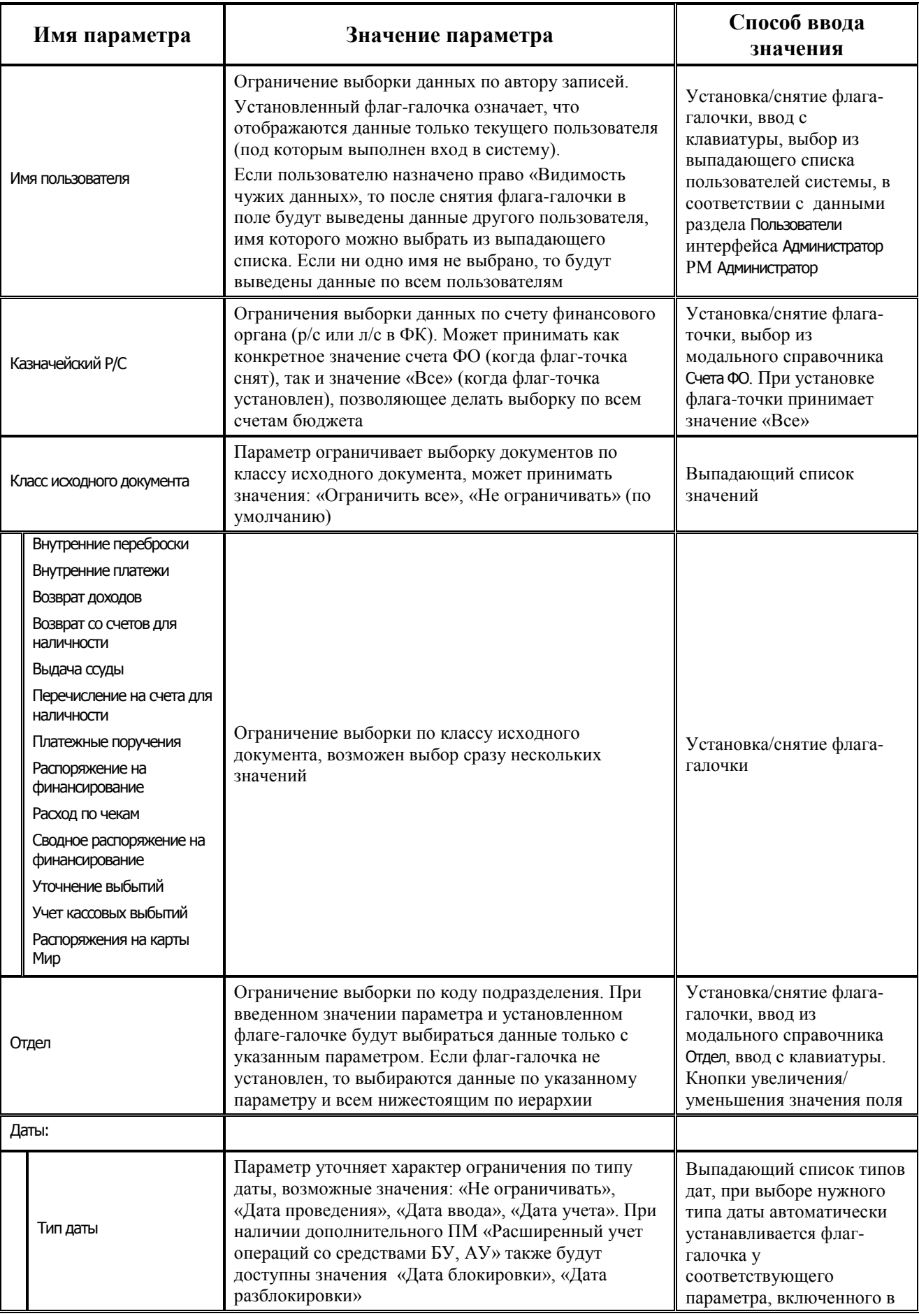

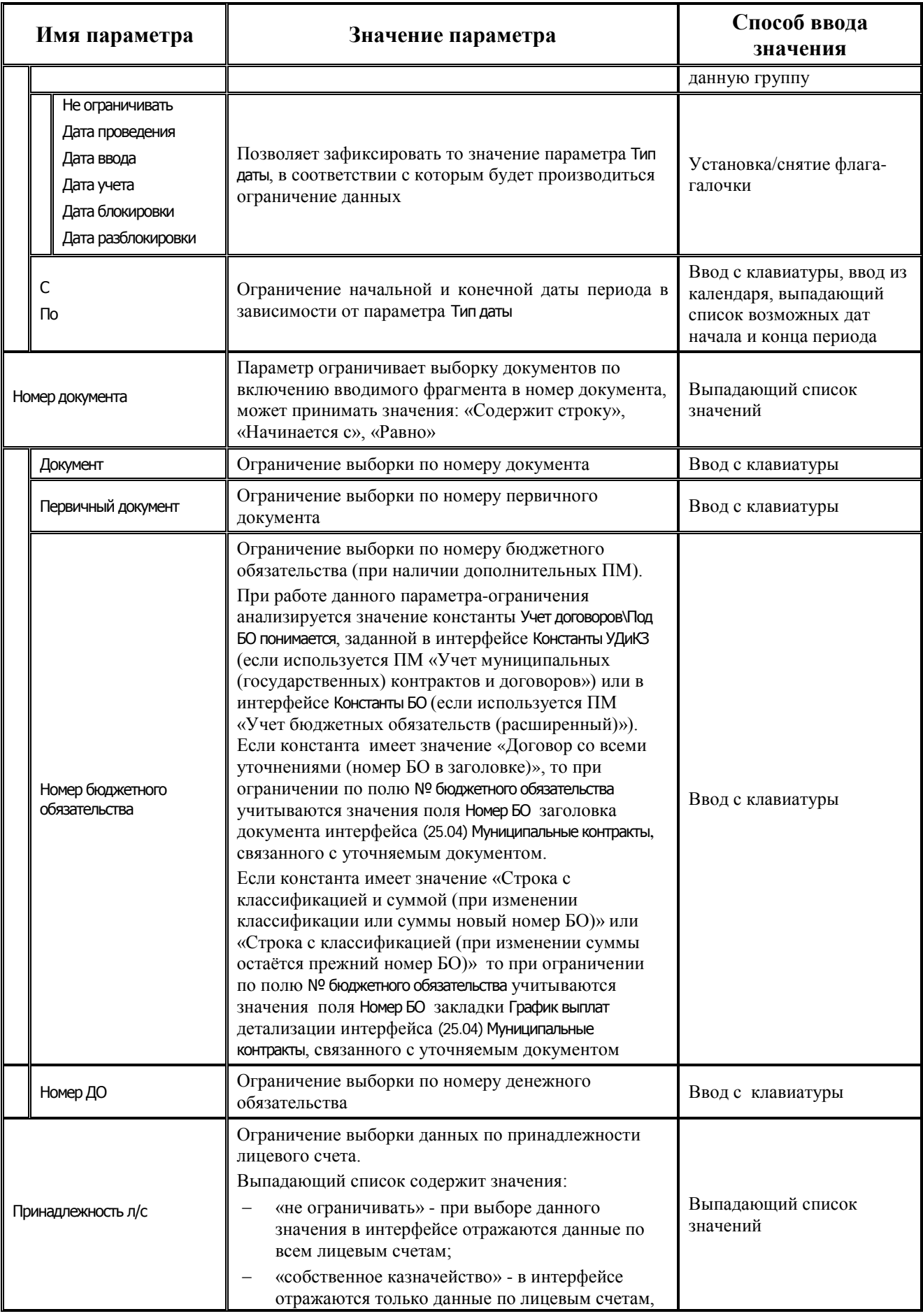

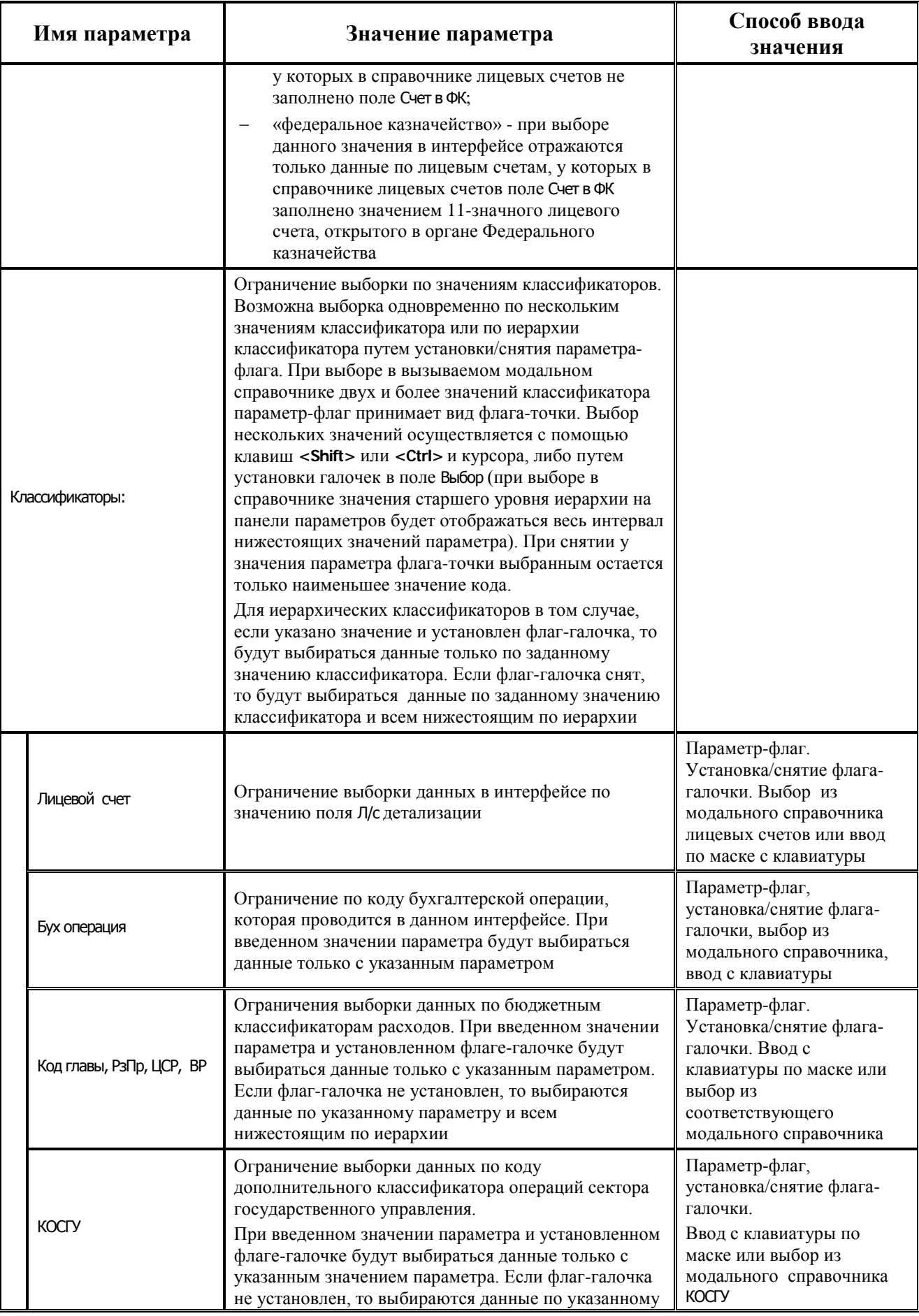

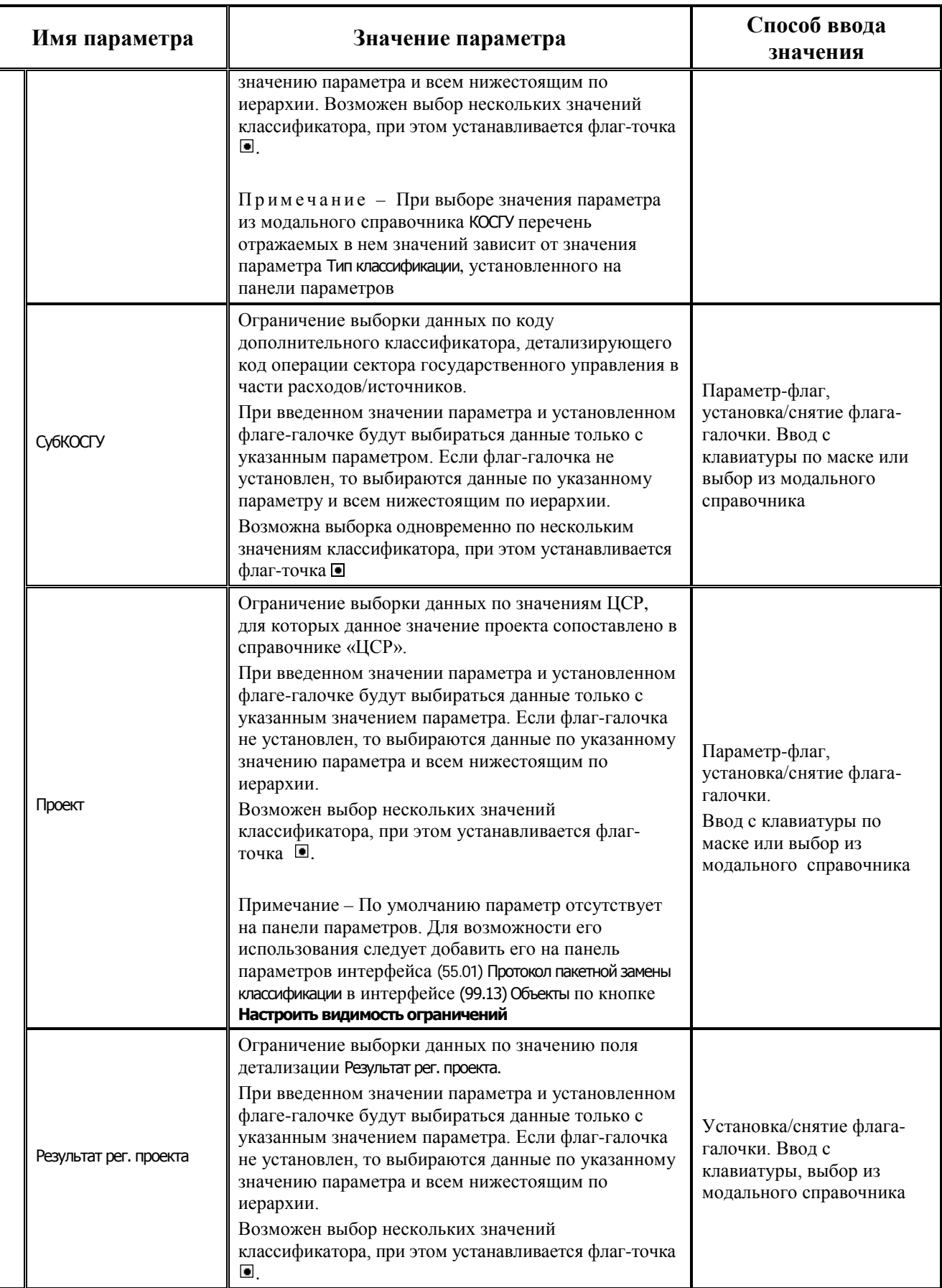

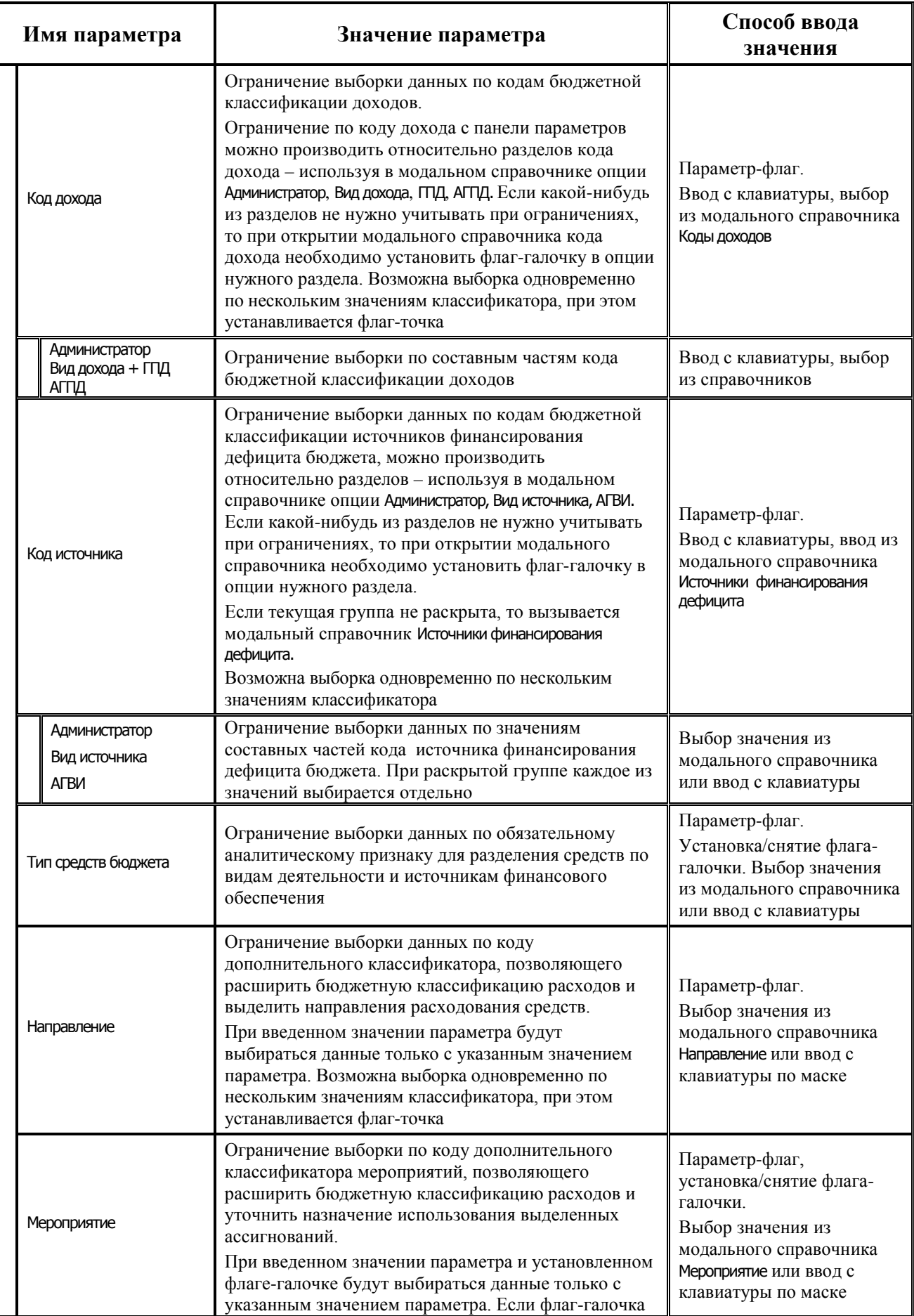

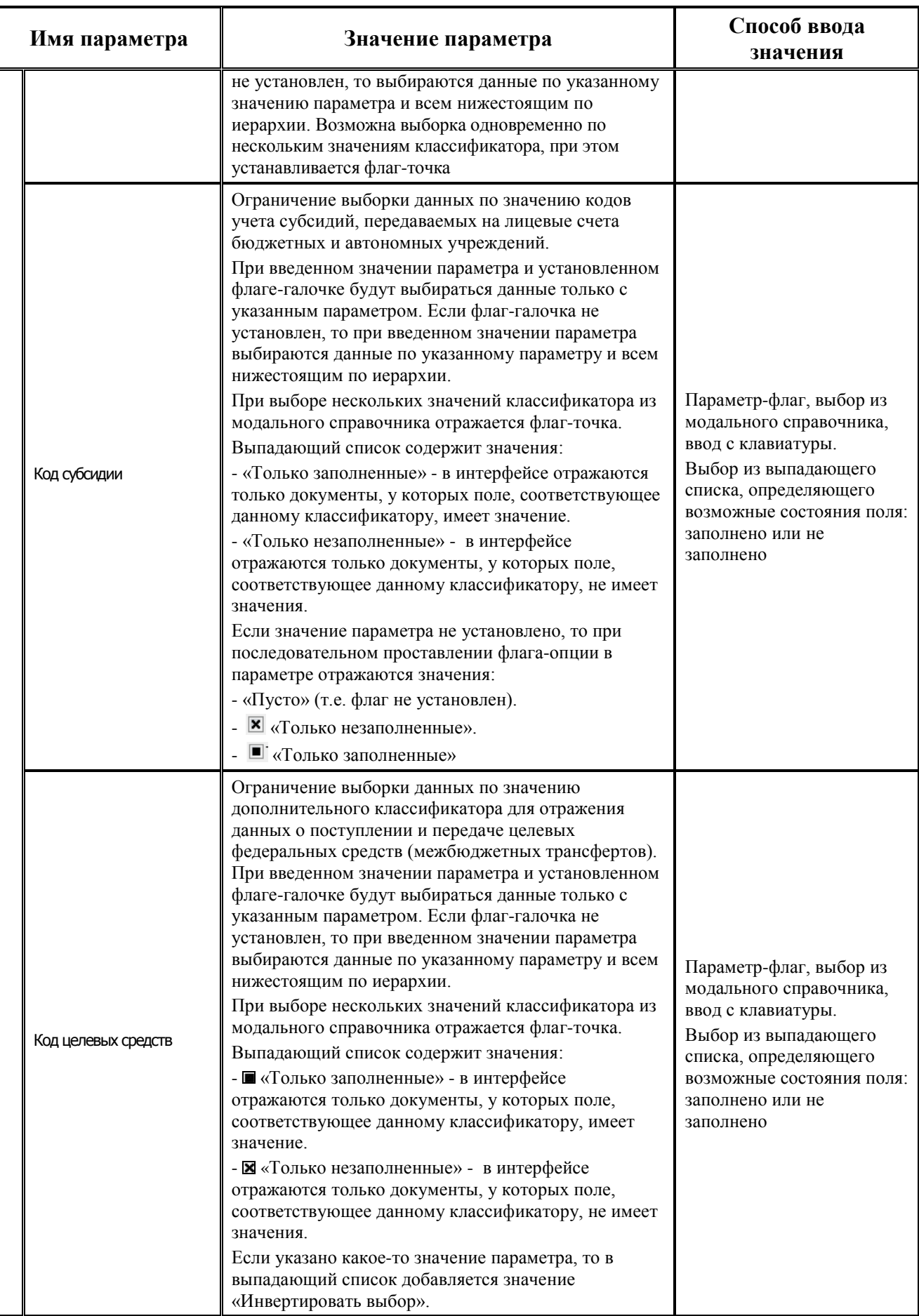

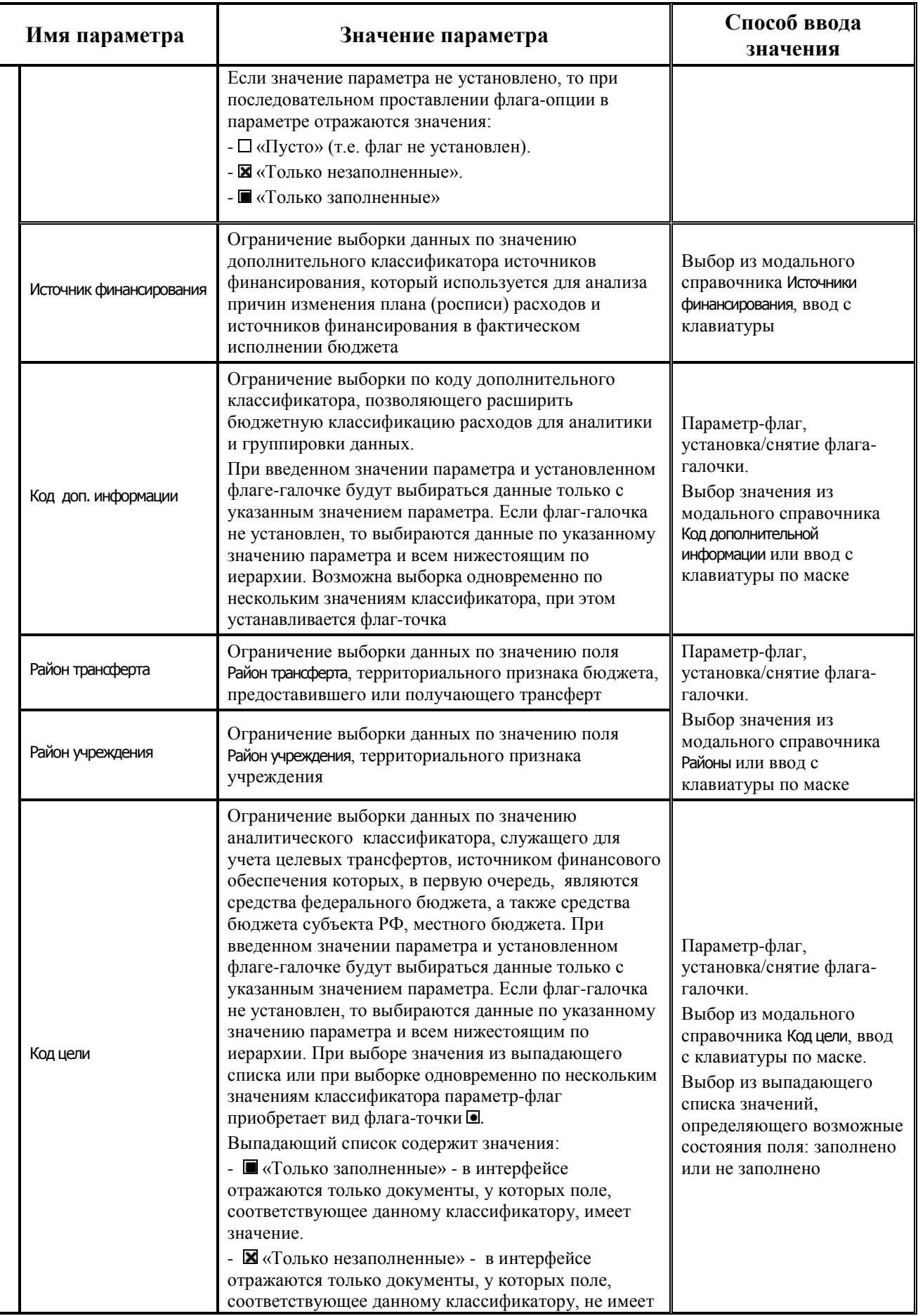

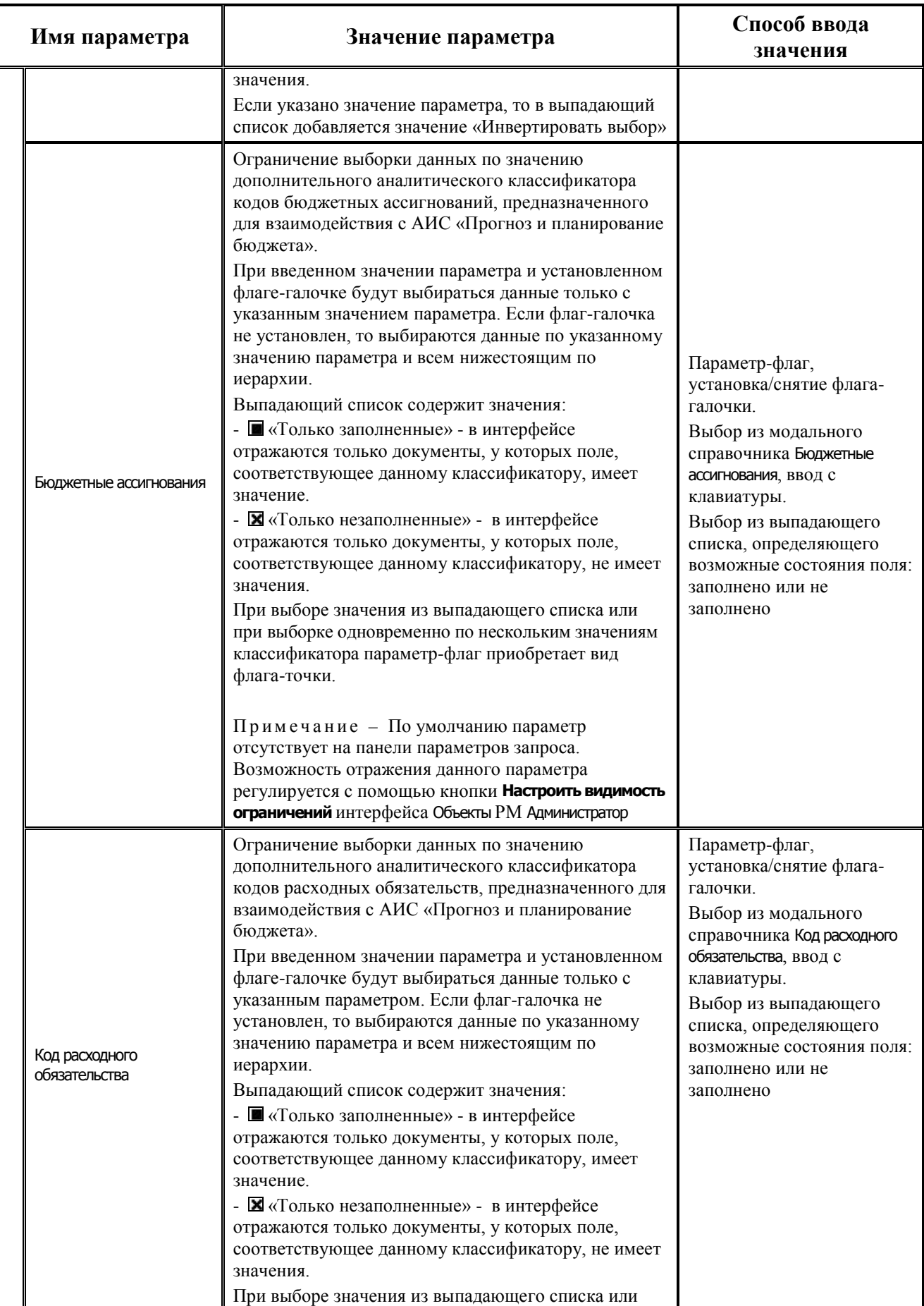

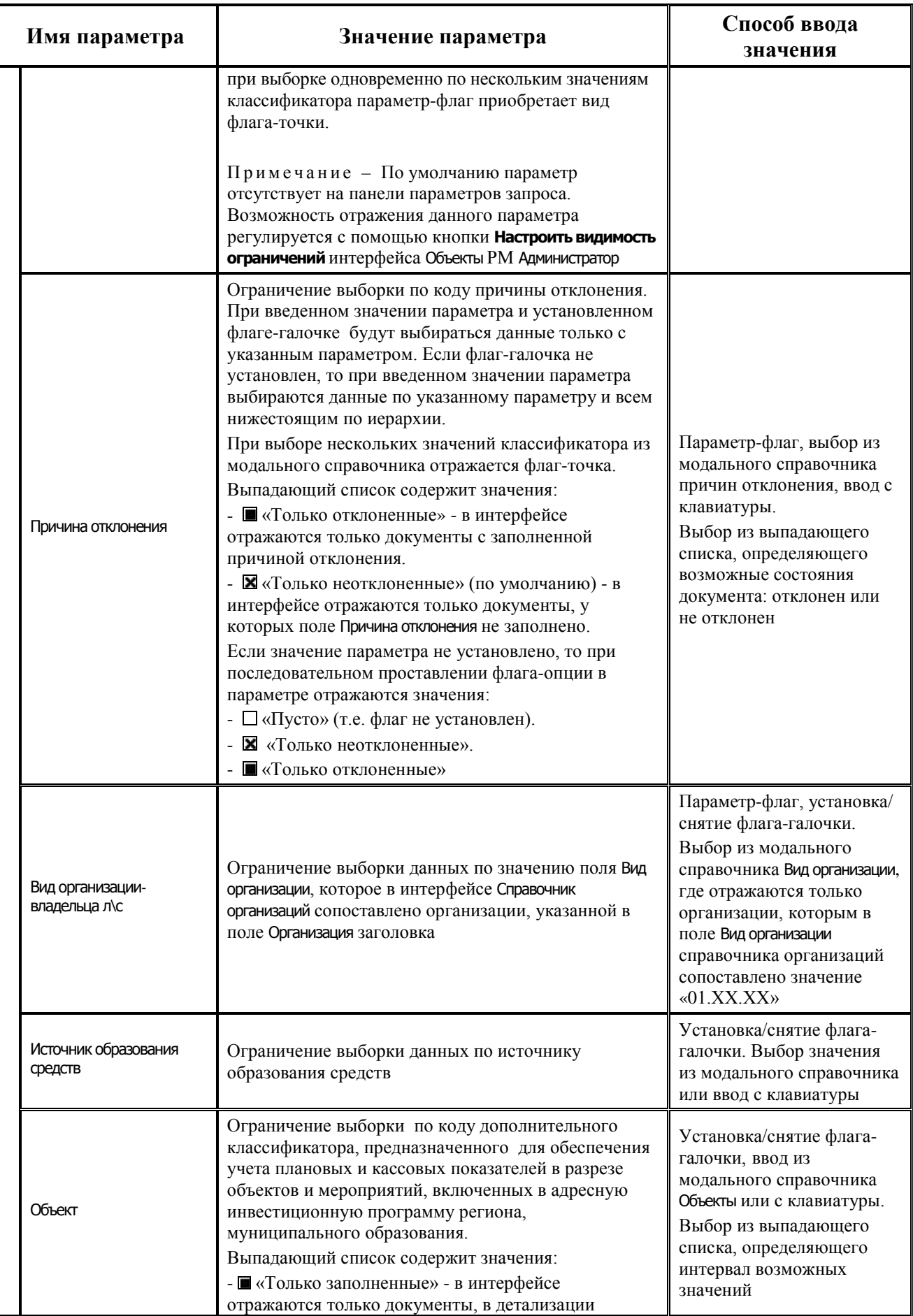

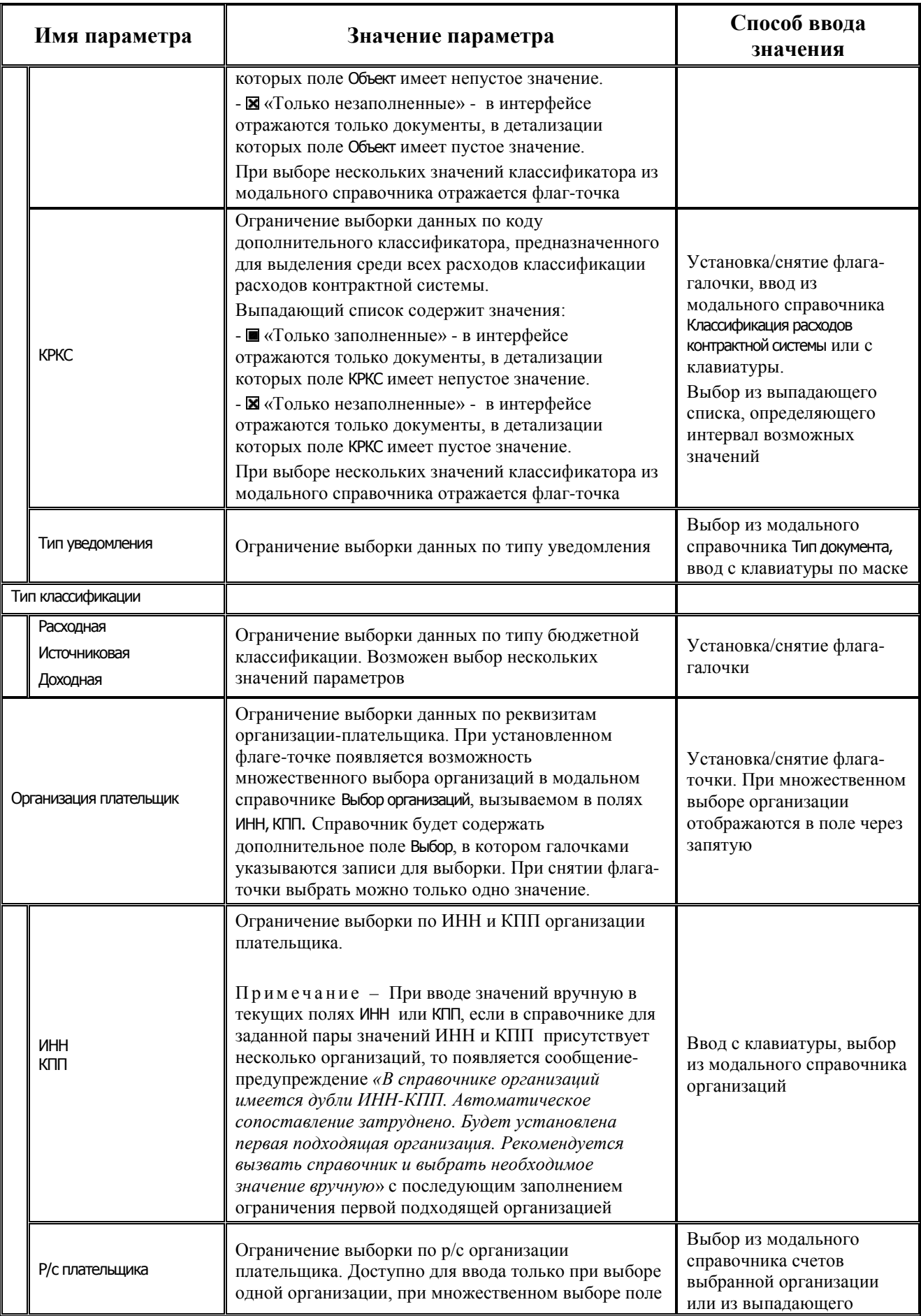

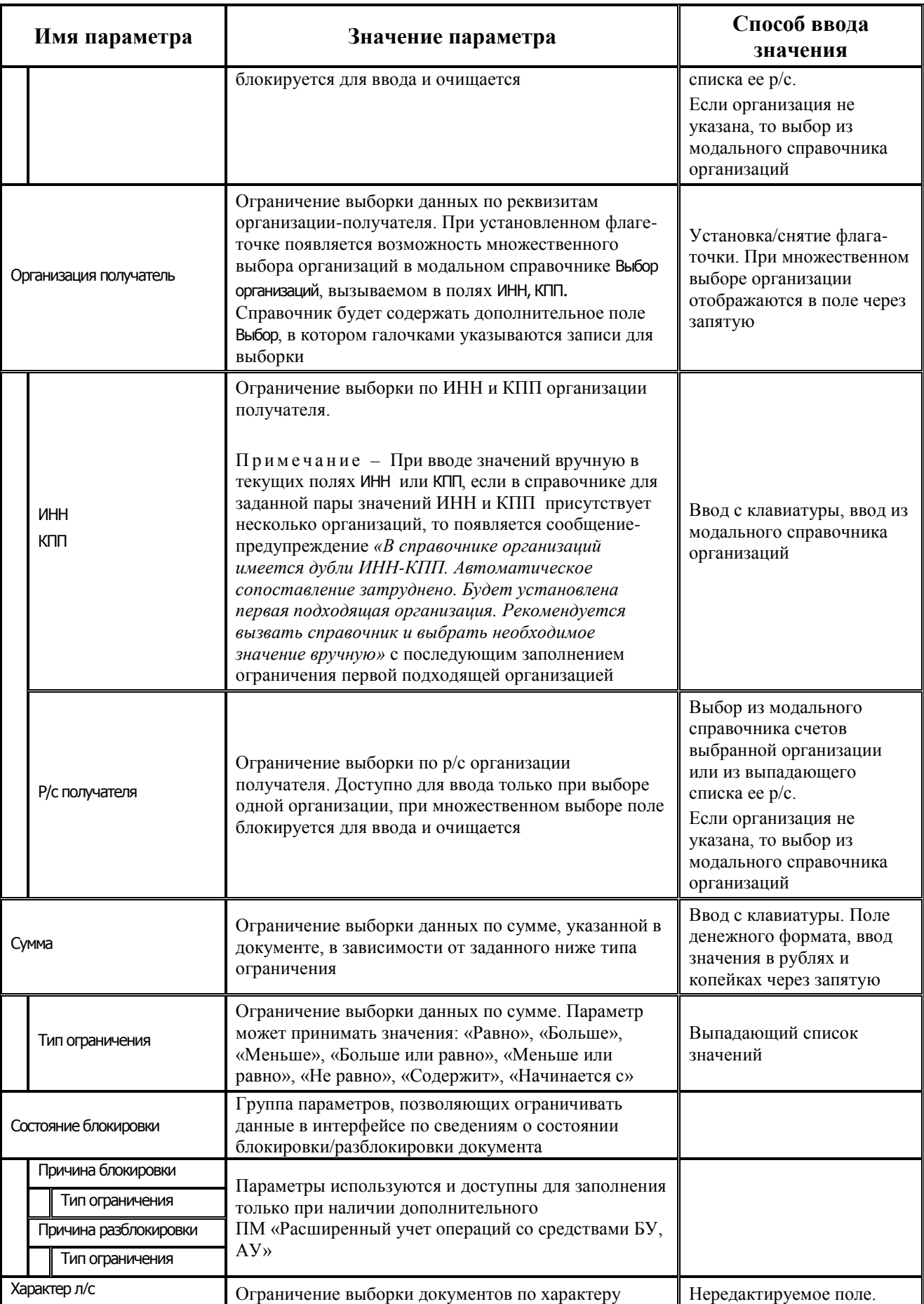

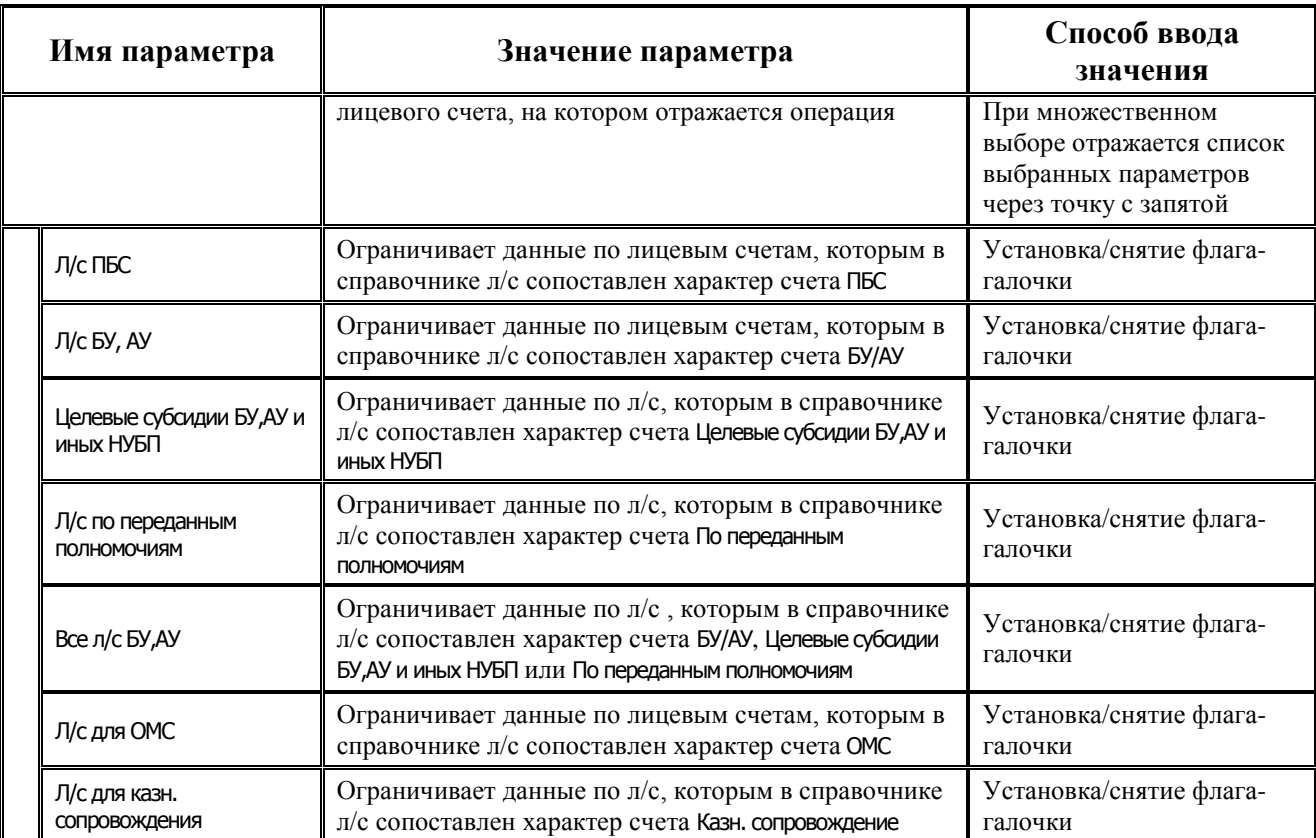

#### **3.2.2.3 Таблица заголовков интерфейса (55.02) «Уведомление об уточнении выбытий»**

Перечень полей таблицы заголовков представлен в таблице 3.5.

*Таблица 3.5 - Перечень полей таблицы заголовков интерфейса «(55.02)Уведомление об уточнении выбытий»* 

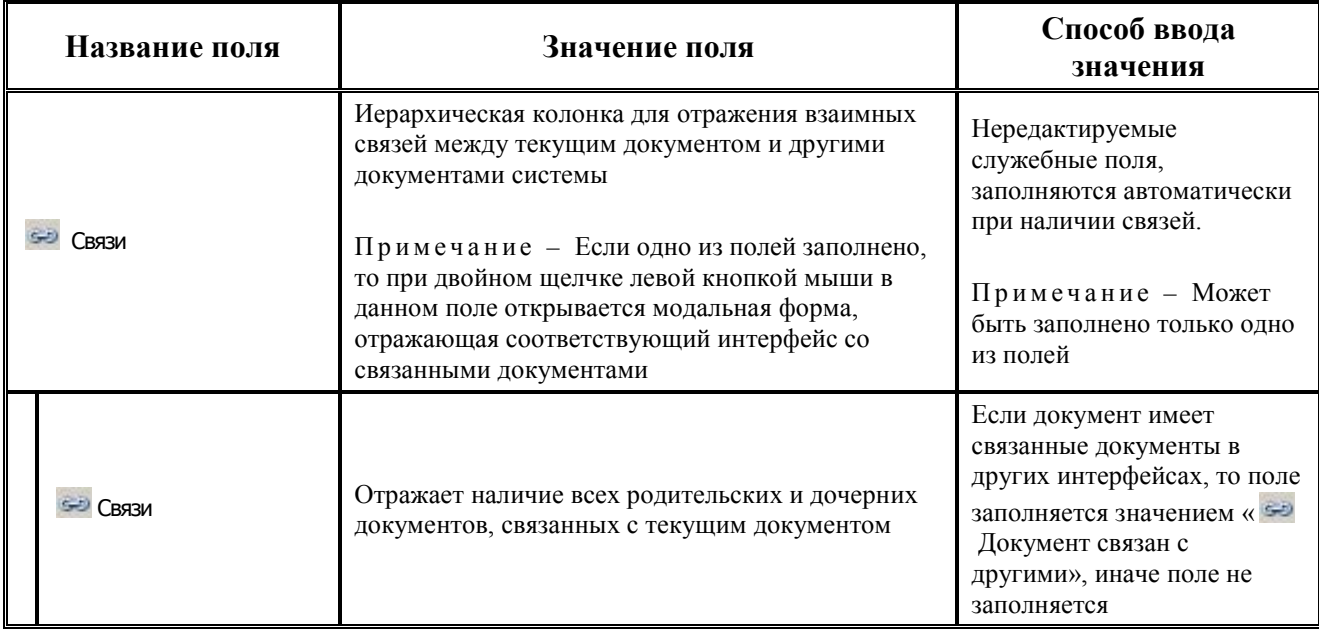

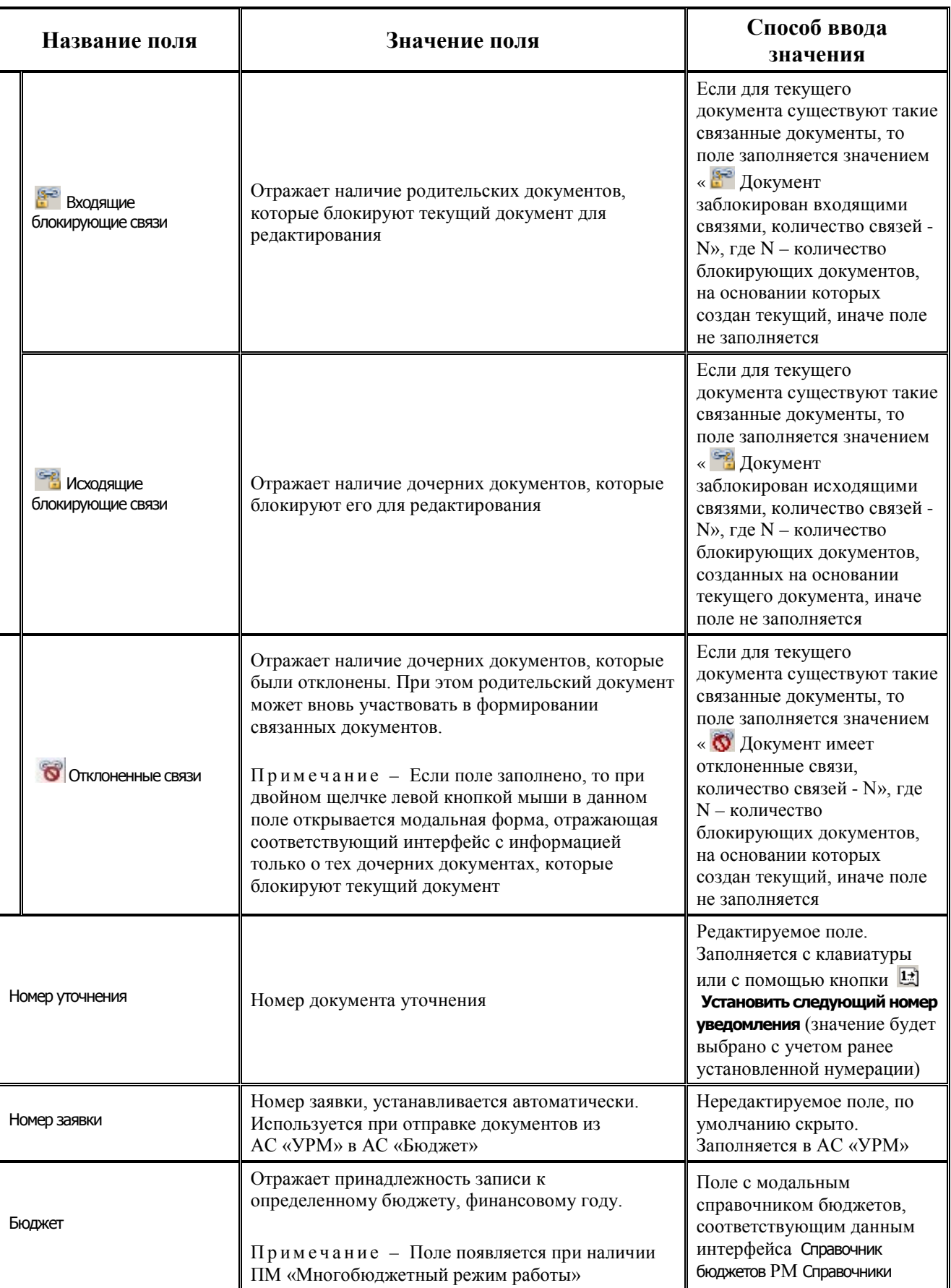
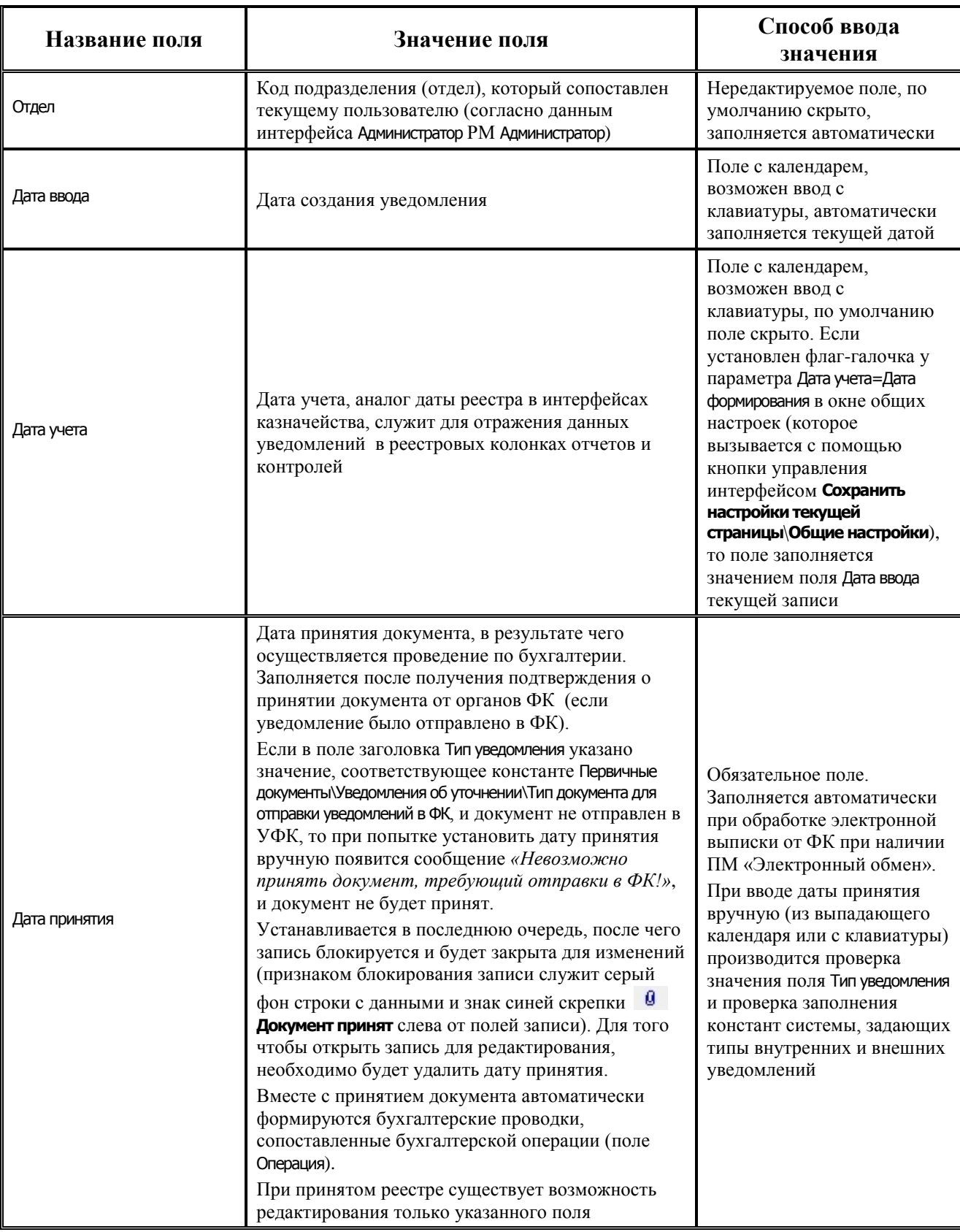

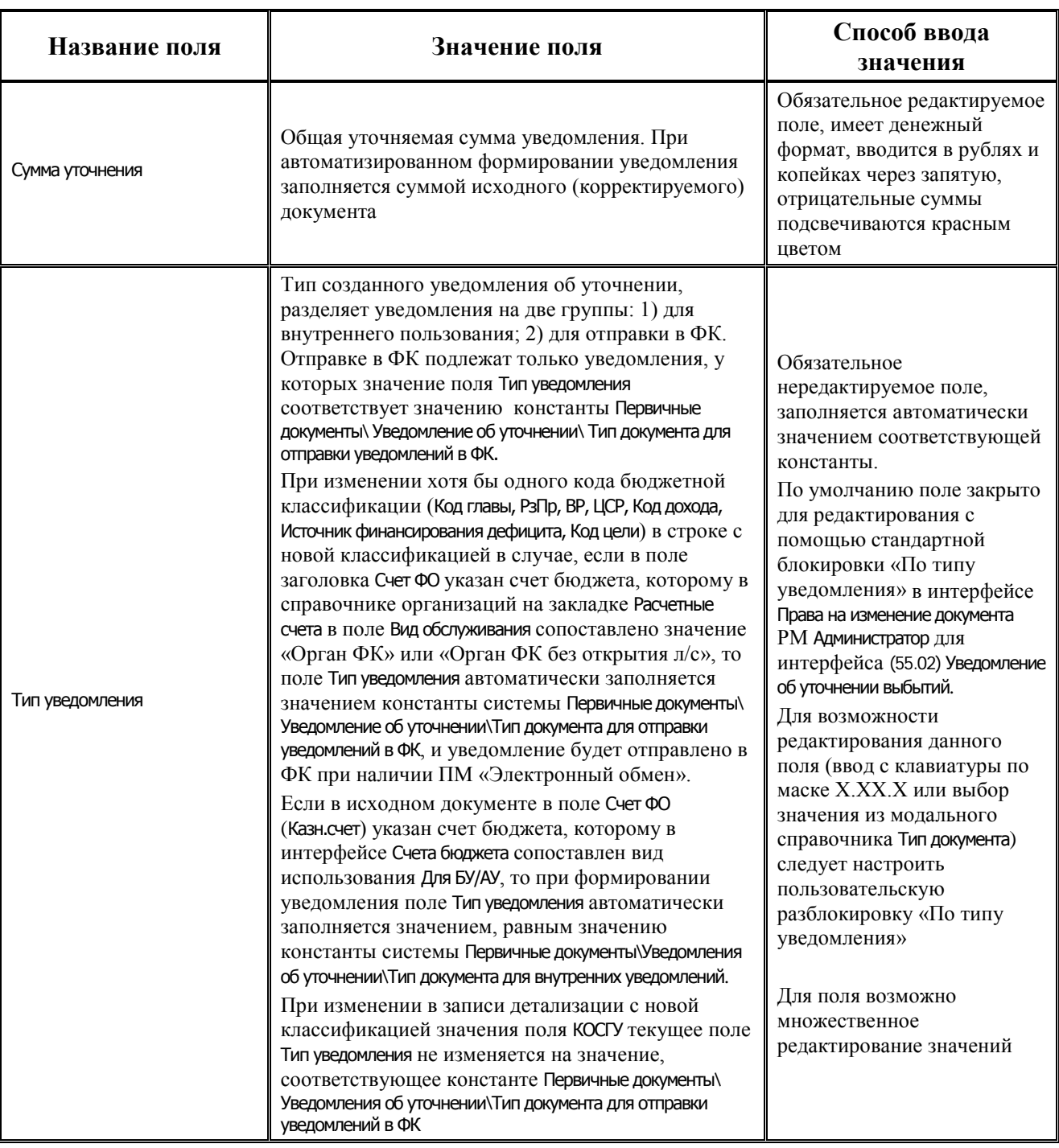

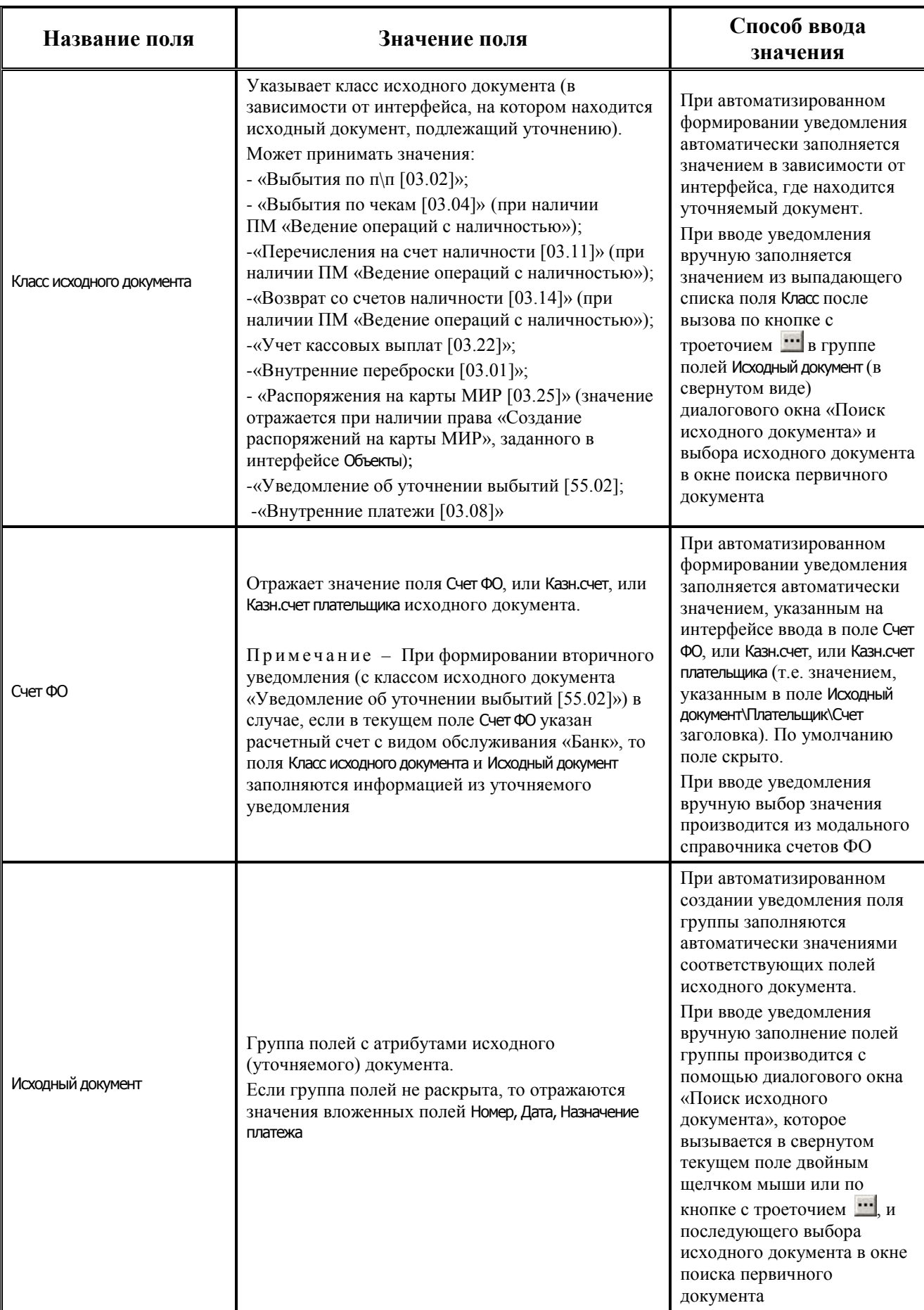

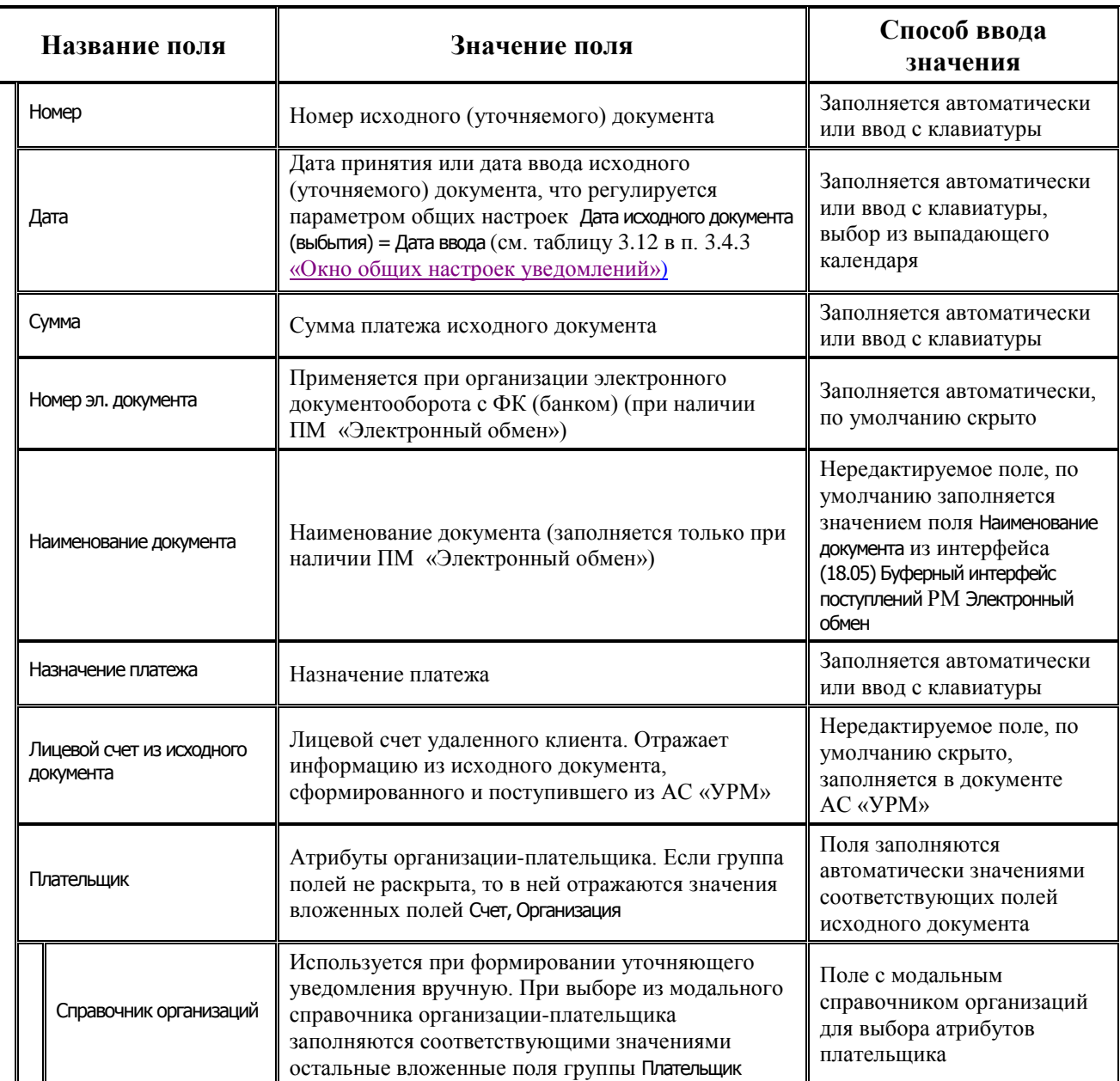

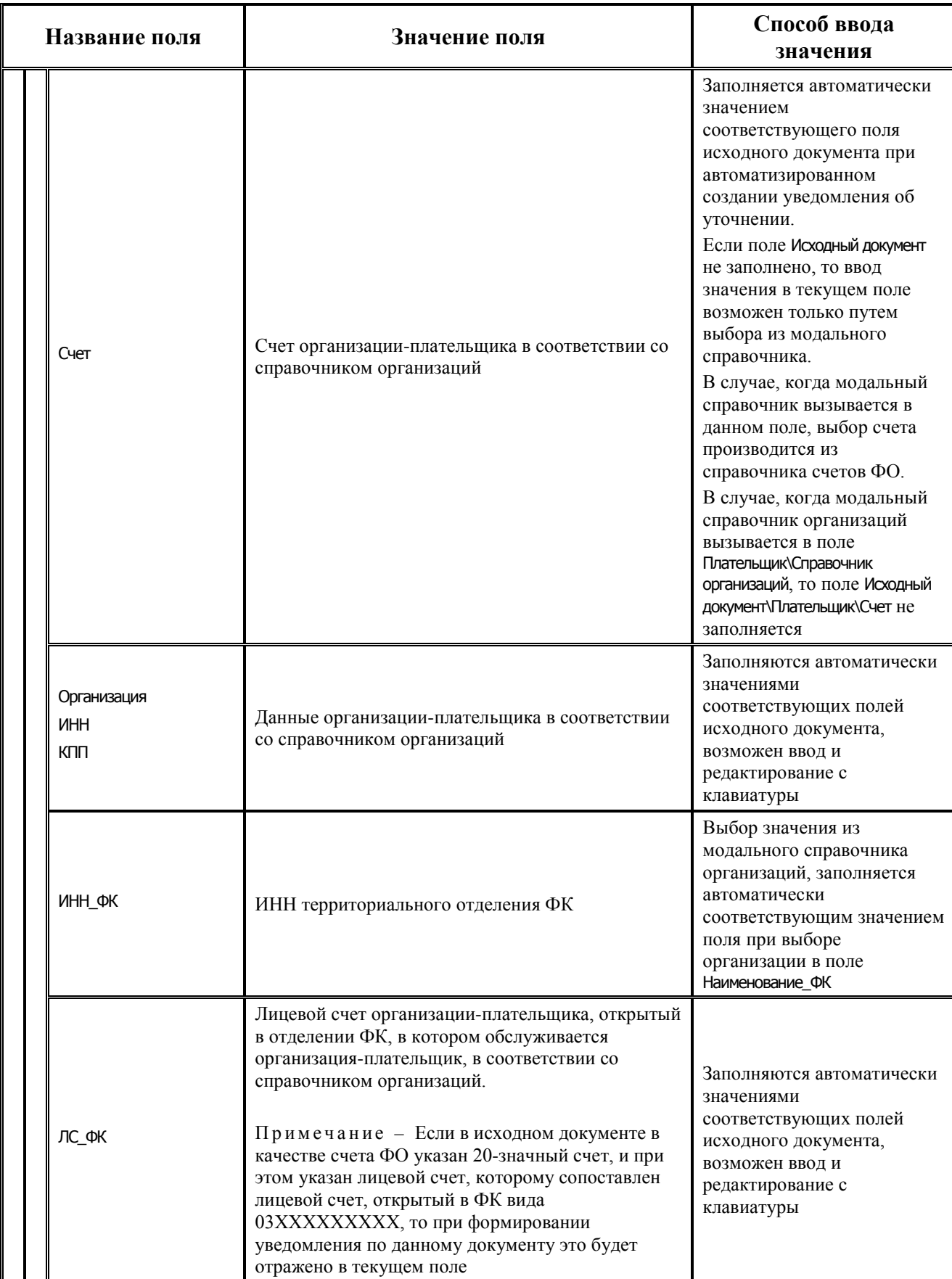

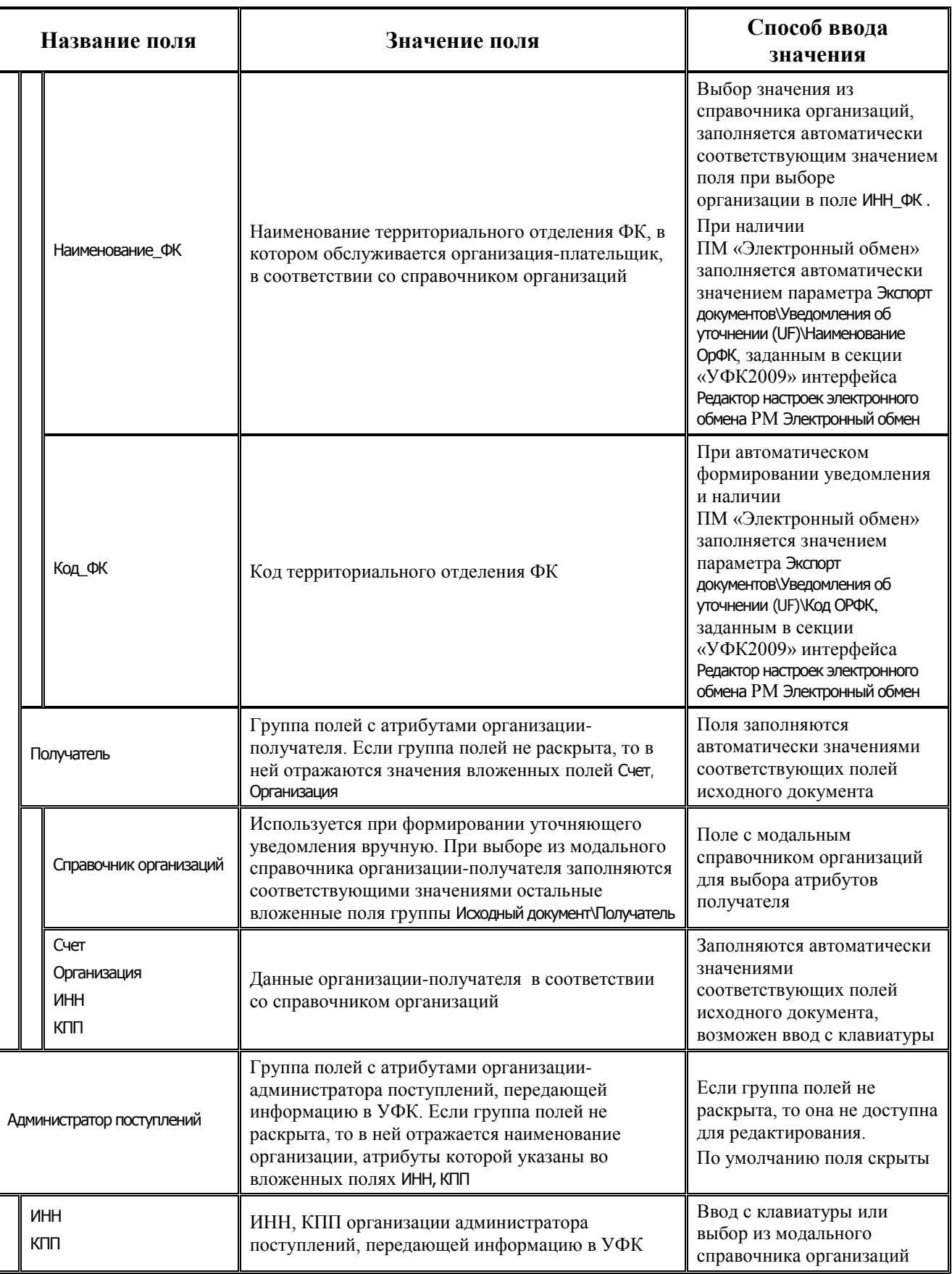

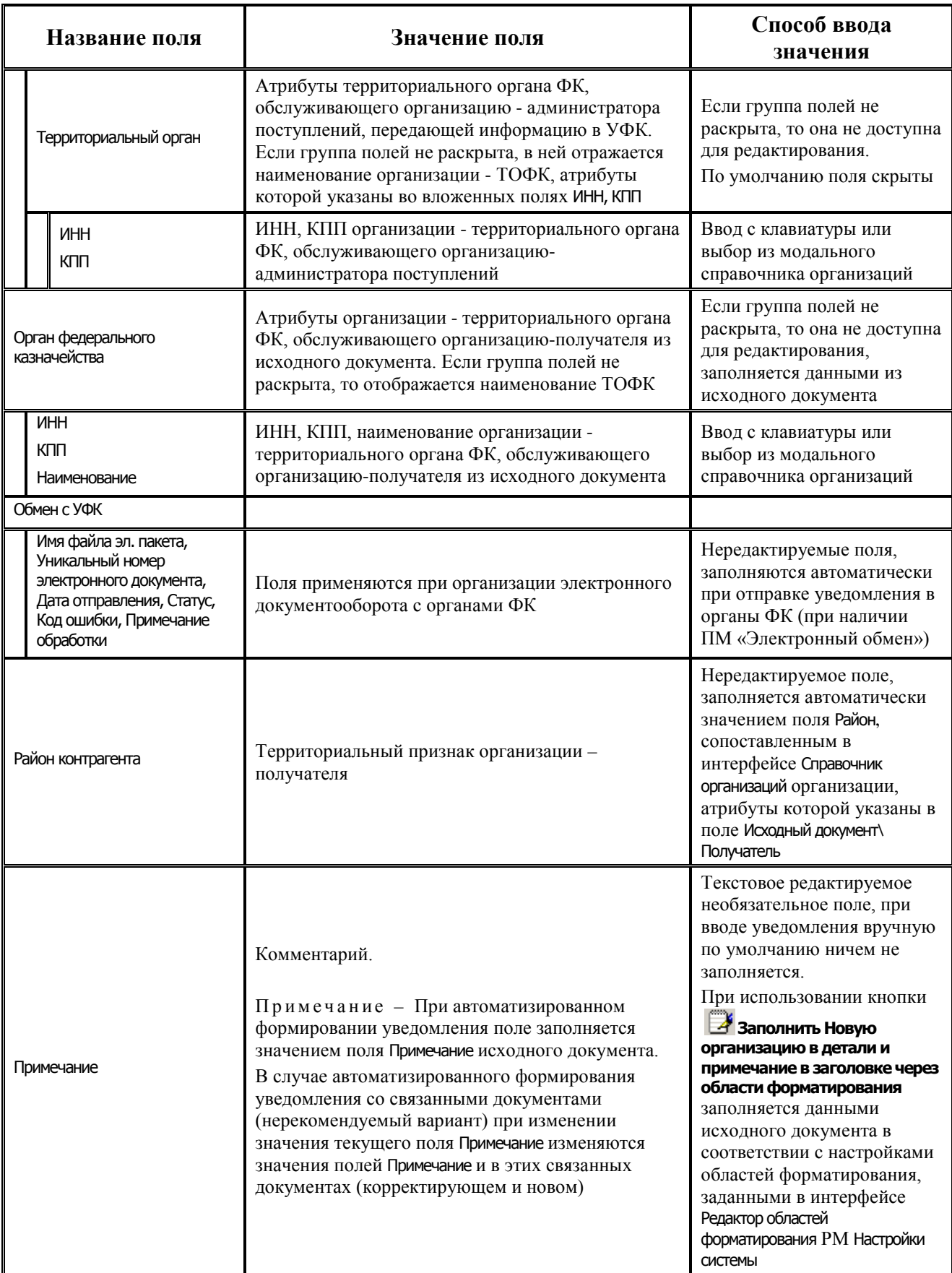

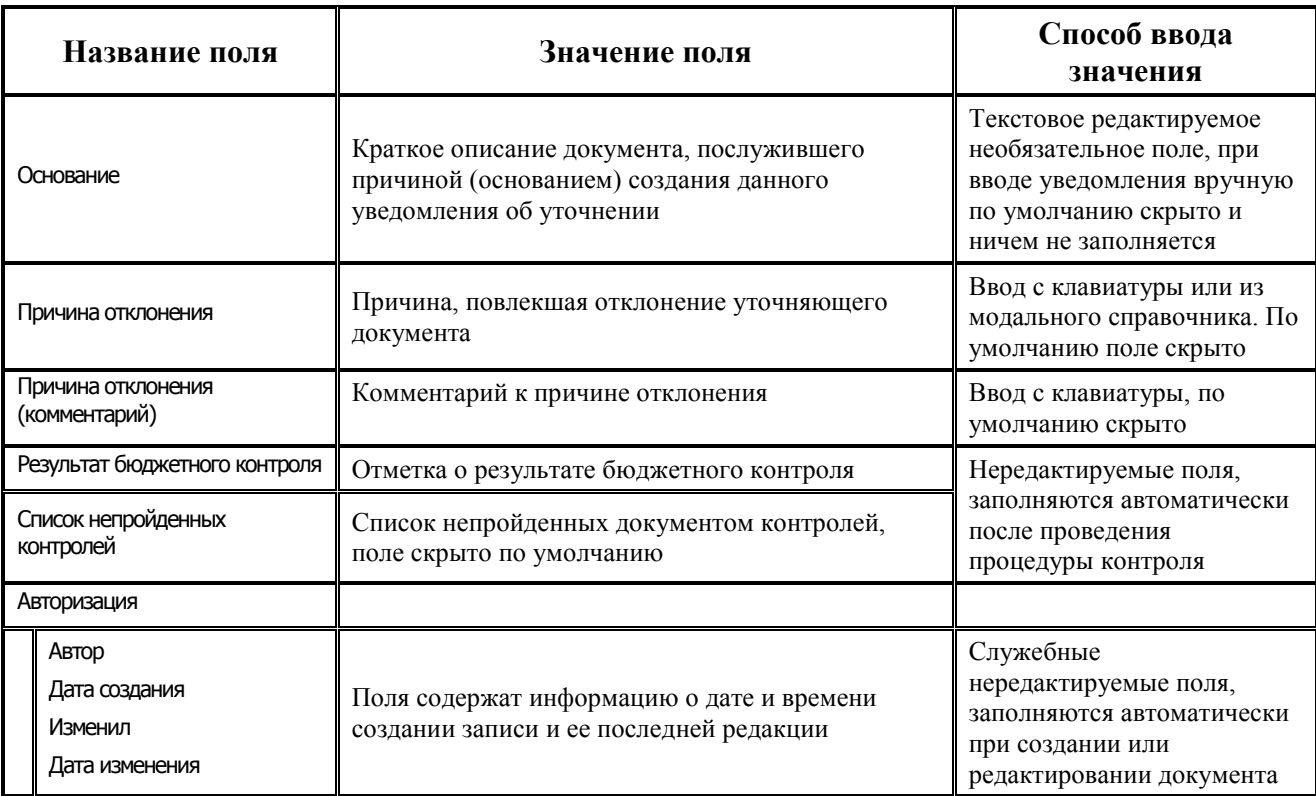

#### **3.2.2.4 Таблица детализации интерфейса (55.02) «Уведомление об уточнении выбытий»**

Для добавления в детализацию интерфейса строк с исходной классификацией и новой (уточненной) классификацией предназначены кнопки детализации **Добавляется строка детализации с исходной классификацией (Ctrl + B)** и **Добавляется строка с новой классификацией (Ctrl + N)**. Строки детализации с исходной классификацией (синего цвета) доступны для редактирования только при вводе уведомления вручную. При автоматизированном формировании уведомления строка детализации с исходной классификацией будет заблокирована от изменений. Строки детализации с новой классификацией (белого цвета) всегда доступны для редактирования. Если значение какоголибо классификатора в строке с новой классификацией (белого цвета) отличается от значения классификатора в строке с исходной классификацией (синего цвета), то оно будет подсвечено красным цветом.

√ Автозаполнение классификации по лицевому счету Установка/снятие логического параметра **Автозаполнение классификацию по лицевому счету** позволяет варьировать заполнение кодов классификации расходов бюджетов в зависимости от лицевого счета в случае, если выбран Тип классификации = «Расходная», при автоматизированном формировании уведомлений. Если флаг-галочка установлен, то в детализации уведомлений в записях с новой классификацией (белого цвета) при заполнении поля Л/с в иерархическом поле Классификация автоматически заполняется группа полей классификации расходов, другие классификаторы, сопоставленные этому л/с в справочнике лицевых счетов. Если флаг-галочка не установлен, то поля классификации расходов бюджетов и других классификаторов не будут заполняться автоматически в соответствии с выбранным лицевым счетом.

Примечание – В детализации интерфейса (55.02) Уведомление об уточнении выбытий при включенной опции Автозаполнение классификации по лицевому счету (флаг-галочка установлен) поле Район трансферта автоматически не заполняется.

Перечень полей таблицы детализации приведен в таблице 3.6.

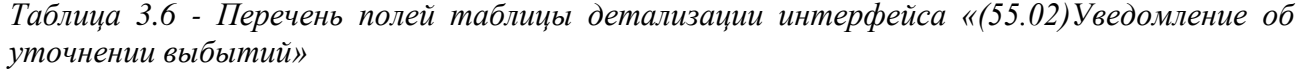

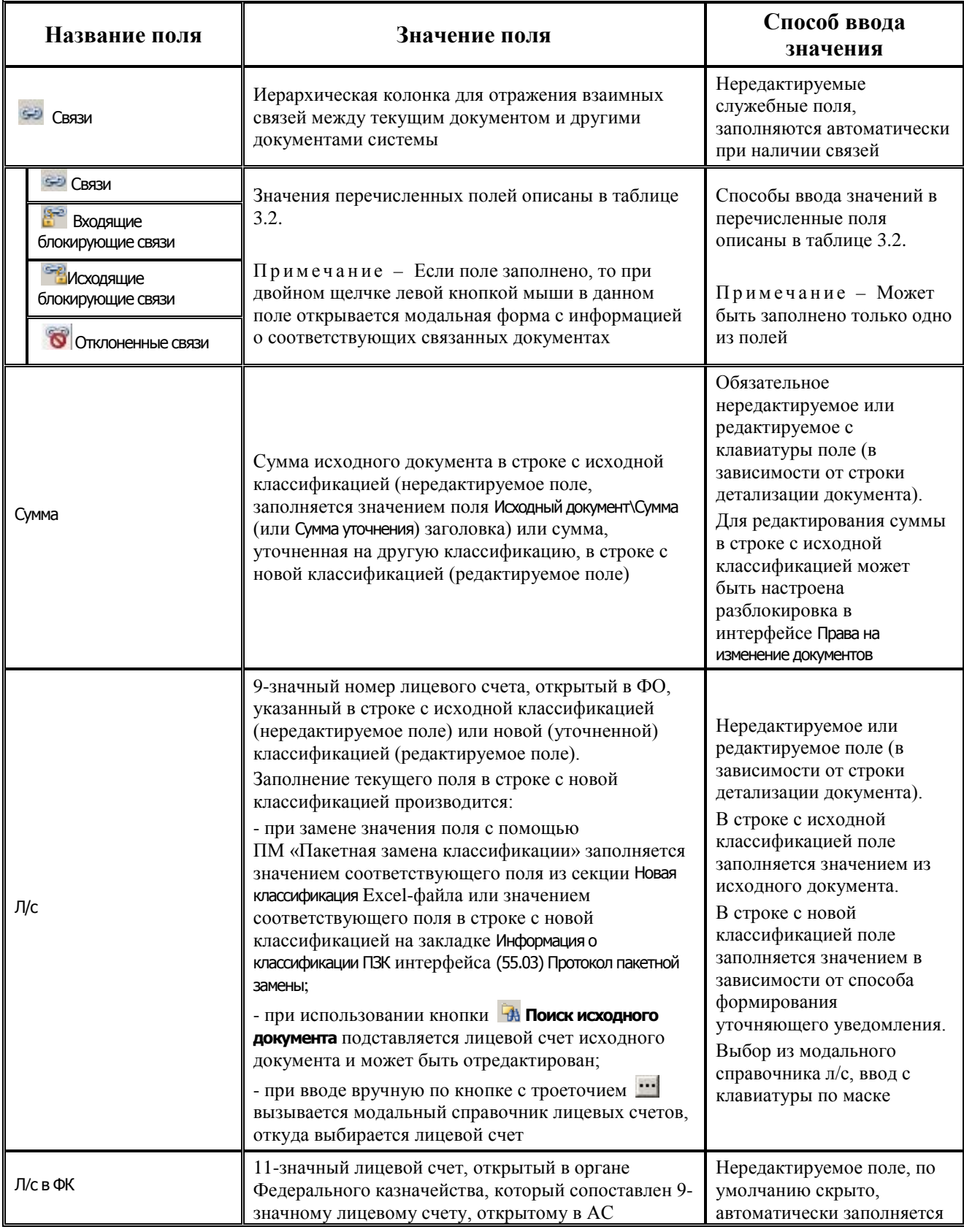

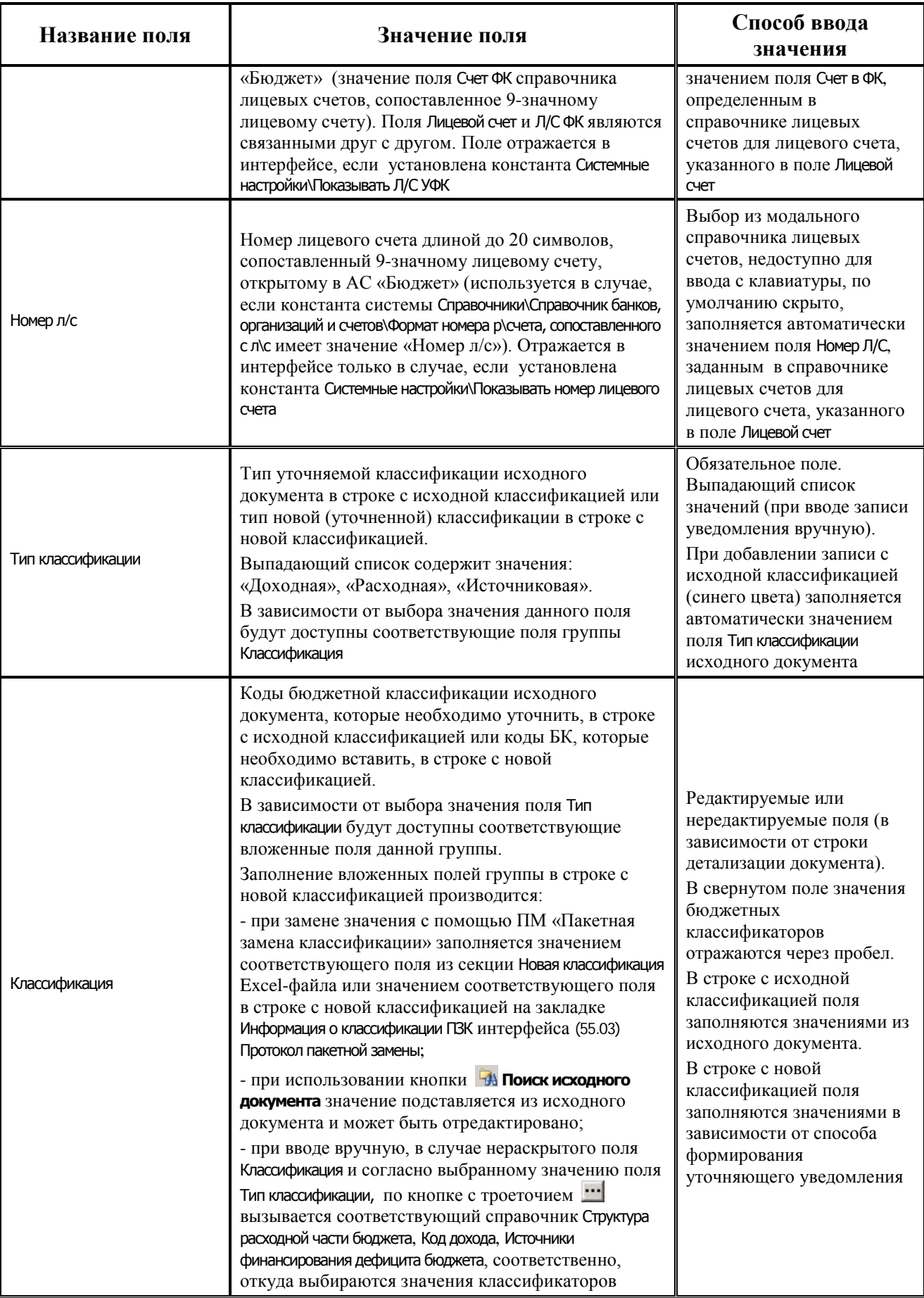

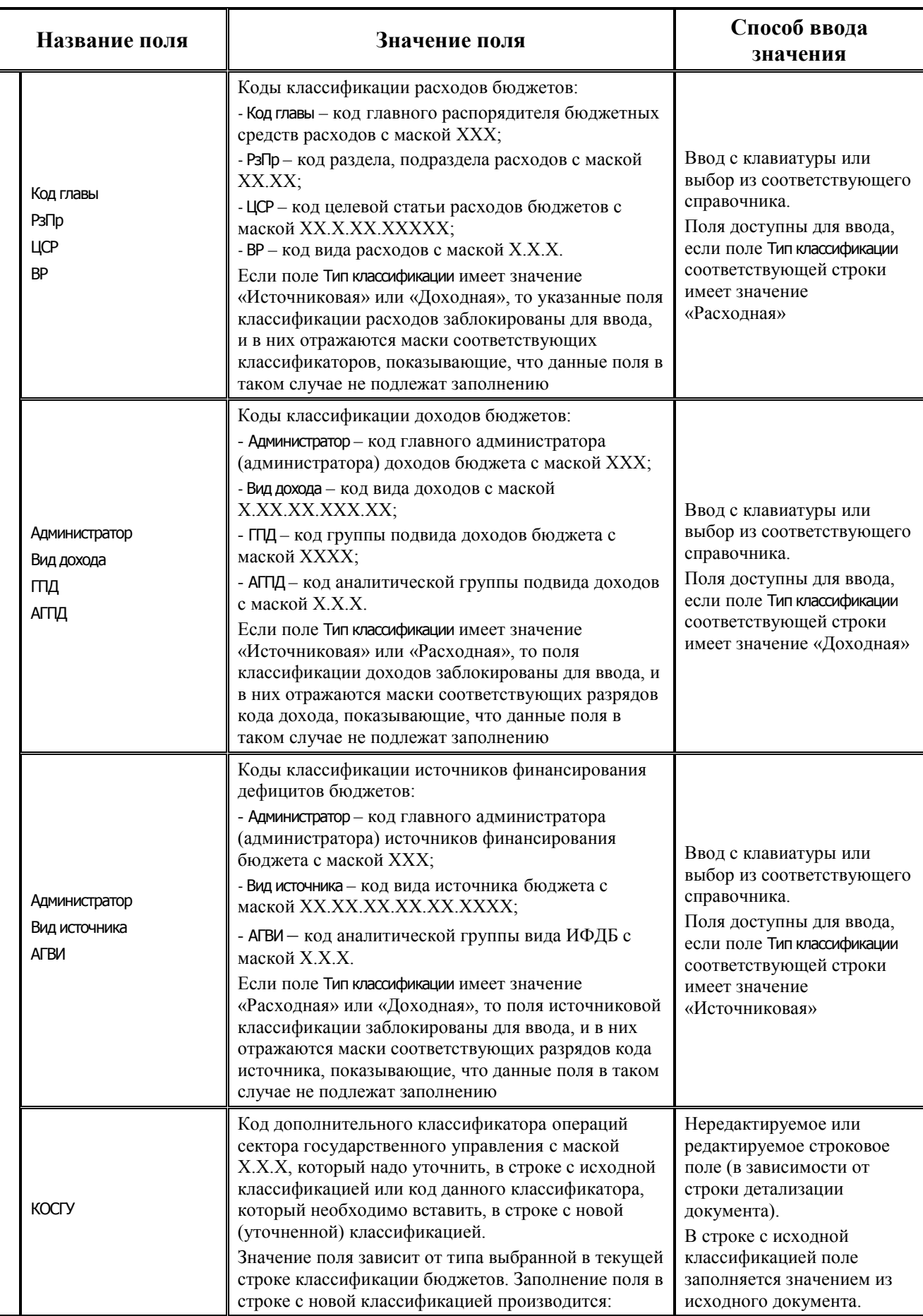

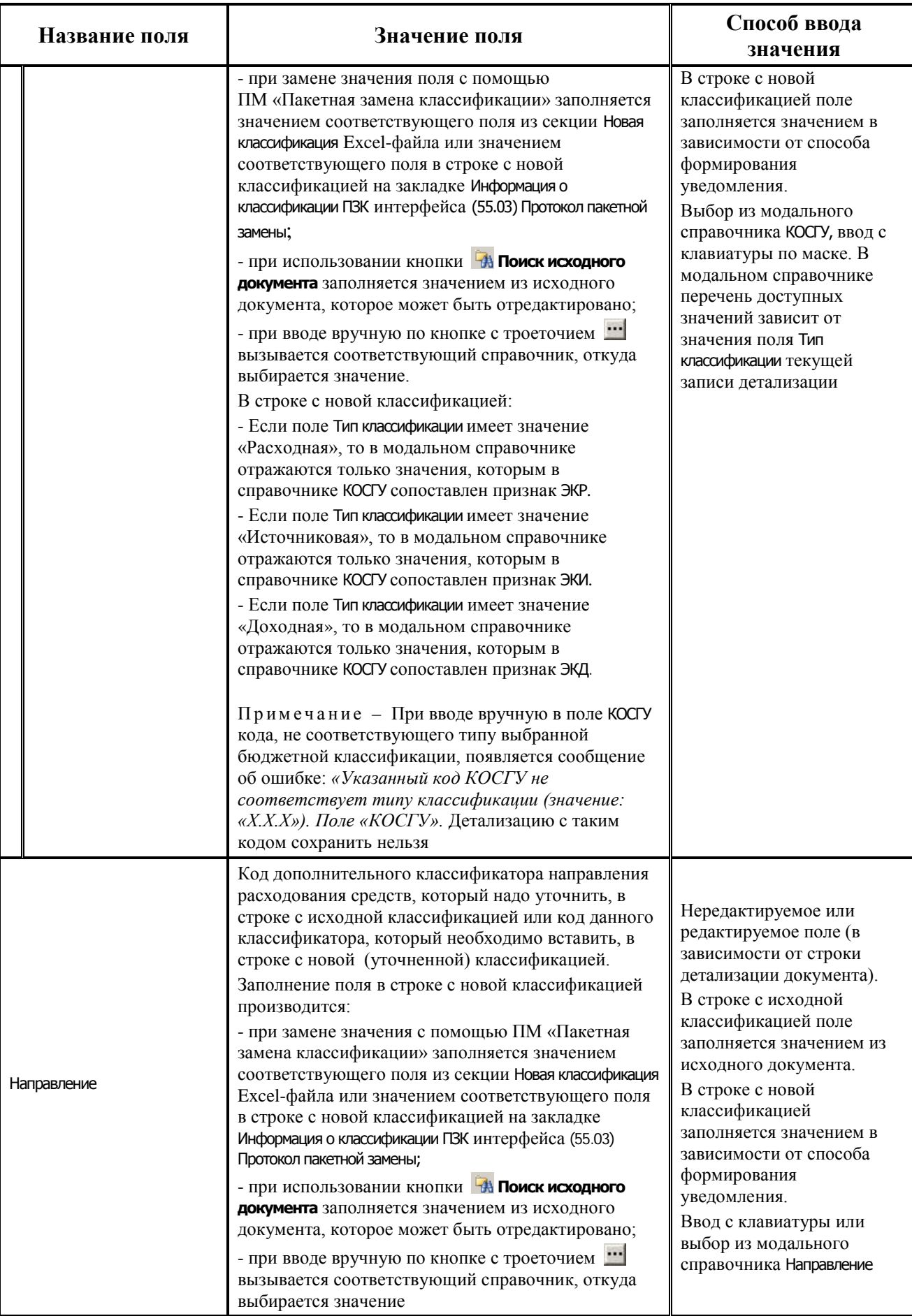

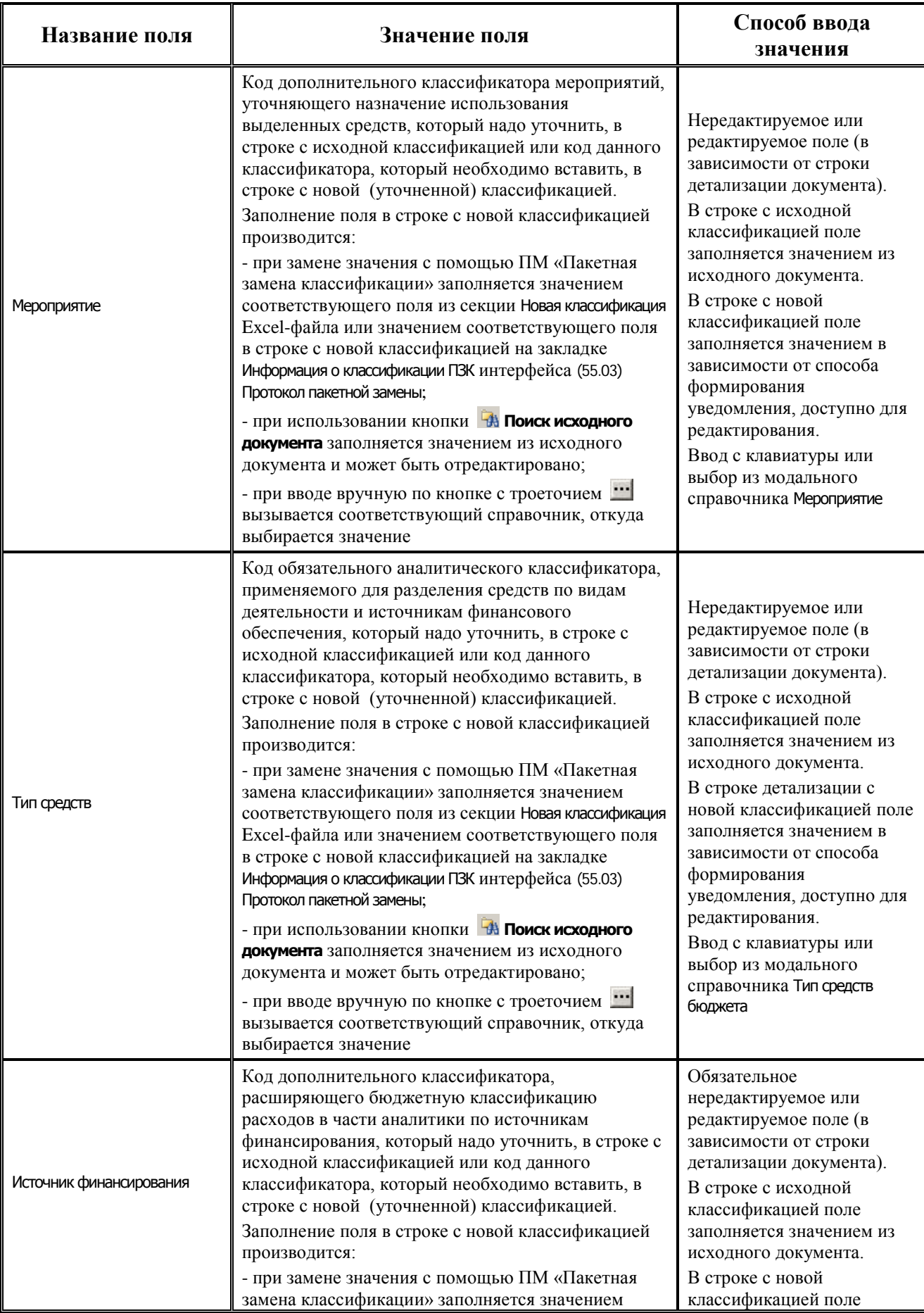

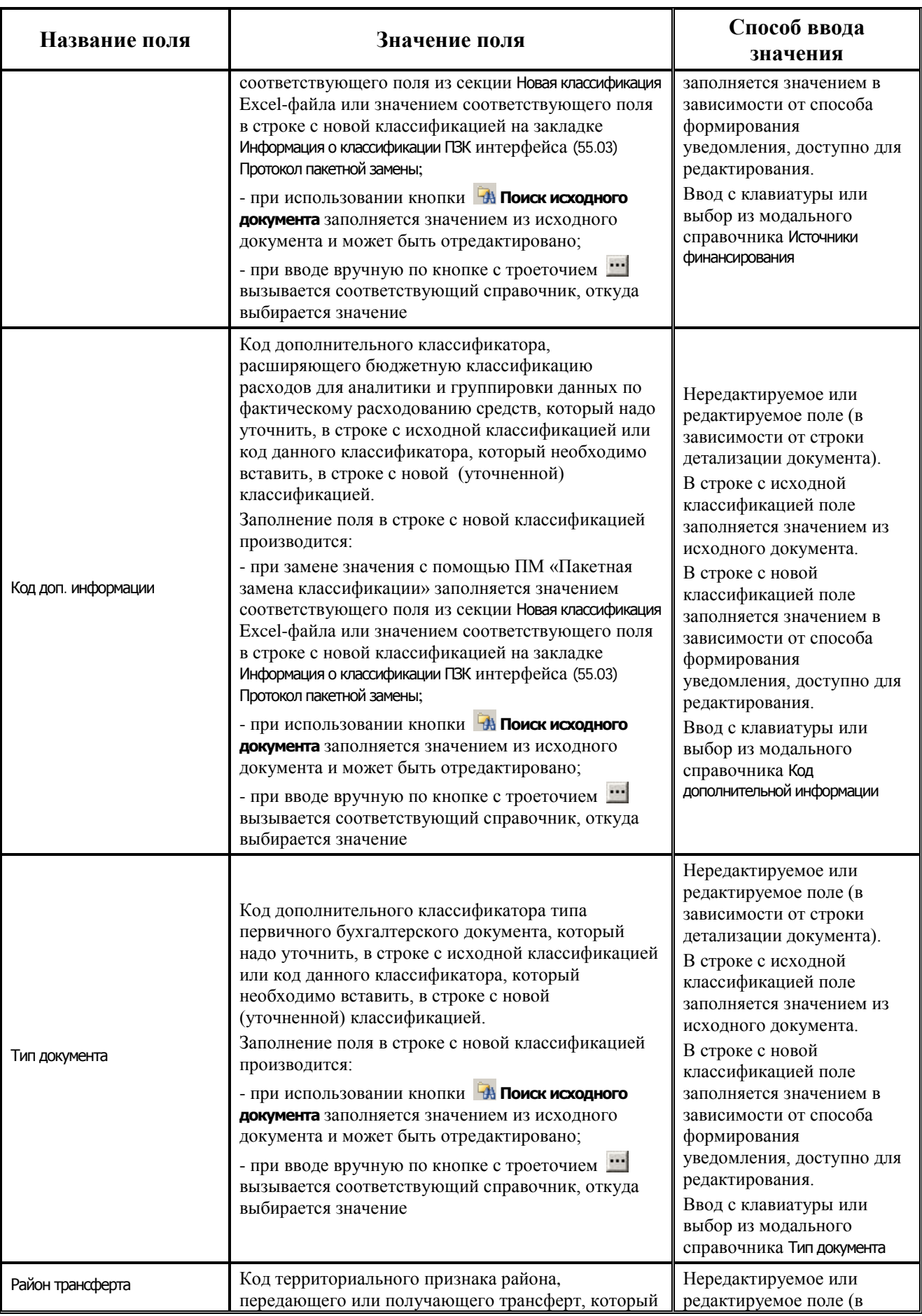

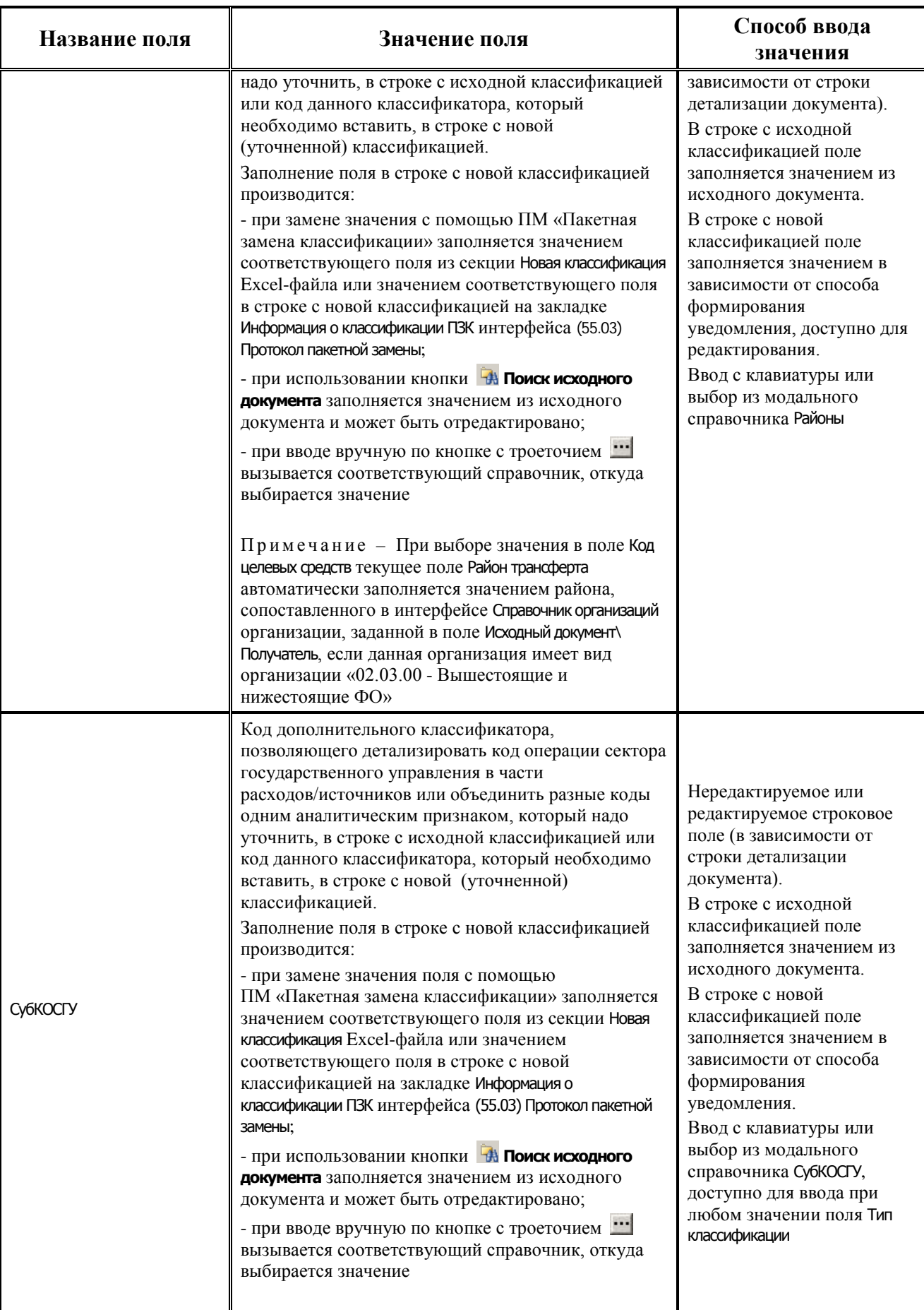

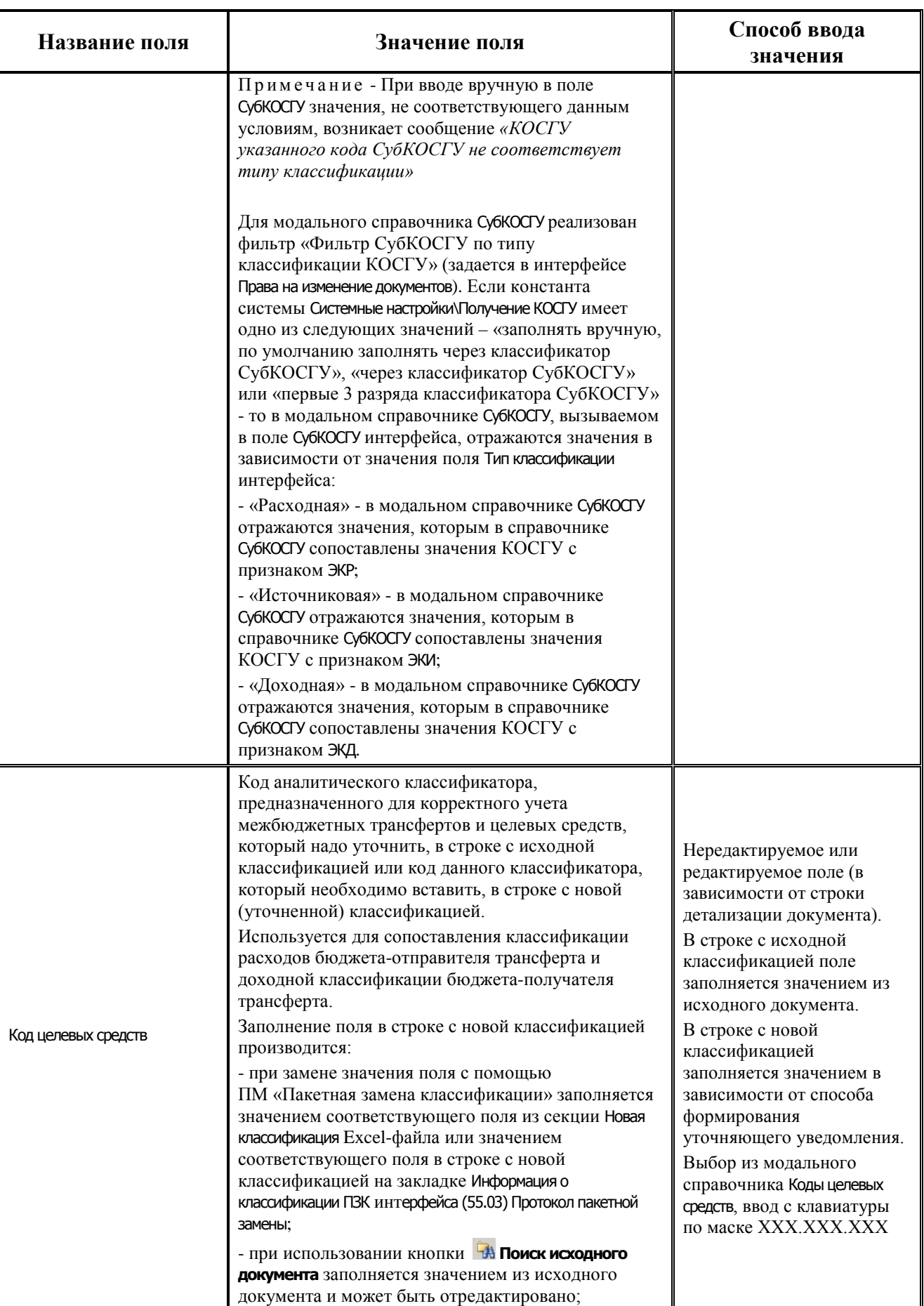

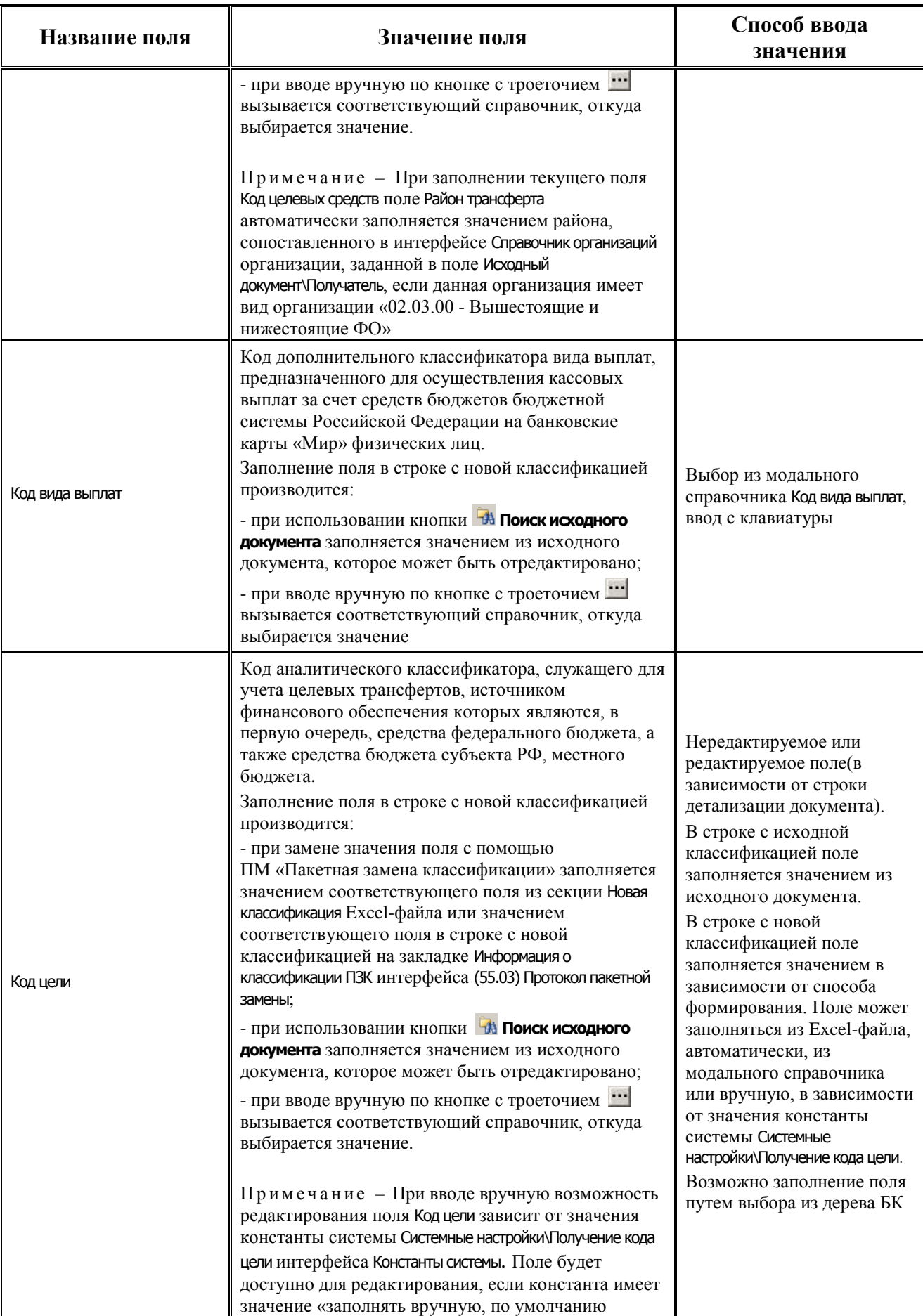

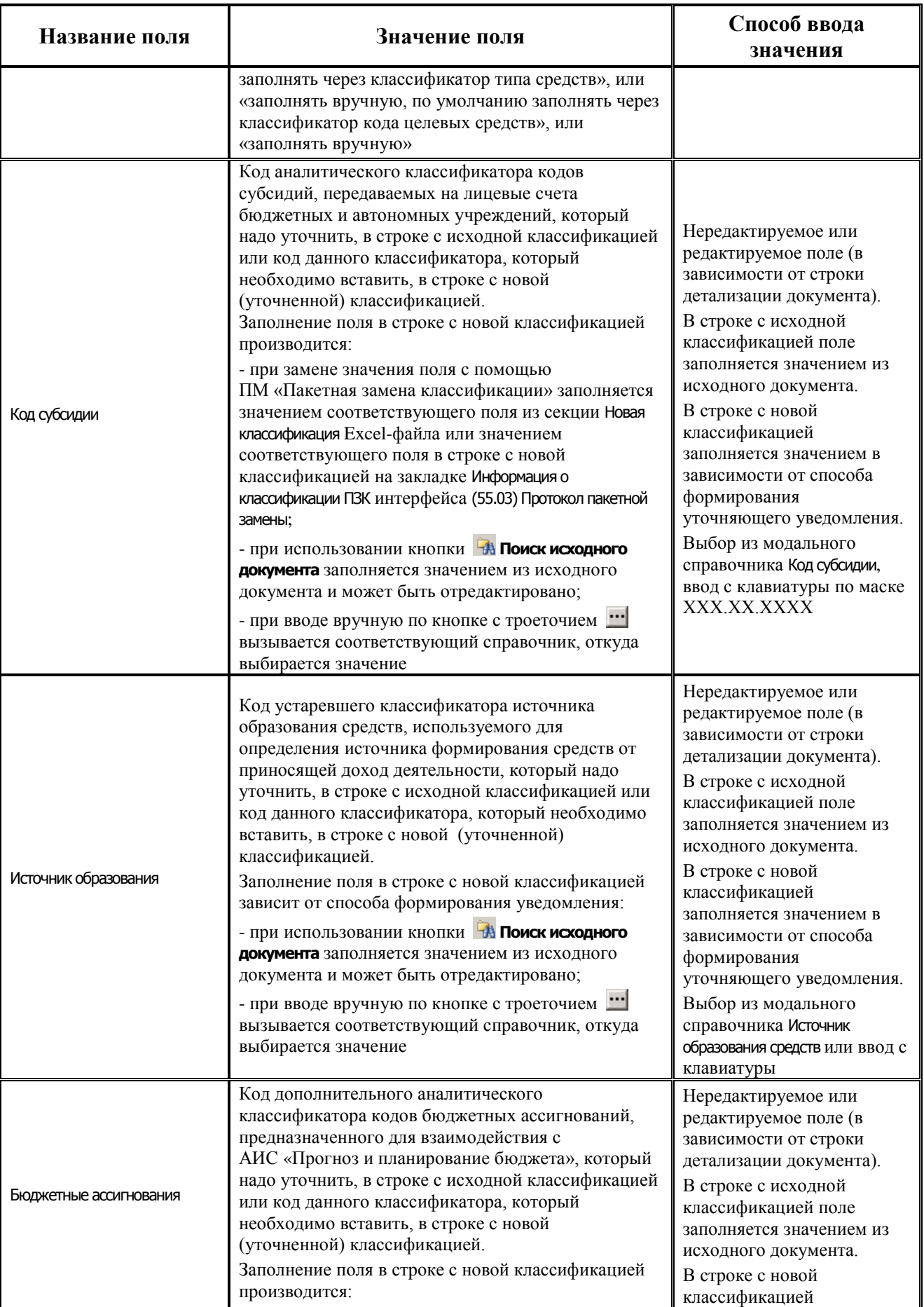

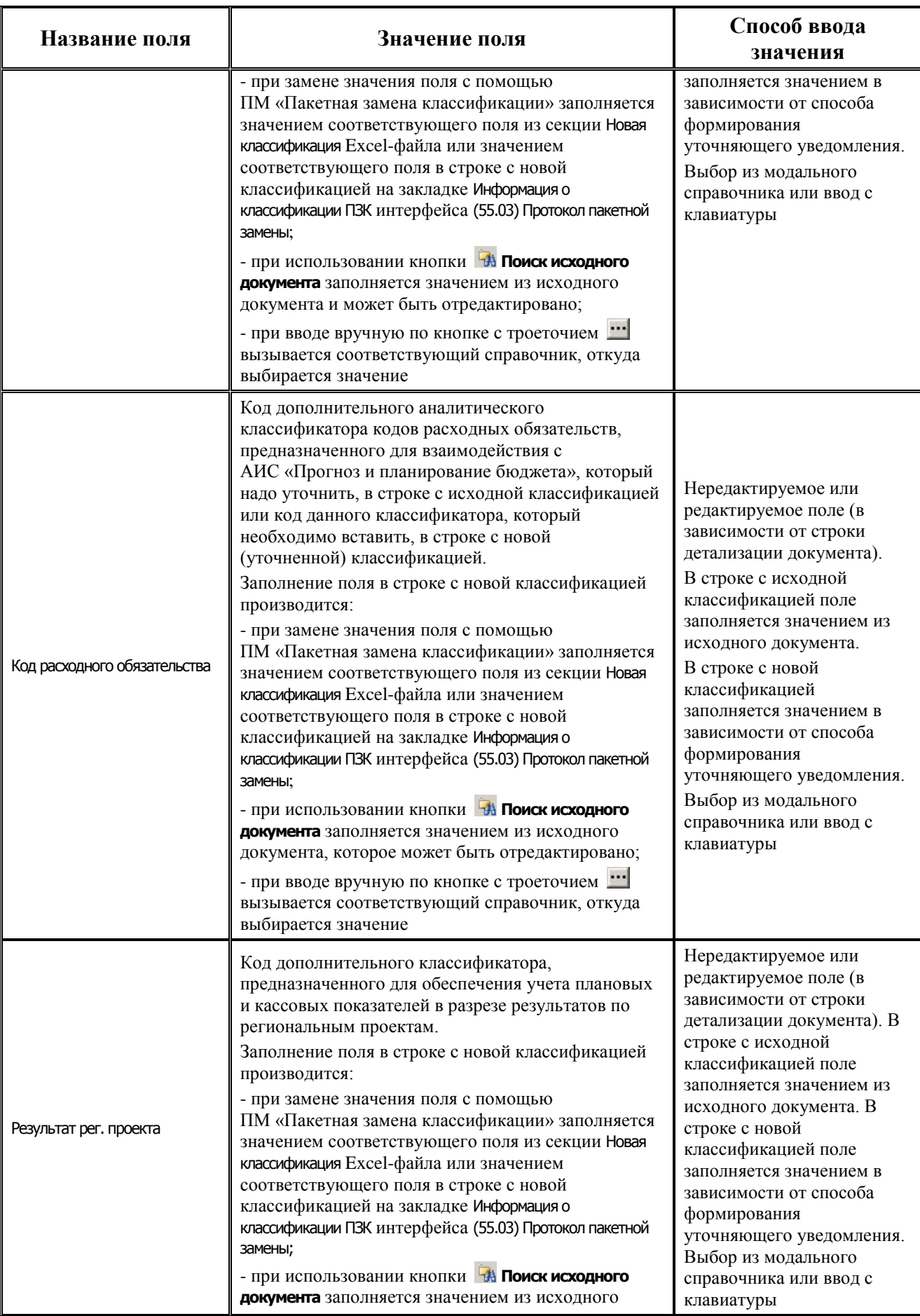

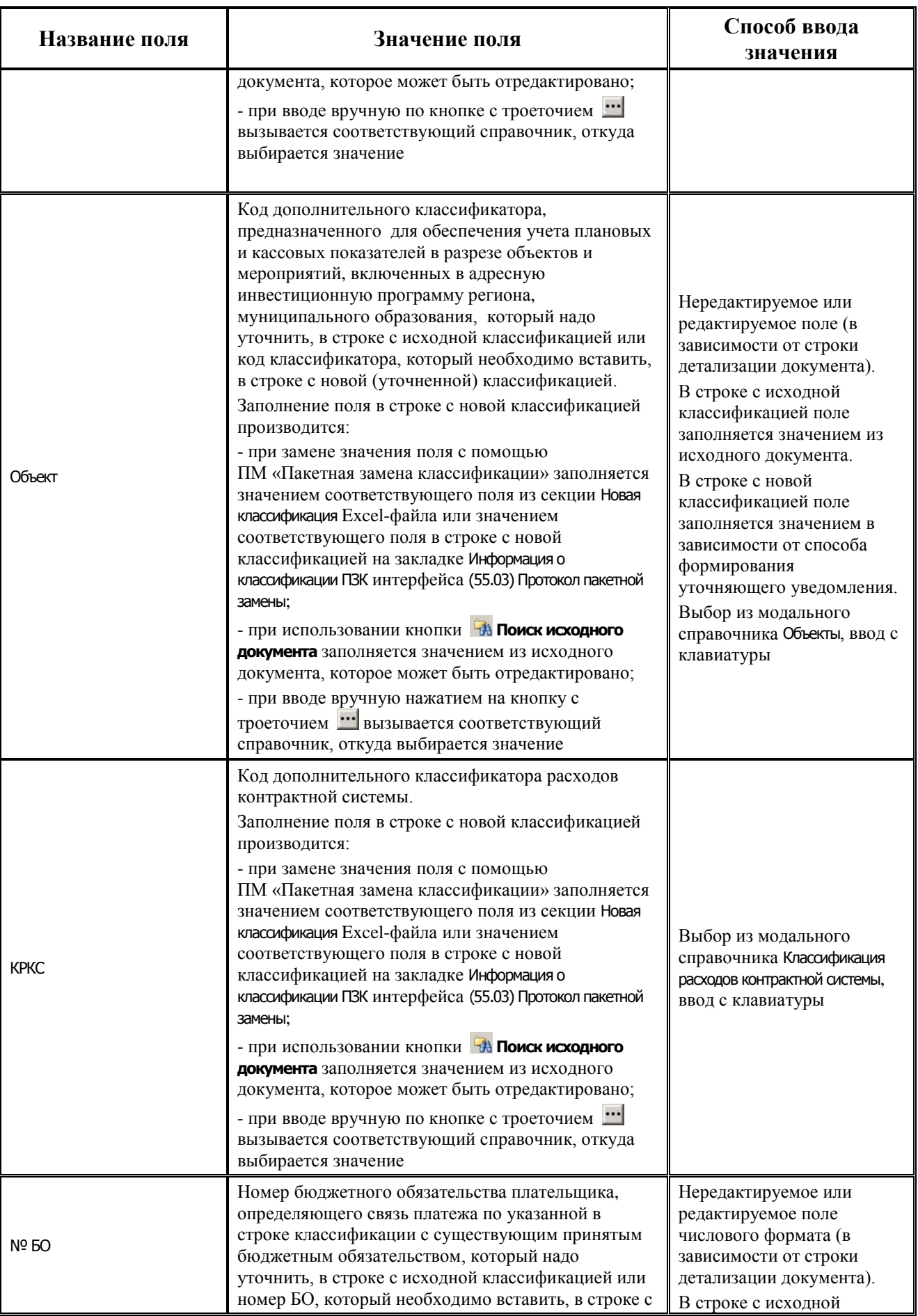

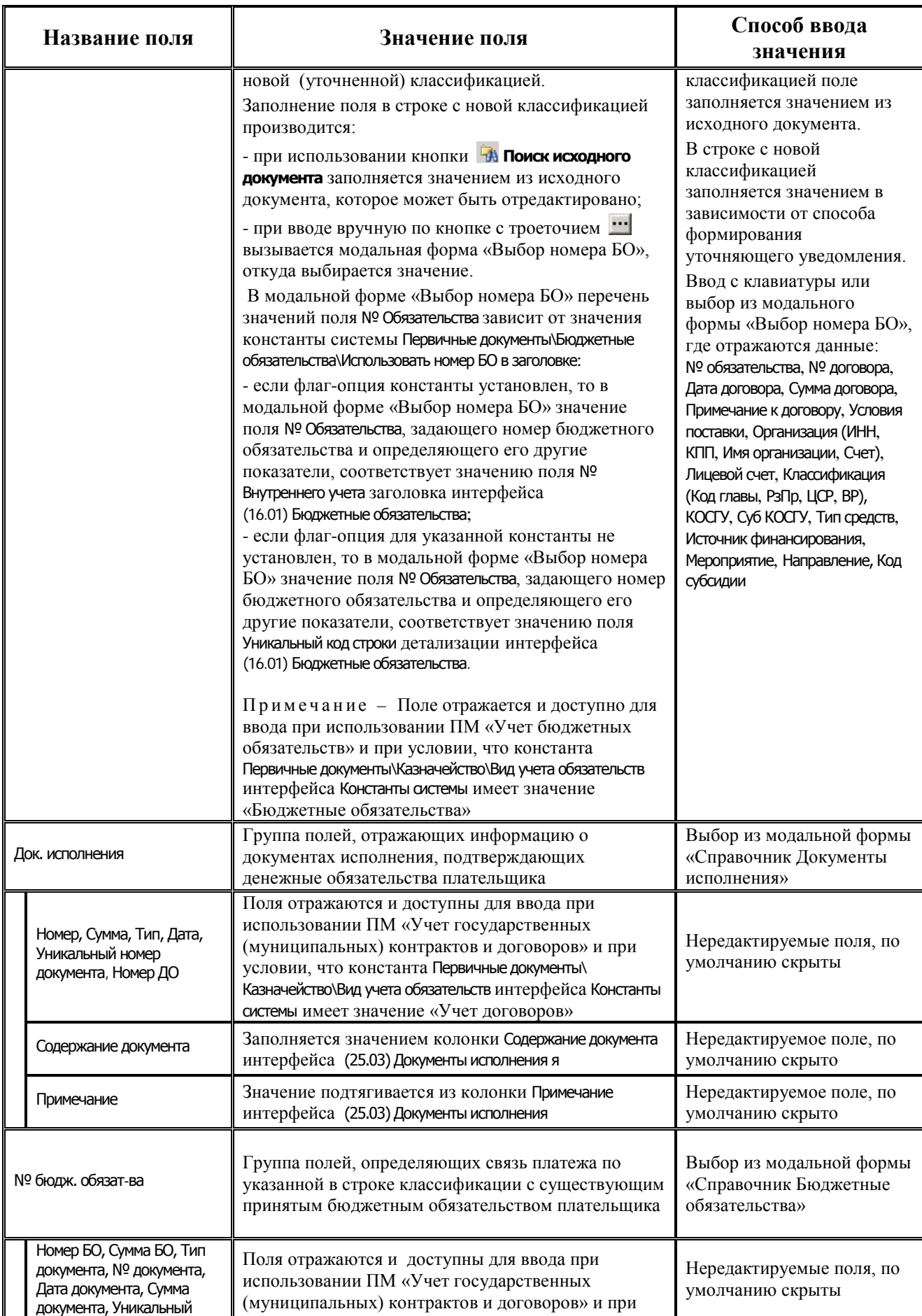

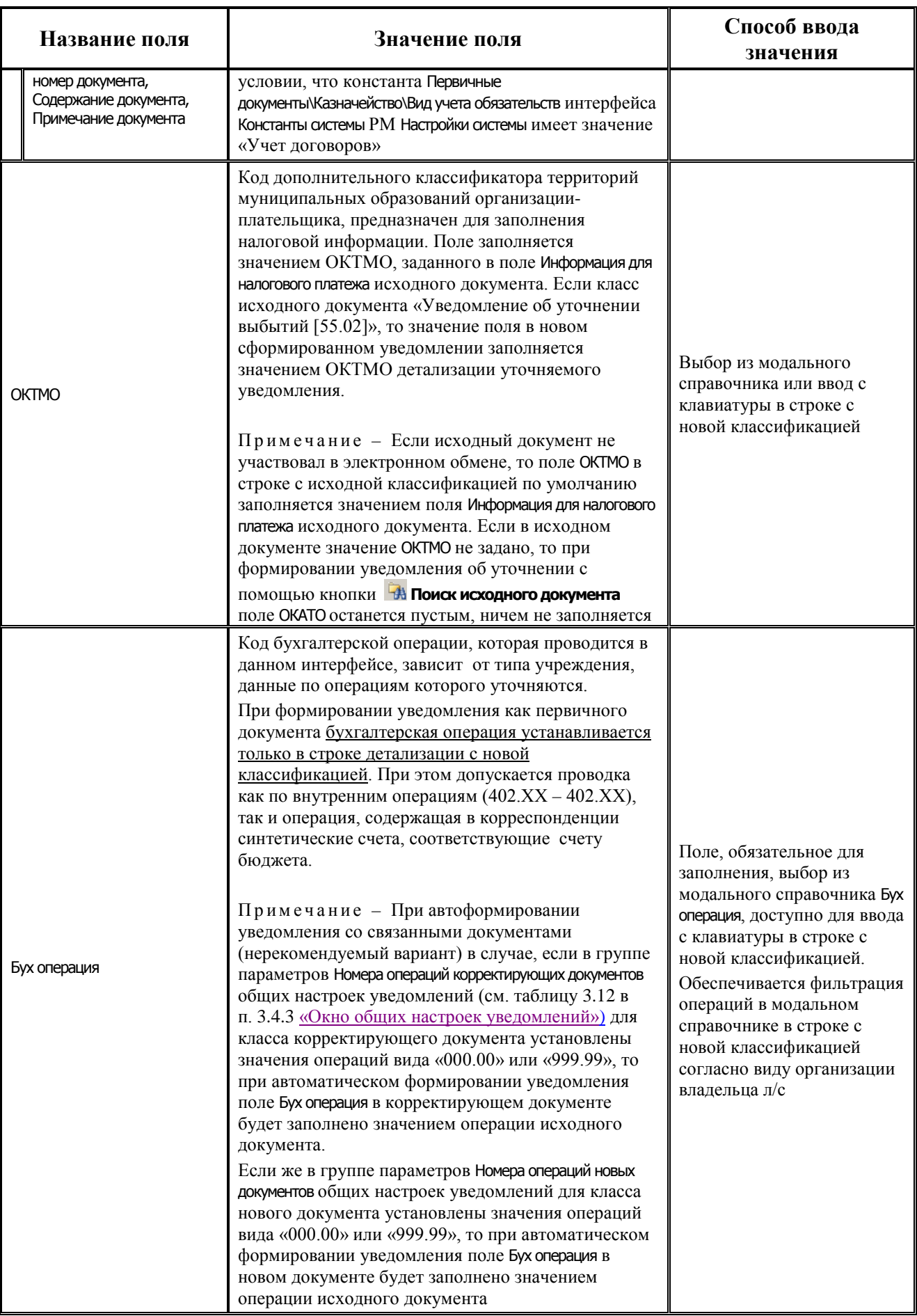

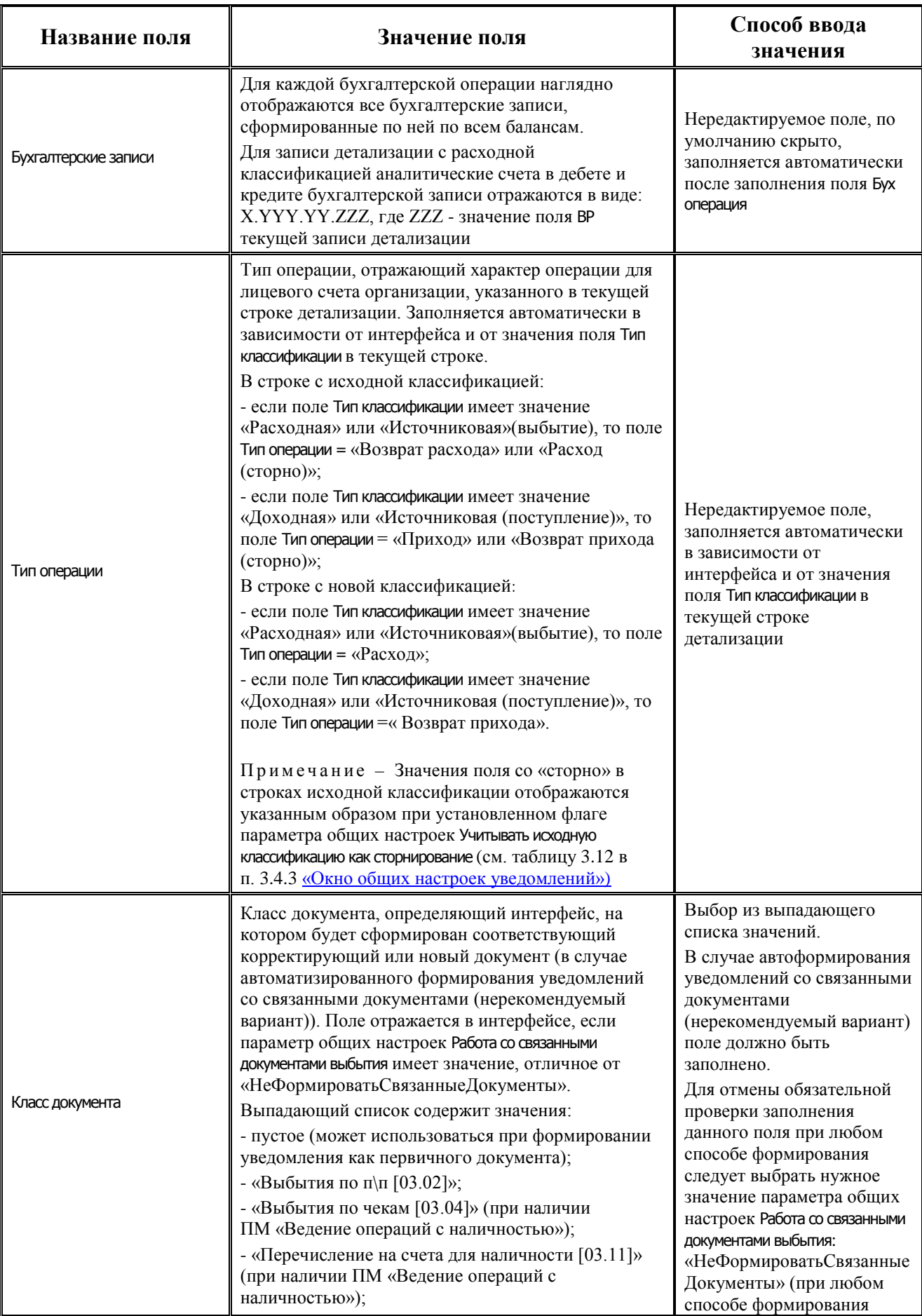

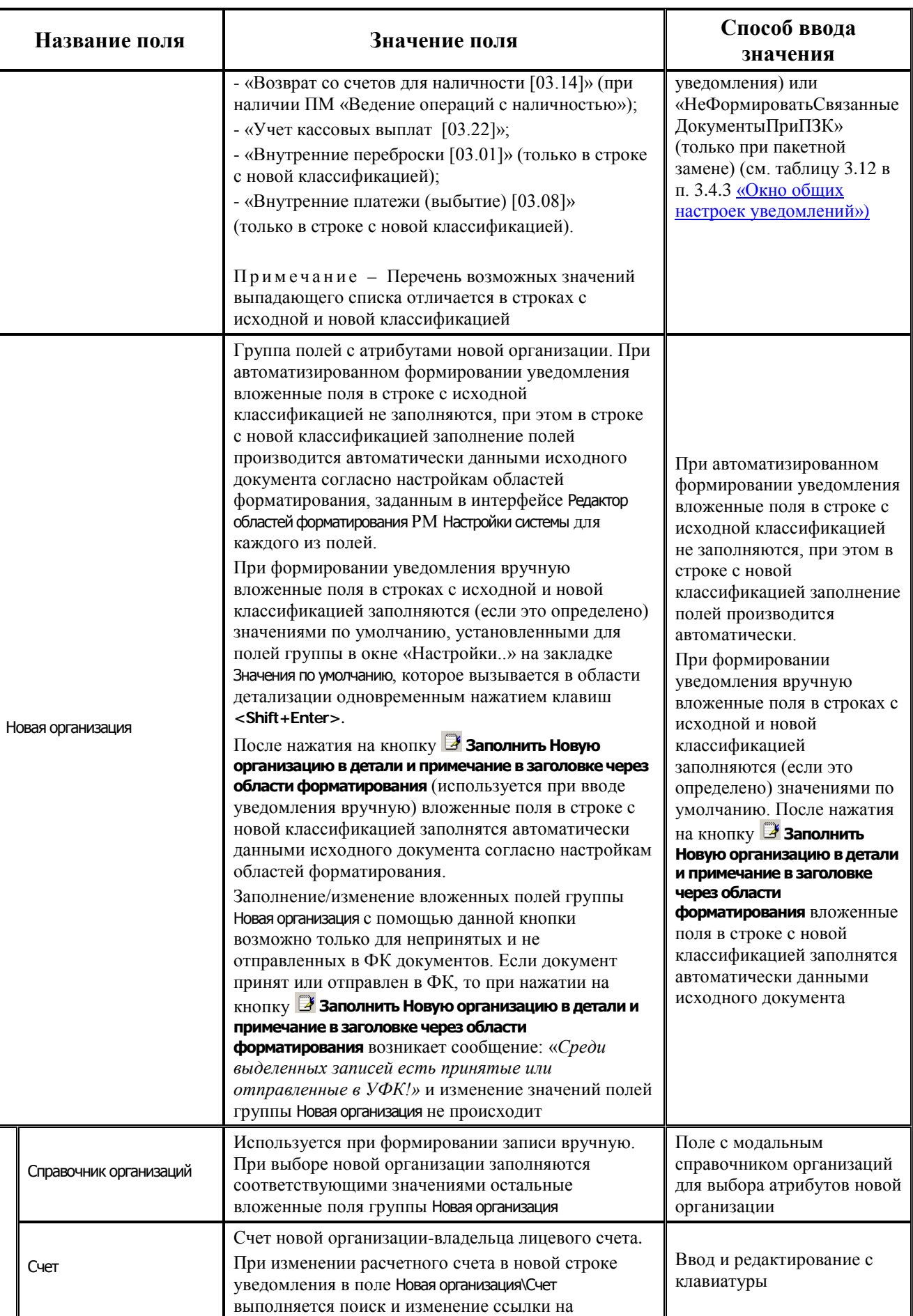

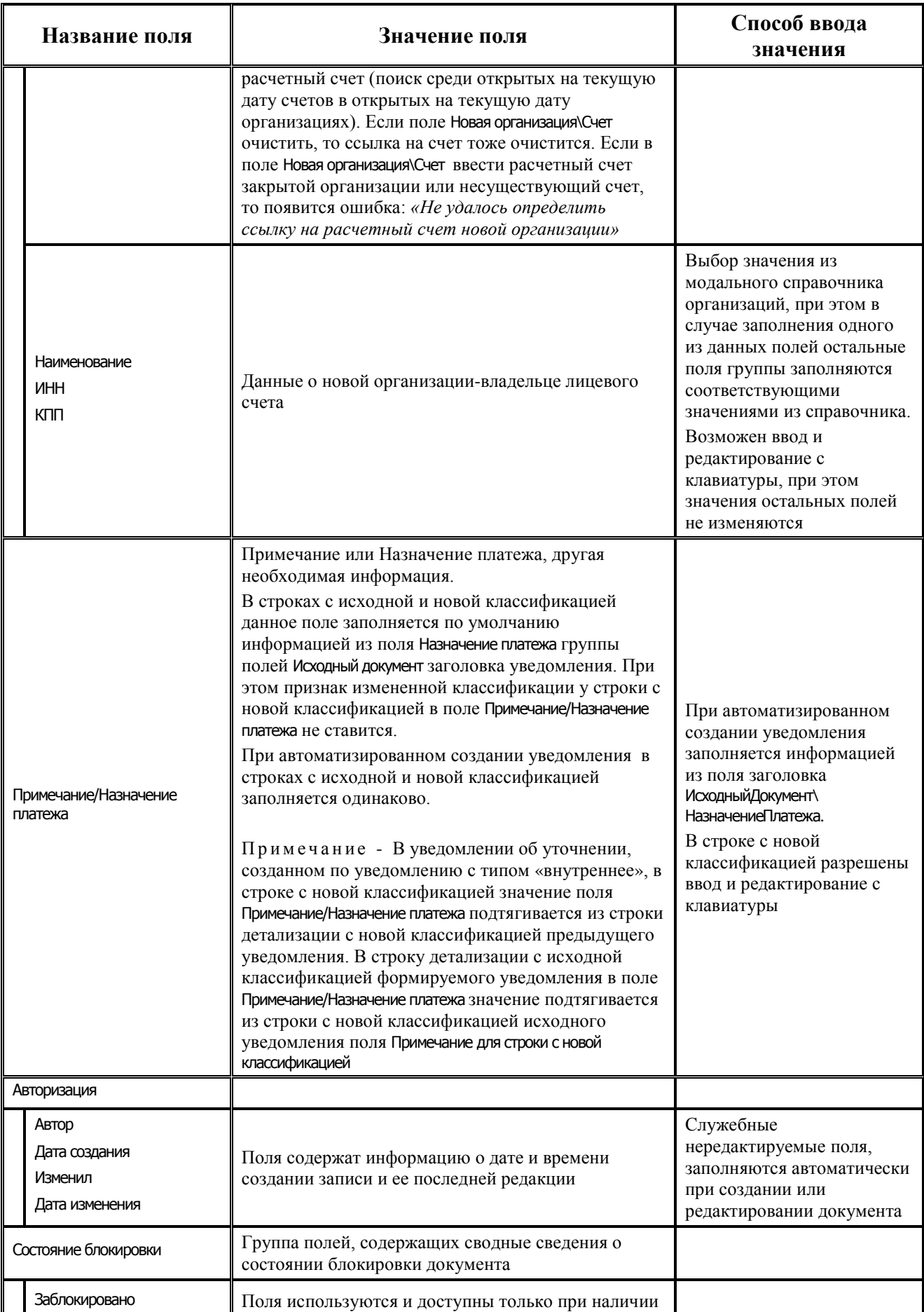

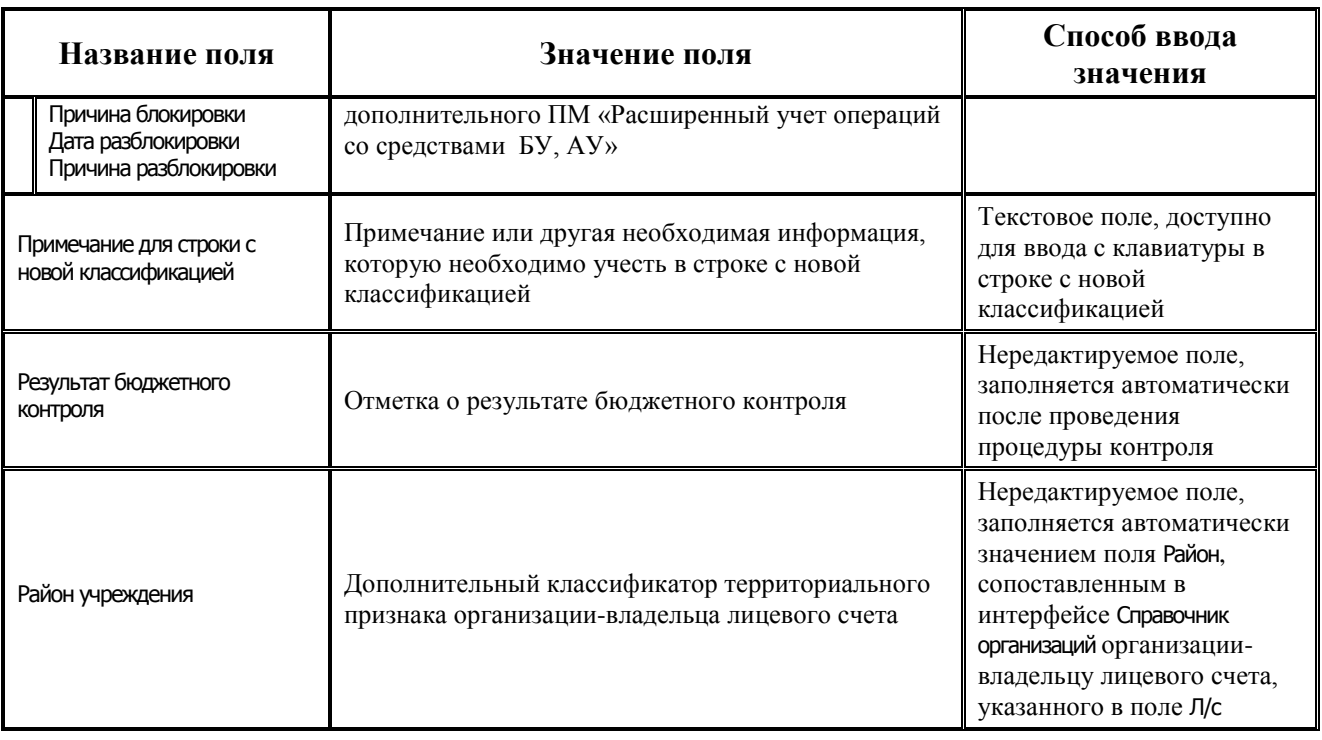

# **3.2.3 Описание интерфейса (55.03) «Протокол пакетной замены классификации»**

### **3.2.3.1 Назначение интерфейса**

Интерфейс (55.03) Протокол пакетной замены классификации РМ Работа с ФК АС «Бюджет» обеспечивает возможность выполнения массовой замены классификации во множестве документов разных классов, оптимизирует процесс формирования уточняющих документов и хранит информацию о ходе выполнения.

Основные функциональные особенности интерфейса:

- − поддержка многопользовательской работы;
- − протоколирование работы пакетной замены классификации;
- − возможность отклонения результатов пакетной замены классификации;
- − возможность удаления документов пакетной замены классификации;
- импорт классификации из Excel-файла;.
- экспорт классификации в Excel-файл;
- проверка достоверности связей между документами.

Интерфейс (55.03) Протокол пакетной замены классификации имеет двухуровневую иерархическую структуру и включает в себя панель параметров запроса, навигатор для работы с данными, кнопки команд управления, содержит таблицу заголовков и таблицу детализации с двумя закладками Информация о классификации ПЗК и Результат ПЗК (рис. 3.3, рис. 3.4, рис. 3.5).

*Рисунок 3.3 - Внешний вид интерфейса «(55.03) Протокол пакетной замены классификации»*

| Протокол пакетной замены классификации   |                  |                  |                  |                      |                                                                    |            |                  |            |                                            |
|------------------------------------------|------------------|------------------|------------------|----------------------|--------------------------------------------------------------------|------------|------------------|------------|--------------------------------------------|
| Параметры запроса                        | <b>PX</b>        |                  |                  |                      |                                                                    |            |                  |            |                                            |
|                                          | Y ♥ H<br>ð<br>Îн |                  | $\bullet$<br>к   | $\blacktriangleleft$ | $\triangleright$ $\triangleright$ $\triangleright$ $\perp$ $\perp$ |            | - 80<br>-P<br>E  |            |                                            |
| • Бюджет                                 | Бюджет 2022 г. А |                  |                  |                      |                                                                    |            |                  |            |                                            |
| – Состав бюджета                         |                  |                  |                  |                      | <b>TUSOR</b>                                                       |            |                  |            |                                            |
| Вариант росписи                          | "О - Основной ва |                  |                  |                      |                                                                    |            |                  |            |                                            |
| Имя пользователя                         |                  |                  |                  |                      |                                                                    |            |                  |            |                                            |
| Класс исходного документ Не ограничивать |                  | 相分细胞             |                  |                      |                                                                    |            |                  |            |                                            |
| – Даты:                                  |                  |                  | . Бюджет         | Homep                | Дата ввода                                                         |            | Дата утверждения | Примечание | $\mathbf{H}$<br>– Краткая информация о ПЗК |
| – Тип даты                               | Не ограничивать  |                  |                  |                      |                                                                    |            |                  |            | u K…t<br>. J Список исходных документов    |
| Не ограничивать                          | ☑                |                  | Бюджет 2022 г.   |                      |                                                                    | 19.01.2022 | 19.01.2022       |            | 39                                         |
| Дата ввода                               |                  | œ                |                  |                      |                                                                    |            |                  |            | Сводная бюджетная роспись (расходы)        |
| Дата принятия                            |                  | ь                | Бюджет 2022 г. 2 |                      |                                                                    | 19.01.2022 | 19.01.2022       |            | Сводная бюджетная роспись (расходы 1190)   |
|                                          | 01.01.2022       |                  |                  |                      |                                                                    |            |                  |            |                                            |
| Пo                                       | 18.05.2022       |                  |                  |                      |                                                                    |            |                  |            |                                            |
|                                          |                  |                  |                  |                      |                                                                    |            |                  |            |                                            |
| – Номер документа                        | Содержит строк ∨ | Число записей: 2 |                  | Выделено: 0          |                                                                    |            |                  |            |                                            |

*Рисунок 3.4 - Внешний вид интерфейса «(55.03) Протокол пакетной замены классификации» в режиме детализации на закладке «Информация о классификации ПЗК»*

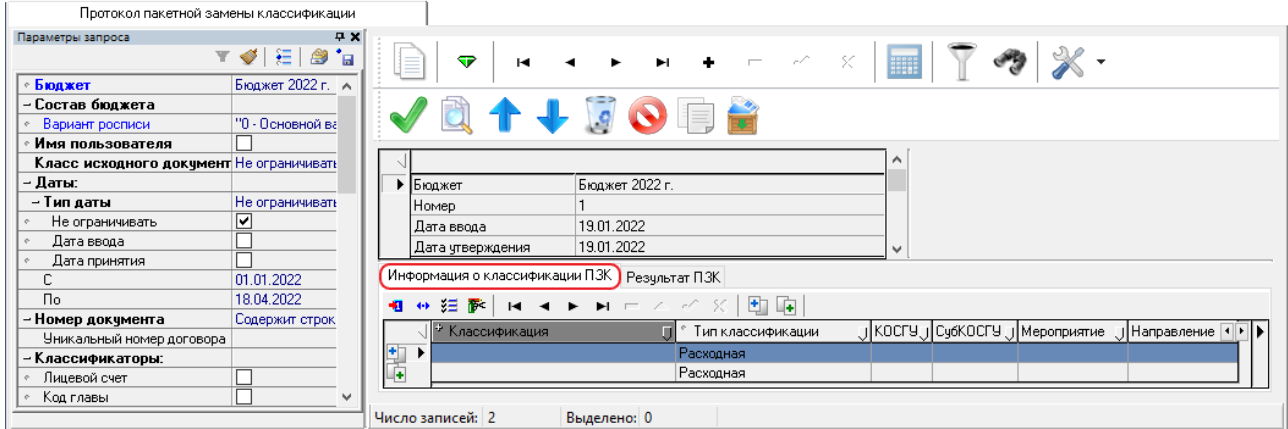

*Рисунок 3.5 - Внешний вид интерфейса «(55.03) Протокол пакетной замены классификации» в режиме детализации на закладке «Результат ПЗК»*

|                                                |                   |                         |                |           |         |                          |  | Протокол пакетной замены классификации |     |          |   |  |
|------------------------------------------------|-------------------|-------------------------|----------------|-----------|---------|--------------------------|--|----------------------------------------|-----|----------|---|--|
|                                                |                   | ▽<br>н                  |                |           | -/<br>× | m                        |  |                                        |     |          |   |  |
|                                                |                   |                         |                |           |         |                          |  |                                        |     |          |   |  |
|                                                |                   |                         |                |           |         | ۸                        |  |                                        |     |          |   |  |
| ١                                              | Бюджет            |                         | Бюджет 2022 г. |           |         |                          |  |                                        |     |          |   |  |
|                                                | Номер             |                         |                |           |         |                          |  |                                        |     |          |   |  |
|                                                | Дата ввода        |                         | 19.01.2022     |           |         |                          |  |                                        |     |          |   |  |
|                                                |                   | Дата утверждения        | 19.01.2022     |           |         | $\checkmark$             |  |                                        |     |          |   |  |
|                                                |                   |                         |                |           |         |                          |  |                                        |     |          |   |  |
| Информация о классификации ПЗК (Результат ПЗК) |                   |                         |                |           |         |                          |  |                                        |     |          |   |  |
| 帼                                              | ↔ 狂 醉             |                         |                |           |         |                          |  |                                        |     |          |   |  |
|                                                |                   |                         |                |           |         |                          |  |                                        |     | ⊴⊡▶      |   |  |
|                                                | æJ                | • Классификация         |                | п         |         | Тип к J KOCF9 J Cy6KOCF9 |  | . :   Меропри :     Нап ;   Тип с ; ј  |     |          |   |  |
|                                                | ٠<br>œ            | 803 0113 7310060990 530 |                | Расходная | 0.0.0   | 00000000000000000000     |  | 00.00.00                               | 100 | 01.00.00 |   |  |
|                                                | C <sub>ar</sub>   | 803 0113 7310060990 530 |                | Расходная | 0.0.0   | 0000000000000000000      |  | 00.00.00                               | 100 | 01.00.00 |   |  |
|                                                | C <sub>ar</sub>   | 803 0113 7310060990 530 |                | Расходная | 0.0.0   | 00000000000000000000     |  | 00.00.00                               | 100 | 01.00.00 |   |  |
|                                                | رتين              | 803 0113 7310060990 530 |                | Расходная | 0.0.0   | 0000000000000000000      |  | 00.00.00                               | 100 | 01.00.00 |   |  |
|                                                | C <sub>2</sub> D  | 803 0113 7310060990 530 |                | Расходная | 0.0.0   | 0000000000000000000      |  | 00.00.00                               | 100 | 01.00.00 |   |  |
|                                                | තෙ                | 803 0113 7310060990 530 |                | Расходная | 0.0.0   | 0000000000000000000      |  | 00.00.00                               | 100 | 01.00.00 | u |  |
|                                                | Число записей: 13 |                         | Выделено: 0    |           |         |                          |  |                                        |     |          |   |  |

### **3.2.3.2 Панель параметров запроса интерфейса (55.03) «Протокол пакетной замены классификации»**

Панель параметров запроса стандартно предназначена для поиска записей в базе данных и позволяет установить ограничения на выборку информации в таблицу рабочей области. После ввода значений параметров-ограничений на панели параметров запроса (табл. 3.7) нажмите кнопку **Выполнить**, программа отберет в базе данных все записи, подходящие заданным условиям, и отобразит их в окне рабочей области. Если требуется ввести новую запись, а не искать ранее внесенные, сразу нажмите **Выполнить**, не задавая ограничения на панели параметров запроса.

*Таблица 3.7 - Параметры-ограничения выборки данных в интерфейсе «(55.03) Протокол пакетной замены классификации»* 

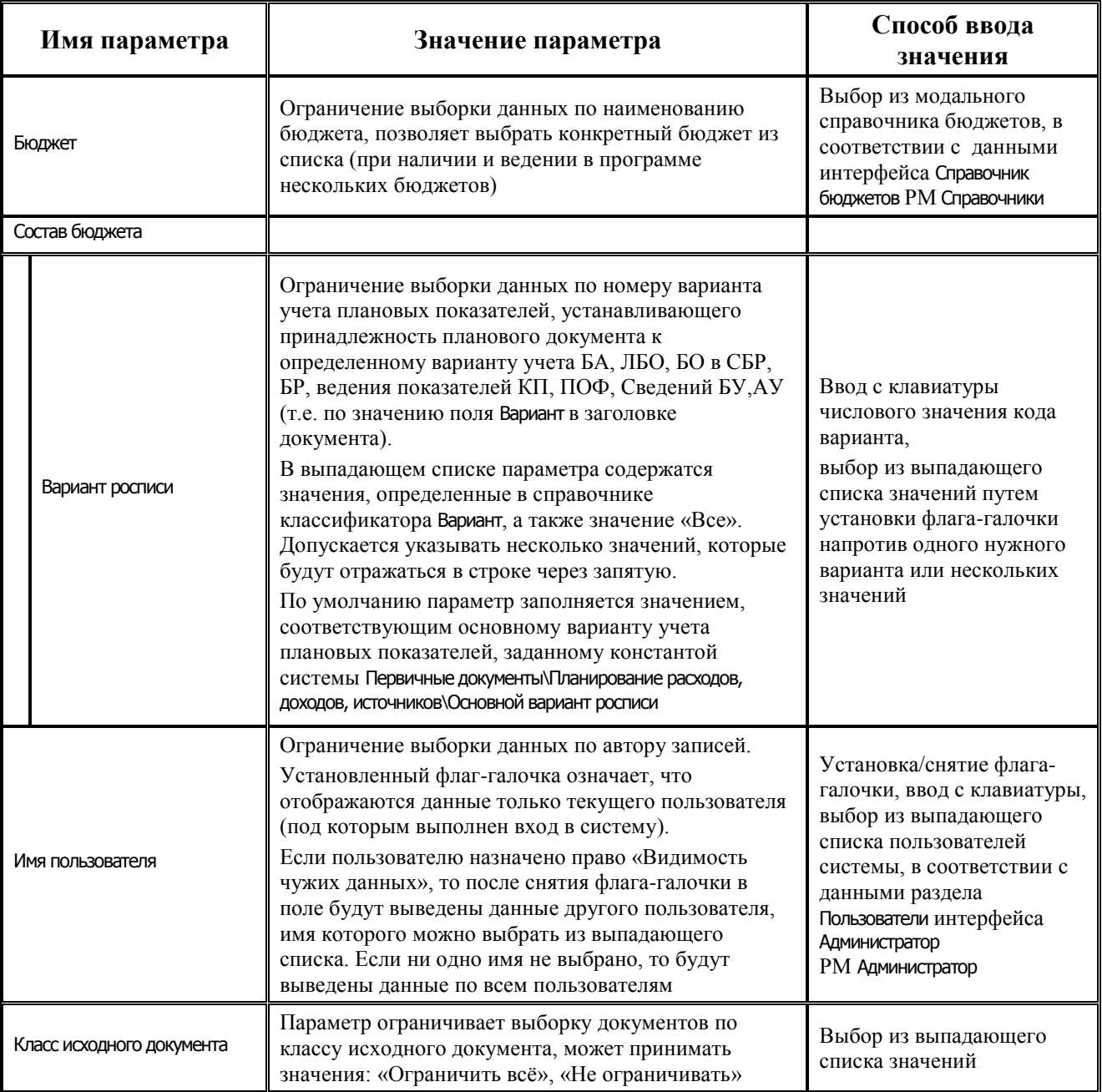

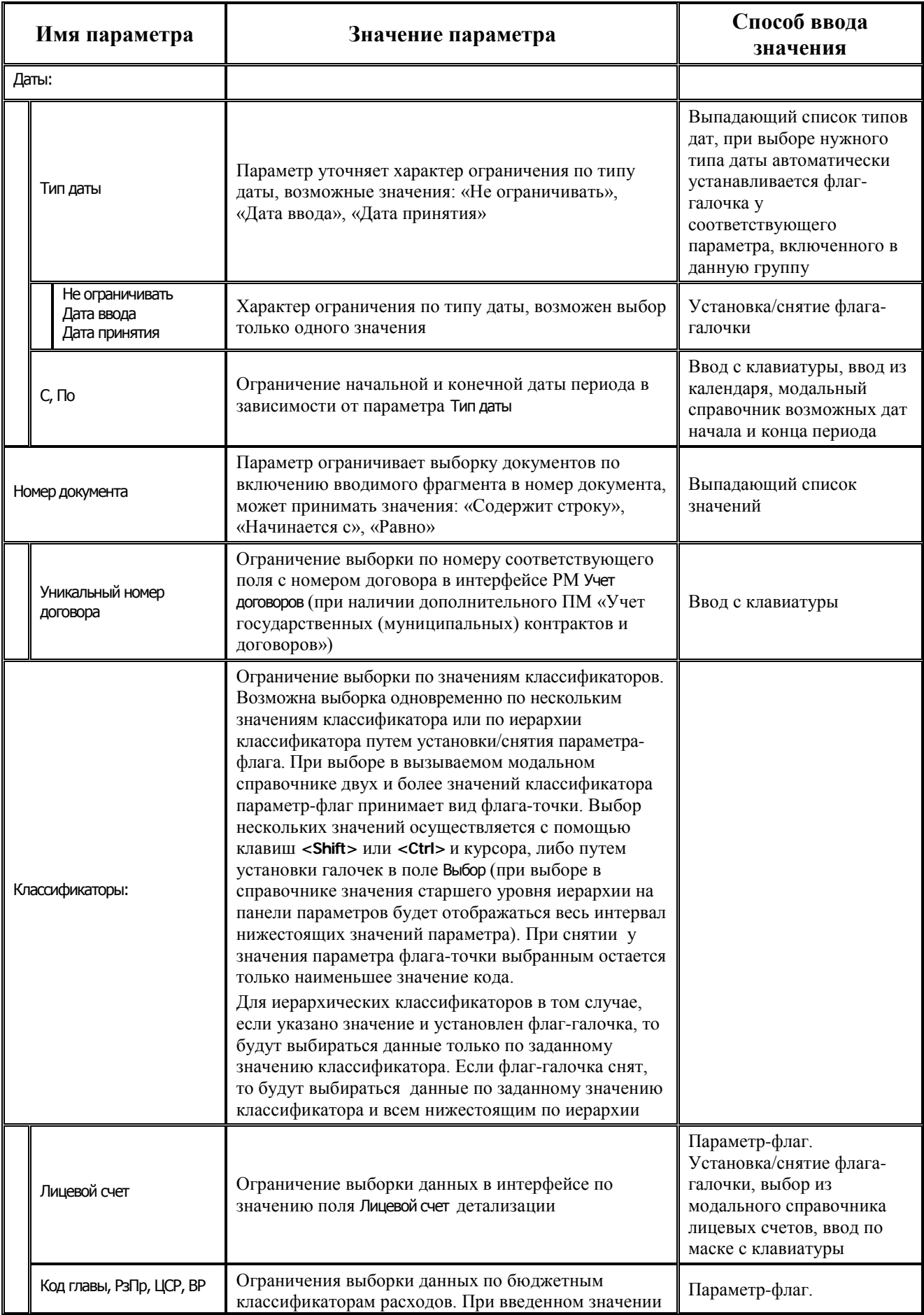

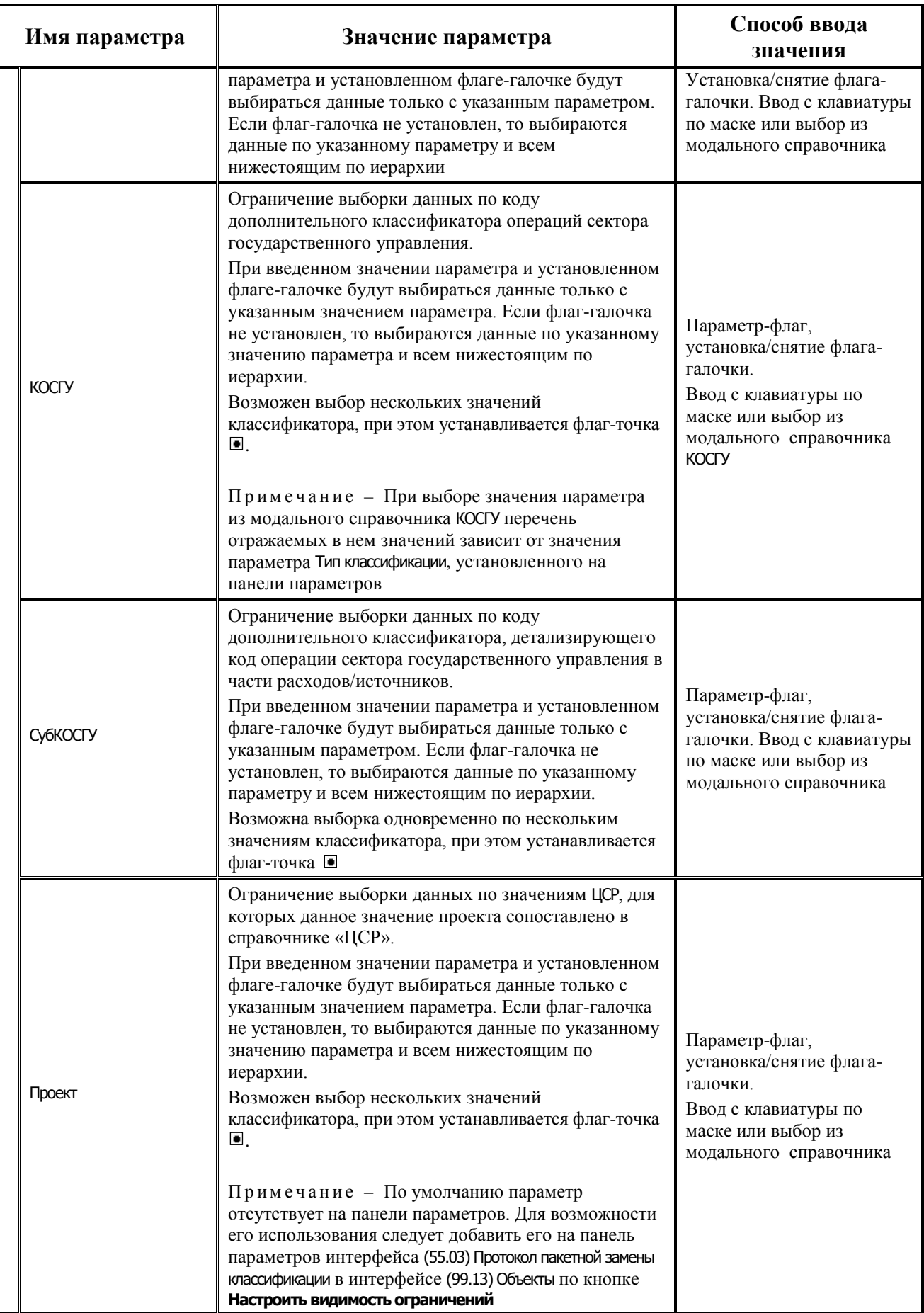

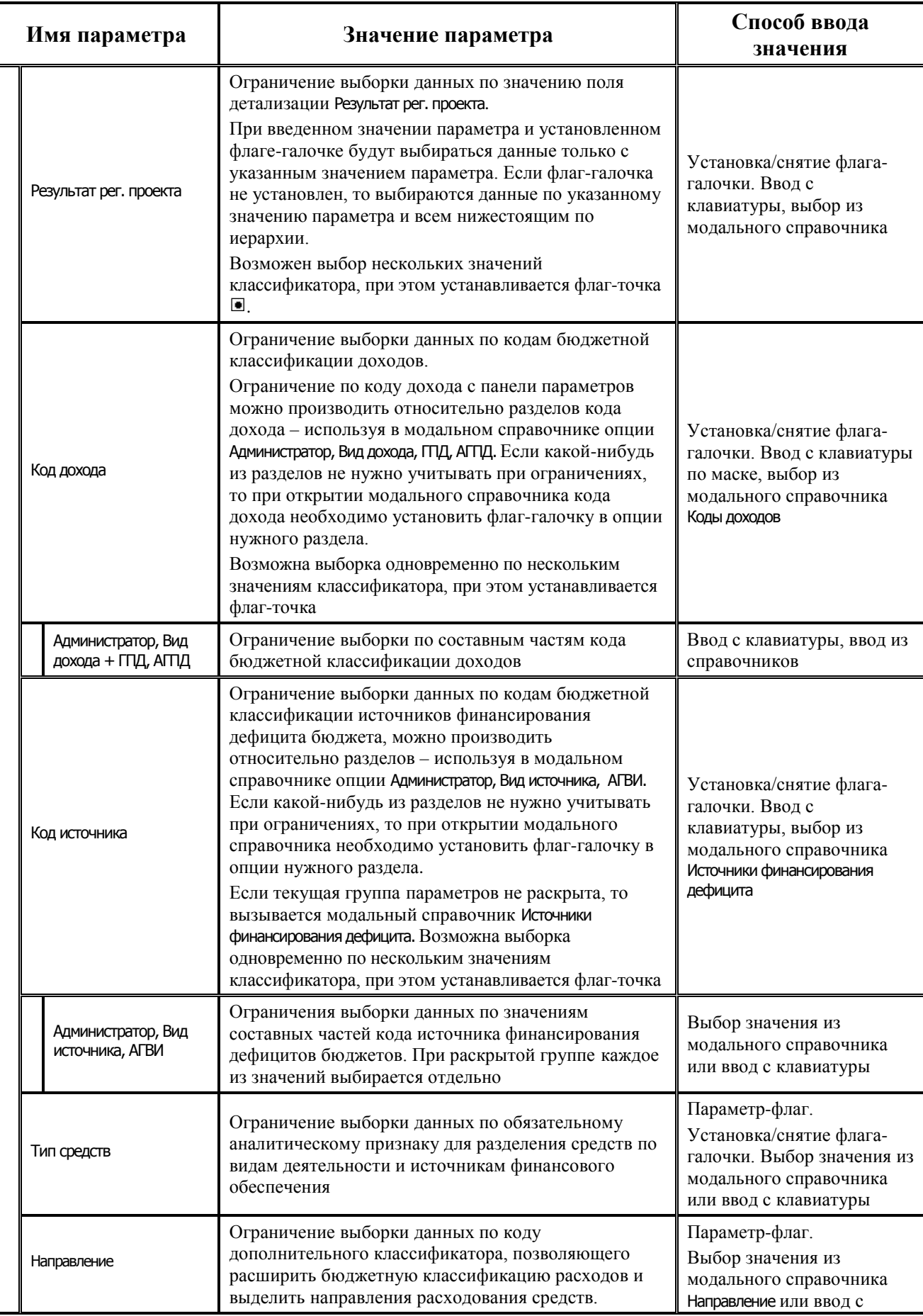

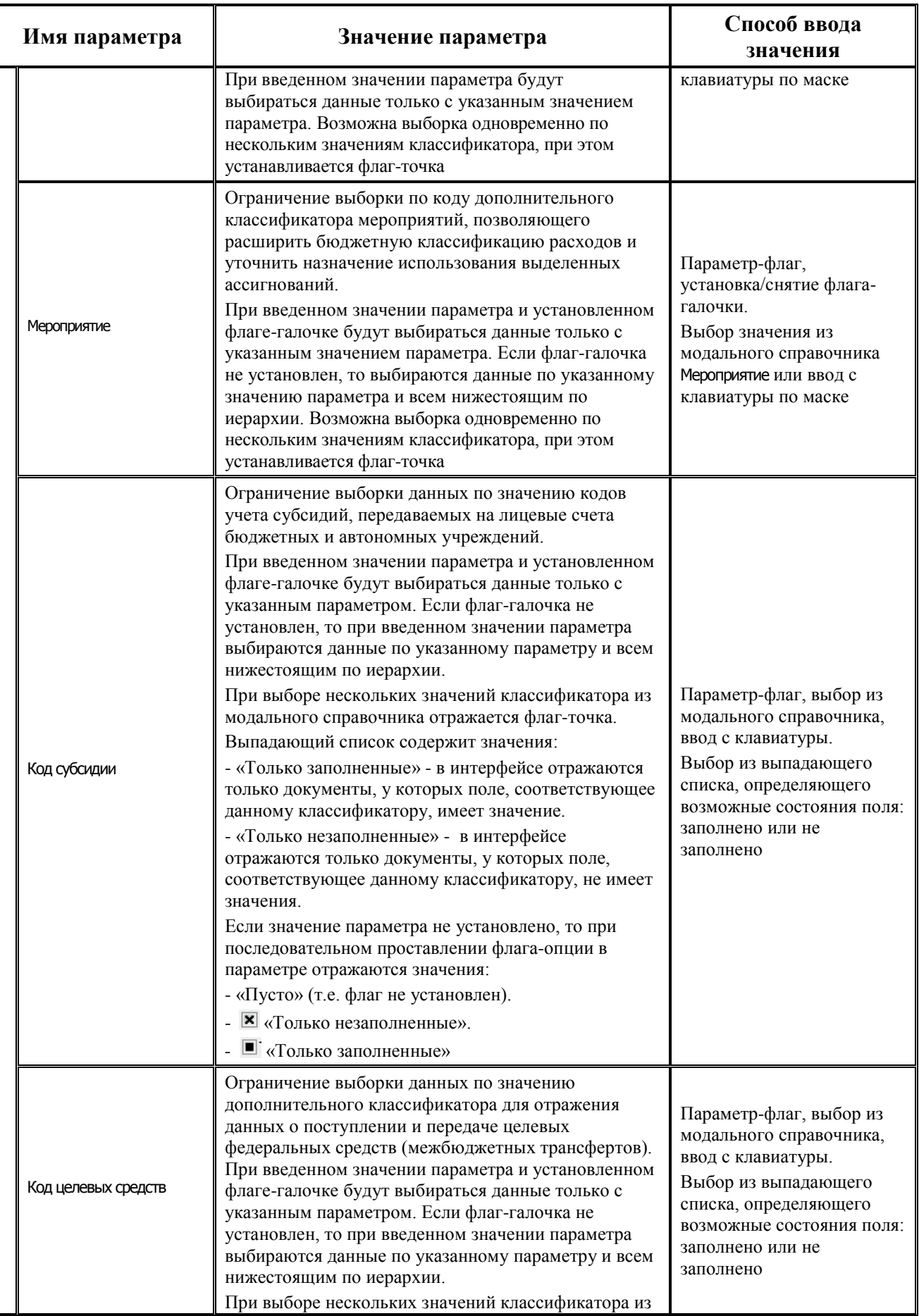

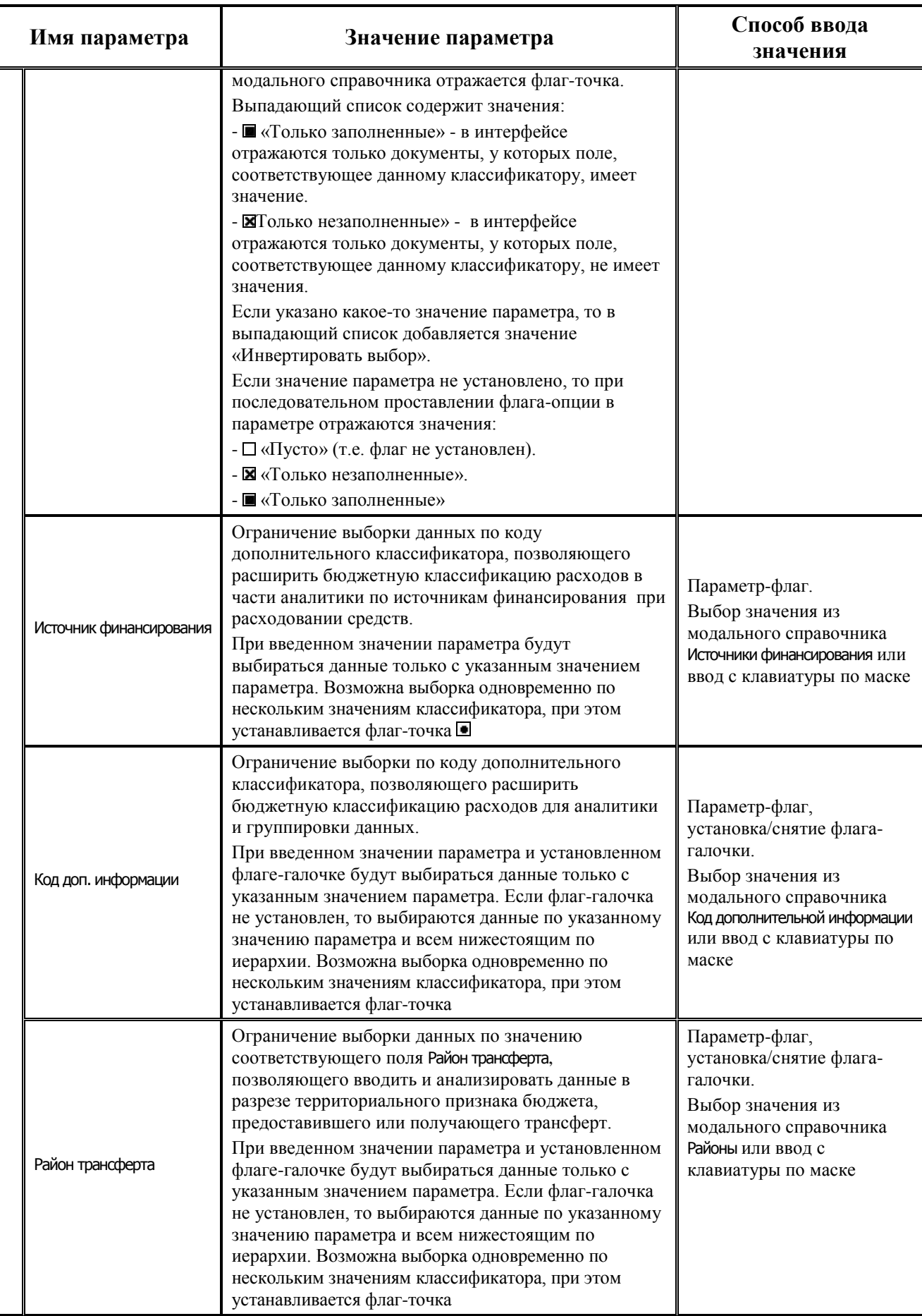

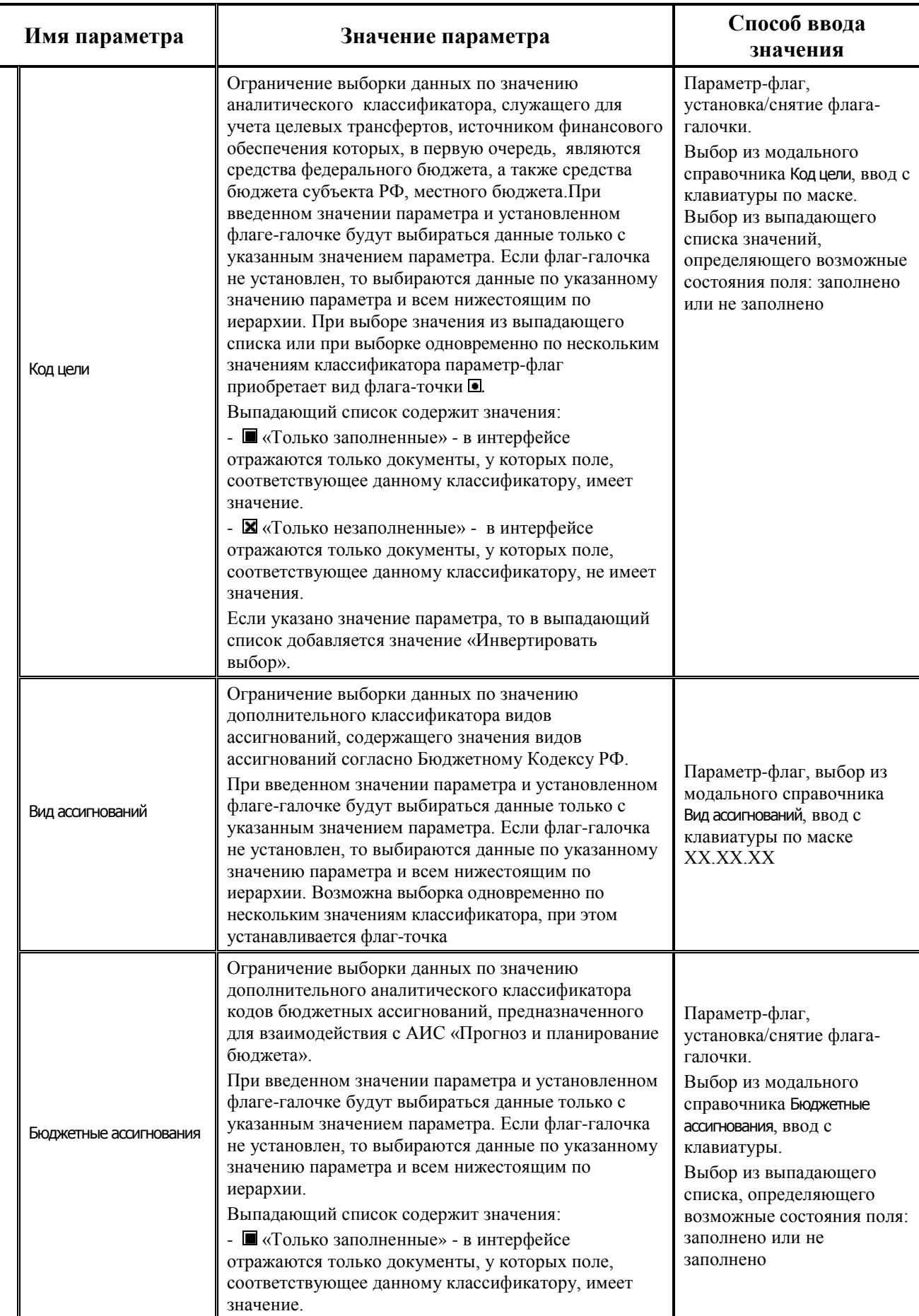

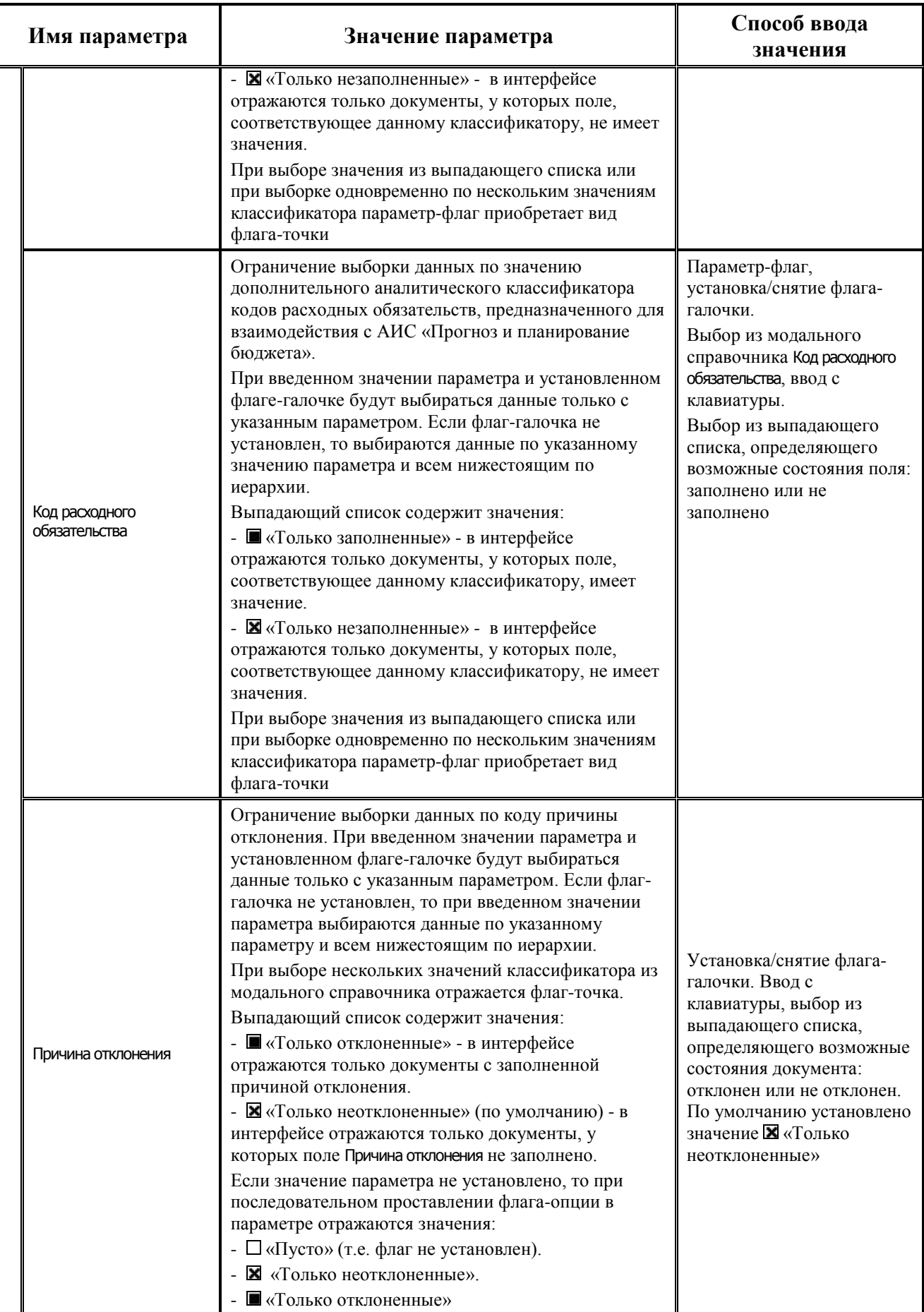

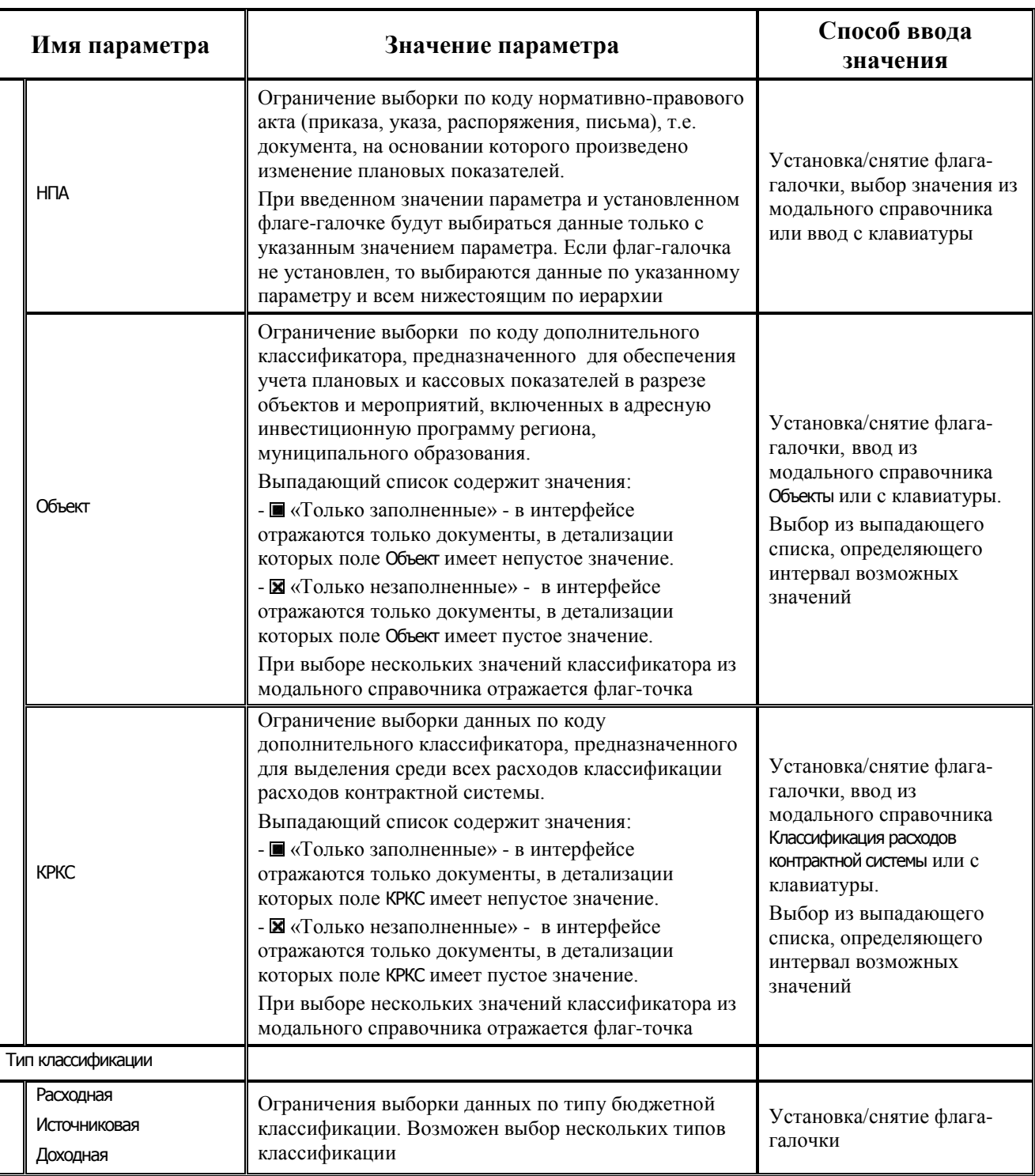

## **3.2.3.3 Рабочая область интерфейса**

Рабочая область содержит таблицу заголовков и таблицу детализации с двумя закладками: Информация о классификации ПЗК и Результат ПЗК. На закладке Информация о классификации ПЗК заполняются вручную или на основе Excel-файла специального формата только те поля, значения которых должны изменяться в процессе пакетной замены, а на закладке Результат ПЗК отражается непосредственно сам результат пакетной замены классификации.

Организовать работу на интерфейсе помогают навигатор для работы с данными и кнопки команд управления, расположенные на панели кнопок управления.
Панель кнопок управления интерфейсом, кроме стандартных, содержит кнопки:

- **И проверить перенос КБК** проверяет корректность замены классификации у сформированных данных. Применяется только к данным на закладке детализации Результат ПЗК (см. п.п. 4.1.1.7 [«Проверка переноса КБК»\)](#page-171-0). Результат выполнения проверки будет отражаться в виде цветного шарика в поле статуса записи детализации на закладке Результат ПЗК:
	- зеленый шар замена сделана правильно;
	- − красный шар замена не выполнена.
- − **Проверка достоверности связей** позволяет выполнить для документов, над которыми производилась ПЗК, проверку наличия и достоверности связей между родительским и дочерними документами в детализации интерфейса на закладке Результат ПЗК (см. п.п.<br>4.1.1.8 «Проверка достоверности связей»). Результат выполнения проверки 4.1.1.8 [«Проверка достоверности связей»](#page-171-1)). Результат выполнения проверки достоверности будет отражаться в виде цветного шарика в поле статуса записи заголовка с соответствующей всплывающей подсказкой:
	- − зеленый шар проверка прошла успешно, присутствует связь между родительским и дочерним документом;
	- − желтый шар отсутствует связь между родительским и дочерним документом;
	- красный шар удалены родительский или дочерние документы.
- **Выгрузить информацию о ПЗК в эксель** позволяет выгрузить в Excel-файл специального формата в виде таблицы соответствия между старой и новой бюджетной и дополнительной классификацией информацию, которая содержится на закладке детализации Информация о классификации ПЗК (см. п.п. 4.1.1.6 [«Экспорт классификации в](#page-170-0)  Excel-[файл»](#page-170-0)).
- **Загрузить классификацию из файла** позволяет загрузить информацию из Excel-файла специального формата в виде таблицы соответствия между старой и новой бюджетной и дополнительной классификацией, при этом в заголовке интерфейса автоматически создается новая запись и заполняется таблица детализации на закладке Информация о классификации для ПЗК (см. п.п. 4.1.1.5 [«Импорт классификации из Excel](#page-170-1)-файла»).
- **Удалить документы ПЗК** служит для удаления отклоненных документов, сформированных при выполнении пакетной замены классификации. Удаляются все сформированные уведомления и/или связанные документы (сторнирования и уточнения), удаляется вся информация в детализации на закладке Результат ПЗК. При этом сама запись заголовка интерфейса не удаляется, но вместо значка **ПЗК выполнена** в поле статуса записи снова отражается значок **Документ утвержден, можно выполнять ПЗК**. Для удаления документов, сформированных в результате ПЗК, необходимо сначала отклонить запись с протоколом выполнения ПЗК с помощью кнопки **Отклонить документ ПЗК** (см. п.п. 4.1.1.4 [«Возможность удаления результатов пакетной замены](#page-169-0)  [классификации»](#page-169-0)).
- **Е Копировать запись** позволяет создать новую запись с содержимым путем копирования выбранной в заголовке интерфейса записи, при этом в детализацию новой записи скопируются данные на закладку Информация о классификации ПЗК, закладка Результат ПЗК останется пустой (см. п.п. 4.1.1.9 [«Копирование исходного документа»](#page-173-0)).
- − **Отклонить документ ПЗК** служит для отклонения документов, сформированных в ходе выполнения пакетной замены классификации. По кнопке открывается диалоговое окно «Указание причины отклонения», где заполняются параметры отклонения, после нажатия на кнопку **ОК**, в результате отклонения появится *сообщение «Действие отмена ПЗК выполнено успешно»* (см. п.п. 4.1.1.3 «[Возможность отклонения результатов](#page-169-1)  [пакетной замены классификации»](#page-169-1)).
- **Выполнить ПЗК** предназначена для выполнения пакетной замены классификации и формирования документов об уточнении по записи, выделенной в заголовке интерфейса.

Для удобства работы в интерфейсе в поле статуса записи (слева от записей в заголовке или детализации) отображаются информационные значки:

- **ПЗК выполнена** отображается у записей, по которым успешно выполнена пакетная замена классификации.
- **ПЗК не выполнилась** отображается у записей, по которым пакетная замена классификации не выполнена полностью по каким-то причинам (например, для указанного класса не найдены документы с заданной классификацией), причины невыполнения ПЗК указаны в модальном окне, вызываемом в поле Лог ПЗК заголовка.
- **Документы ПЗК отклонены** отображается у записей, по которым произведена отмена результатов выполнения ПЗК, т.е. у всех сформированных документов в поле Причина отклонения установлен заданный код отклонения, а в поле Лог ПЗК заголовка в модальном окне после отмены действия ПЗК для каждого из отклоненных документов отражается информация: дата отклонения, время отклонения, номер, сумма и класс документа.
- **Документы ПЗК удалены** отображается у записей, по которым удалены все сформированные в результате ПЗК документы. В поле Лог ПЗК заголовка в модальном окне для каждого из удаленных документов отражается информация: дата удаления, время удаления, номер, сумма и класс документа.
- **1 Заполнена классификация для ПЗК** указывает, что в детализации на закладке Информация о классификации ПЗК присутствуют заполненные поля классификаторов, необходимые для выполнения ПЗК, но дата в поле Дата утверждения заголовка не указана.
- **Документ утвержден, можно выполнять ПЗК** отображается, когда в поле Дата утверждения заголовка записи установлена дата принятия, что является признаком возможности выполнения ПЗК. Текущий статус документа не изменяется, если при запуске выполнения ПЗК не было найдено ни одного документа, подходящего под условия ПЗК, или были найдены документы, которые уже уточнялись ранее.

## **3.2.3.4 Таблица заголовков интерфейса (55.03) «Протокол пакетной замены классификации»**

Перечень полей таблицы заголовков представлен в таблице 3.8.

*Таблица 3.8 - Перечень полей таблицы заголовков интерфейса «(55.03) Протокол пакетной замены классификации»* 

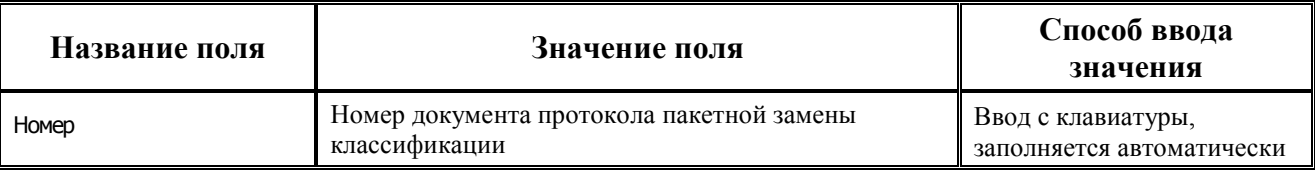

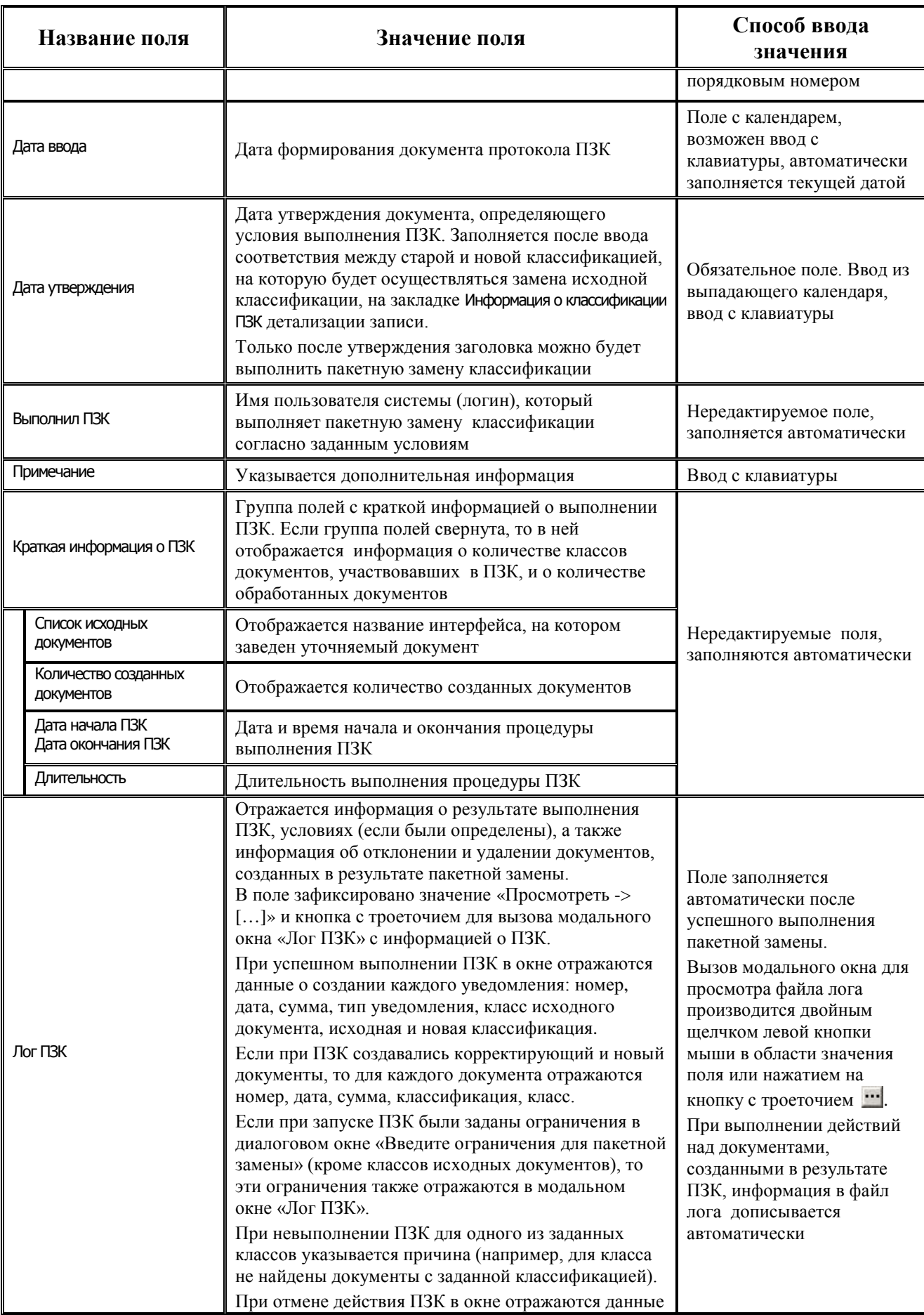

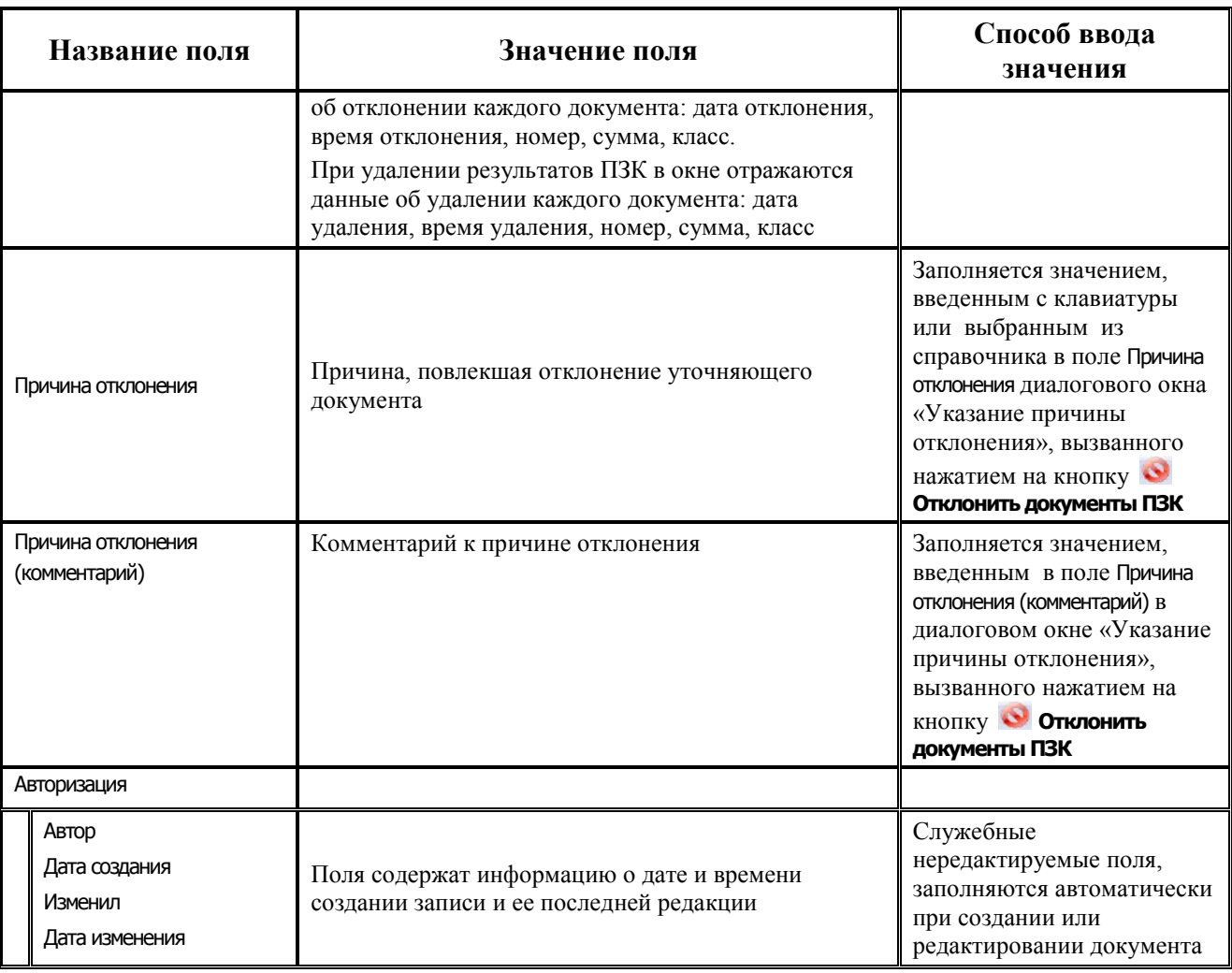

### **3.2.3.5 Детализация интерфейса на закладке «Информация о классификации ПЗК»**

В детализации интерфейса на закладке Информация о классификации ПЗК задается список соответствия кодов старой и новой классификации для выполнения пакетной замены, для этого требуется заполнить строки с исходной и новой классификацией. Заполнение таблицы критериев для замены классификации может производиться вручную или путем импорта данных из заполненного специального Excel-файла с помощью кнопки **Загрузить классификацию из файла** (кнопка активна только в режиме заголовка). В строке детализации с исходной классификацией заполняются только поля, значения которых должны быть изменены в результате пакетной замены, в строке с новой классификации указываются только новые значения в соответствующих полях классификаторов. Нет обязательных полей, которые должны быть заполнены.

Для добавления вручную в детализацию интерфейса строк с исходной классификацией и новой (уточненной) классификацией предназначены кнопки детализации **Добавляется строка детализации с исходной классификацией (Ctrl + B)** и **Добавляется строка с новой классификацией (Ctrl + N)**. Строки детализации с исходной классификацией (синего цвета) и строки детализации с новой классификацией (белого цвета) доступны для редактирования, пока не установлена дата утверждения в заголовке документа.

В документе может быть несколько строк синего цвета с исходной классификацией и соответствующих им строк белого цвета с новой классификацией.

Не допускается ввод вручную для одной строки с исходной классификацией двух строк с новой классификацией. На закладке детализации Информация о классификации ПЗК вставка исходной и новой классификации без последующего нажатия на кнопку **Фиксировать изменения** происходит таким образом:

- − при нажатии на кнопку **Добавляется строка с новой классификацией (Ctrl + N)**, появляется сообщение *«Нельзя выполнить замену сразу на две новых классификации!»*, и добавления строки с новой классификацией не происходит;
- если курсор установлен на строке с новой классификацией, то при нажатии на кнопку **Добавляется строка детализации с исходной классификацией (Ctrl + B)** добавится строка для ввода исходной классификации; если курсор установлен на строке с исходной классификацией, то появится сообщение *«Нельзя уточнять исходную классификацию на другую исходную классификацию!»*.

Разрешен ввод и редактирование данных во всех строках таблицы детализации (с исходной и новой классификацией). Перечень полей таблицы детализации (табл. 3.9) и способ их заполнения для строк с новой и исходной классификацией одинаковый.

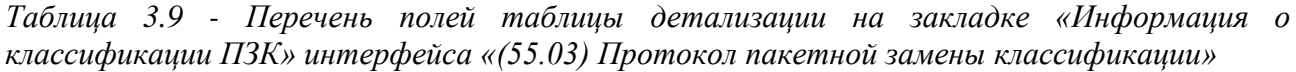

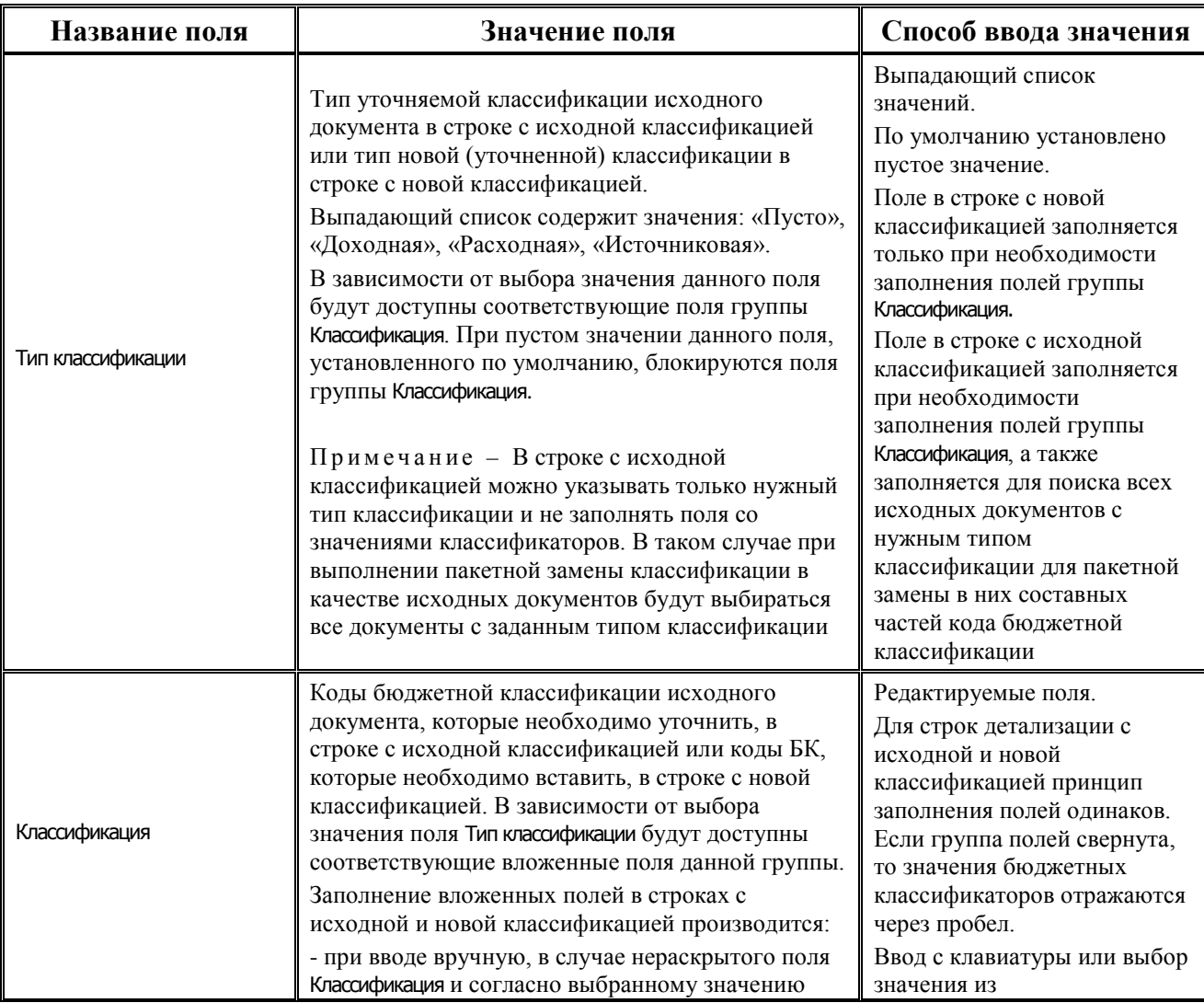

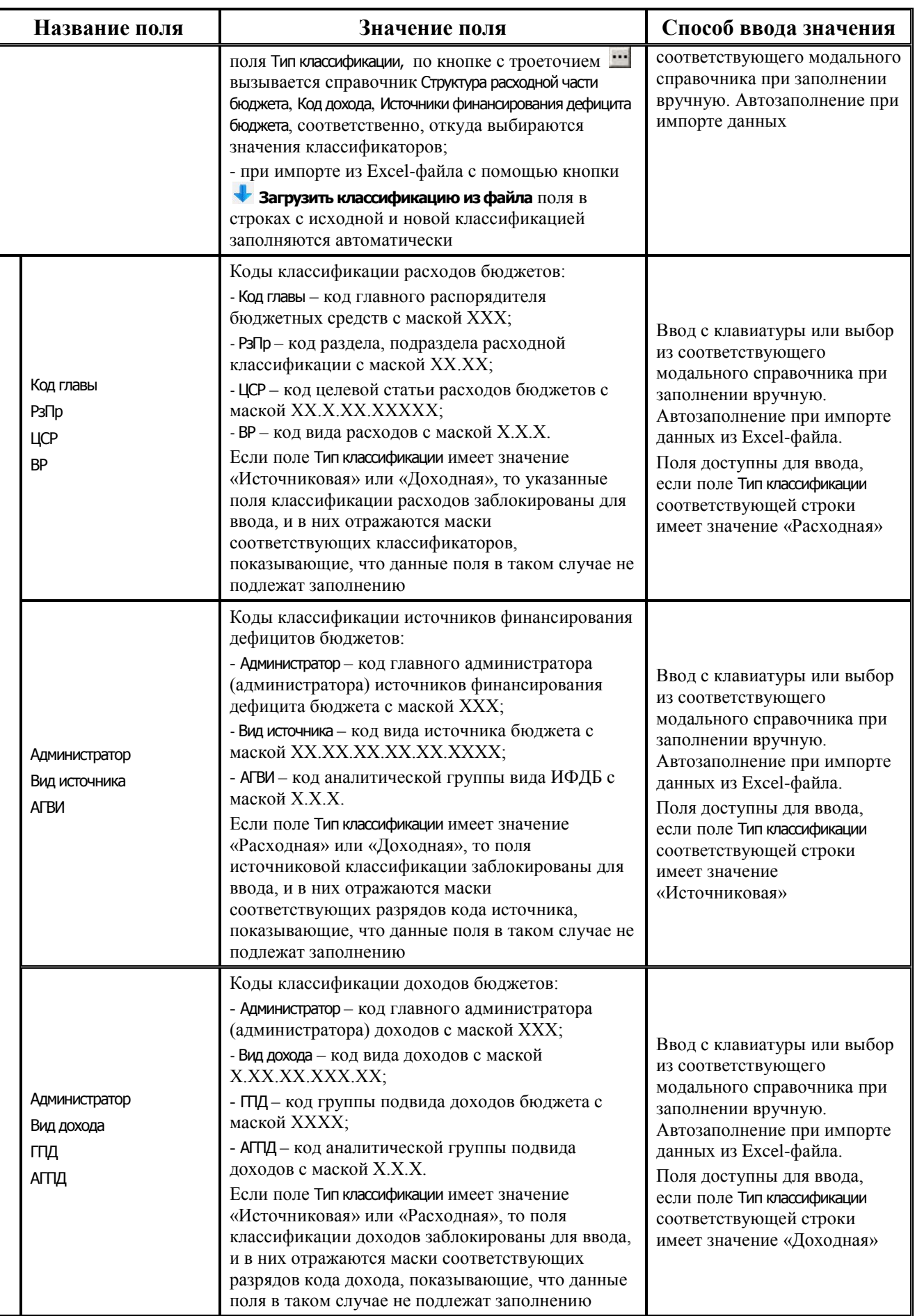

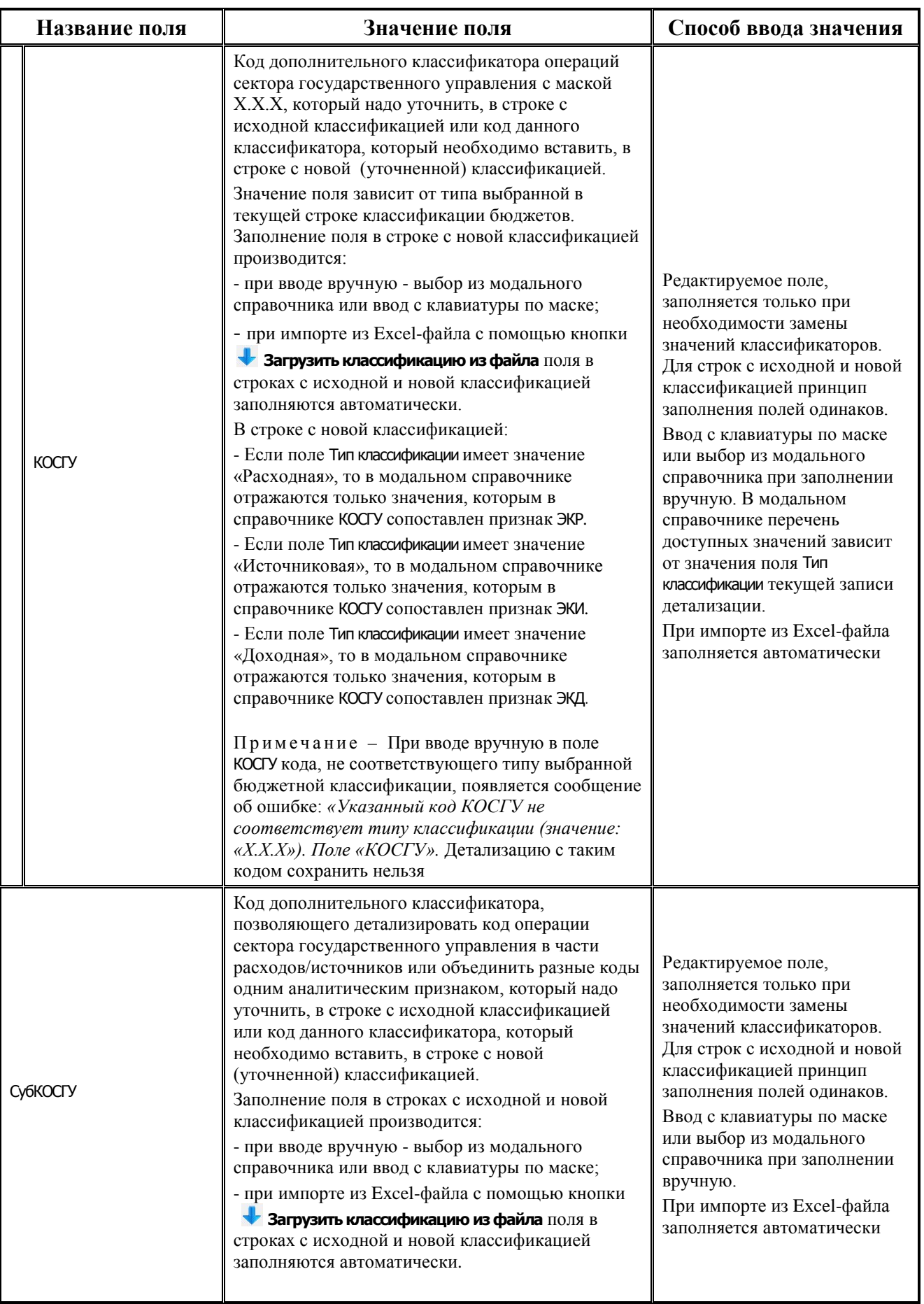

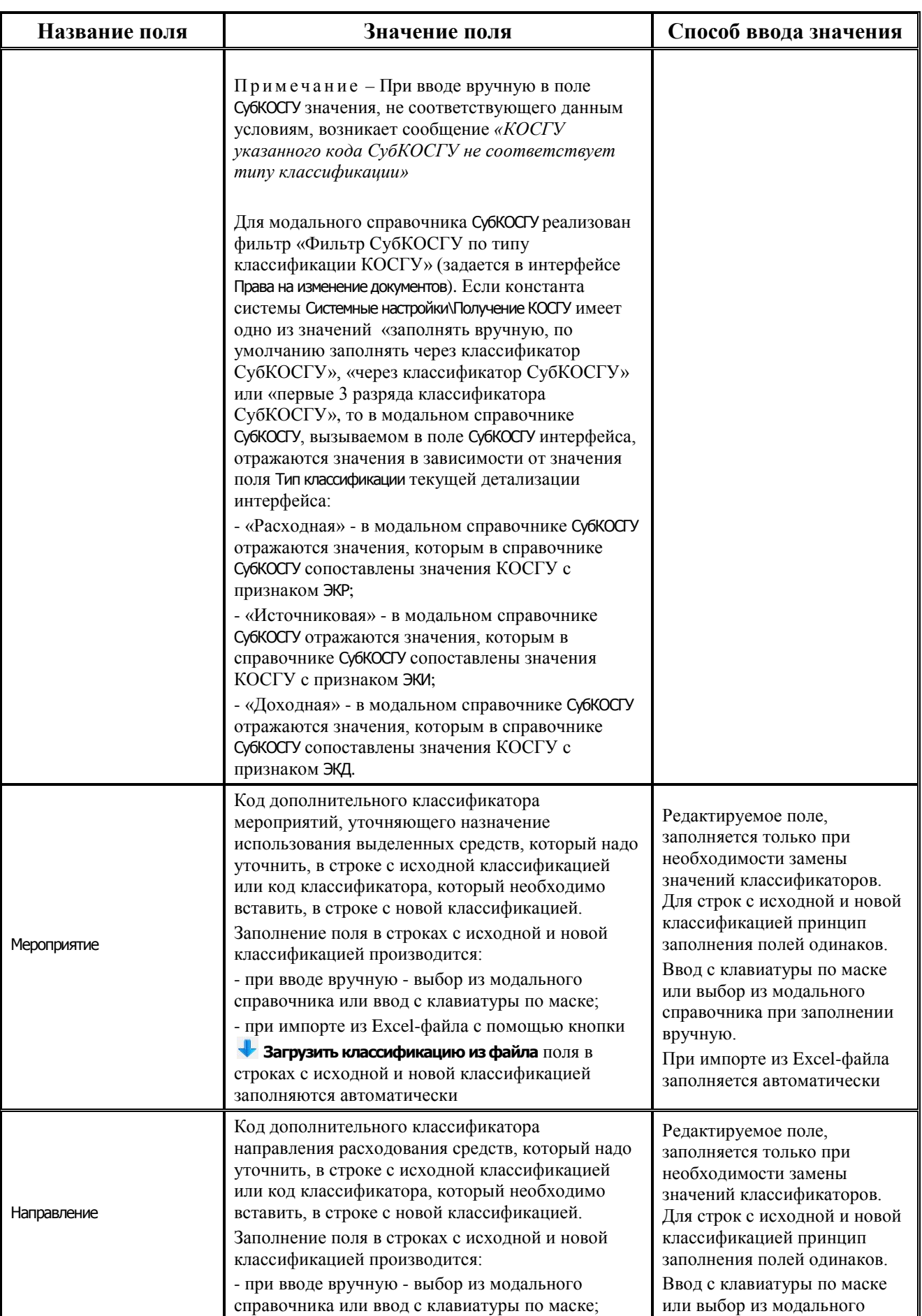

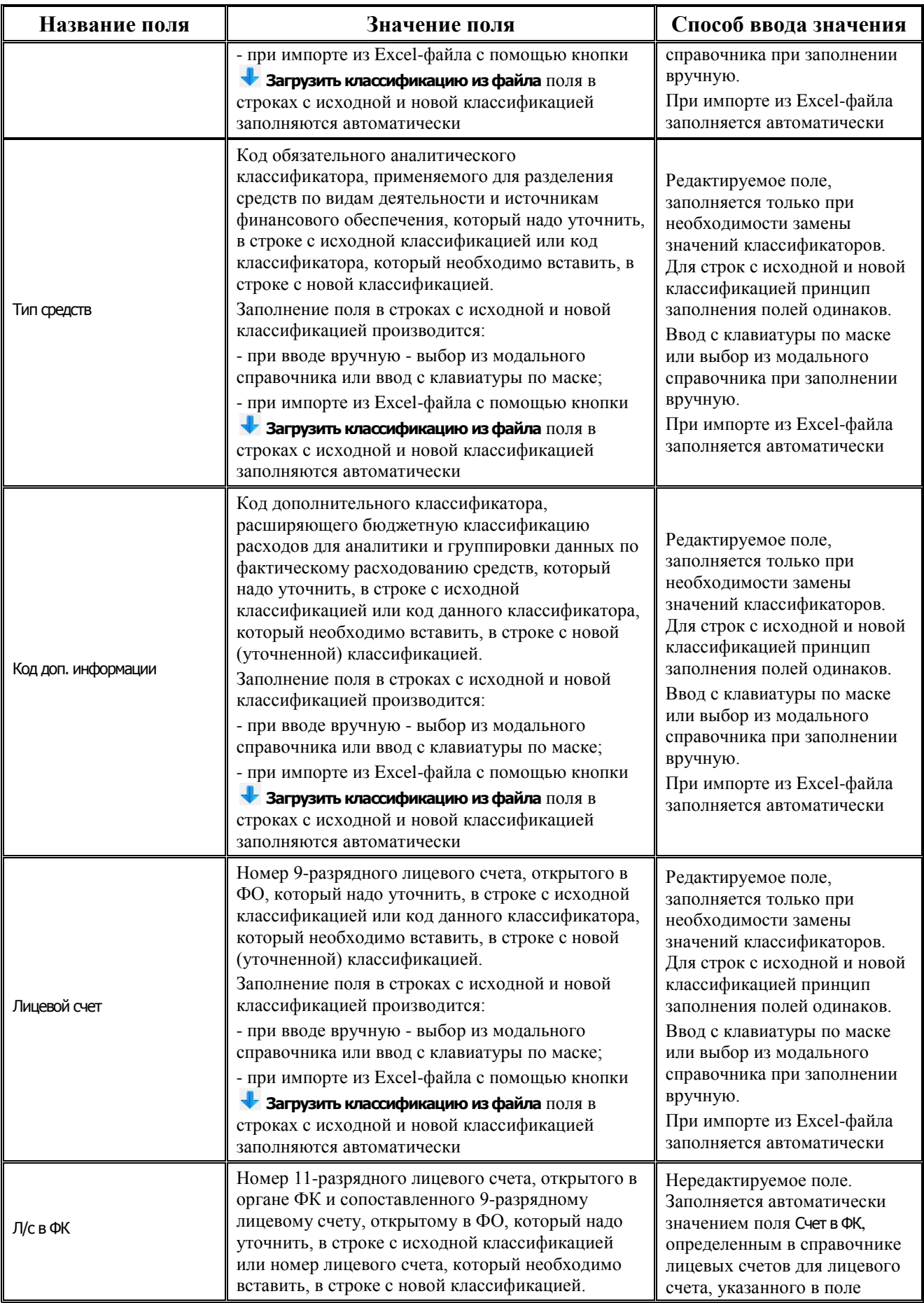

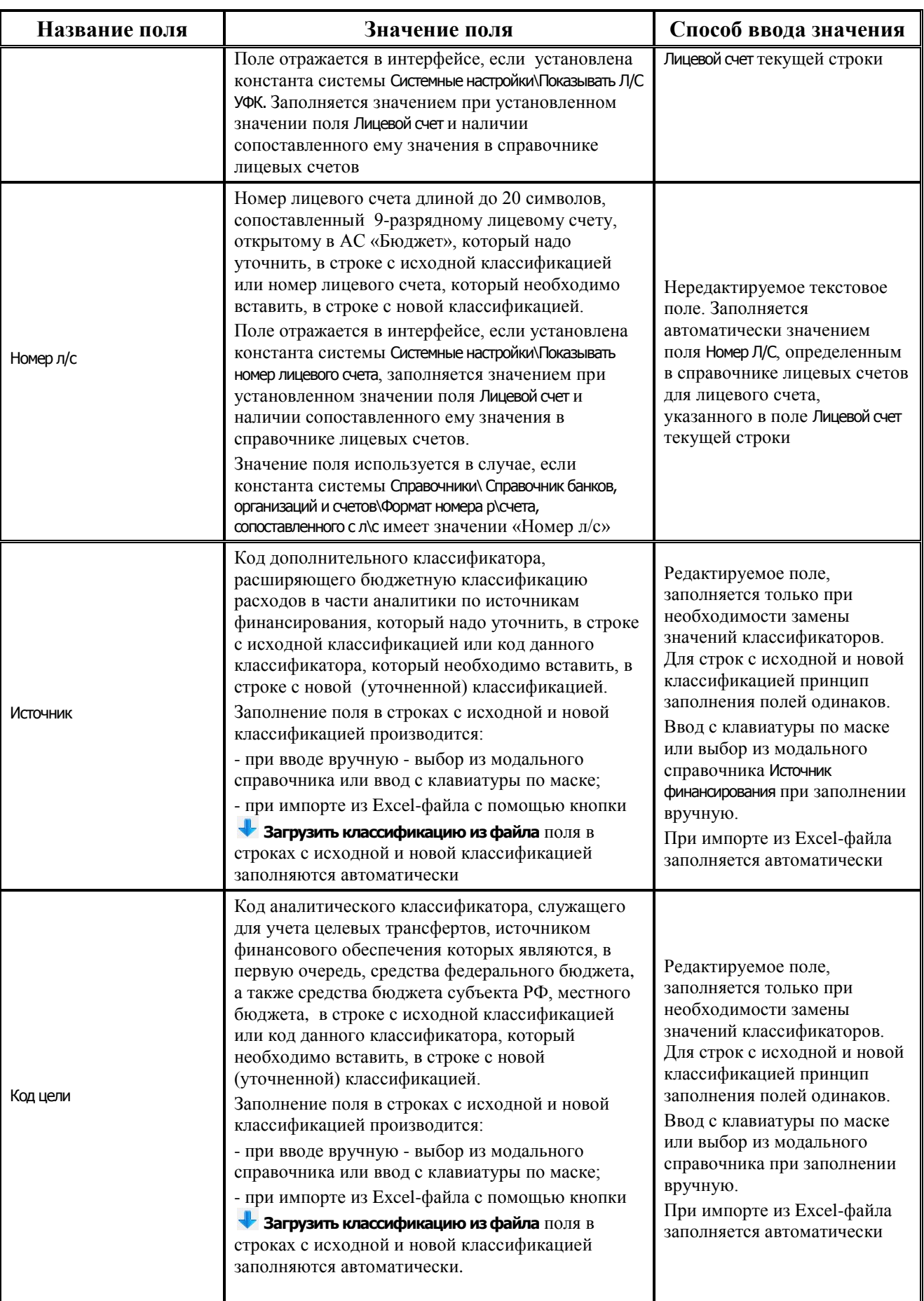

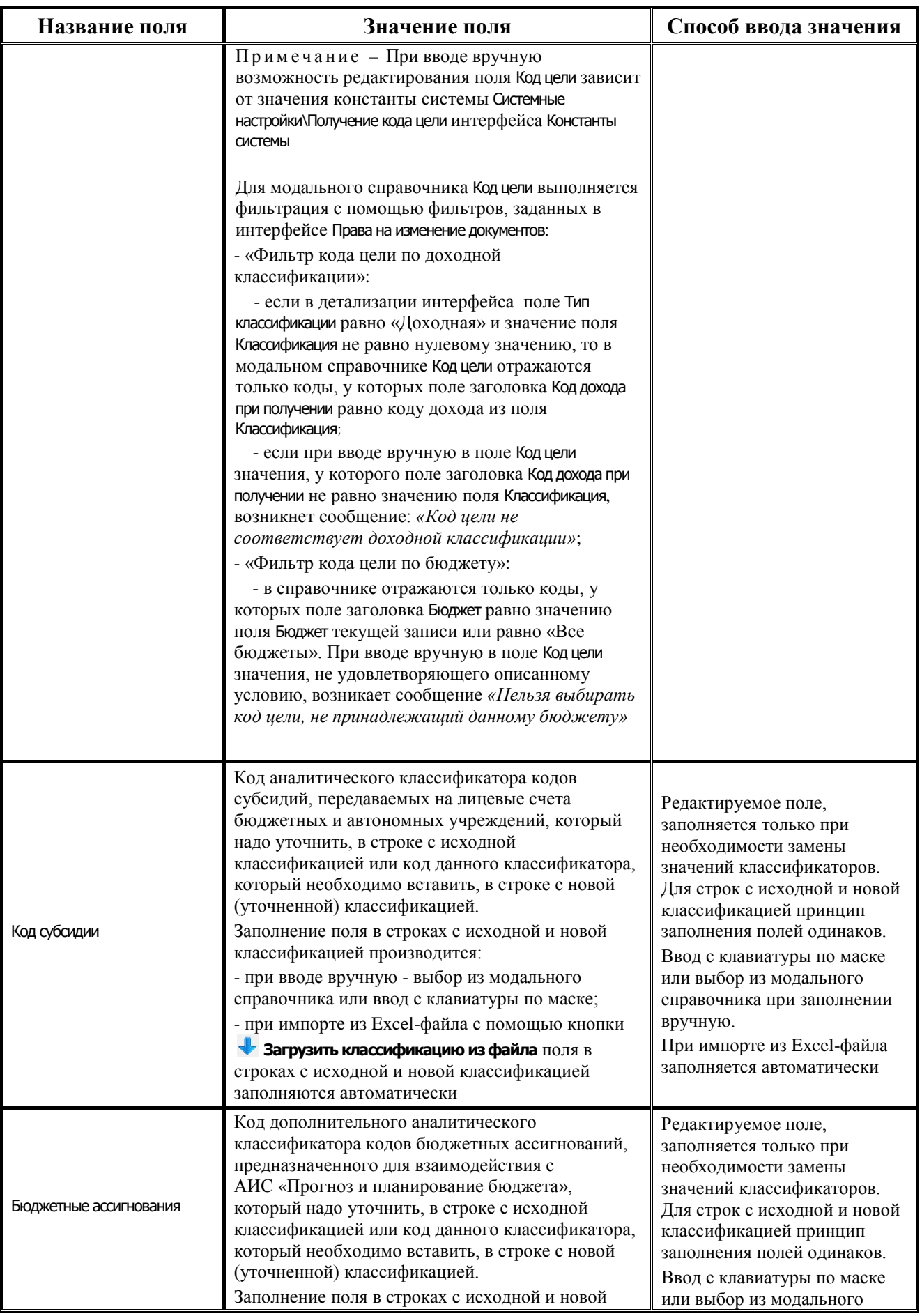

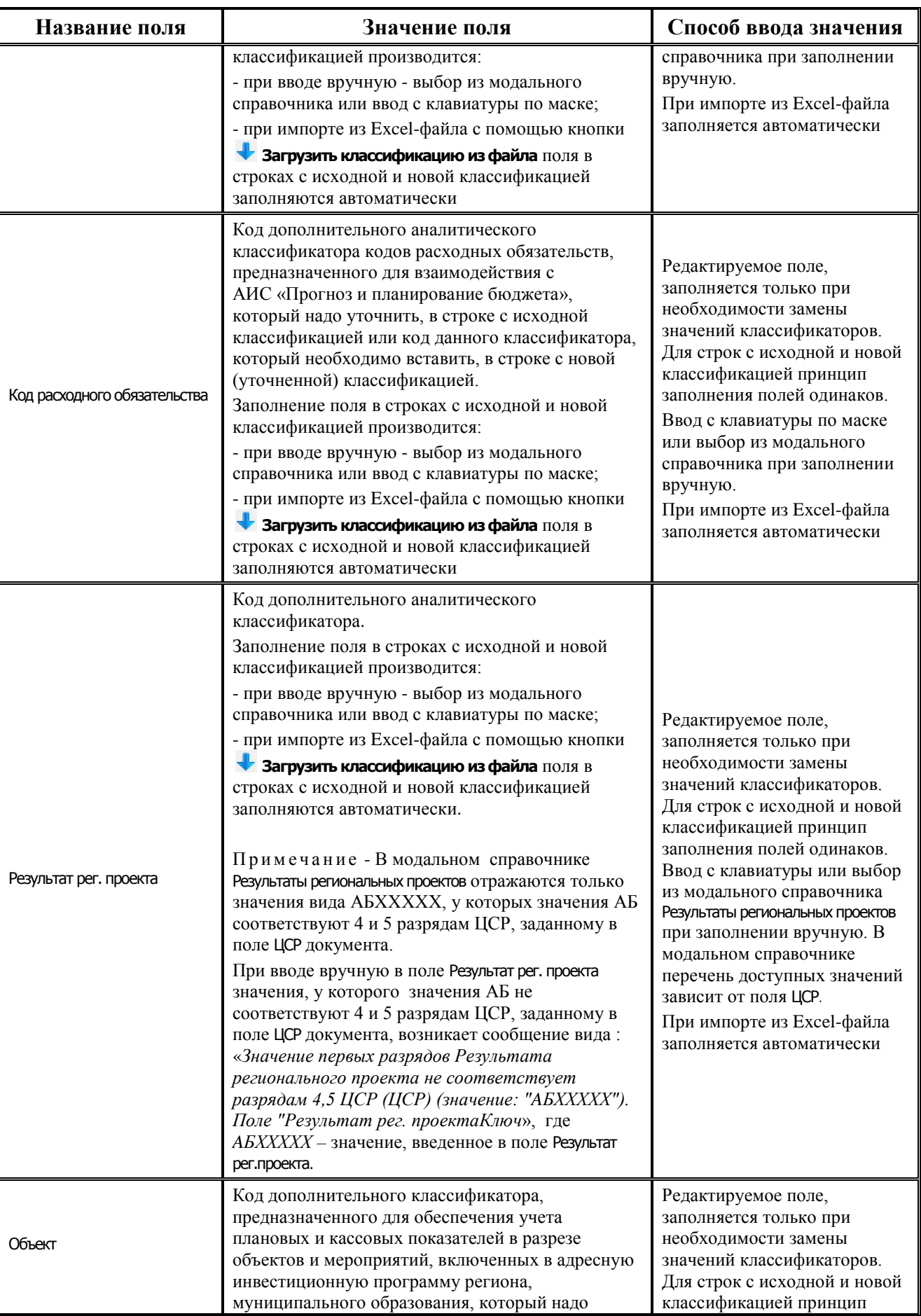

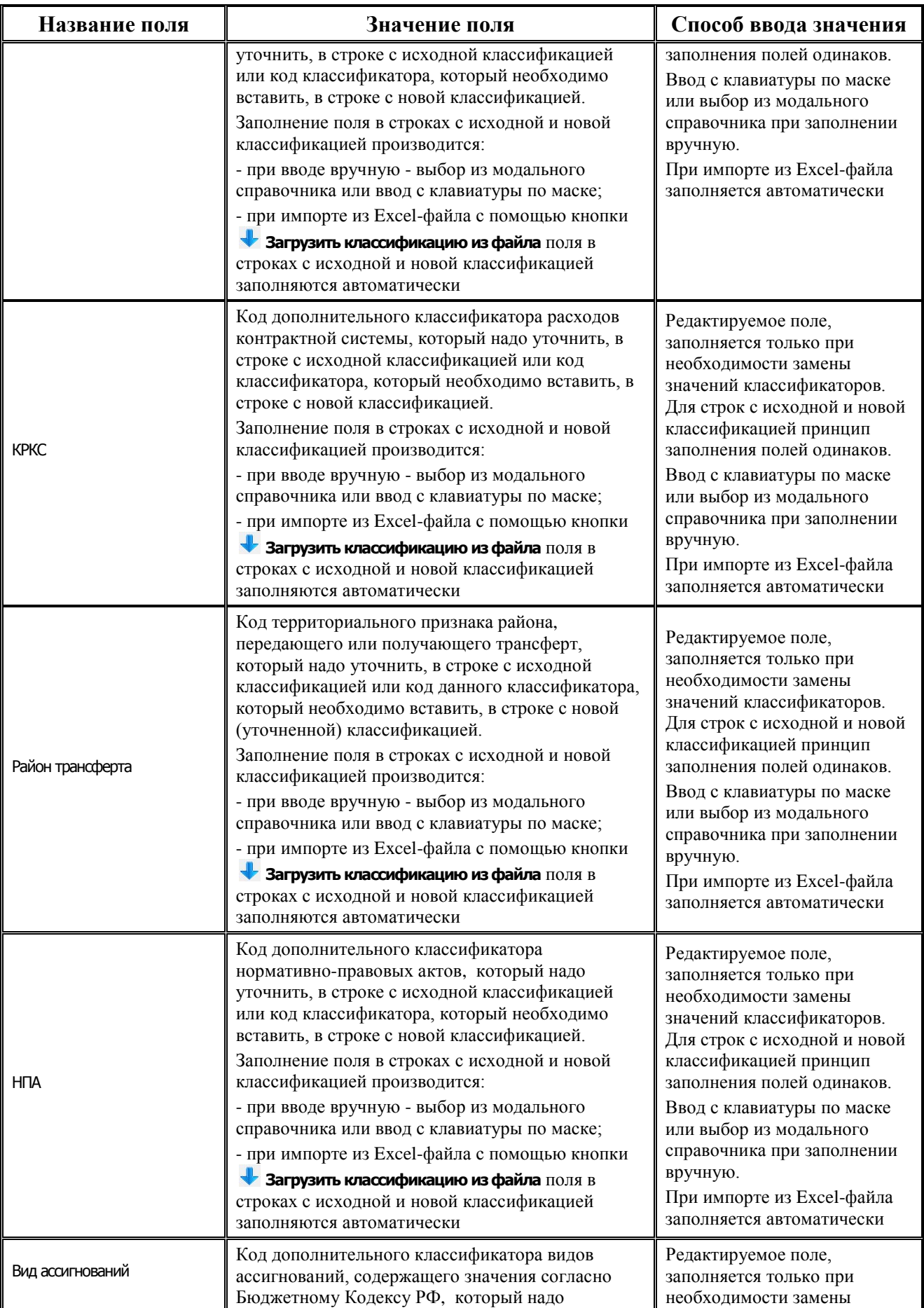

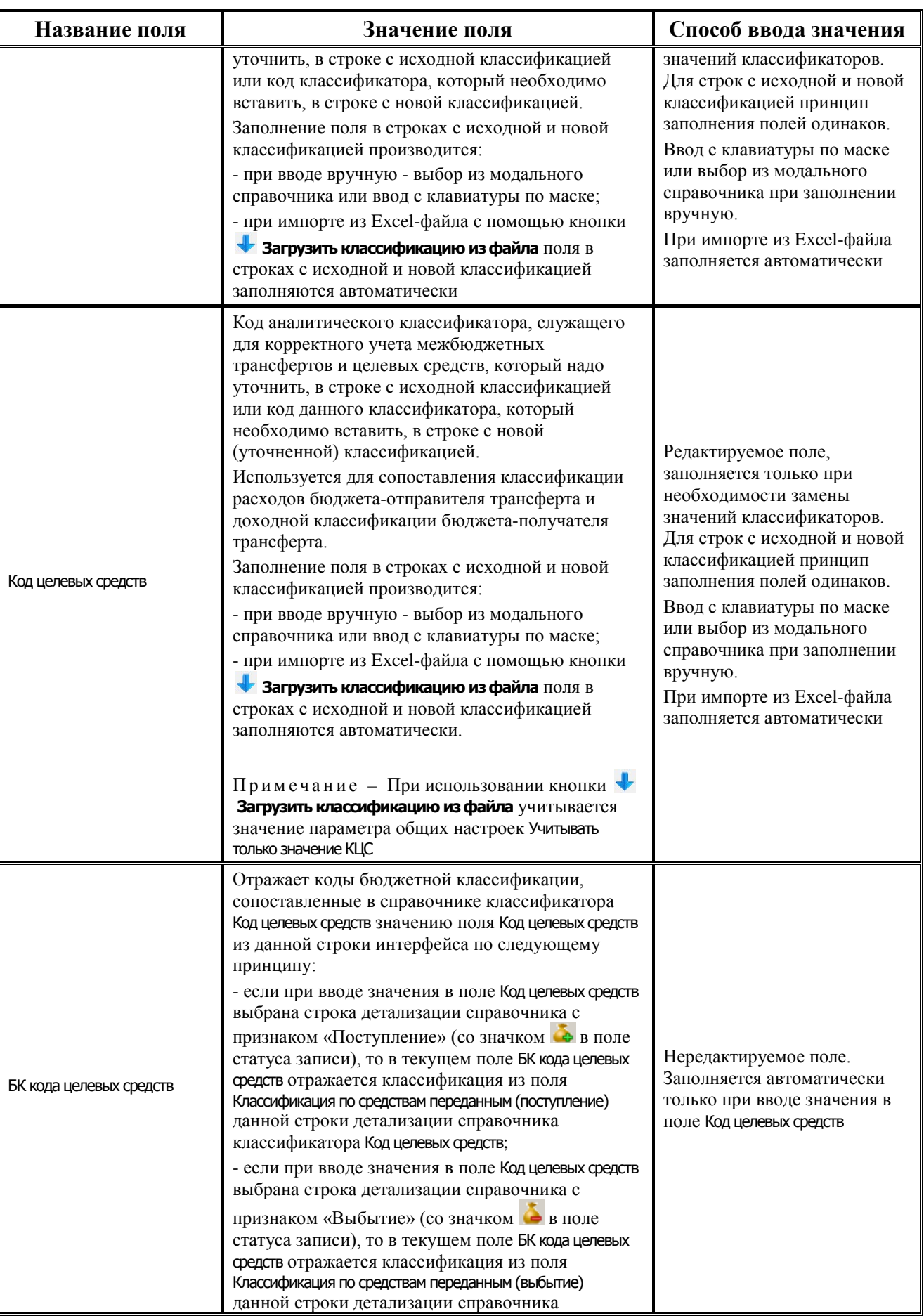

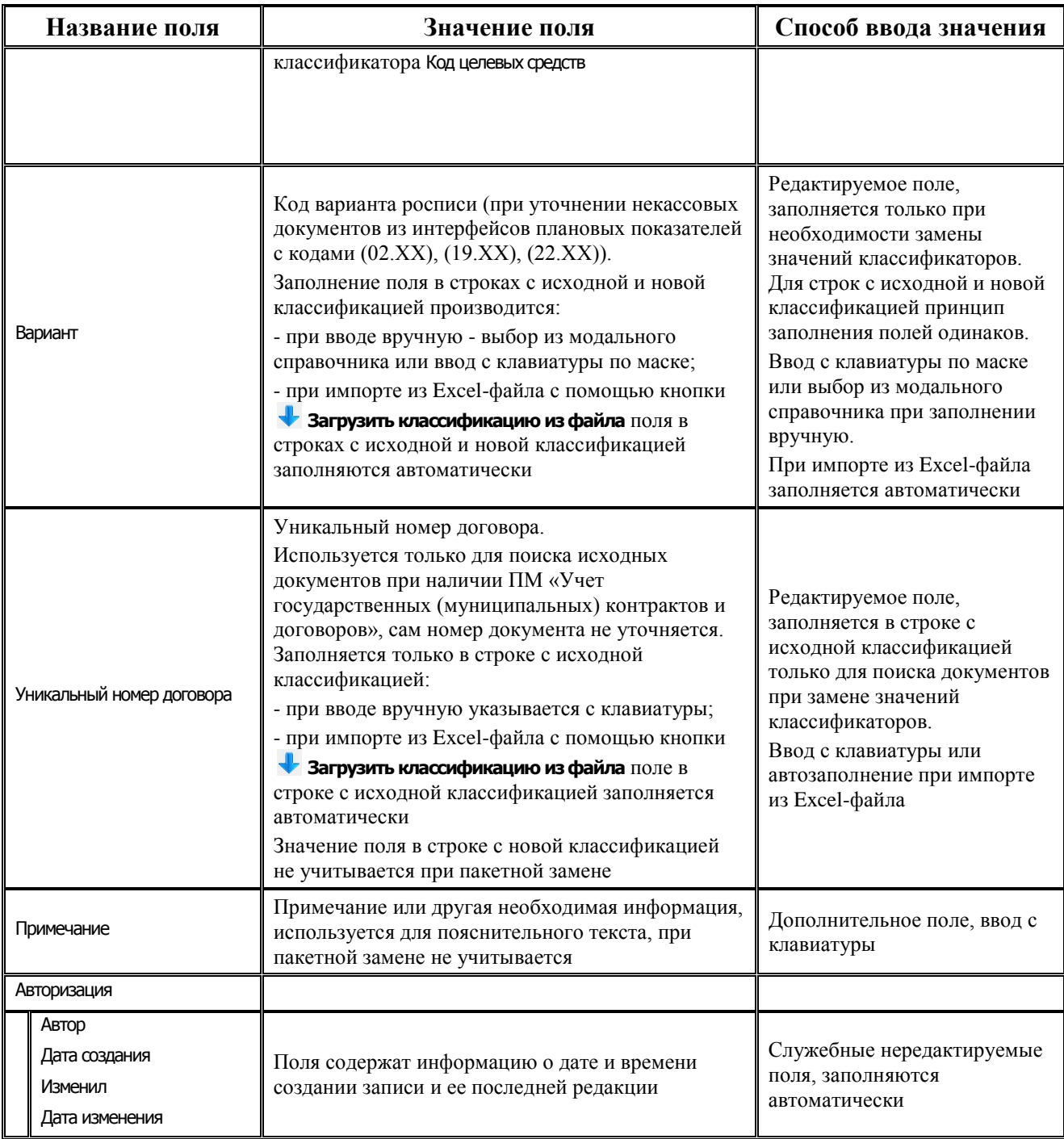

### **3.2.3.6 Детализация интерфейса на закладке «Результат ПЗК»**

Закладка детализации Результат ПЗК предназначена для хранения и просмотра информации о том, по каким исходным документам и по значениям каких классификаторов производилась пакетная замена классификации, и какие новые документы были созданы. В таблице детализации отображаются строки с новой классификацией (уточненные данные), они подсвечены зеленым цветом, а строки с исходной классификацией подсвечены серым цветом. Строки отображаются поочередно в зависимости от количества уточненных записей по суммам и лицевым счетам.

Таблица детализации на закладке Результат ПЗК имеет тот же перечень полей (табл. 3.10), как на закладке Информация о классификации ПЗК, но редактирование данных здесь невозможно.

*Таблица 3.10 - Перечень полей таблицы детализации на закладке «Результат ПЗК» интерфейса «(55.03) Протокол пакетной замены классификации»* 

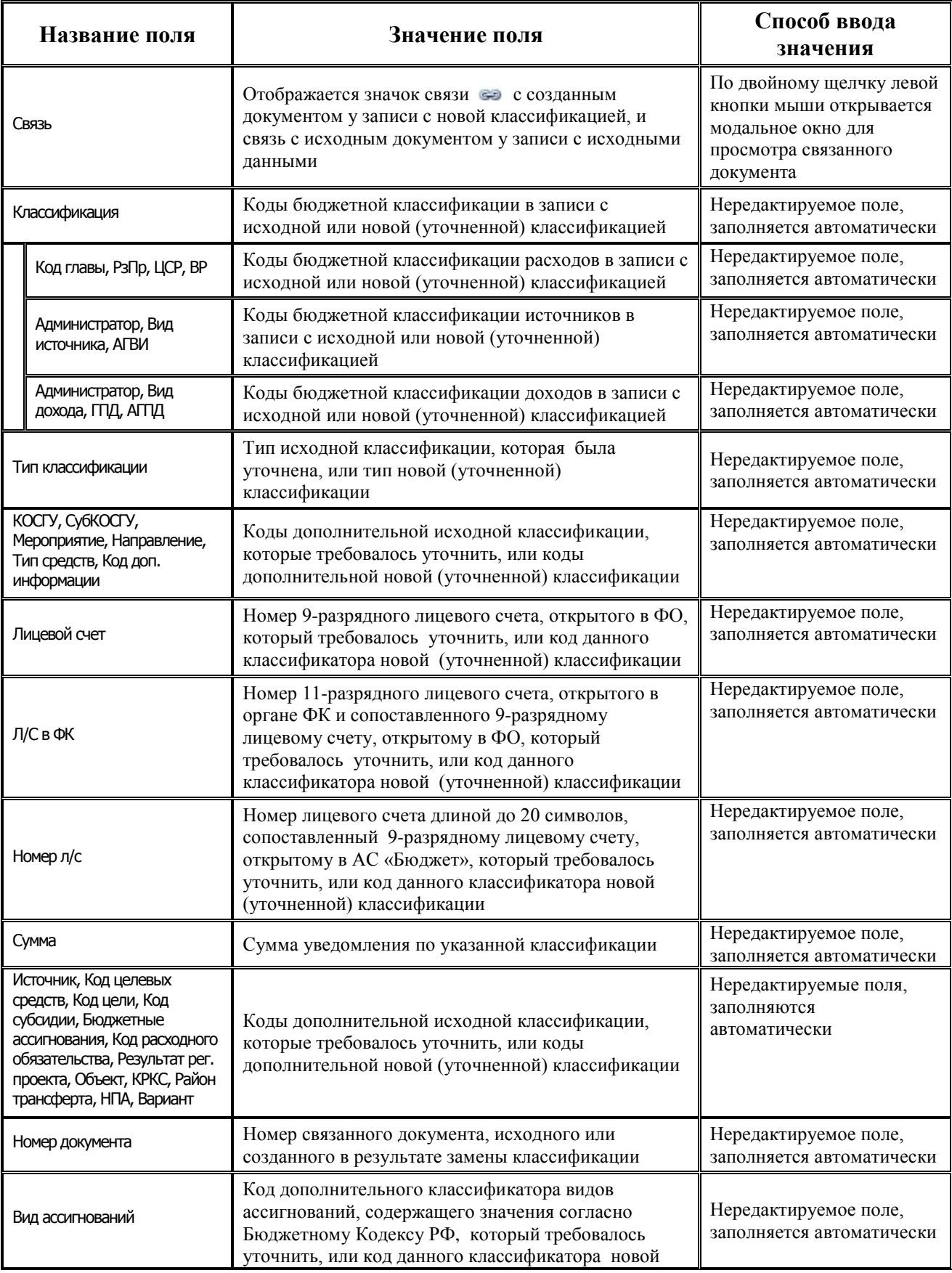

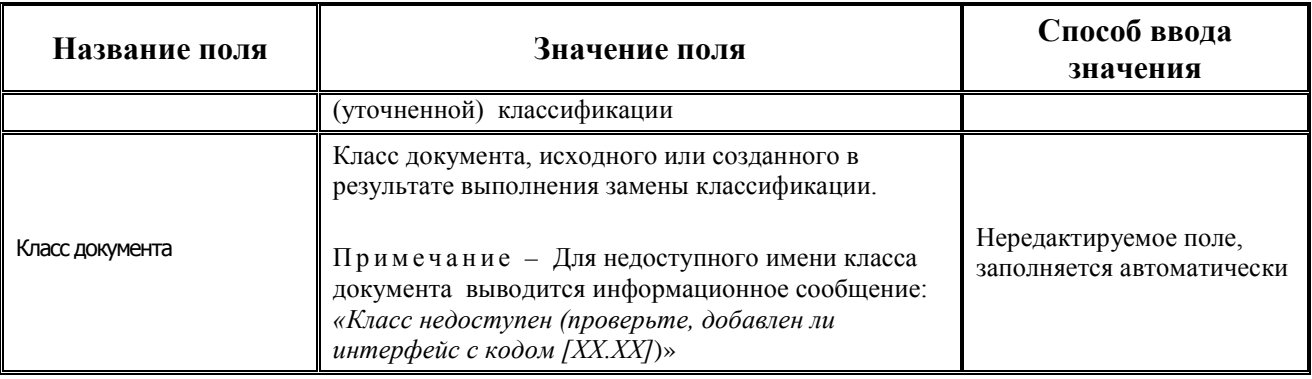

# **3.2.4 Структура Excel – файла для пакетной замены**

Специальный Excel-файл **ФорматФайлаЕкселДляЗаменыКлассификаторов.xls** для пакетной замены классификации (рис. 3.6) заполняется заранее и содержит два основных раздела: **Старая классификация** и **Новая классификация**.

*Рисунок 3.6 - Структура специального Excel-файла для пакетной замены классификации*

|        |                  | K                    | . . | M            | N          | $\circ$ | $\mathbf{D}$  |     |                      | $Q \mid R \mid S \mid 1$ |       |  | $U$ $V$ |       | $W$ $X$ $Y$ $Z$ |                | AA.    |     |      | AB AC AD AE AF AG |           |       | AH     | $\mathsf{A}$  | AJ. | AK AL                |                     | <b>AM</b>       | AN.       | AO           | AP.  | AQ                 | AR  | AS <sup>C</sup> |
|--------|------------------|----------------------|-----|--------------|------------|---------|---------------|-----|----------------------|--------------------------|-------|--|---------|-------|-----------------|----------------|--------|-----|------|-------------------|-----------|-------|--------|---------------|-----|----------------------|---------------------|-----------------|-----------|--------------|------|--------------------|-----|-----------------|
|        |                  | Старая классификация |     |              |            |         |               |     |                      |                          |       |  |         |       |                 |                |        |     |      |                   |           |       |        |               |     |                      | Новая классификация |                 |           |              |      |                    |     |                 |
|        | gonon            |                      |     |              |            |         | oд            |     |                      |                          |       |  |         |       |                 |                |        |     |      |                   |           |       |        |               |     | aonon                |                     |                 |           |              |      |                    |     |                 |
|        | нитель           |                      |     | Источи       |            |         | aenee         |     |                      |                          |       |  |         |       |                 |                |        |     |      |                   |           |       |        |               |     | <b>HISTOP</b>        |                     |                 | Источн    |              |      | gener              |     |                 |
|        | HOR              |                      | Koa |              |            |         | <b>SAMPLE</b> | Kog | Kon                  | pacx.                    | Район |  |         |       |                 | Результ        |        |     |      |                   |           |       |        |               |     |                      |                     | Kon             | <b>MK</b> | <b>INCTO</b> |      | <b>NOC</b>         | Код | Kon             |
|        | инфор            |                      |     | доход внутр. | Источн Код |         |               |     | средст  Субсид бюдж. | обяз.                    |       |  | Bwa     | Bapwa | Объек           | ат рег. Уник.н |        |     |      |                   |           | СубКО |        |               |     | <b>Тип ср. инфор</b> |                     | $-90$ XOJ $\mu$ |           |              |      | средст Субсид бюди |     |                 |
|        | мации            |                      |     |              |            |         |               |     |                      |                          |       |  |         |       |                 |                | ww.lkF | фкр | КЦСР | KRP               | KOCTY CTY |       | IMop.e | <b>Han</b> -e |     |                      |                     |                 |           |              |      |                    |     |                 |
|        |                  |                      |     |              |            |         |               |     |                      |                          |       |  |         |       |                 |                |        |     |      |                   |           |       |        |               |     |                      |                     |                 |           |              |      |                    |     |                 |
|        |                  |                      |     |              |            |         |               |     |                      |                          |       |  |         |       |                 |                |        |     |      |                   |           |       |        |               |     |                      |                     |                 |           |              |      |                    |     |                 |
|        |                  |                      |     |              |            |         |               |     |                      |                          |       |  |         |       |                 |                |        |     |      |                   |           |       |        |               |     |                      |                     |                 |           |              |      |                    |     |                 |
|        |                  |                      |     |              |            |         |               |     |                      |                          |       |  |         |       |                 |                |        |     |      |                   |           |       |        |               |     |                      |                     |                 |           |              |      |                    |     |                 |
|        |                  |                      |     |              |            |         |               |     |                      |                          |       |  |         |       |                 |                |        |     |      |                   |           |       |        |               |     |                      |                     |                 |           |              |      |                    |     |                 |
|        |                  |                      |     |              |            |         |               |     |                      |                          |       |  |         |       |                 |                |        |     |      |                   |           |       |        |               |     |                      |                     |                 |           |              |      |                    |     |                 |
|        |                  |                      |     |              |            |         |               |     |                      |                          |       |  |         |       |                 |                |        |     |      |                   |           |       |        |               |     |                      |                     |                 |           |              |      |                    |     |                 |
|        |                  |                      |     |              |            |         |               |     |                      |                          |       |  |         |       |                 |                |        |     |      |                   |           |       |        |               |     |                      |                     |                 |           |              |      |                    |     |                 |
|        | $H + H$ Sheet1 2 |                      |     |              |            |         |               |     |                      |                          |       |  |         |       |                 |                |        |     |      |                   |           |       |        |               |     |                      |                     |                 |           |              |      |                    |     |                 |
| forces |                  |                      |     |              |            |         |               |     |                      |                          |       |  |         |       |                 |                |        |     |      |                   |           |       |        |               |     |                      |                     |                 |           | 田田田          | 100% | $\sim$             |     |                 |

В разделе **Старая классификация** указываются критерии поиска документов, т.е. коды бюджетной и дополнительной классификации, согласно которым будет выполняться поиск исходных первичных документов для уточнения. В разделе **Новая классификация** задаются коды классификаторов, которые надо подставить вместо значений соответствующих классификаторов в найденных исходных документах. Замена значений классификаторов будет выполнена автоматически, если будут найдены исходные документы, удовлетворяющие заданным условиям.

В Ехсеl-файле может содержаться несколько строк с условиями замены. Основное требование: в новой строке не должен повторяться тот же набор значений классификаторов, что и в предыдущих строках.

При ПМ «Пакетная замена классификации» возможно уточнение значений следующих классификаторов:

- − Код главы графа КВСР в Ехсеl-файле;
- − РзПр графа ФКР в Ехсеl-файле;
- − ЦСР графа КЦСР в Ехсеl-файле;
- − ВР графа КВР в Ехсеl-файле;
- − КОСГУ графа КОСГУ в Ехсеl-файле;
- − СубКОСГУ графа СубКОСГУ в Ехсеl-файле;
- − Мероприятие графа Мер-е в Ехсеl-файле;
- − Направление графа Нап-е в Ехсеl-файле;
- − Тип средств графа Тип ср-в в Ехсеl-файле;
- − Код дополнительной информации графа Код дополнительной информации в Ехсеl-файле;
- − Лицевой счет графа Лиц. счет в Ехсеl-файле;
- − Код дохода (группа полей по доходной классификации) графа Код дохода в Ехсеl-файле;
- − Код источника (группа полей по источниковой классификации) графа Источник внутр. фин. в Ехсеl-файле;
- − Источник финансирования графа Источник фин в Ехсеl-файле;
- − Код цели графа Код цели в Ехсеl-файле;
- − Код целевых средств графа Код целевых средств в Ехсеl-файле;
- − Код субсидии графа Код Субсидии в Ехсеl-файле;
- − Бюджетные ассигнования графа Код бюдж. ассигн. в Ехсеl-файле;
- − Код расходного обязательства графа Код расх. обяз-ва в Ехсеl-файле;
- − Район трансферта графа Район трансферта в Ехсеl-файле;
- − НПА графа НПА в Ехсеl-файле;
- − Вид ассигнований графа Вид ассигн. в Ехсеl-файле;
- − Вариант графа Вариант в Ехсеl-файле;
- − Объект графа Объект в Ехсеl-файле;
- − КРКС графа КРКС в Ехсеl-файле;
- Результат регионального проекта графа Результат рег. проекта в Excel-файле;
- − Уникальный номер договора графа Уник. ном. дог. (используется только при поиске исходных документов, указывается только в секции Ехсеl-файла Старая классификация, отсутствует в секции Ехсеl-файла Новая классификация).

# **3.3 Варианты создания уведомлений об уточнении**

## **3.3.1 Перечень классов документов, которые могут быть уточнены**

### **3.3.1.1 Перечень классов уточняемых документов в стандартной поставке**

Примечание – В зависимости от того, для какого документа Вы хотите сформировать уведомление об уточнении, следует выбрать соответствующий интерфейс: для уточнения поступлений или для уточнения выплат. При этом перечень классов документов, которые можно уточнить, значительно расширяется при наличии дополнительного ПМ «Пакетная замена классификации».

В интерфейсе (55.01) Уведомление об уточнении поступлений можно создавать уведомления для следующих классов исходных (уточняемых) документов:

- − «Выписка по доходам [09.03]», «Поступления по п\п [03.05]», «Внутренние зачисления (разассигновка) [03.03]», «Внутренние переброски [03.01]» «Уведомления об уточнении поступлений [55.01]», «Внутренние платежи [03.08]»;
- «Поступление по объявлениям [03.06]», «Подтверждение перечисления на счета наличности [03.12]», «Подтверждение возврата со счетов для наличности [03.15]» (при наличии дополнительного ПМ «Ведение операций с наличностью»).

В интерфейсе (55.02) Уведомление об уточнении выбытий можно создавать уведомления для следующих классов исходных (уточняемых) документов:

«Внутренние переброски [03.01]», «Внутренние платежи [03.08]», «Выбытия по П/П [03.02]», «Уведомление об уточнении выбытий [55.02]», «Учет кассовых выплат [03.22]», «Распоряжения на карты МИР [03.25]» ;

«Возврат со счетов наличности [03.14]», «Перечисления на счета наличности [03.11]», «Выбытия по чекам [03.04]» (при наличии дополнительного ПМ «Ведение операций с наличностью»).

## **3.3.1.2 Перечень классов уточняемых документов при наличии ПМ «Пакетная замена классификации»**

При пакетной замене классификации могут быть автоматически сформированы уточняющие документы для исходных документов следующих классов:

- «Роспись по ПБС (расходы) [02.01]», «Кассовый план (расходы) [02.03]», «ПОФ по ПБС (расходы) [02.06]», «Помесячный кассовый план [02.07]», «Помесячные ПОФ по ПБС [02.08]», «Подневный ПОФ [02.09]», «Подневный КП [02.11]», «СБР (расходы) [02.02]», «Сведения БУ, АУ [02.04]», «СБР (источники) [19.01]», «Роспись по АИФ (источники) [19.02]», «Кассовый план (источники) [19.03]», «Кассовый план (доходы) [22.01]»;
- «Поступления по п\п [03.05]», «Выбытия по п/п [03.02]», «Внутренние зачисления (разассигновка) [03.03]», «Учет кассовых выплат [03.22]», «Внутренние переброски [03.01]», «Внутренние платежи [03.08]», «Внутренние РР [03.10]», «Выписка по доходам [09.03]», «Уведомление об уточнении поступлений [55.01]», «Уведомление об уточнении выбытий [55.02]», «Утверждение ОФ [03.23]», «Распределение ОФ [03.24]», «Распоряжения на карты МИР [03.25]»;
- «Поступление по объявлениям [03.06]», «Выбытия по чекам [03.04]», «Подтверждение перечисления на счета наличности [03.12]», «Подтверждение возврата со счетов для наличности [03.15]», «Перечисление на счета наличности [03.11]», «Возврат со счетов наличности [03.14]» (при наличии дополнительного ПМ «Ведение операций с наличностью»);
- − «Бюджетные обязательства [16.01]» (при наличии ПМ «Учет бюджетных обязательств»);
- − «Позиции плана закупок по 223-ФЗ [30.06]» «План-график закупок [30.10]», «Позиции плана-графика закупок [30.11]» (при наличии дополнительного ПМ «Показатели планаграфика»);
- − «Заявки на закупку продукции [30.01]**»** (при наличии дополнительного ПМ «Резервирование под закупки»);
- − «Итоги конкурса [30.03]**»** (при наличии дополнительного ПМ «Показатели планаграфика» или «Резервирование под закупки»);
- «Договора [25.02]» (при наличии дополнительного ПМ «Учет государственных (муниципальных) контрактов и договоров»);
- − «Исполнительные листы/Решения НО [52.01]» (при наличии дополнительного ПМ «Учет исполнительных листов»;
- «Документы исполнения [25.03]» (при наличии дополнительного ПМ «Учет государственных (муниципальных) контрактов и договоров»);
- «Муниципальные контракты [25.04]») (при наличии дополнительного ПМ «Учет государственных (муниципальных) контрактов и договоров»);
- «Бюджетные обязательства [25.04]» (при наличии дополнительного ПМ «Учет бюджетных обязательств (расширенный»).

Уведомления, создаваемые в результате пакетной замены для документов из кассовых интерфейсов, будут автоматически сформированы на нужном интерфейсе (для уточнения поступлений или выплат).

# **3.3.2 Различные способы формирования уведомлений**

В интерфейсах (55.01) Уведомление об уточнении поступлений и (55.02) Уведомление об уточнении выбытий обеспечивается возможность создания уведомлений об уточнении исходных документов различными способами:

- вариант 1: автоматизированное формирование уведомления в результате выполнения пакетной замены классификации, условия которой зарегистрированы и утверждены в интерфейсе (55.03) Протокол пакетной замены классификации РМ Работа с ФК (при наличии ПМ «Пакетная замена классификации»);
- вариант 2: автоматизированное формирование уведомления на основании исходного документа, определяемого по кнопке **Поиск исходного документа**, с возможностью автоматического создания (нерекомендуемый вариант) связанных (корректирующего и нового) документов, в зависимости от значения параметров общих настроек Работа со связанными документами поступления или Работа со связанными документами выбытия;
- вариант 3: автоматизированное формирование уведомления на основании исходного документа непосредственно из предметного интерфейса (в т.ч. интерфейса уведомлений)

с помощью кнопки управления **Создать уведомление** этого интерфейса;

вариант 4: ввод уведомления об уточнении вручную.

## **3.3.3 Возможные типы уведомлений**

Формируемые уведомления об уточнении разделяются на два вида по типу документа согласно необходимости их доведения до Федерального казначейства. Значения соответствующих типов уведомлений определяются константами из группы Первичные документы\Уведомления об уточнении интерфейса Константы системы РМ Настройки системы:

- уведомления для отправки в ФК предназначены для внешнего использования, содержат изменение значений основных бюджетных классификаторов (Код главы, РзПр, ВР, ЦСР, Код дохода, Источник финансирования дефицита, Код цели), обязательны для отправки в ФК (тип документа определяется константой Тип документа для отправки уведомлений в ФК);
- внутренние уведомления предназначены для внутреннего использования, содержат изменения дополнительной классификации или уточнение показателей БУ, АУ и отправке в ФК не подлежат, при попытке отправки в ФК появится сообщение об ошибке (тип документа определяется константой Тип документа для внутренних уведомлений).

Более подробно константы описаны в п.п. 3.4.2.[1. «Установка констант, определяющих](#page-133-0)  [типы уведомлений для внутреннего и внешнего использования»](#page-133-0).

При создании уведомления любым способом поле Тип уведомления заголовка автоматически заполняется значением, указанным в константе системы Первичные документы\Уведомления об уточнении\Тип документа для внутренних уведомлений. При попытке отправить в ФК уведомление с таким типом появится сообщение: *«Среди выделенных уведомлений нет ни одного с типом документа, подходящим для отправки уведомлений в ФК»*.

Если счет финансового органа, в рамках которого производится операция уточнения, открыт в органах Федерального казначейства или в органе ФК, которому открыт единый казначейский счет, то при изменении значения хотя бы одного из перечисленных основных бюджетных классификаторов уведомление об уточнении должно быть отправлено в ФК. Поэтому при создании уведомления об уточнении кодов БК автоматически производятся следующие действия:

- если счету бюджета (казначейскому счету ФО) в справочнике организаций на закладке Расчетные счета в поле Вид обслуживания сопоставлено значение «Орган ФК» или «Орган ФК без открытия лс», или «СКП», то в поле Тип уведомления заголовка автоматически установится значение, заданное константой Тип документа для отправки уведомлений в ФК, уведомление будет отправлено в ФК;
- если счету финансового органа в справочнике организаций сопоставлено другое значение поля Вид обслуживания, то значение поля Тип уведомления остается прежним, уведомление не будет отправлено в ФК.

Если же в уведомлении производится уточнение кода дополнительной классификации, то проверка вида обслуживания счета финансового органа не выполняется, тип уведомления не изменяется и остается равным значению константы системы Первичные документы\ Уведомления об уточнении\Тип документа для внутренних уведомлений.

Примечание – Для уведомлений, сформированных на основе исходных документов, поле Класс которых содержит значение «Внутренние переброски [03.01]» или «Внутренние зачисления(разассигновка) [03.03]», поле Тип уведомления всегда по умолчанию соответствует значению константы системы Первичные документы\Уведомления об уточнении\Тип документа для внутренних уведомлений и остается прежним при изменении значений основных классификаторов в строке детализации с новой классификацией.

# **3.3.4 Возможность формирования уведомления как первичного документа**

В АС «Бюджет» возможность формирования уведомлений как первичных документов зависит от значений соответствующих параметров общих настроек Работа со связанными документами поступления и Работа со связанными документами выбытия, которые могут быть заданы в любом из интерфейсов (55.01/55.02) Уведомления об уточнении поступлений/выбытий или в интерфейсе (55.03) Протокол пакетной замены классификации.

- − При значении параметра «НеФормироватьСвязанныеДокументы» (рекомендуемый вариант) уведомление об уточнении является первичным документом, при этом:
	- − Поле Класс документа в детализации скрыто.
	- В аналитических отчетах и при выполнении бюджетного контроля учитываются данные из детализации уведомления.
	- При формировании уведомления учитывается направление операции относительно исходной/новой классификации (т.е. значение поля Тип операции в строках детализации, с учетом значения параметра общих настроек Учитывать исходную классификацию как сторнирование при отражении значения поля в строке с исходной классификацией).
	- Бухгалтерская операция устанавливается только в строке с новой классификацией детализации уведомления. Значение операции определяется параметрами общих настроек Номер операции в уведомлении (выбытие) для КУ, Номер операции в уведомлении (выбытие) для БУ/АУ и Номер операции в уведомлении (поступление) для КУ, Номер операции в уведомлении (поступление) для БУ/АУ. При этом допускается проводка как по внутренним операциям (402.ХХ – 402.ХХ), так и операция, содержащая в корреспонденции синтетические счета, соответствующие счету бюджета.
- При значении параметра «НеФормироватьСвязанныеДокументыПриПЗК» (при наличии ПМ «Пакетная замена классификации») в качестве первичных документов будут учитываться только уведомления об уточнении, сформированные в результате выполнения пакетной замены классификации.
- − При значении параметра «ОбязательноЗаполнятьКлассДокументаВДетализации» или «Пусто» (**нерекомендуемый вариант**) первичными документами являются связанные документы (корректирующий и новый), созданные автоматически при формировании уведомления в соответствующих интерфейсах ввода согласно заданным классам исходного и нового документов, при этом:
	- − Корректирующий документ сторнирует запись с исходной классификацией (создается в интерфейсе, соответствующем классу исходного документа, указанному в строке с исходной классификацией). Класс корректирующего (сторнирующего) документа устанавливается равным классу исходного документа.
	- Новый документ отражает переброску средств на новую классификацию (создается в интерфейсе, соответствующем классу нового документа, указанному в строке с новой классификацией).
	- − Поле Класс документа в детализации уведомления отражается и должно быть заполнено.
	- В аналитических отчетах и при выполнении бюджетного контроля учитываются данные из связанных документов, а не из детализации уведомления.
	- − Бухгалтерская операция может указываться как в связанных документах, так и в строке с новой классификацией детализации уведомления, в зависимости от параметров общих настроек. Значение операции определяется либо параметрами Номер операции в уведомлении (выбытие) для КУ, Номер операции в уведомлении (выбытие) для БУ/АУ и Номер операции в уведомлении (поступление) для КУ, Номер операции в уведомлении (поступление) для БУ/АУ, либо для связанных документов значениями групп параметров Номера операций корректирующих документов и Номера операций новых документов.

Не допускается одновременное использование параметров Номер операции в уведомлении (выбытие) для КУ, Номер операции в уведомлении (выбытие) для БУ/АУ, Номер операции в уведомлении (поступление) для КУ, Номер операции в уведомлении (поступление) для БУ/АУ и групп параметров Номера операций корректирующих документов и Номера операций новых документов.

# **3.3.5 Поле «Тип операции», определяющее характер операции для лицевых счетов**

После формирования уведомления при выполнении бюджетного контроля и в аналитических отчетах учитываются данные из детализации уведомления, как первичного документа, согласно направлению операции относительно исходной/новой классификации.

Значение поля Тип операции детализации уведомления устанавливает характер операции для лицевых счетов, указанных в строках с исходной и новой классификацией, заполняется автоматически в зависимости от значения поля Тип классификации соответствующей строки и определяет допустимый активный вид бюджетного контроля.

В строке с исходной классификацией отражение значения поля Тип операции регулируется значением параметра общих настроек Учитывать исходную классификацию как сторнирование, позволяющего выбрать нужный режим отражения операции списания средств («как сторно» или «без сторно», т.е. как обратную операцию).

Если флаг-галочка установлен (включен режим «сторно»), то сумма корректирующей строки детализации уведомления (т.е. строки с исходной классификацией) учитывается в аналитических отчетах и бюджетном контроле с типом операции исходного документа и со знаком «минус», в поле Тип операции отражается значение «со сторно» (например, «приход(сторно)»).

Если флаг-галочка не установлен (режим «сторно» отключен), то сумма корректирующей строки детализации уведомления учитывается в отчетах и контролях «без сторно», в поле Тип операции отражается значение обратной операции (т.е. если исходная операция была «возврат расхода», то будет «расход», если была «возврат прихода», то будет «приход», если был «расход», то будет «возврат расхода», т.д.).

При этом для типа классификации «Источниковая» возможны различные варианты заполнения поля Тип операции в зависимости от самого значения источника, заданного в соответствующей строке детализации уведомления:

- если в документе задано значение источника с направлением «поступление», то значения в поле Тип операции заполняются так же, как и в случае типа классификации «Доходная» (при уточнении объемов финансирования значения поля заполняются как в случае типа классификации «Расходная» и «Источниковая (выбытия)»);
- если в документе задано значение источника с направлением «выбытие», то значения в поле Тип операции заполняются так же, как и в случае типа классификации «Расходная». Таким образом, в интерфейсе (55.01) Уведомления об уточнении поступлений:
- в строке с исходной классификацией:
	- − если Тип классификации = «Расходная» или «Источниковая (выбытие)», то Тип операции = «Расход» или «Возврат расхода (сторно)» («Возврат прихода» или «Приход (сторно)» при уточнении ОФ);
	- − если Тип классификации = «Доходная» или «Источниковая (поступление)», то Тип операции =«Возврат прихода» или «Приход (сторно)»;
- − в строке с новой классификацией:
	- − если Тип классификации = «Расходная» или «Источниковая (выбытие)», то Тип операции = «Возврат расхода» или «Приход»;
	- − если Тип классификации = «Доходная» или «Источниковая (поступление)», то Тип операции =«Приход».

В интерфейсе (55.02) Уведомления об уточнении выбытий:

- − в строке с исходной классификацией:
	- − если Тип классификации = «Расходная» или «Источниковая (выбытие)», то Тип операции «Возврат расхода» = или «Расход (сторно)»;
	- − если Тип классификации = «Доходная» или «Источниковая (поступление)», то Тип операции = «Приход» или «Возврат прихода (сторно)»;
- − в строке с новой классификацией:
	- − если Тип классификации = «Расходная» или «Источниковая (выбытие)», то Тип операции  $=$  «Расход»:
	- − если Тип классификации = «Доходная» или «Источниковая (поступление)», то Тип операции = «Возврат прихода».

Уточнение кассовых выплат и поступлений сопровождается бухгалтерскими операциями, соответствующими виду организаций-владельцев л/с.

# **3.3.6 Выбор режима отражения операции списания средств в строке с исходной классификацией уведомления («как сторно» или «как обратная операция»)**

Значения поля со «сторно» в строках детализации уведомления с исходной классификацией с различным типом классификации отображаются указанным образом в

случае, когда установлен флаг-галочка параметра Учитывать исходную классификацию как сторнирование в окне общих настроек интерфейсов уведомлений. Параметр регулирует характер отражения операции списания средств (данные детализации уведомления с исходной классификацией) для всех уведомлений, определяя его или как сторнирование (флаг-галочка установлен), или как обратную операцию (флаг-галочка снят). От выбора способа учета уточнений зависит порядок выборки данных в колонки отчетов и контролей (расход/приход, возврат расхода/ возврат прихода). При включенном режиме «сторно» все показатели по исходной классификации будут сторнироваться во всех без исключения документах интерфейсов уведомлений (со знаком «минус»).

В зависимости от значения параметра настройки значения поля Тип операции, устанавливаемые по умолчанию в детализации сформированных уведомлений, будут отличаться.

Соответствие значений полей Тип классификации и Тип операции для строк с исходной и новой классификацией детализации уведомлений в зависимости от значения параметра настройки Учитывать исходную классификацию как сторнирование представлено в таблице  $3.11$ .

Выбор режима отражения операции списания средств («как сторно» или «как обратная операция») влияет на отражение данных уведомлений только в аналитических отчетах и бюджетном контроле и не влияет на формирование бухгалтерских проводок.

*Таблица 3.11 - Соответствие значений полей «Тип классификации» и «Тип операции» для строк с исходной и новой классификацией детализации уведомлений в зависимости от значения параметра настройки «Учитывать исходную классификацию как сторнирование»* 

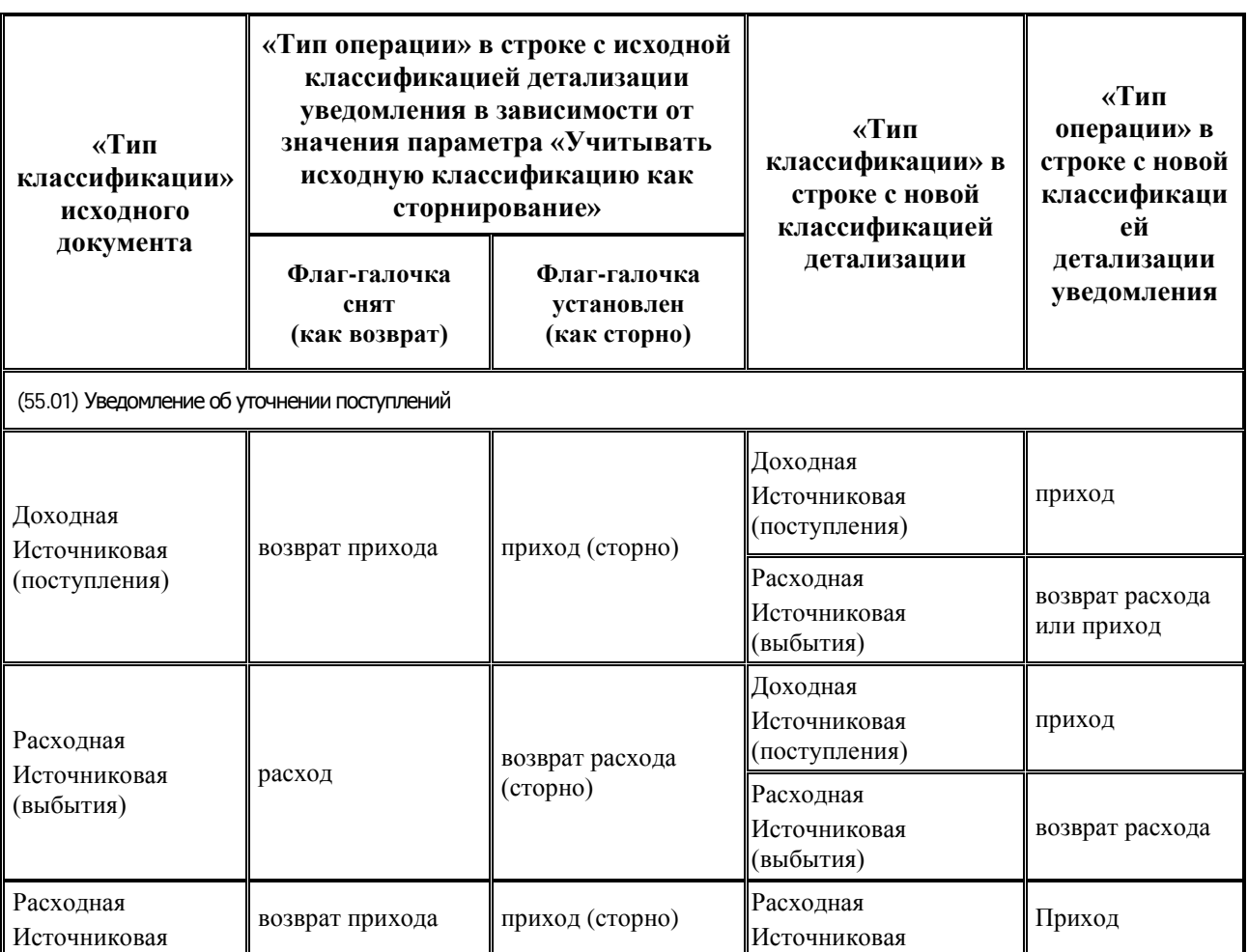

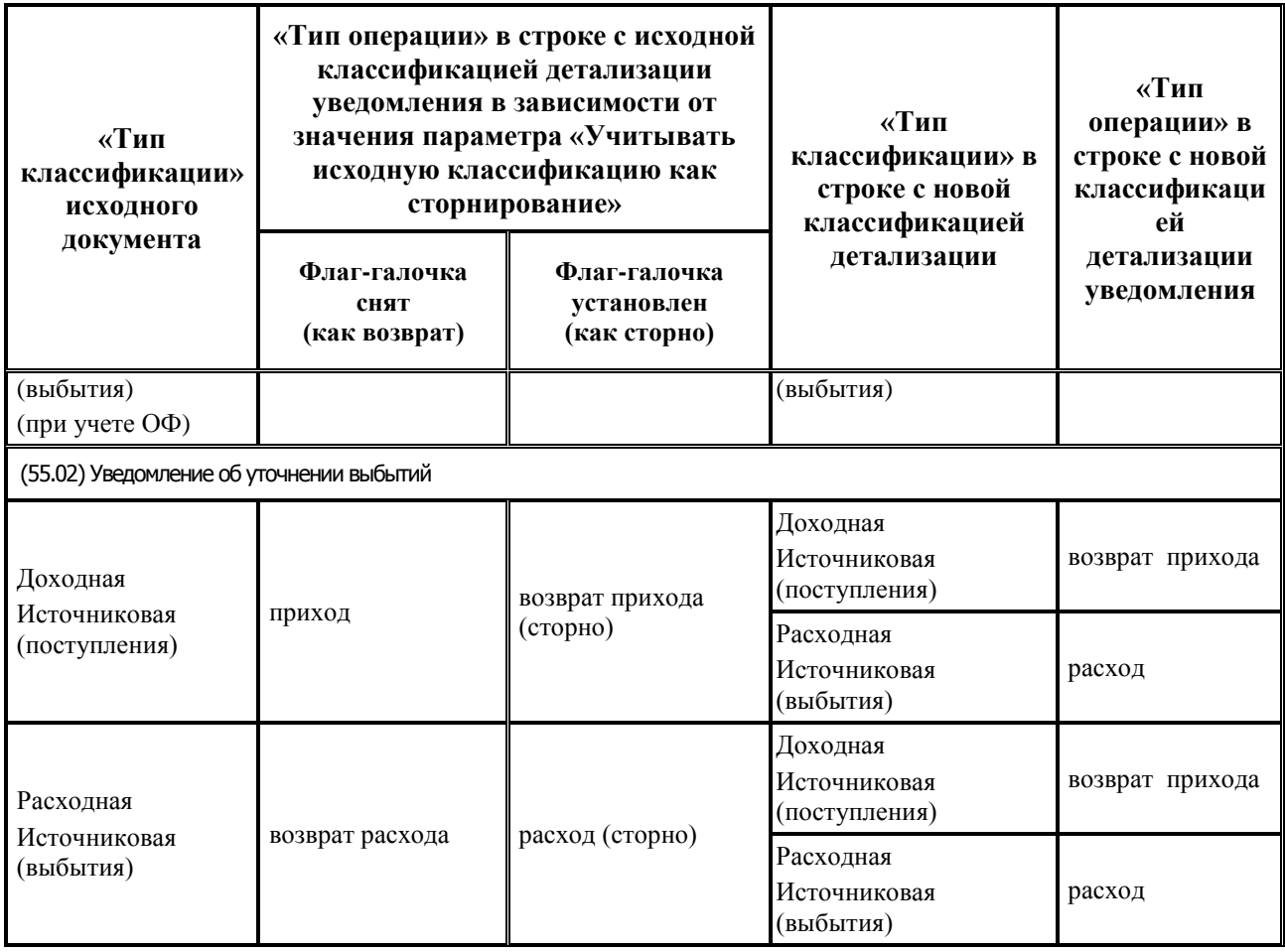

# **3.4 Установка и настройка ПМ «Пакетная замена классификации»**

# **3.4.1 Общий алгоритм установки ПМ «Пакетная замена классификации»**

- 1. Создайте резервную копию рабочего каталога **BudgetAх**.
- 2. Скопируйте на сервер и разархивируйте все файлы из папки **PZK** в каталог **BudgetAx\Updates\PZK**.
- 3. Скопируйте в каталог **BudgetAx\Ocx** все файлы из папки **PZK\ОСХ**
- 4. Запустите АС «Бюджет» и перейдите на интерфейс Редактор реестра РМ Настройки системы. При помощи кнопки **<sup>23</sup> • Импорт данных**, расположенной на навигаторе, импортируйте в реестр все xml-файлы из папки архива **PZK\ABL** в порядке, указанном в наименовании макросов.
- 5. Поместите в отдельный каталог (например, **BudgetAx\Reports\Шаблоны импорта\ПЗК**) шаблон **ФорматФайлаЕкселДляЗаменыКлассификаторов.xls**.
- 6. Произведите все необходимые настройки для работы с уведомлениями об уточнении поступлений и выбытий.

# **3.4.2 Настройка работы с уведомлениями об уточнении поступлений и выплат в АС «Бюджет»**

## <span id="page-133-0"></span>**3.4.2.1 Установка констант, определяющих типы уведомлений для внутреннего и внешнего использования**

Перед началом работы с уведомлениями в интерфейсе (99.16) Константы системы РМ Настройки системы следует установить значения констант, определяющих типы документов для формируемых в системе уведомлений об уточнении, согласно необходимости их доведения до Федерального казначейства. В зависимости от типа уведомление должно быть отправлено в ФК (внешние уведомления) или не отправлено в ФК (внутренние уведомления). Значением соответствующей константы автоматически заполняется поле Тип уведомления записи заголовка при создании уведомления или изменении данных в строке детализации с новой классификацией:

- − Первичные документы\Уведомления об уточнении\Тип документа для отправки уведомлений в ФК определяет тип уведомлений, предназначенных для отправки в ФК, в которых изменяются коды основной классификации (Код главы, РзПр, ВР, ЦСР, Код Дохода, Источники финансирования дефицита бюджета, Код цели). Это значение автоматически устанавливается в поле Тип уведомления созданного любым способом уведомления при изменении в строке детализации с новой классификацией значения хотя бы одного из основных классификаторов и в случае, если счету бюджета (поле Счет ФО), в рамках которого производится операция уточнения, на интерфейсе (99.12) Счета бюджета установлены признаки Единый и Вид использования\Бюджетный.
- − Первичные документы\Уведомления об уточнении\Тип документа для внутренних уведомлений определяет тип уведомлений, не предназначенных для отправки в ФК. В уведомлениях такого типа уточняются или только коды дополнительной классификации, или коды основной БК в случае, когда не требуется проверка вида обслуживания счета бюджета (т.е. счет обслуживается не в ФК), или счет бюджета, указанный в исходном документе, с видом обслуживания Для БУ, АУ. Данное значение автоматически устанавливается в поле Тип уведомления создаваемого любым способом уведомления об уточнении. При попытке отправки в ФК уведомления с таким типом (при наличии дополнительного ПМ «Электронный обмен») появится сообщение об ошибке.

В интерфейсе (99.16) Константы системы значения указанных констант должны обязательно отличаться значением верхнего уровня иерархии, их можно выбрать из модального справочника «Типы документов» или ввести вручную по маске ввода Х.ХХ.Х. При инициализации интерфейса или изменении значений констант выполняется проверка на соответствие значений данных констант друг другу.

При этом значение константы Тип документа для отправки уведомлений в ФК не может быть обобщающим по иерархии для значения константы Тип документа для внутренних уведомлений, а значение «0.00.0» для данных констант является самостоятельным и не включает в себя нижестоящие по иерархии значения.

Таким образом, если константа Тип документа для отправки уведомлений в ФК имеет значение «0.00.0», а константа Тип документа для внутренних уведомлений имеет любой другой диапазон значений, то подлежать отправке будут только уведомления с типом «0.00.0», исключая значения типов нижестоящих уровней иерархии. Если же константа Тип документа для отправки уведомлений в ФК имеет значение «A.00.0», то подлежать отправке будут все уведомления с типом «A.ХХ.Х» (нижестоящих уровней иерархии).

Таким образом, допустимыми являются следующие варианты значений констант:

- Тип документа для отправки уведомлений в ФК  $=$  « $A$ . $XX.X$ ». Тип документа для внутренних уведомлений  $=\ll B.XX.X$ ».
- Тип документа для отправки уведомлений в ФК  $=$  « $A.BB.X$ ». Тип документа для внутренних уведомлений = « $A.CC.X$ ».
- Тип документа для отправки уведомлений в ФК =  $\ll 0.00.0$ ». Тип документа для внутренних уведомлений  $=\ll X.XX.X$ ».
- Тип документа для отправки уведомлений в ФК  $=$  « $\overline{X}$ . $\overline{X}$  $\overline{X}$ ». Тип документа для внутренних уведомлений  $=$   $\leq 0.00.0$ ».

Если значения констант не соответствуют допустимым вариантам, то при нажатии на

кнопку **Выполнить** в интерфейсе (99.16) Константы системы возникает сообщение об ошибке, и некорректные значения констант должны быть отредактированы согласно одному из вариантов.

Кроме того, наличие корректного заполнения указанных констант проверяется при заполнении вручную поля Дата принятия в документах интерфейсов (55.01) Уведомление об уточнении поступлений и (55.02) Уведомление об уточнении выбытий:

- если одна из констант не заполнена, то при заполнении поля Дата принятия в интерфейсе вручную возникает сообщение «*Константы типа уведомлений для отправки в ФК и типа внутренних уведомлений не должны быть равны 0.00.0*»;
- если поле Тип уведомления в документе имеет значение, равное значению константы Тип документа для отправки документов в ФК, то при заполнении вручную поля Дата принятия в интерфейсе возникает сообщение *«Невозможно принять документ, требующий отправки в ФК!»*.

## **3.4.2.2 Установка констант, определяющих перечень значений модальной формы «Выбор номера БО»**

В интерфейсах (55.01) Уведомления об уточнении поступлений и (55.02) Уведомления об уточнении выбытий перечень значений модальной формы «Выбор номера БО», вызываемой в поле № БО, определяется значением константы Первичные документы\Бюджетные обязательства\Использовать номер БО в заголовке из интерфейса (99.16) Константы системы РМ Настройки системы. При использовании ПМ «Учет бюджетных обязательств» с помощью константы регулируется, значение какого поля интерфейса (16.01) Бюджетные обязательства будет идентифицироваться системой как номер бюджетного обязательства: № Внутреннего учета в заголовке или Уникальный код строки в детализации:

- если флаг-галочка для константы установлен, то в модальной форме «Выбор номера БО» значение поля № Обязательства, задающего номер бюджетного обязательства и определяющего его другие показатели, соответствует значению поля № Внутреннего учета заголовка интерфейса (16.01) Бюджетные обязательства;
- если флаг-галочка для константы не установлен, то в модальной форме «Выбор номера БО» значение поля № Обязательства, задающего номер бюджетного обязательства и определяющего его другие показатели, соответствует значению поля Уникальный код строки детализации интерфейса (16.01) Бюджетные обязательства.

Значение поля № БО определяет связь платежа по указанной в строке классификации с существующим принятым бюджетным обязательством (получателя или плательщика, в зависимости от интерфейса уточнения). Поле доступно для ввода при использовании

ПМ «Учет бюджетных обязательств» и при условии, что константа системы Первичные документы\Казначейство\Вид учета обязательств имеет значение «Бюджетные обязательства».

#### **3.4.2.3 Установка контролируемой классификации для уведомлений**

Для определения набора классификаторов, учитываемых в бюджетном контроле уведомлений, следует установить значения следующих констант группы Первичные документы\ Уведомления об уточнении\Контролируемая классификация в интерфейсе (99.16) Константы системы РМ Настройки системы:

- Казенные определяет перечень классификаторов, учитываемых при контроле уведомлений, отражающих уточнение операций на лицевых счетах казенных учреждений. Принадлежность лицевого счета казенному учреждению определяется по виду организации-владельца лицевого счета, указанного в поле уведомления Исходный документ\Лицевой счет из исходного документа;
- − БУ/АУ определяет перечень классификаторов, учитываемых при контроле уведомлений, отражающих уточнение операций на лицевых счетах бюджетных, автономных учреждений и муниципальных/государственных унитарных предприятий, иных НУБП. Принадлежность лицевого счета учреждению/предприятию определяется по виду организации-владельца лицевого счета, указанного в поле уведомления Исходный документ\Лицевой счет из исходного документа.

По умолчанию обе константы имеют значение «КодГлавы=1,РзПр=1,ЦСР=1,ВР=1, КОСГУ=1,СубКОСГУ=1,ТипСредств=1,Мероприятие=1,Направление=1,РайонТрансферта=1 ,КодЦелевыхСредств=1,КодБюджАссигнования=1,КодРасходногоОбязательства=1, КодСубсидии=1,КодДопИнформации=1,КРКС=0,ИсточникФинансирования=0,КодЦели=0, Объект=1, РезультатРегПроекта=1».

Классификатор считается контролируемым, если напротив него установлен флаг-галочка в выпадающем списке константы. Контролируемые классификаторы принимают значение «1», неконтролируемые – «0».

### **3.4.2.4 Настраиваемые разблокировки**

На интерфейсах (55.01) Уведомление об уточнении поступлений и (55.02) Уведомление об уточнении выбытий поле Тип уведомления по умолчанию закрыто для редактирования с помощью стандартной блокировки «По типу уведомления», заданной в интерфейсе Права на изменение документов РМ Администратор для интерфейсов с кодами (55.01) и (55.02) соответственно.

Для возможности редактирования данного поля в конкретном интерфейсе можно настроить для него пользовательскую разблокировку на интерфейсе Права на изменение документов, указав в поле Маска значение «По типу уведомления», а в поле Список полей - поле «Тип уведомления».

### **3.4.2.5 Расширение справочника операций для ввода документов, отражающих уточнение вида деятельности**

Для документов уведомлений, отражающих уточнение вида деятельности и не имеющих связанных документов (поле Класс документа в детализации не отражается или не заполнено) в интерфейсе (99.20) Справочник операций РМ Справочники необходимо настроить отдельную бух.операцию, корреспонденция счетов в которой аналогична операции исходного документа. При этом для данной операции в интерфейсе Справочник операций каждая проводка в детализации должна быть указана дважды: в одной строке поле Источник вида деятельности имеет значение «0 – основной», а в другой строке поле Источник вида деятельности имеет значение «1 – корреспондирующий».

При дальнейшем вводе данных, отражающих уточнение вида деятельности, в интерфейсах (55.01) Уведомления об уточнении поступлений и (55.02) Уведомления об уточнении выбытий, в детализации в поле Бух.операция необходимо указывать значение данной операции и для строки с исходной классификацией, и для строки с новой классификацией.

### **3.4.2.6 Использование таблицы подстановок при формировании уведомлений об уточнении поступлений и выплат**

При формировании уведомлений об уточнении вида платежа обеспечивается возможность использования таблицы подстановок, позволяющей настроить правила автоматической замены значений полей связанных документов в зависимости от значений полей исходного документа. Таблица подстановок хранится в удаленном реестре (интерфейс (99.16) Редактор реестра РМ Настройки системы) по пути Бюджет\Объекты\Интерфейсы\{2E7A6969-9C20- 4CE4-9FA1-A18DE23226F4}\Настройки в параметре ТаблицаПодстановок. При настройке правил подстановки укажите в левой части таблицы условия, в случае совпадения которых с данными исходного документа будет производиться подстановка значений из правой части таблицы в соответствующие поля связанного документа.

В параметре ТаблицаПодстановок обеспечивается возможность задавать значения следующих полей: ЛицСчет получ (ЛицСчет получ\_нов), ЛицСчет плат (ЛицСчет плат нов), БухПроводка (БухПроводка\_нов), Очередность (Очередность\_нов), Тип\_Классификации (Тип\_Классификации\_нов), Вид\_Операции (Вид\_Операции\_нов), Тип\_документа (Тип\_документа\_нов), ТипСредств (ТипСредств\_нов), ВидПлатежа (ВидПлатежа нов), НаправлениеОперации (НаправлениеОперации нов) и др.

## **3.4.3 Окно общих настроек уведомлений**

При уточнении документов различных классов особенности формирования уведомлений и выполнения пакетной замены классификации регулируются значениями параметров, настройка которых производится в интерфейсах (55.01) Уведомление об уточнении поступлений, (55.02) Уведомление об уточнении выбытий или (55.03) Протокол пакетной замены классификации. При

выборе команды **Общие настройки** выпадающего меню кнопки **Сохранить настройки текущей страницы** (в интерфейсах (55.01) Уведомление об уточнении поступлений (рис. 3.7) или

(55.02) Уведомление об уточнении выбытий) или кнопки **Сохранить настройки текущей страницы** (в интерфейсе (55.03) Протокол пакетной замены классификации) появляется диалоговое окно «Настройки уведомления об уточнении вида платежа» с таблицей параметров общих настроек, действующих при уточнении документов различных классов.

*Рисунок 3.7 - Выбор команды для настроек уточняющих уведомлений в выпадающем меню кнопки «Сохранить настройки текущей страницы» интерфейса «(55.01) Уведомление об уточнении поступлений»*

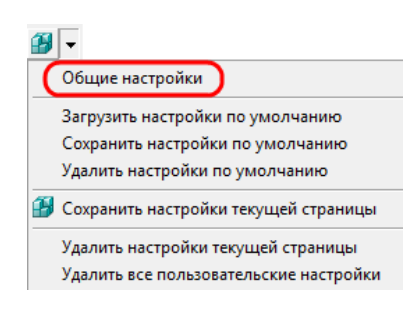

Если при выборе команды **Общие настройки** кнопки **Сохранить настройки текущей страницы** интерфейса уведомлений появляется сообщение *«У Вас нет права на редактирование настроек уведомлений»*, то это значит, что у Вас нет права «Редактирование настроек уведомлений», позволяющего изменять параметры в диалоговом окне «Настройки уведомления об уточнении вида платежа». Чтобы назначить данное право нужным пользователям (группам пользователей), необходимо на интерфейсе (99.13) Объекты РМ Администратор в детализации записей об интерфейсах (55.02) Уведомление об уточнении выбытий и (55.01) Уведомление об уточнении поступлений на закладке Права для права «Редактирование настроек уведомлений» указать перечень пользователей или групп пользователей, которым оно назначается.

В интерфейсах (55.01) Уведомление об уточнении поступлений, (55.02) Уведомление об уточнении выбытий и (55.03) Протокол пакетной замены классификации вызывается одинаковое диалоговое окно (рис. 3.8) с возможностью выбора и указания аналогичных значений (табл. 3.12).

Произведенные настройки одинаково распространяются на указанные интерфейсы, независимо от места выполнения. Исключение составляют следующие параметры:

- Группировать документы при пакетной замене (выбытие), Номер операции в уведомлении (выбытие) для [КУ](#page-146-0), [Номер операции в уведомлении \(выбытие\) для БУ/АУ](#page-146-1), Дата исходного документа (выбытия) = Дата ввода, Поля группировки при пакетной замене (выбытие), Работа со связанными документами выбытия используются только для интерфейса (55.02) Уведомление об уточнении выбытий;
- Группировать документы при пакетной замене (поступление), Номер операции в уведомлении [\(поступление\) для КУ](#page-146-2), [Номер операции в уведомлении \(поступление\) для БУ/АУ](#page-146-3), Дата исходного документа (поступления) = Дата ввода, Поля группировки при пакетной замене (поступление), Работа со связанными документами поступления - используются только для интерфейса (55.01) Уведомление об уточнении поступлений.

# *Рисунок 3.8 - Вид диалогового окна «Настройки уведомлений об уточнении вида платежа»*

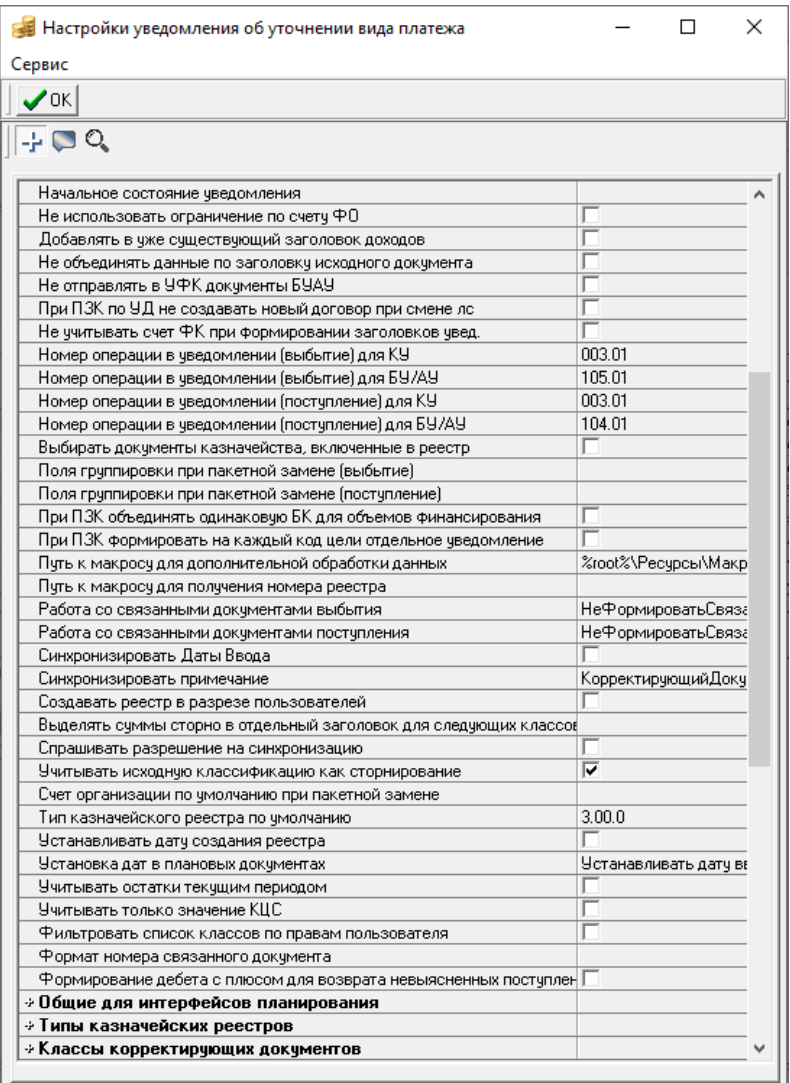

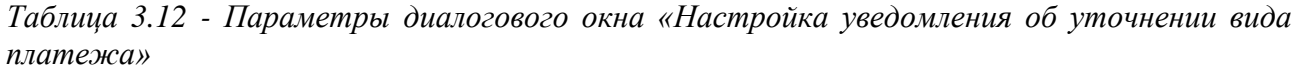

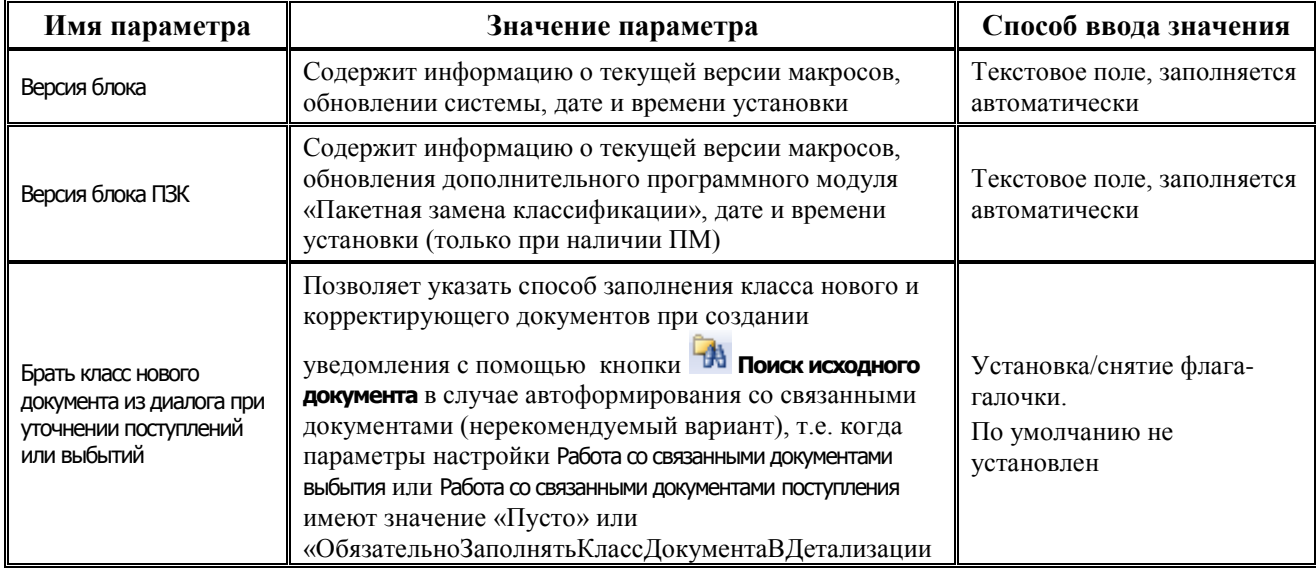

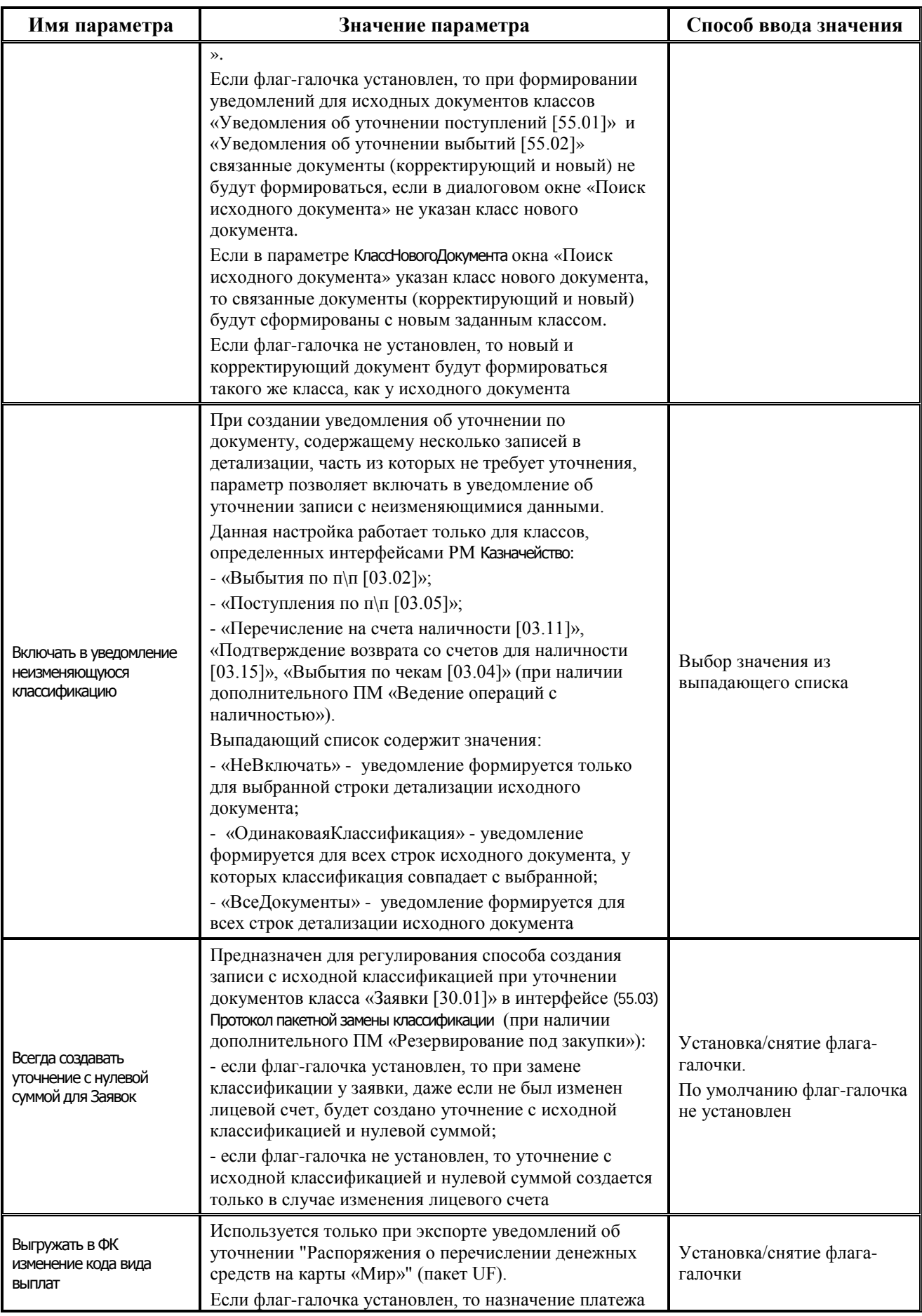

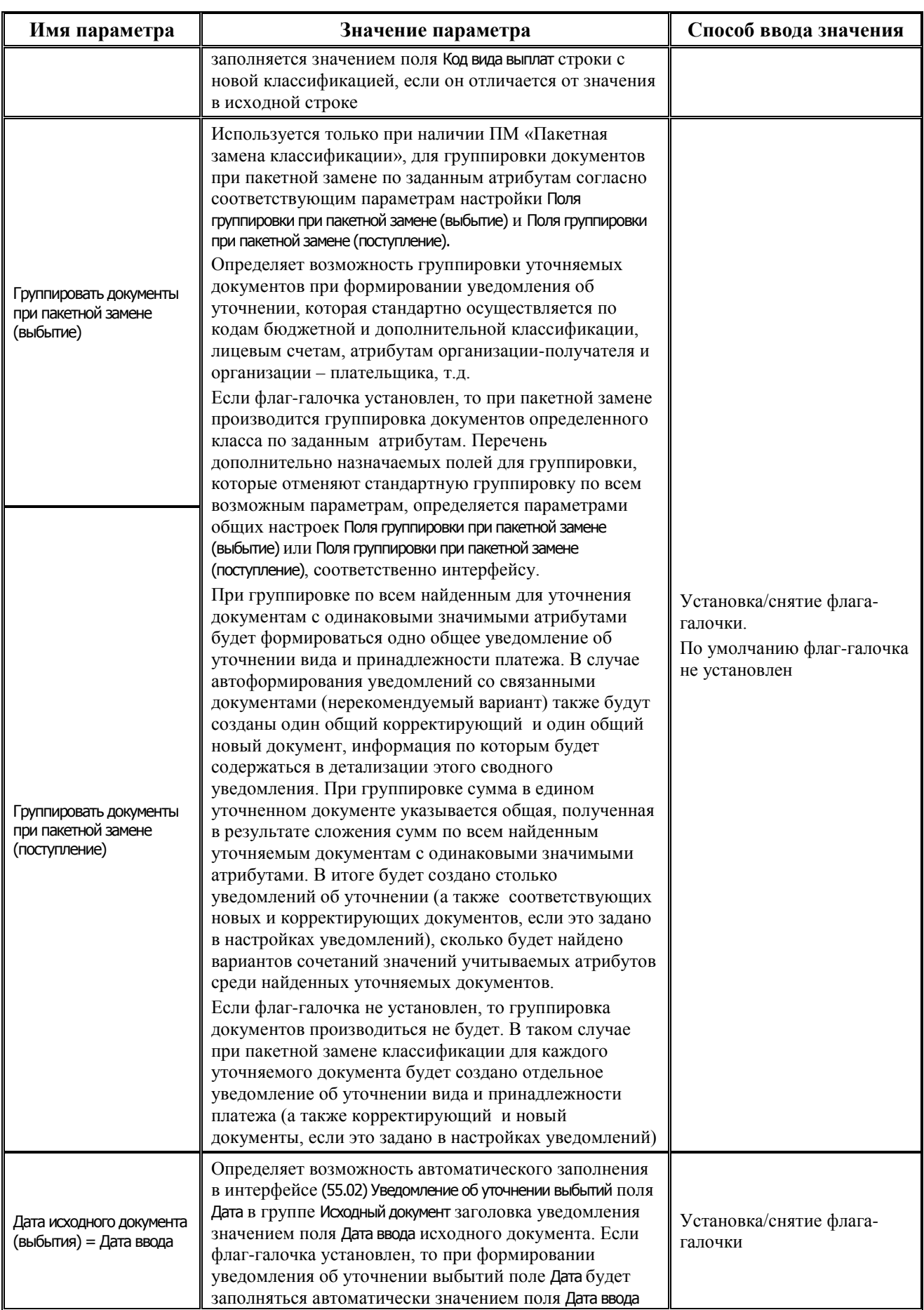

 $\overline{\phantom{a}}$ 

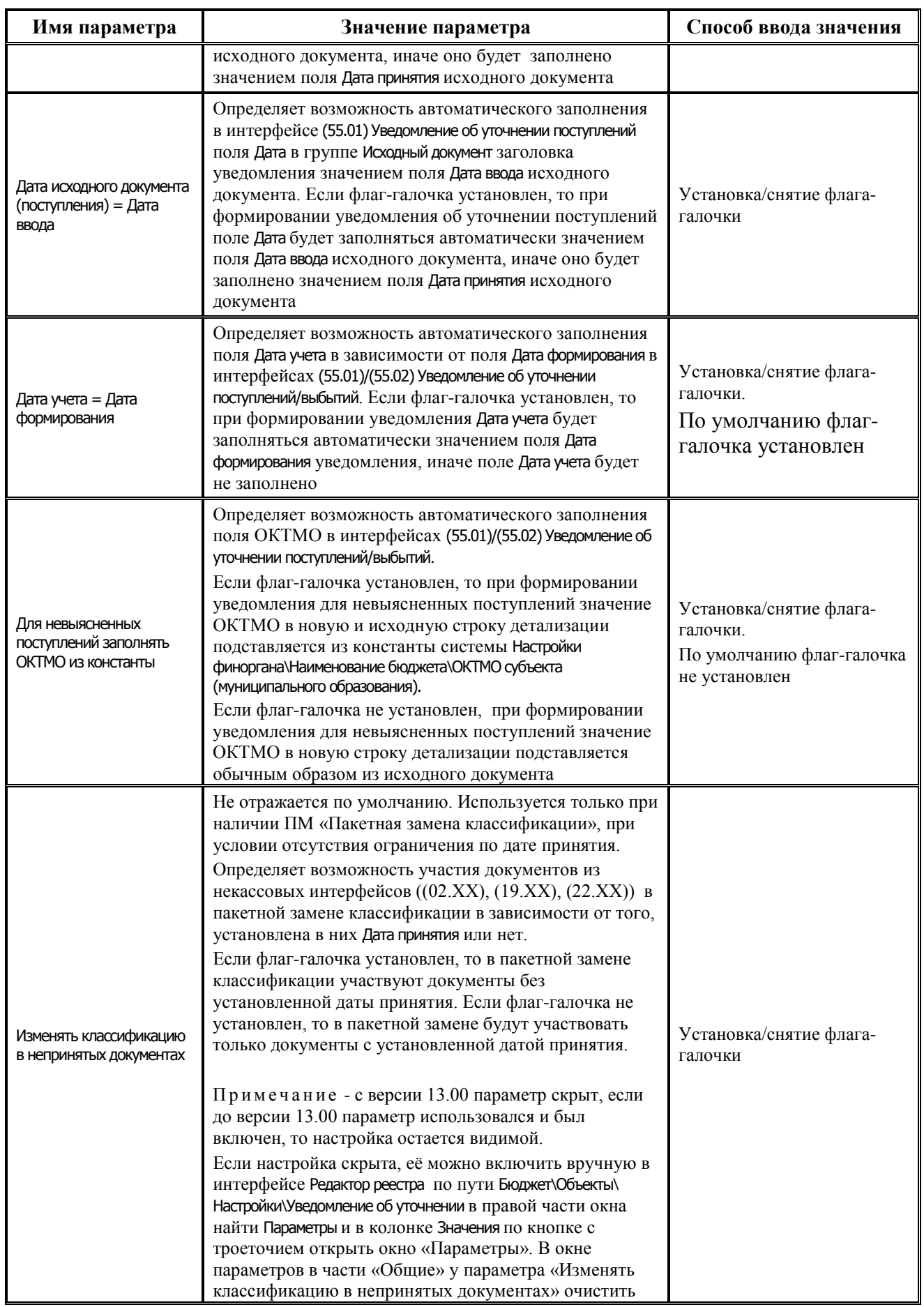

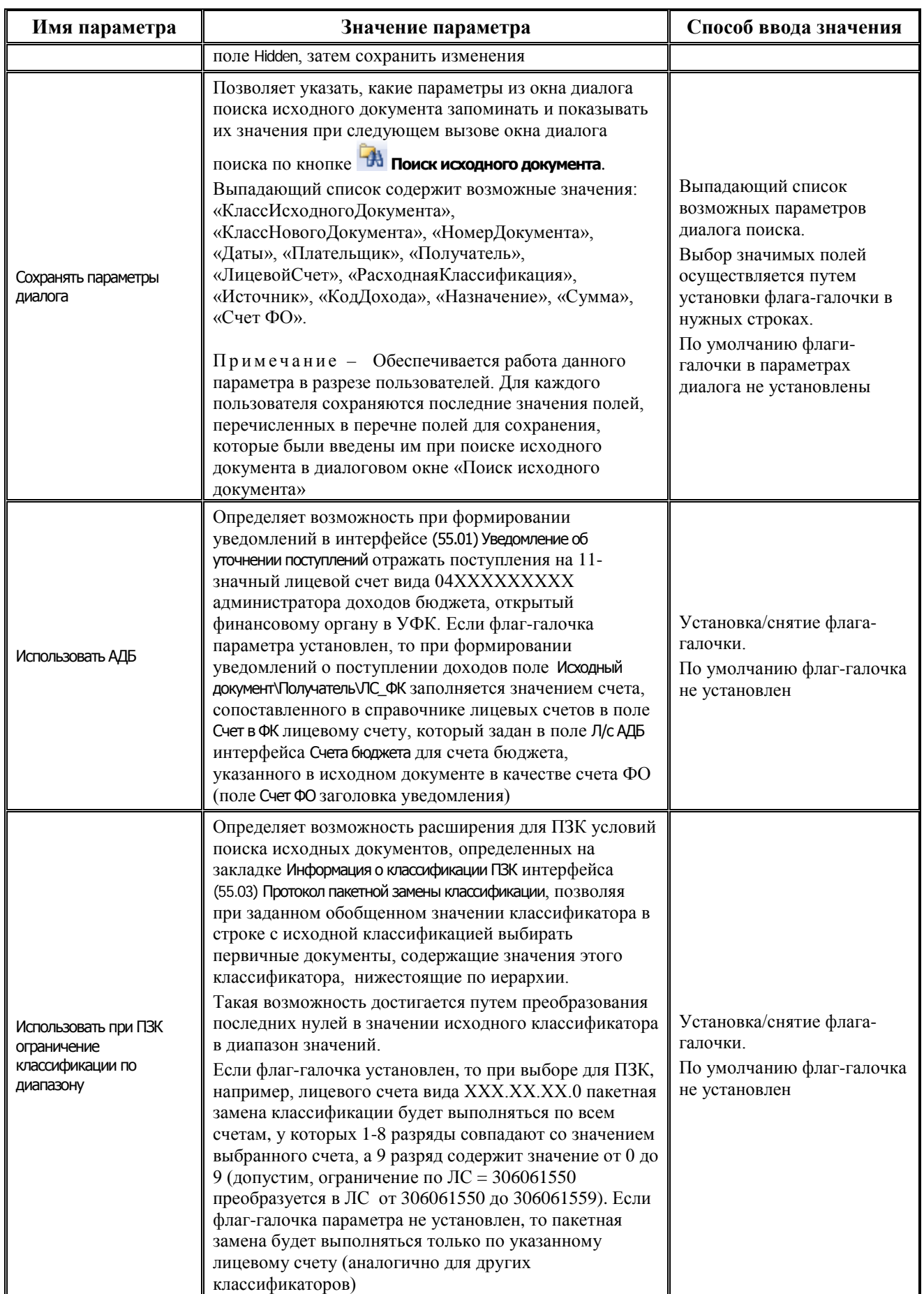

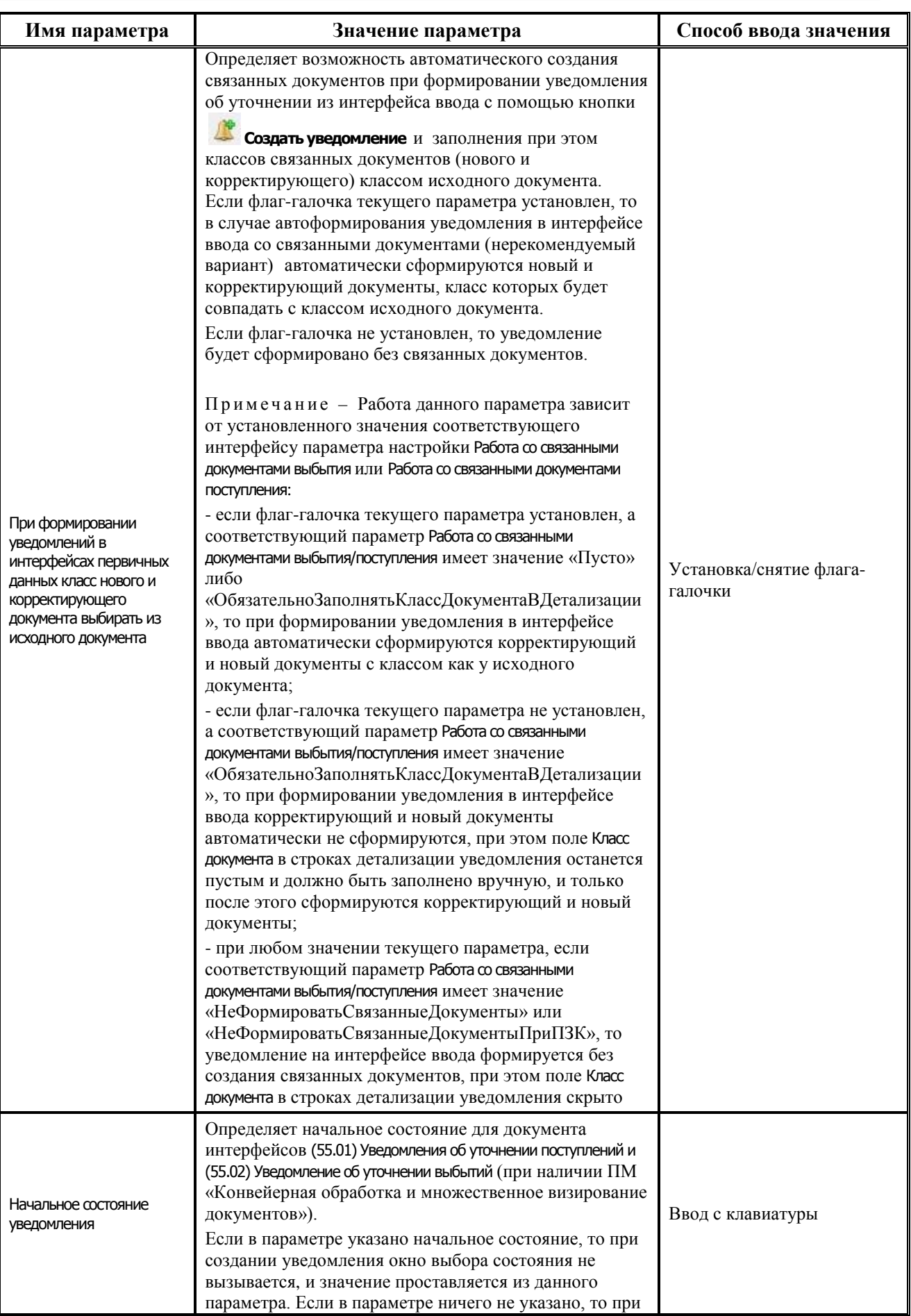
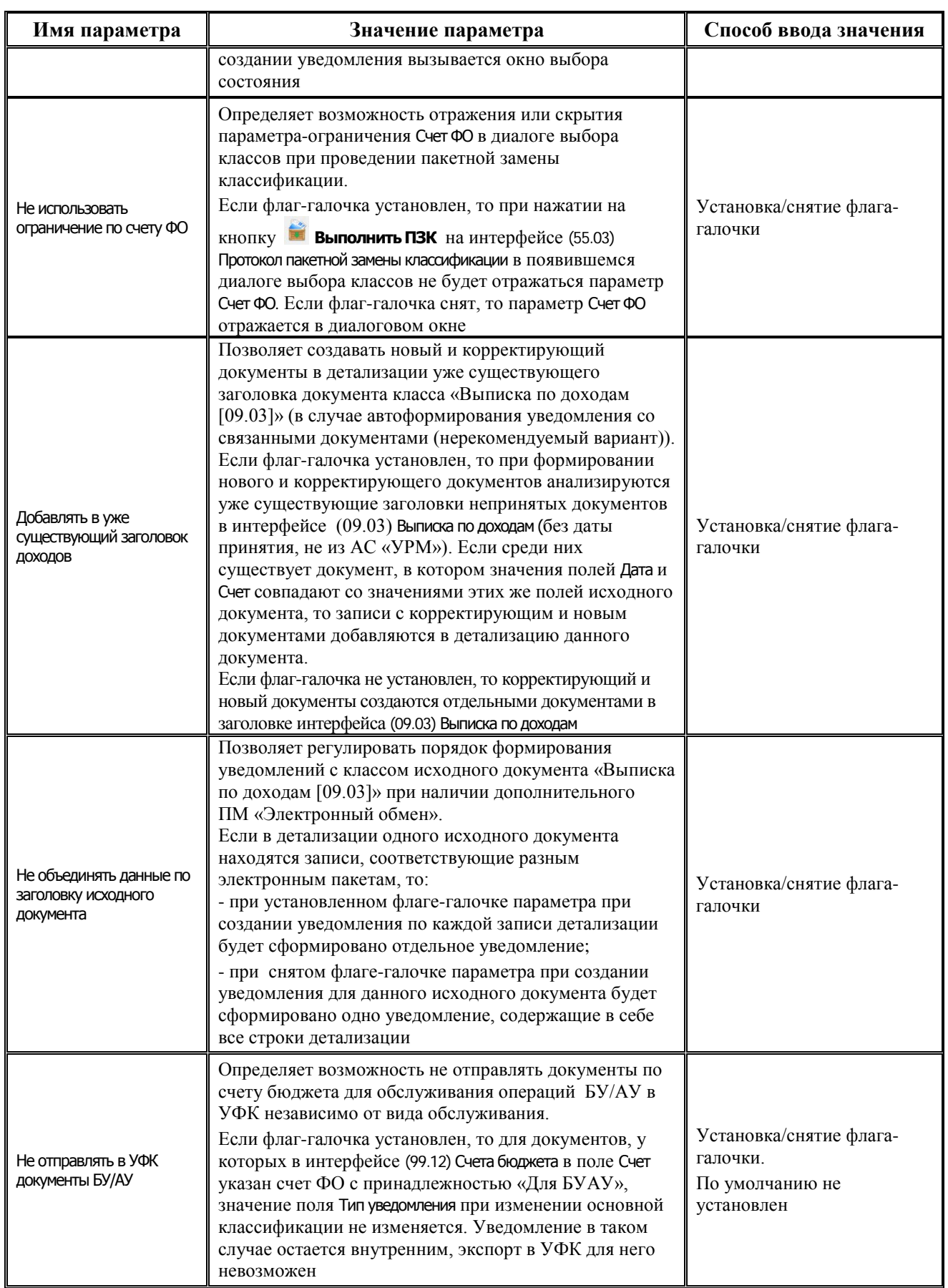

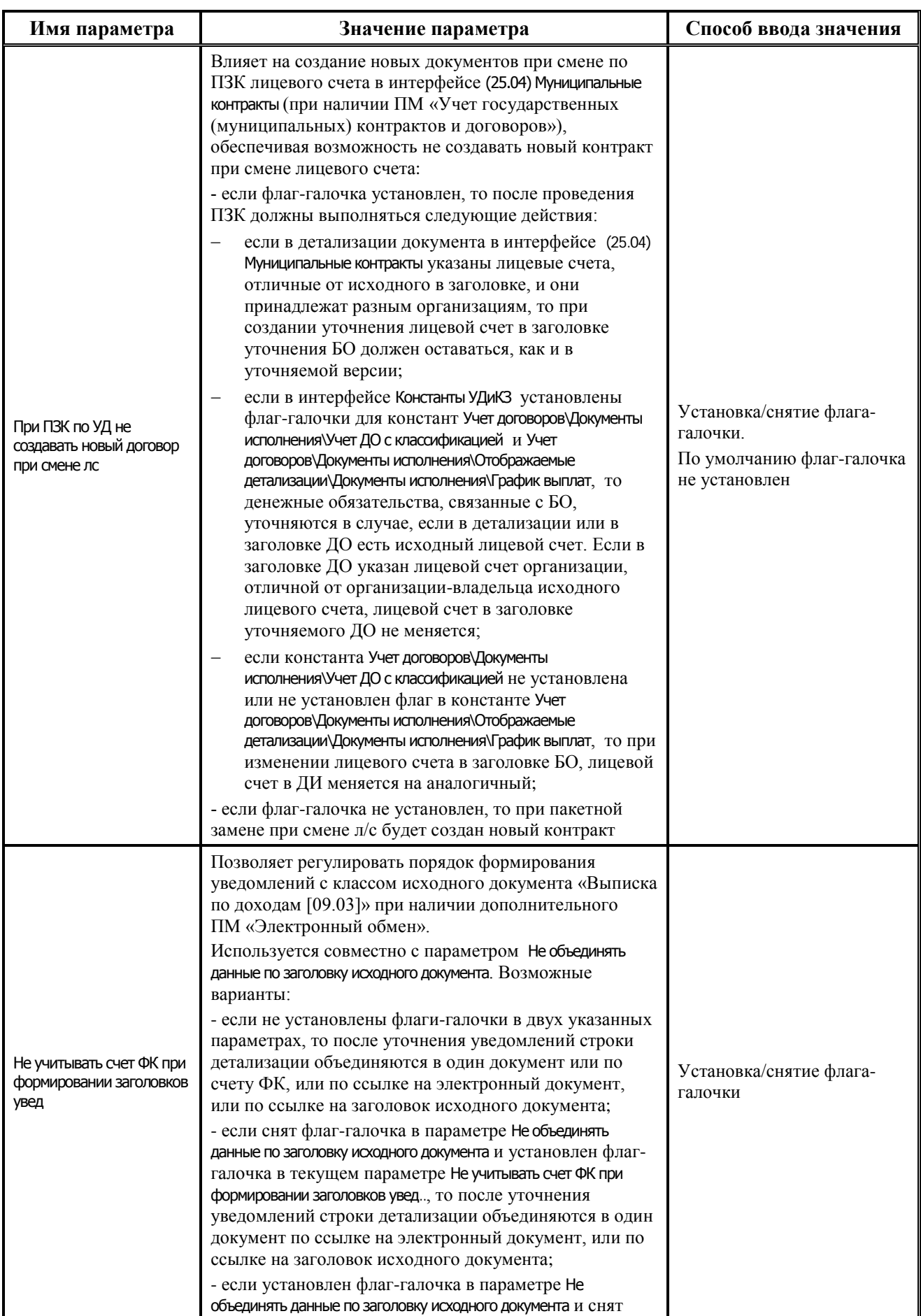

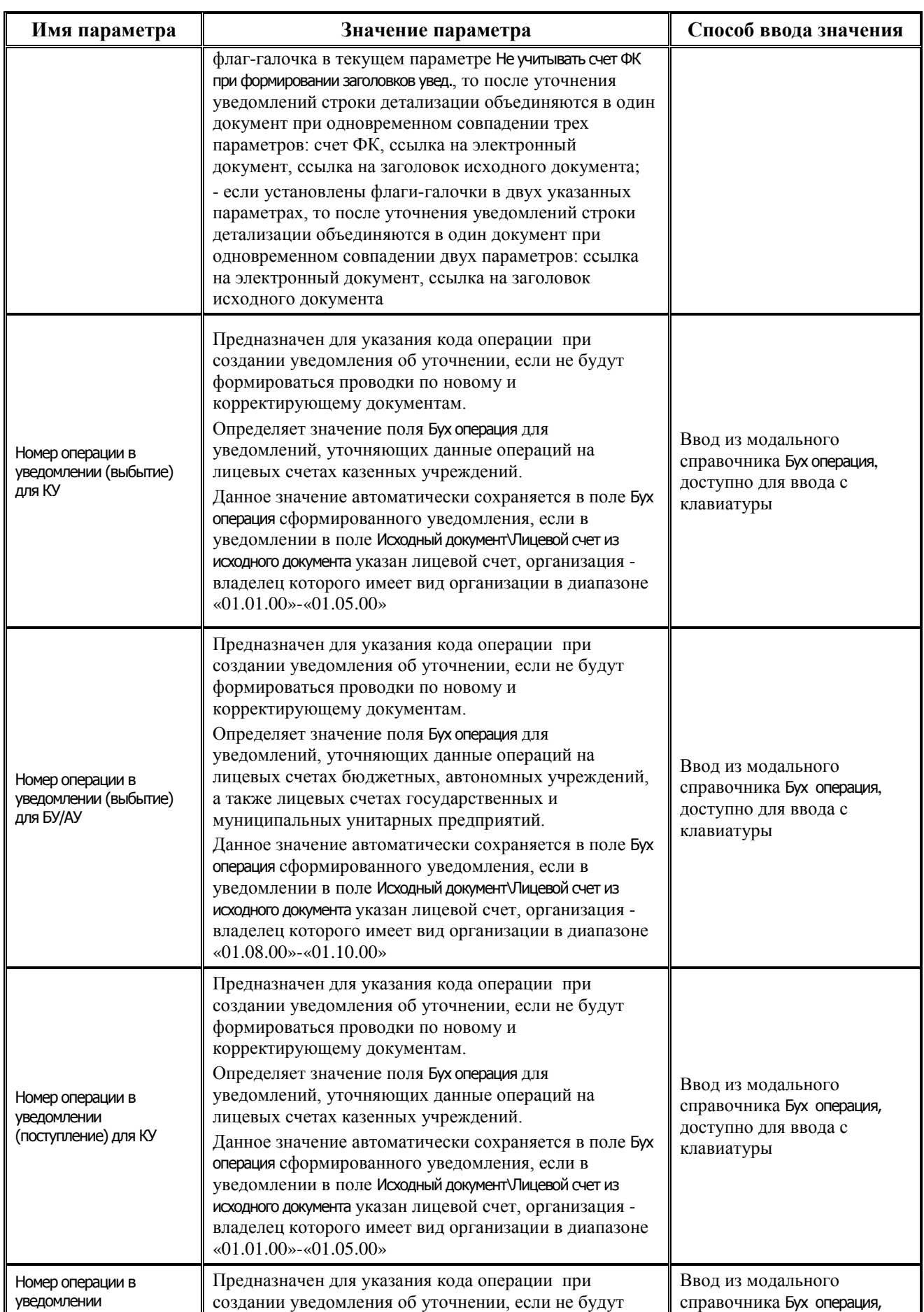

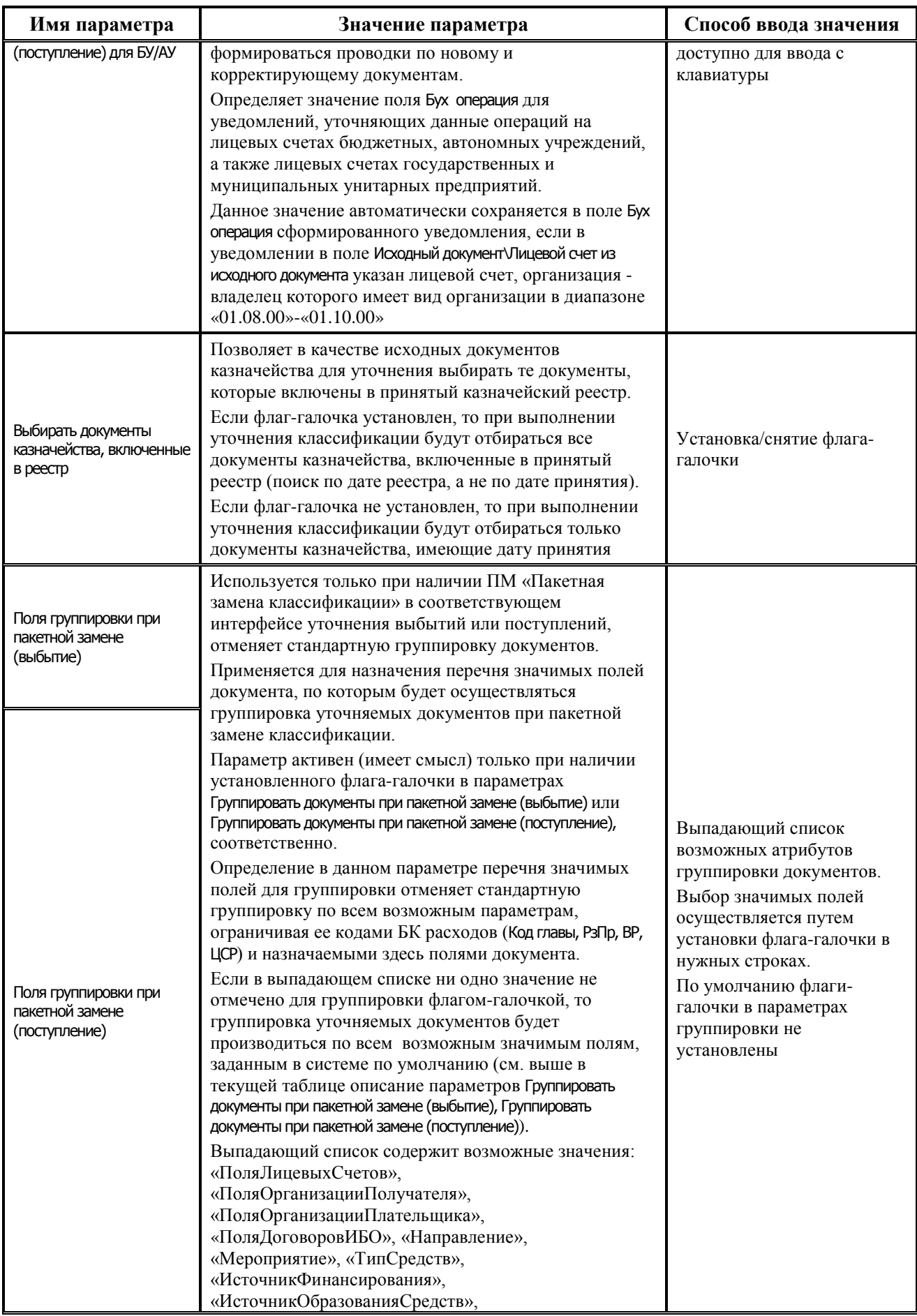

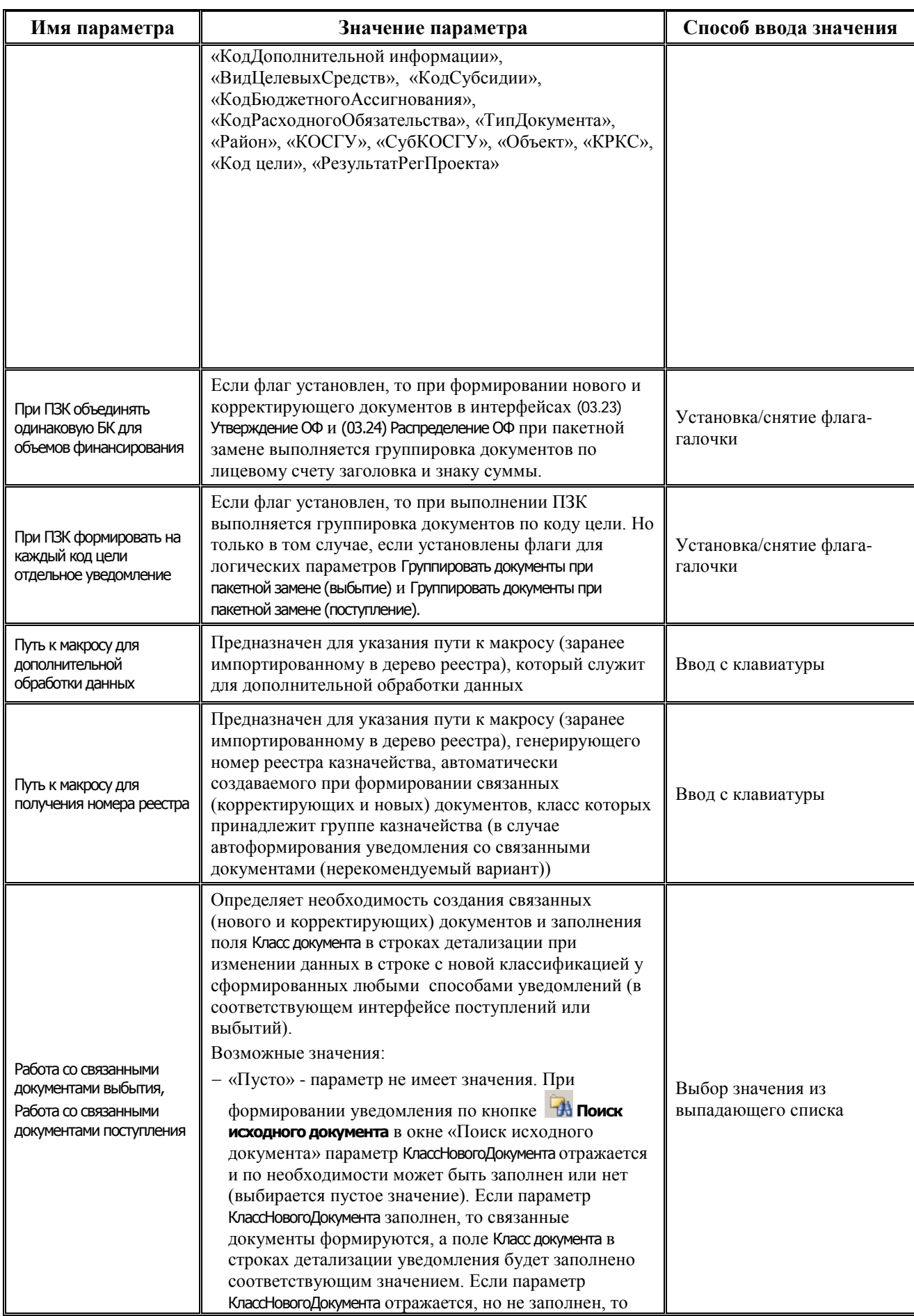

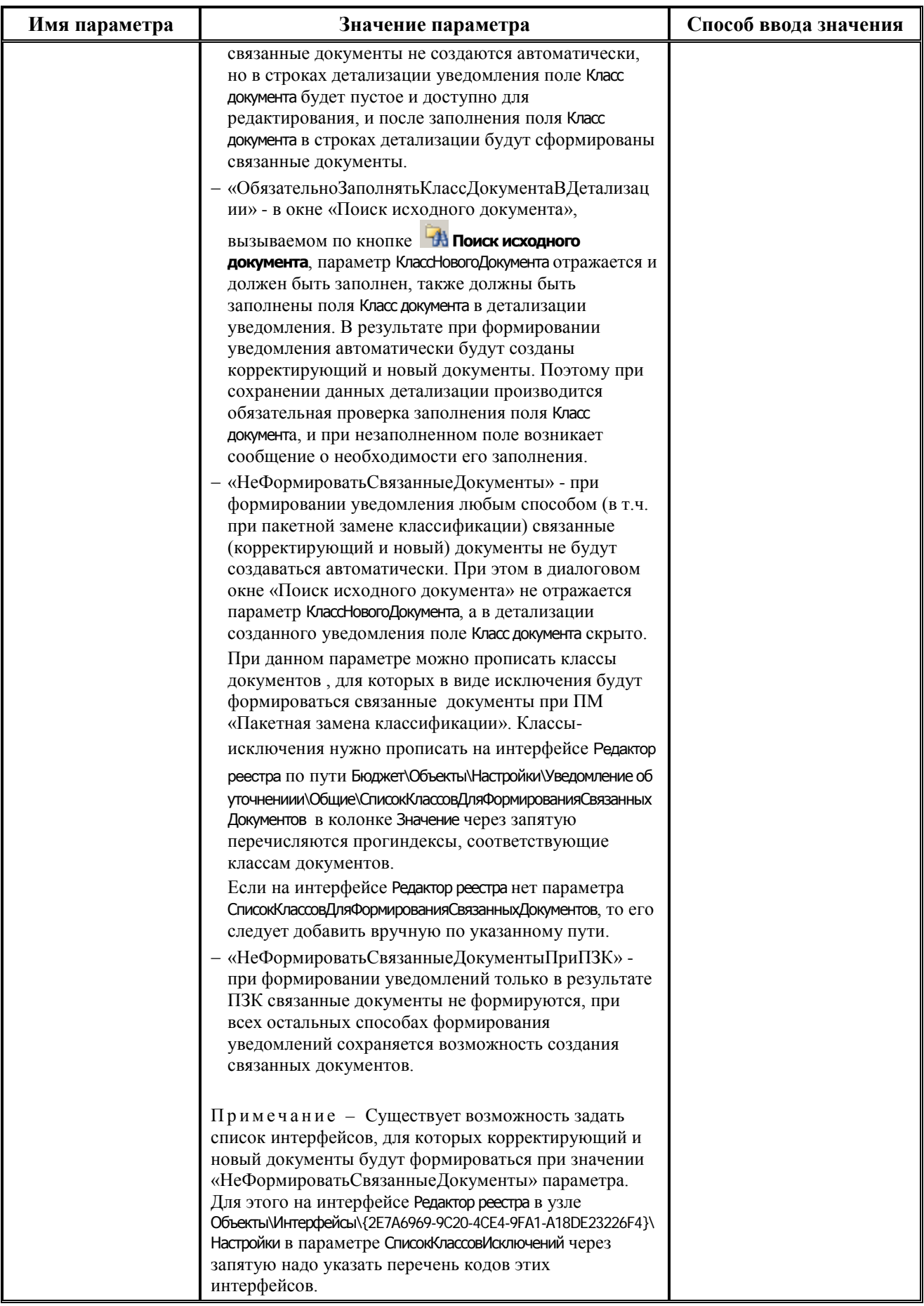

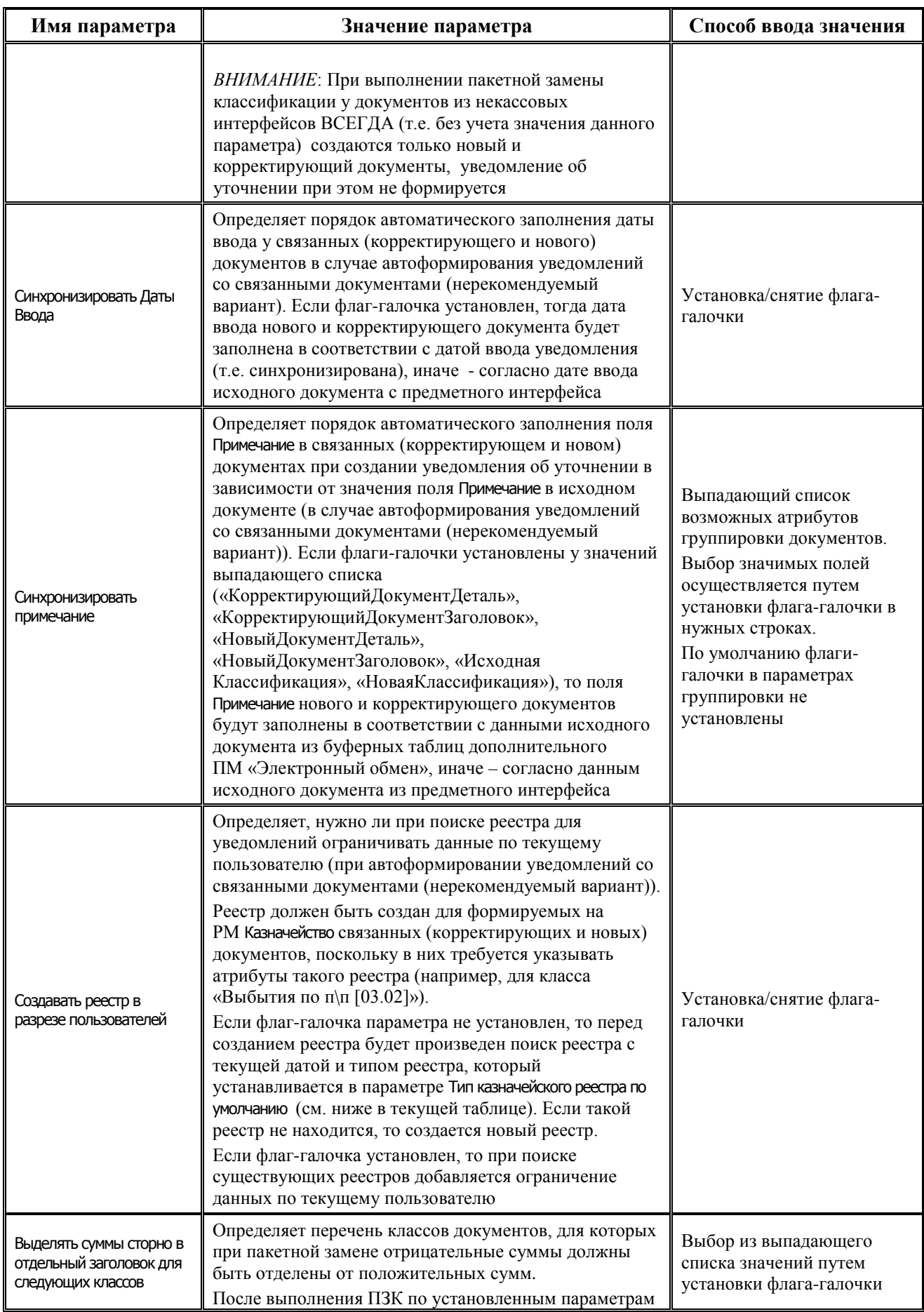

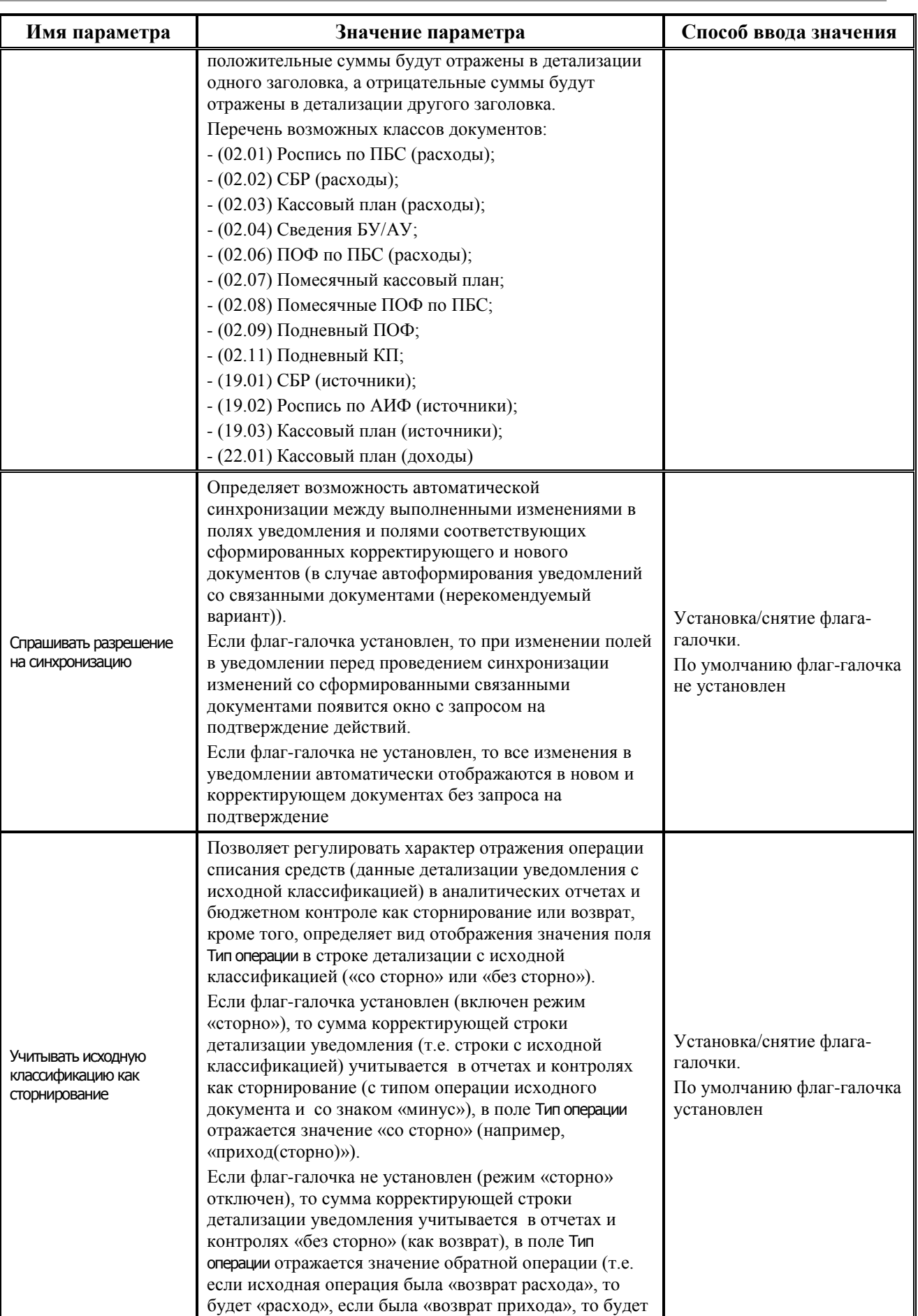

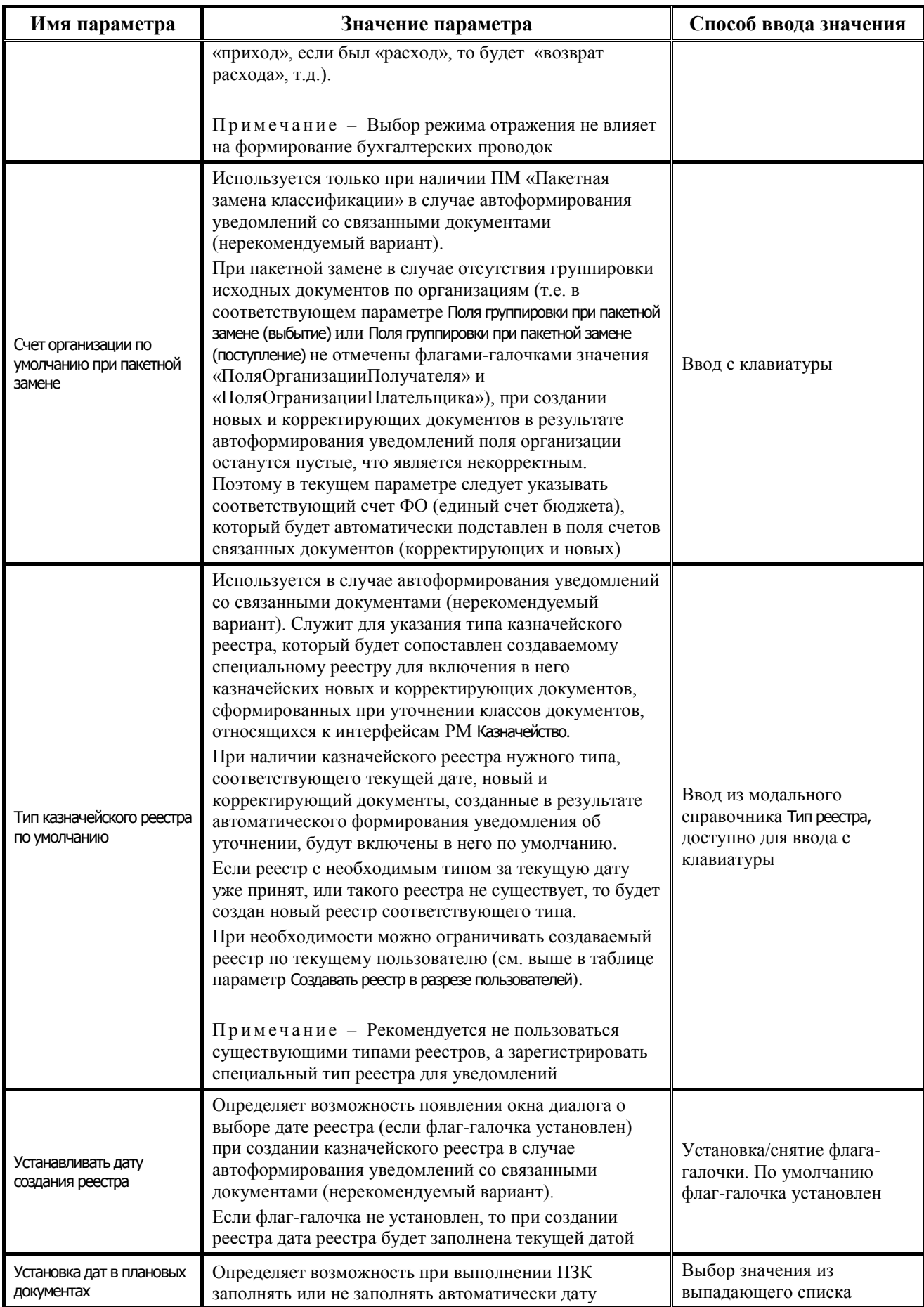

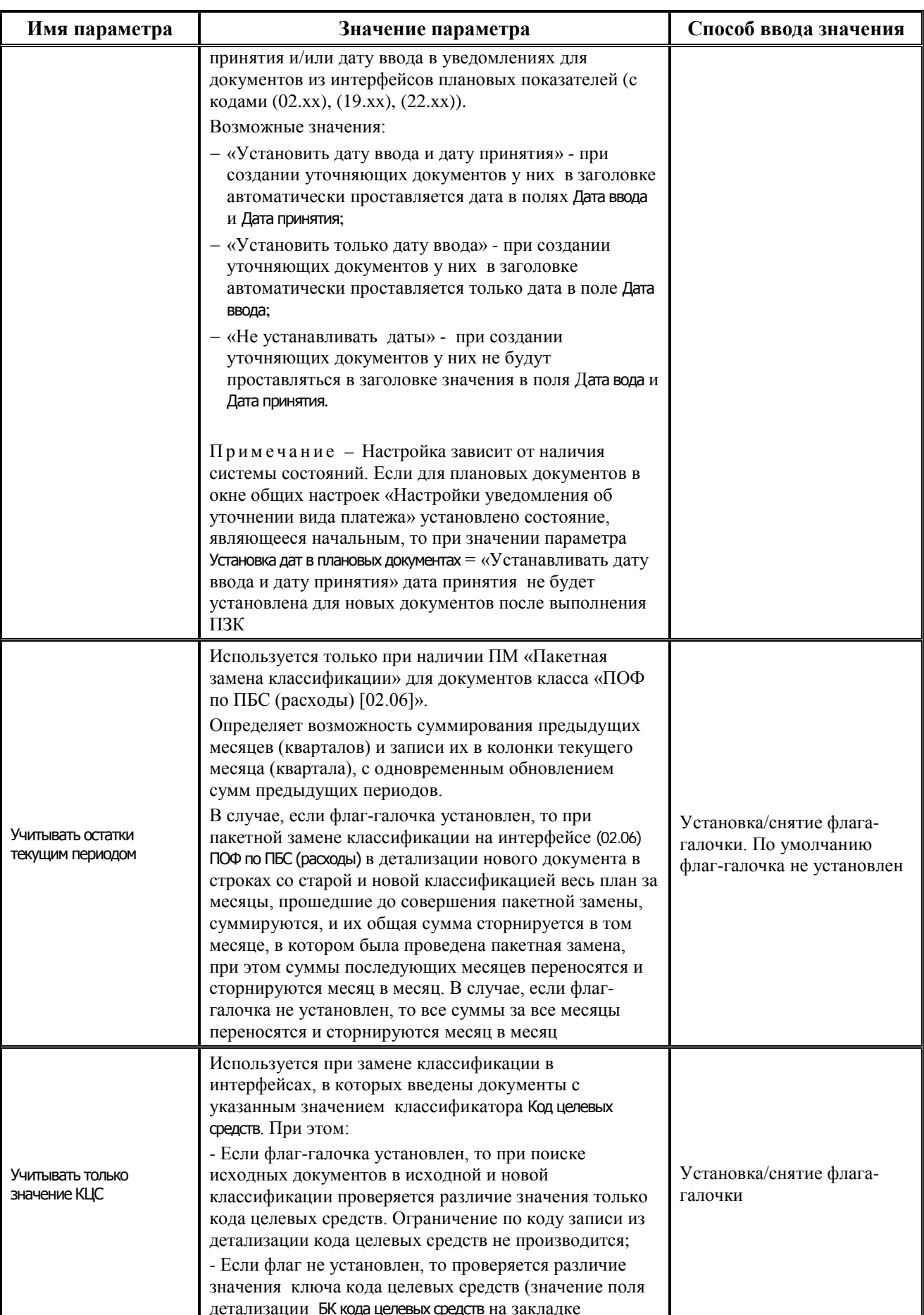

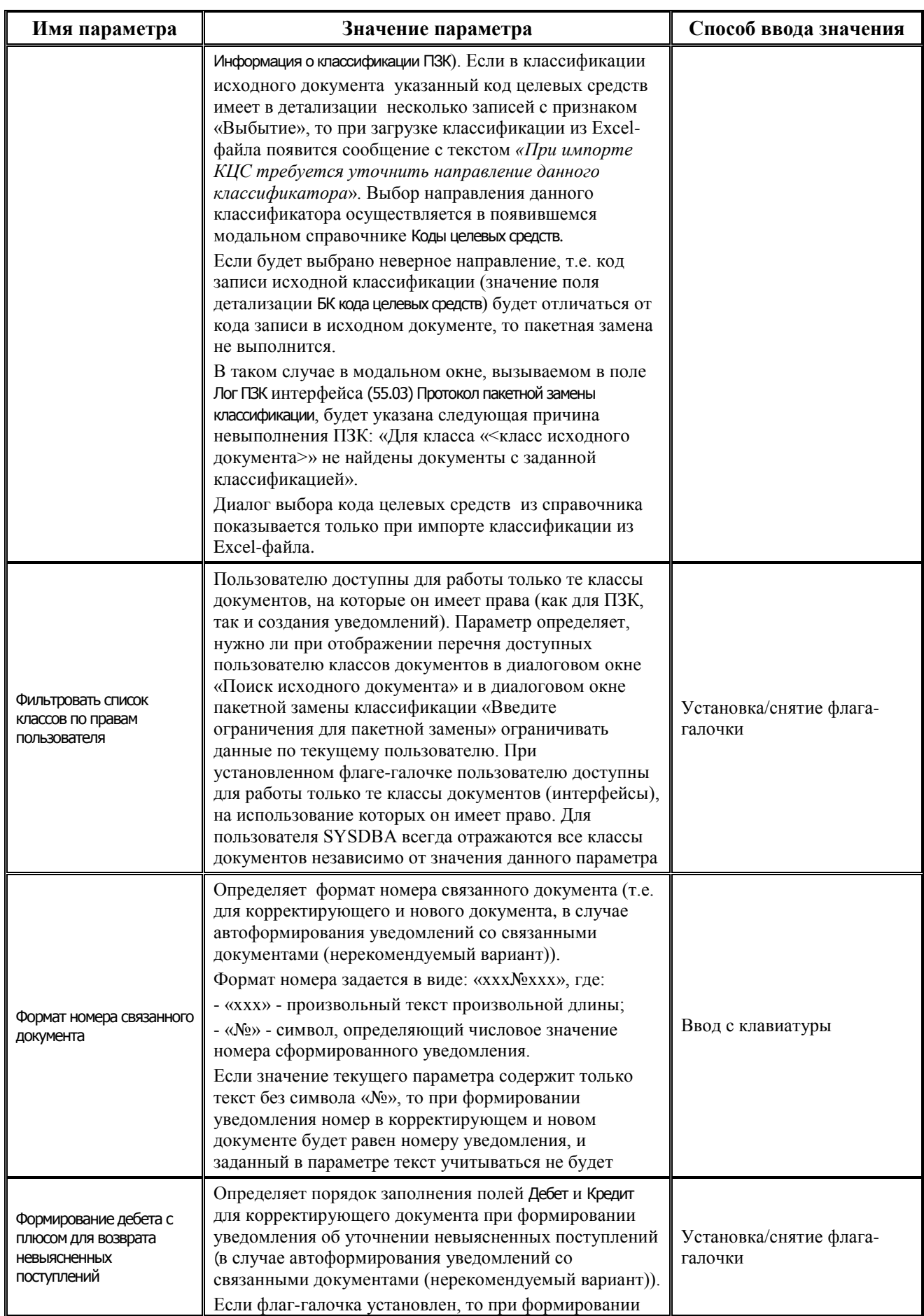

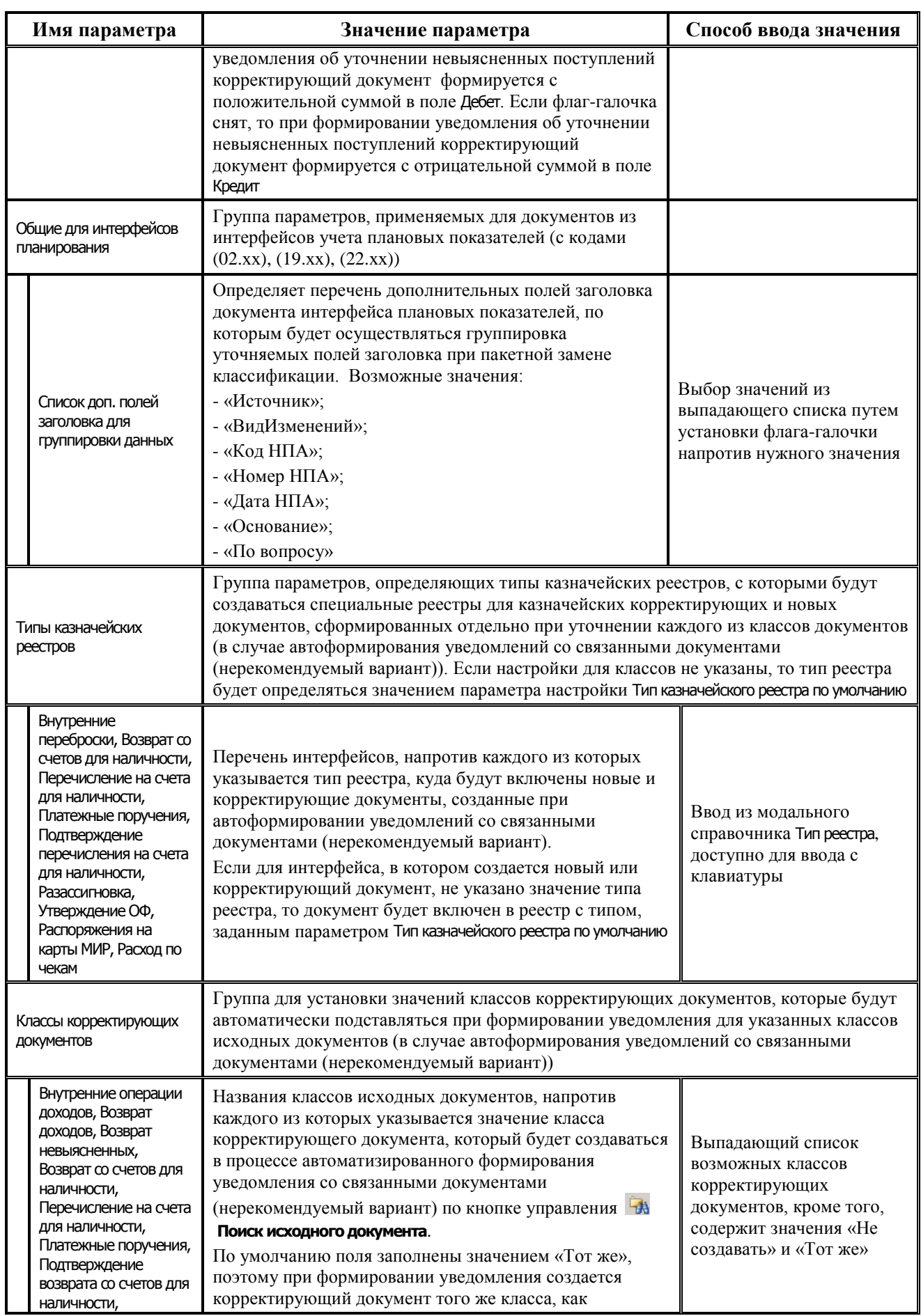

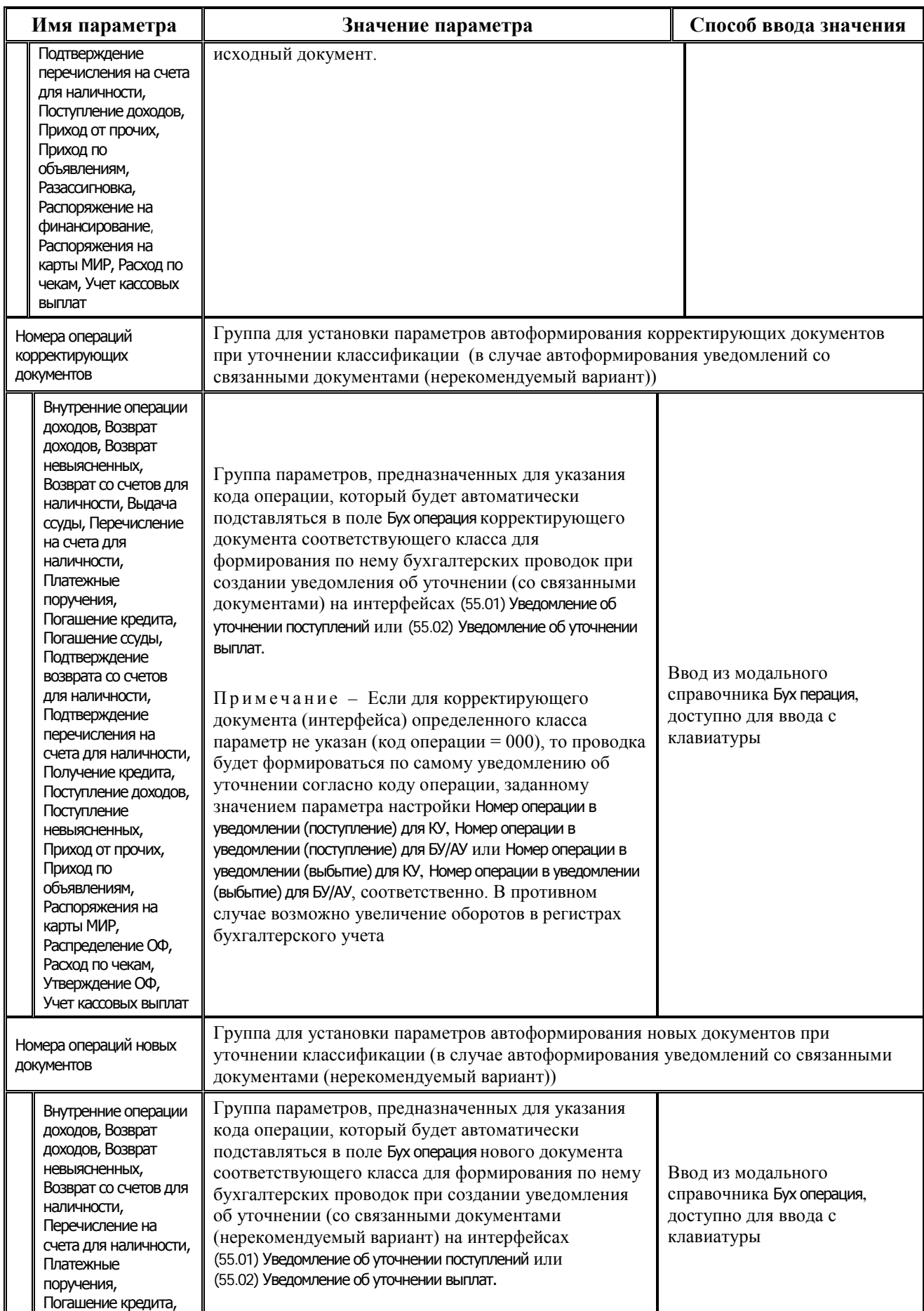

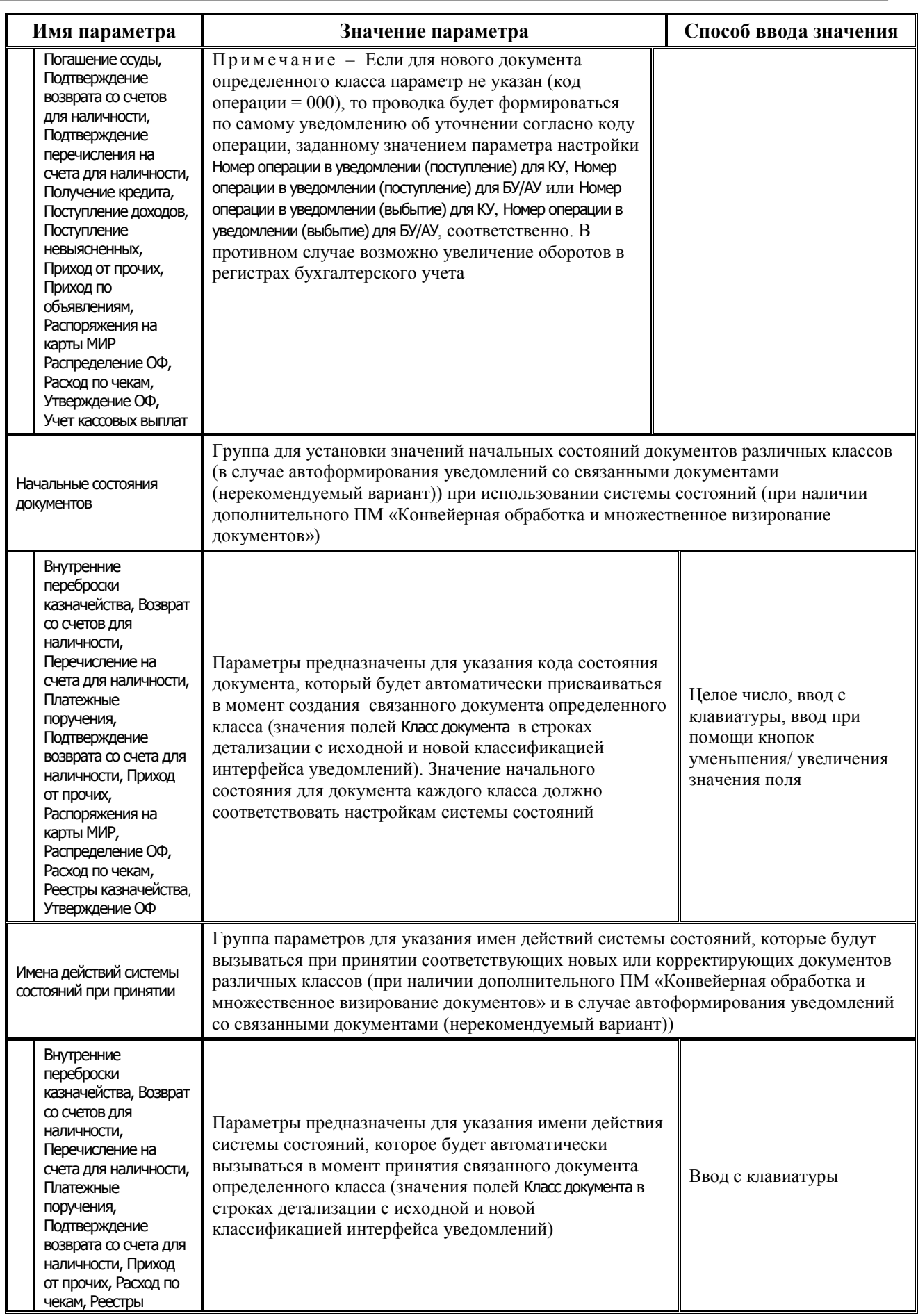

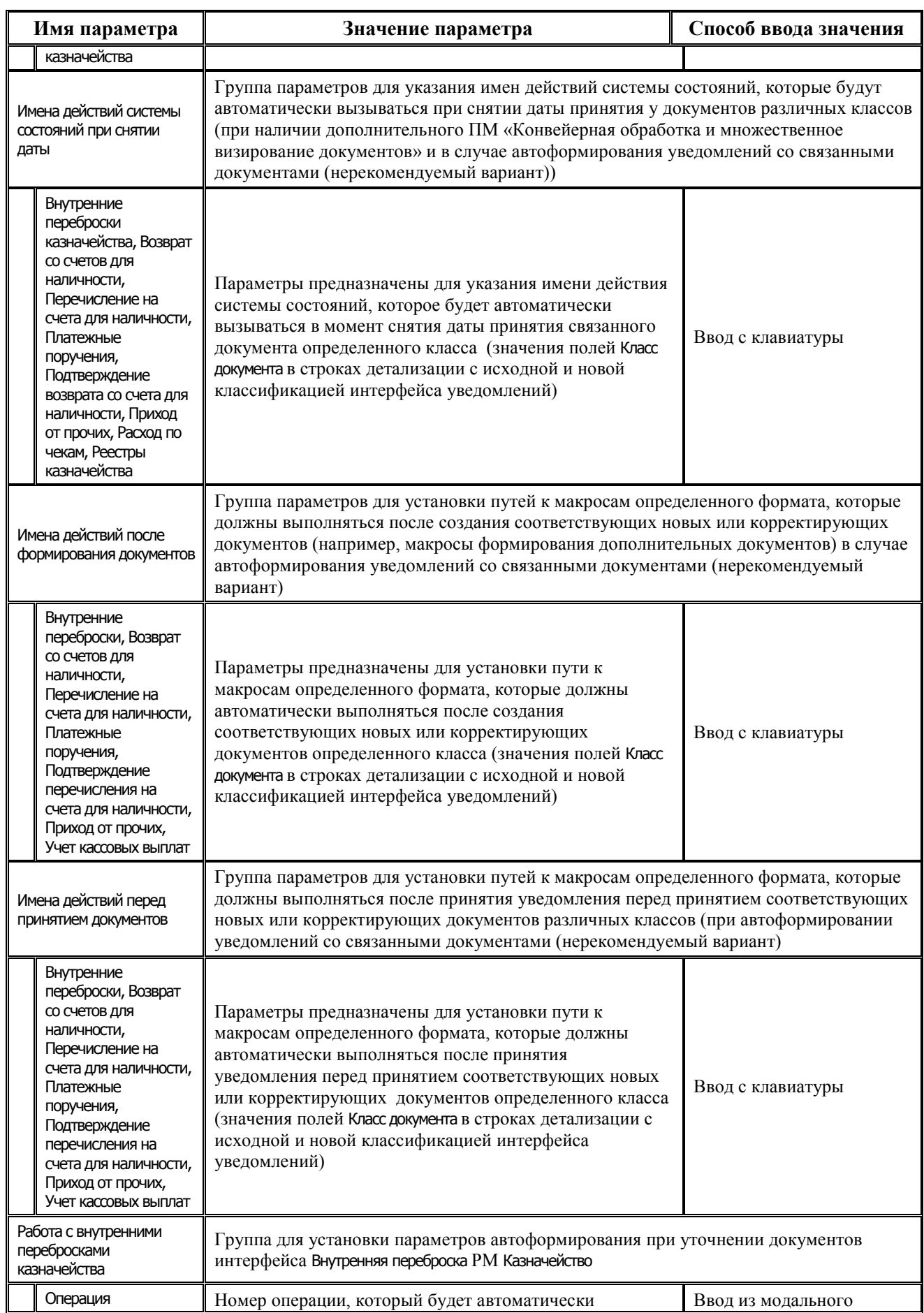

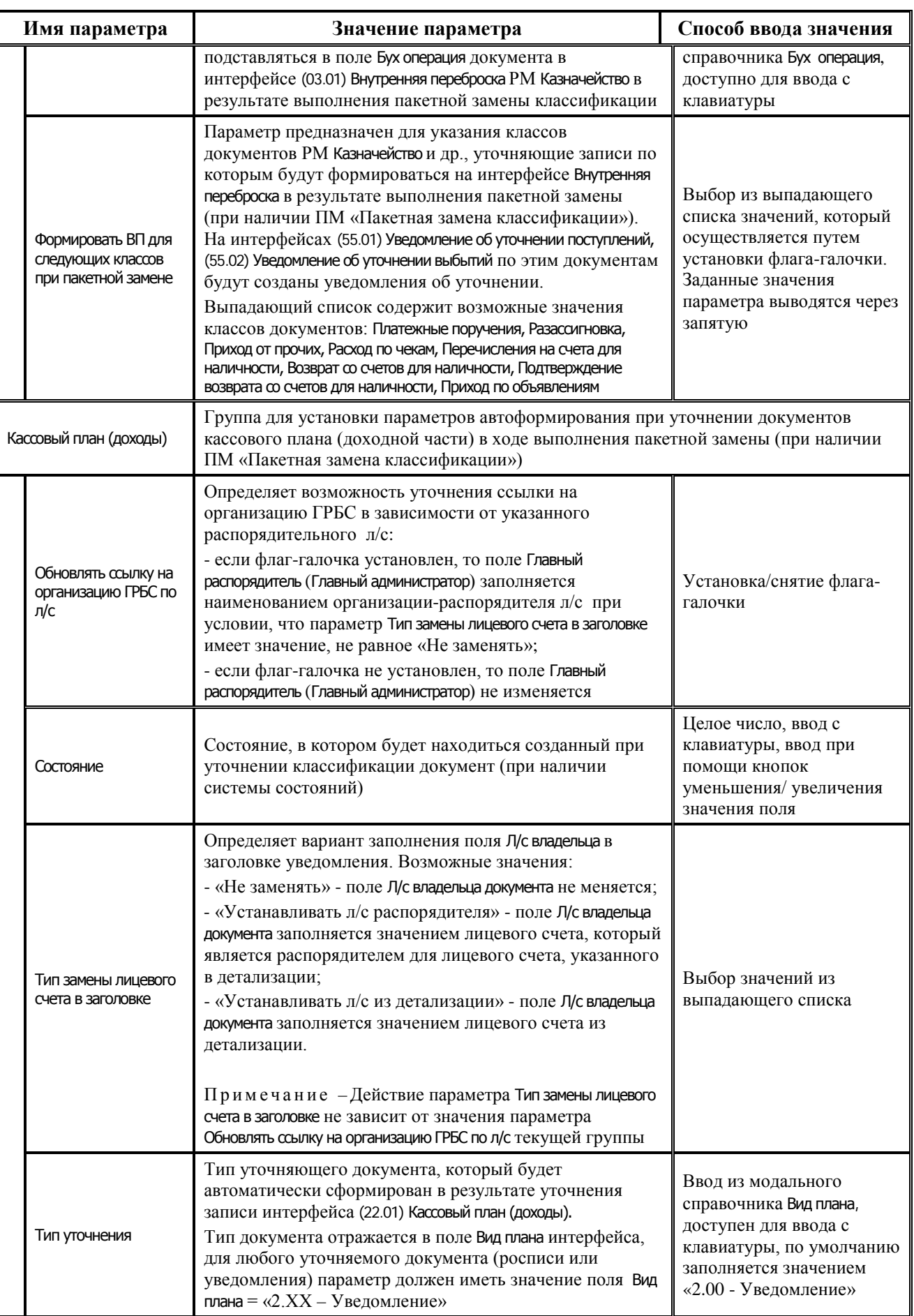

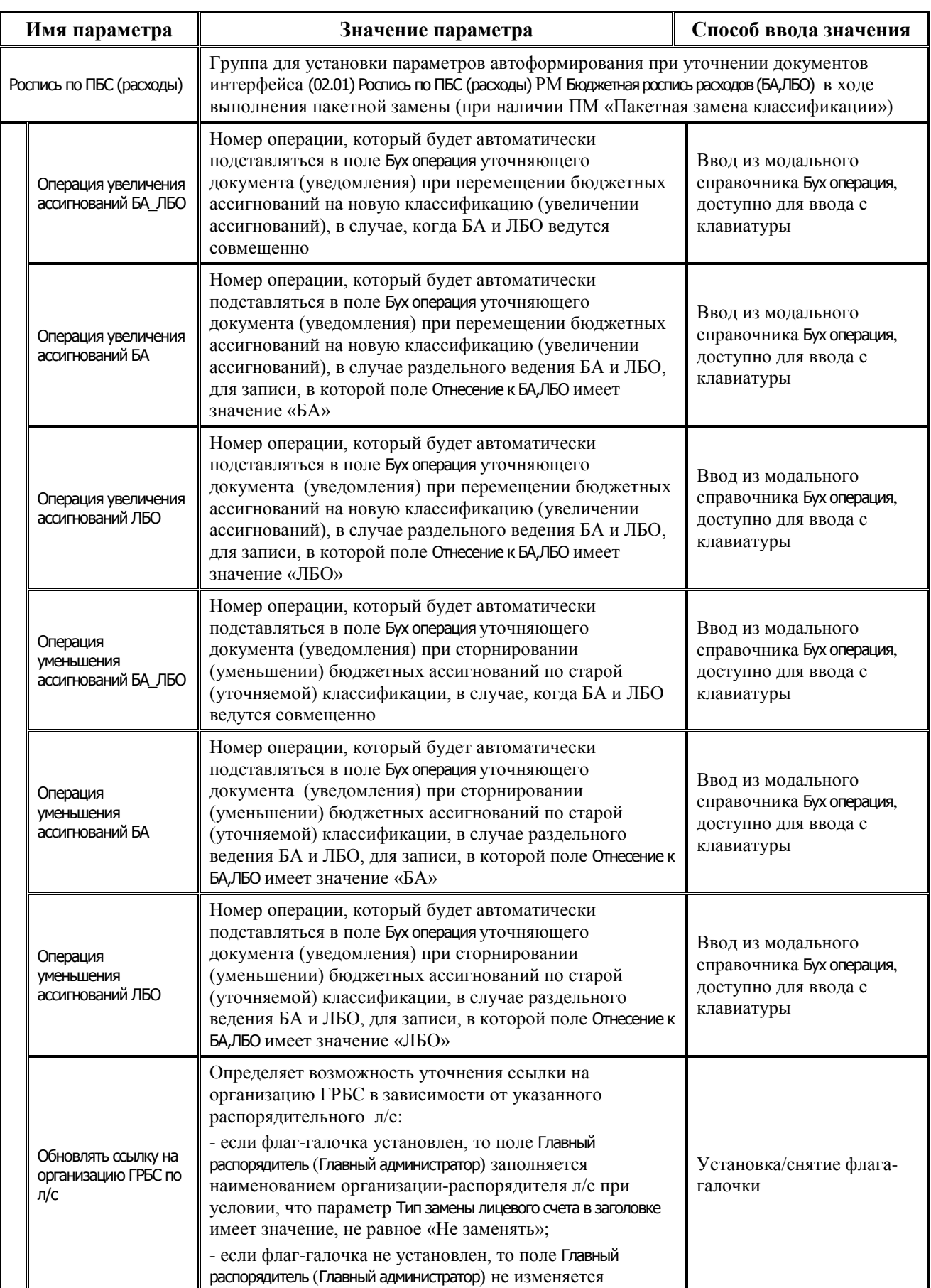

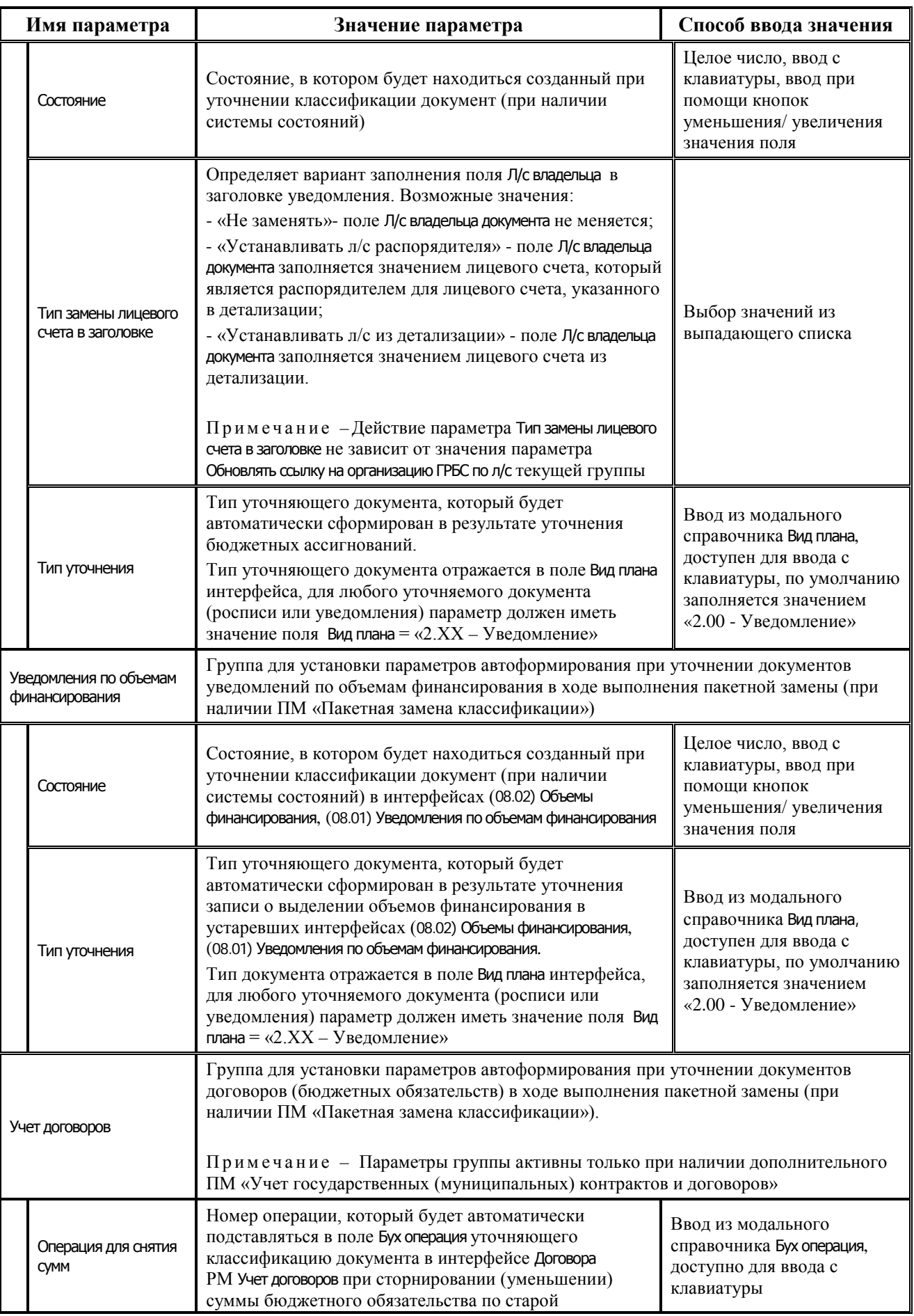

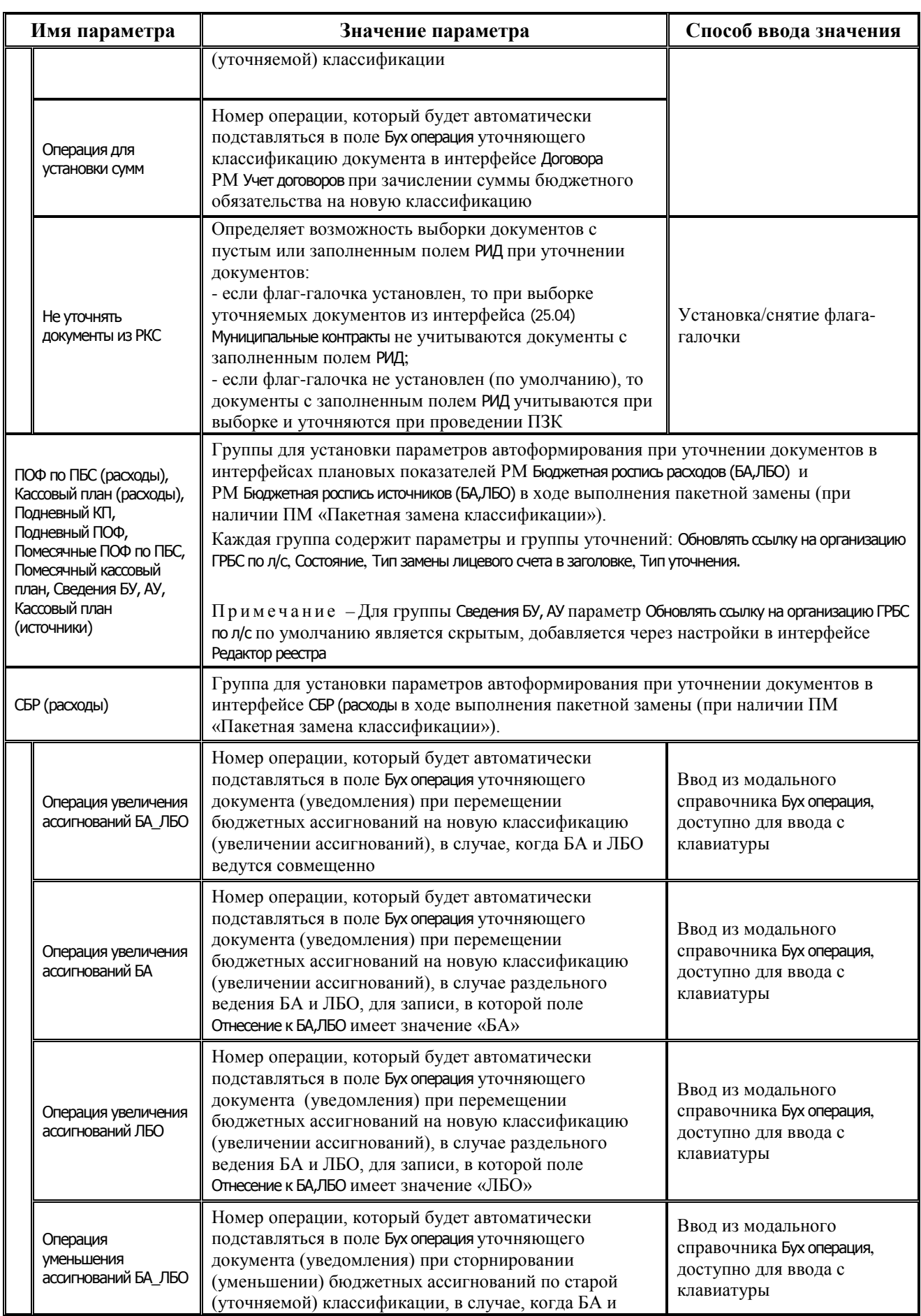

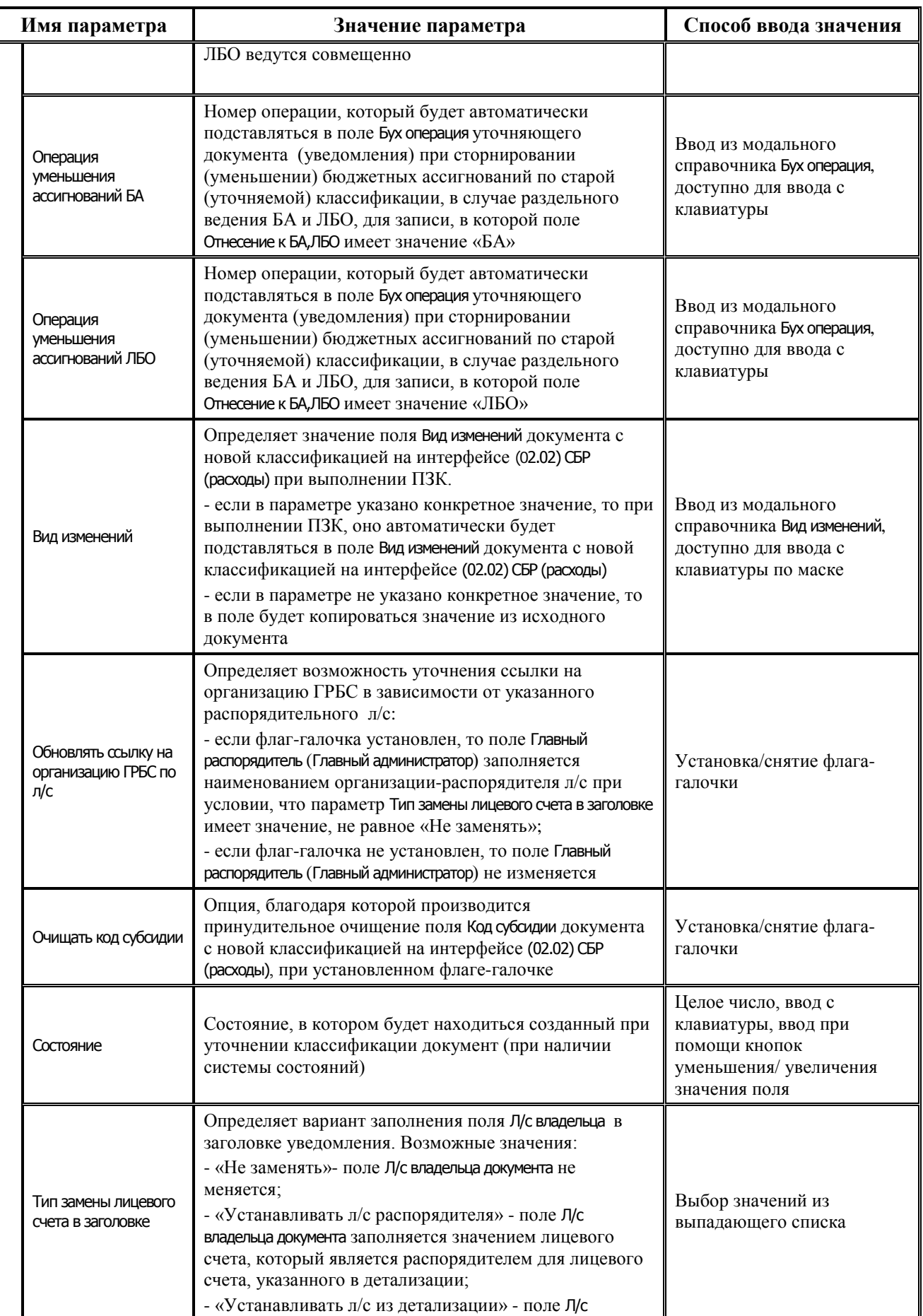

 $\mathbf{r}$ 

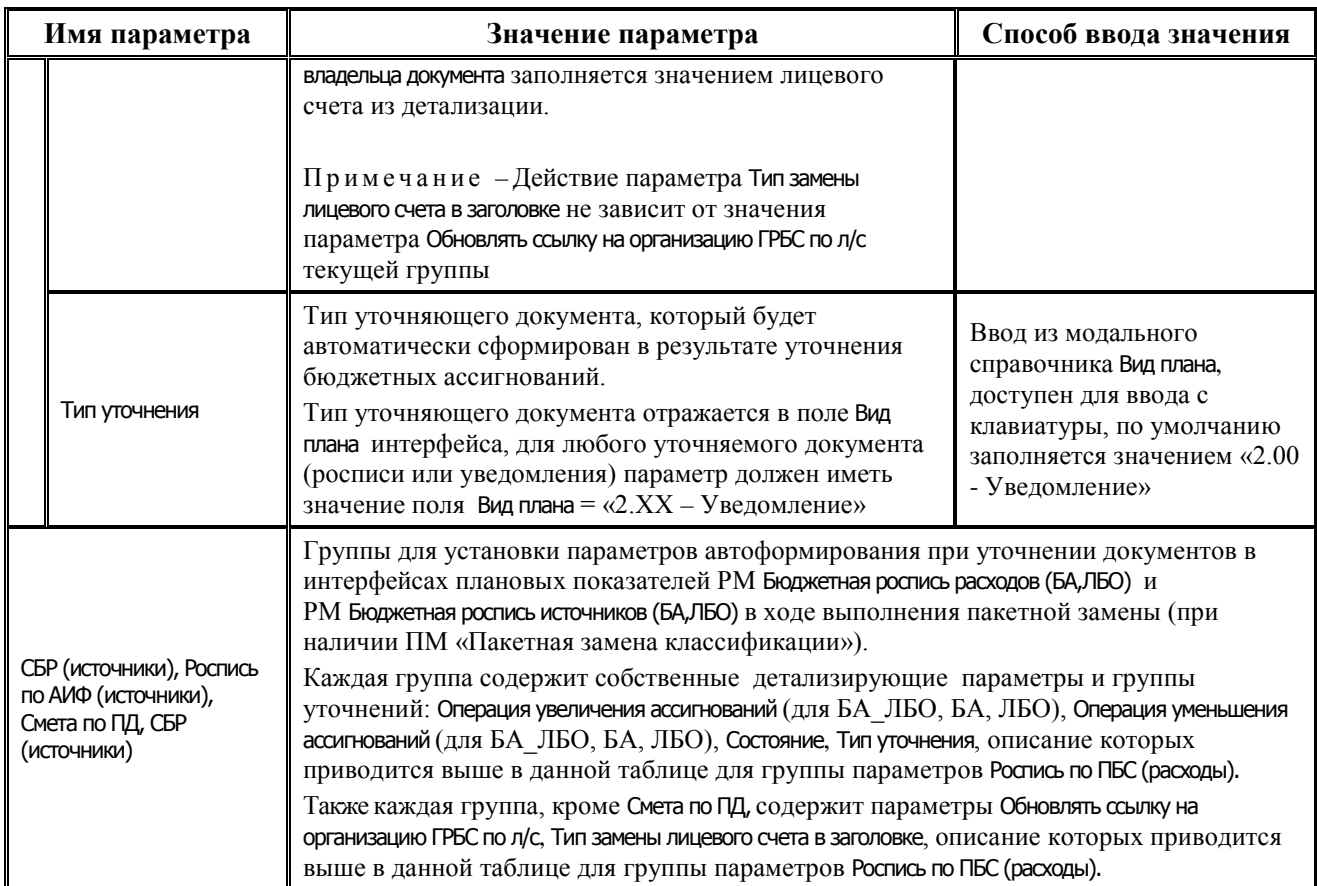

# **3.4.4 Настройки АС «Бюджет», необходимые для формирования уведомлений как первичных документов**

В АС «Бюджет» для обеспечения формирования уведомлений как первичных документов выполните следующие настройки:

Укажите в параметрах общих настроек значения, отменяющие формирование связанных документов.

Для этого в диалоговом окне «Настройки уведомлений...» (см. табл. 3.12 в п. 3.4.3 «Окно [общих настроек уведомлений»\)](#page-136-0), вызываемом в интерфейсах (55.01/55.02) Уведомления об

уточнении поступлений/ выбытий по кнопке **Сохранить настройки текущей страницы\Общие настройки** или в интерфейсе (55.03) Протокол пакетной замены классификации

по кнопке **Сохранить настройки текущей страницы\Общие настройки**, установите значения параметров:

- Работа со связанными документами поступления = «НеФормироватьСвязанныеДокументы».
- Работа со связанными документами выбытия = «НеФормироватьСвязанныеДокументы».

После этого поле Класс документа в детализации интерфейсов (55.01) Уведомления об уточнении поступлений и (55.02) Уведомления об уточнении выбытий будет скрыто, а в модальной форме «Поиск исходного документа», вызываемой по кнопке **Поиск исходного документа**, параметр КлассНовогоДокумента будет отсутствовать.

− Определите нужный режим отражения операции списания средств («как сторно» или «без сторно», т.е. как обратную операцию).

Для этого в диалоговом окне «Настройки уведомлений…», вызываемом в интерфейсах

(55.01/55.02) Уведомления об уточнении поступлений/ выбытий по кнопке **Сохранить настройки текущей страницы\Общие настройки** или в интерфейсе (55.03) Протокол пакетной

замены классификации по кнопке **Сохранить настройки текущей страницы\Общие настройки**, установите значение параметра Учитывать исходную классификацию как сторнирование, определяющего, по какому принципу данные с исходной классификацией из уведомлений будут учитываться при формировании аналитических отчетов и выполнении бюджетного контроля (с увеличением оборотов по счету 402.ХХ или как сторнирование). При этом:

- в случае, когда данные с исходной классификацией из уведомлений необходимо отражать в отчетах как сторнирование, установите флаг-галочку этого параметра;
- в случае, когда данные с исходной классификацией из уведомлений следует отражать в отчетах и контролях как документы с обратной операцией, снимите флаггалочку параметра.

После настройки параметров необходимо ПЕРЕЗАПУСТИТЬ АС «Бюджет».

− Выполните необходимые настройки бухгалтерских операций для учреждений различного типа.

#### Примечания

1 Следует помнить, что при работе в условиях 83-ФЗ настройки операций казенных учреждений будут отличаться от настроек операций бюджетных/автономных учреждений во всех случаях.

2 При настройке операций для уведомлений в корреспонденции проводки необходимо корректно указывать значения полей Источник БК дебета и Источник БК кредита. От этих полей зависит, как будут трактоваться первичные данные при формировании отчетов бухгалтерии.

# **3.4.5 Фильтрация данных в модальных справочниках классификаторов и регулирование перечня контролируемых классификаторов в интерфейсах уведомлений**

В интерфейсах (55.01) Уведомления об уточнении поступлений и (55.02) Уведомления об уточнении выплат фильтрация данных в модальных справочниках классификаторов и регулирование перечня контролируемых классификаторов при проверке на наличие указанной цепочки в дереве БК, а также проверке классификатора на соответствие цепочке в процессе ввода первичных документов осуществляется согласно значению константы системы Справочники\Бюджетная классификация\Изменять структуру БК по контролируемой классификации:

- − если флаг-галочка константы установлен, то перечень контролируемой классификации формируется на основании структуры дерева БК и значения соответствующей интерфейсу ввода константы контролируемой классификации. Таким образом, из указанной цепочки классификации на соответствие записи дерева БК будут проверяться только классификаторы, одновременно присутствующие в дереве БК и отмеченные в константе контролируемой классификации для данного интерфейса;
- − если флаг-галочка константы не установлен (по умолчанию), то перечень контролируемой классификации формируется только на основании структуры дерева БК, и в проверке будут участвовать все классификаторы, присутствующие в дереве БК.

В зависимости от значения указанной константы во всех модальных справочниках классификаторов, вызываемых в интерфейсах уведомлений, происходит фильтрация данных:

- − если установлен флаг-галочка для константы системы Справочники\Бюджетная классификация\ Изменять структуру БК по контролируемой классификации и у пользователя в интерфейсе ввода отсутствует право «Произвольный ввод БК», назначенное ему в интерфейсе Объекты, то фильтрация данных в модальных справочниках по правам на бюджетную классификацию (заданных в интерфейсе Администратор в детализации Бюджетная классификация) применяется только в тех модальных справочниках классификаторов, которые указаны в константах системы Первичные документы\Уведомления об уточнении\ Контролируемая классификация\Казенные и Первичные документы\Уведомления об уточнении\ Контролируемая классификация\БУ/АУ и при этом присутствуют в дереве БК в интерфейсе Редактор справочника структуры расходов бюджета;
- − если не установлен флаг-галочка (по умолчанию) для константы системы Справочники\ Бюджетная классификация\Изменять структуру БК по контролируемой классификации и у пользователя в интерфейсе ввода отсутствует право «Произвольный ввод БК», назначенное ему в интерфейсе Объекты, то фильтрация данных в модальных справочниках по правам на бюджетную классификацию (заданных в интерфейсе Администратор в детализации Бюджетная классификация) применяется к модальным справочникам всех классификаторов, присутствующих в дереве БК в интерфейсе Редактор справочника структуры расходов бюджета.

# **3.4.6 Настройки, необходимые для работы с уведомлениями об уточнении поступлений и выплат в АС «УРМ»**

Для работы с уведомлениями об уточнении поступлений и выплат в АС «УРМ» необходимо произвести следующие настройки:

- − в АС «Бюджет» на интерфейсе Константы УРМ РМ Администрирование УРМ в секции Настройки синхронизации в перечень значений константы Список блоков по умолчанию включите обязательные для синхронизации блоки: «Связи документов», «Уведомления» и «Обмен с банком». Если для клиента указан персональный список блоков, то внесите в него соответствующие изменения в интерфейсе Права удаленных пользователей РМ Администрирование УРМ;
- в АС «Бюджет» на интерфейсе Права удаленных клиентов РМ Администрирование УРМ в детализации на закладке Права на ввод документа каждому удаленному клиенту назначьте права на ввод документов: «Уведомление об уточнении вида платежа(поступление)», «Уведомление об уточнении вида платежа(выбытие)». После этого в АС «УРМ» проведите полную синхронизацию.

ВНИМАНИЕ! Синхронизации в АС «УРМ» подлежат только уведомления, учитываемые как первичные документы. При работе с данными интерфейсами в АС «УРМ» формирование связанных документов не осуществляется при любых настройках. Также при работе в АС «УРМ» не предусматривается отклонение уведомлений: то есть наличие любого уведомления (даже отклоненного) исключает исходный документ из с**п**иска доступных для создания уведомления.

# **4 ОПИСАНИЕ ОПЕРАЦИЙ**

# **4.1 Работа в интерфейсе «Протокол пакетной замены классификации» РМ «Работа с ФК» АС «Бюджет»**

# **4.1.1 Описание функциональных возможностей интерфейса «(55.03) Протокол пакетной замены классификации»**

## **4.1.1.1 Поддержка многопользовательской работы**

Многопользовательский режим работы предоставляет возможность производить пакетную замену классификации по одной и той же классификации одновременно нескольким пользователям. Если по выбранным исходным документам уже было выполнено уточнение классификации или выполняется в настоящий момент, то выводится информация о том, кто выполняет уточнение и номер заголовка протокола.

Но такая ситуация может произойти крайне редко. В основном бывает, что классификации разные (или набор классификаций отличается), но под эти классификации попадают одни и те же документы. Вот в таком случае и применяется данный режим работы, для исключения некорректной ситуации создания нескольких уточнений одного и того же документа или неправильного формирования уточнения.

При выполнении пользователем пакетной замены классификации путем выделения нужных записей в заголовке интерфейса (55.03) Протокол пакетной замены классификации системой выбираются документы, подходящие под исходную классификацию, указанную в детализации. Далее выполняется проверка выбранных документов и анализируется состояние на выполнение пакетной замены классификации по этим документам другими пользователями в данный момент времени. Если в данный момент выполнение пакетной замены классификации осуществляется только текущим пользователем, то процесс уточнения продолжается дальше, но при этом документы, задействованные в процессе уточнения, резервируются, чтобы другие пользователи не смогли параллельно произвести по ним уточнение классификации. Следовательно, при обращении к уже зарезервированному документу новым пользователем ему выводится соответствующее сообщение об этом, и пакетная замена классификации прекращает свое выполнение. Таким образом, обеспечивается целостность и достоверность данных.

### **4.1.1.2 Протоколирование работы пакетной замены классификации**

При работе в интерфейсе (55.03) Протокол пакетной замены классификации в наглядном виде сохраняется вся необходимая информация о процессе уточнения документов и других действиях над созданными документами. Это нужно для удобного просмотра и корректной отмены результата пакетной замены классификации в случае необходимости.

При выполнении пакетной замены классификации все исходные документы и связанные с ними уточняющие документы (уведомление об уточнении и/или новый и корректирующий документы) можно просмотреть и проанализировать в одном месте. Информация обо всех создаваемых связях между документами автоматически сохраняется на закладке Результат ПЗК таблицы детализации записи протокола. Также в поле Лог ПЗК заголовка сохраняется и отражается файл лога о результатах выполнения пакетной замены классификации, туда же впоследствии дописываются данные об условиях замены, сведения об отклонении и удалении документов, что является сервисной возможностью для облегчения анализа всего процесса при возникновении спорных ситуаций.

При двойном щелчке мыши в области значения поля Лог ПЗК заголовка или нажатии на кнопку с троеточием  $\cdot$  в правой части поля Лог ПЗК появляется модальная форма «Лог ПЗК» (рис. 4.1) с автоматически сохраненной информацией о выполненных в результате пакетной замены действиях и других операциях над созданными документами.

Если запись заголовка интерфейса отмечена значком **ПЗК выполнена**, то в модальной форме «Лог ПЗК» отражаются данные о создании каждого уведомления в результате выполнения ПЗК: номер, дата, сумма, тип уведомления, класс исходного документа, исходная и новая классификация. В случае автоформирования при ПЗК уведомления со связанными документами (нерекомендуемый вариант) в модальной форме для каждого созданного корректирующего и нового документа отражается информация: номер, дата, сумма, классификация, класс. Если при запуске ПЗК были заданы ограничения параметров (кроме классов) в диалоговом окне «Введите ограничения для пакетной замены», то значения этих параметров отражаются в модальной форме «Лог ПЗК» в разделе При проведении ПЗК были установлены следующие ограничения в следующем виде:

- − Бюджет значение параметра Бюджет диалогового окна;
- Счет ФО значение параметра Счет ФО диалогового окна;
- Начальная дата значение параметра С диалогового окна;
- − Конечная дата значение параметра По диалогового окна;
- − Дата принятия значение параметра Дата принятия (только для некассовых) диалогового окна.

*Рисунок 4.1 - Пример вида модальной формы «Лог ПЗК» с информацией о выполнении ПЗК*

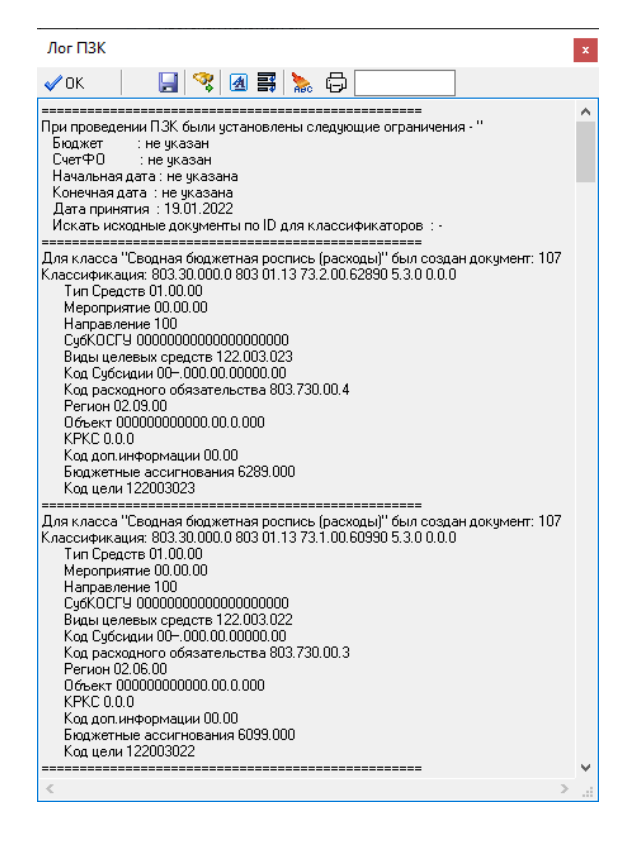

Также в логе ПЗК в разделе При проведении ПЗК были установлены следующие ограничения сохраняется значение параметра Искать исходные документы по ID для классификаторов, указанного при запуске ПЗК в диалоговом окне «Введите ограничения для пакетной замены». Если

перед выполнением ПЗК в параметре Искать исходные документы по ID для классификаторов отмечен флагом-галкой вложенный параметр Мероприятие, то в логе ПЗК будет отображено: «Искать исходные документы по ID для классификаторов: Мероприятие».

При невыполнении ПЗК для одного из заданных в диалоговом окне классов документов в логе ПЗК указывается причина невозможности выполнения (например, для класса не были найдены документы с заданной классификацией).

В файле лога также сохраняется информация о выполнении других операций над документами, созданными при пакетной замене: об отмене результатов выполнения пакетной замены, об удалении сформированных в результате ПЗК документов, др.

Если запись интерфейса отмечена значком **Документы ПЗК отклонены**, то в модальной форме «Лог ПЗК» отражается информация об отклонении каждого сформированного в результате ПЗК документа: дата отклонения, время отклонения, номер, сумма, класс.

Если запись интерфейса отмечена значком **Документы ПЗК удалены**, то в модальной форме «Лог ПЗК» отражается информация об удалении каждого сформированного в результате ПЗК документа: дата удаления, время удаления, номер, сумма, класс.

## **4.1.1.3 Возможность отклонения результатов пакетной замены классификации**

В интерфейсе (55.03) Протокол пакетной замены классификации существует возможность отклонения всех результатов пакетной замены классификации, выполненной согласно условиям, заданным в записи интерфейса, с помощью кнопки **Отклонить документ ПЗК**.

Для отмены пакетной замены выделите в заголовке интерфейса (55.03) Протокол пакетной замены классификации нужную запись, отмеченную значком **ПЗК выполнена**, и нажмите на

кнопку **Отклонить документ ПЗК**. Появится сообщение *«Вы действительно хотите отклонить все документы, созданные пакетной заменой?».* После выбора ответа **Да** отразится диалоговое окно «Указание причины отклонения», где следует ввести код причины отклонения и комментарий и нажать кнопку **ОК**. Указанная причина отклонения будет установлена в заголовке выбранной записи интерфейса и во всех документах, созданных в результате выполнения пакетной замены классификации (по таблице соответствия, указанной в детализации на закладке Информация о классификации ПЗК записи). При этом отклоненные документы не удаляются, а только блокируются, но к учету принимается только исходная классификация.

После выполнения отмены ПЗК выводится сообщение *«Действие отмена ПЗК выполнено успешно»*, информация об отмене (дата отклонения, время отклонения, номер, сумма и класс документа) автоматически дописывается в файл лога, доступного для просмотра в поле заголовка Лог ПЗК. После выполнения отмены ПЗК запись заголовка интерфейса (55.03) Протокол пакетной замены классификации отмечается значком **Документы ПЗК** 

**отклонены** и может быть удалена с помощью кнопки **Удалить документы ПЗК**.

#### **4.1.1.4 Возможность удаления результатов пакетной замены классификации**

В интерфейсе (55.03) Протокол пакетной замены классификации можно удалить все сформированные документы, созданные в процессе выполнения пакетной замены классификации, с помощью кнопки **Удалить документы ПЗК**.

Для удаления результатов ПЗК необходимо сначала отклонить нужную запись заголовка, отмеченную значком **ПЗК выполнена**, с помощью кнопки **Отклонить документ ПЗК**, а затем удалить эту отклоненную запись с помощью кнопки **Удалить документы ПЗК**. После отклонения появится сообщение *«Действие отмена ПЗК выполнено успешно»* и запись будет отмечена значком **Документы ПЗК отклонены**. При попытке удалить неотклоненный документ с помощью кнопки **Удалить документы ПЗК** возникает сообщение: *«Невозможно удалить неотклоненные документы».* 

После выделения курсором записи, отмеченной значком **Документы ПЗК**, и нажатия на кнопку **Удалить документы ПЗК** выводится сообщение: *«Вы действительно хотите удалить все документы, созданные Пакетной заменой, без возможности последующего восстановления?»*. После выбора ответа **Да** в интерфейсах системы удаляются все документы и связи, сформированные в результате ПЗК, удаляется вся информация на закладке Результат ПЗК детализации записи. При этом сама запись из заголовка интерфейса не удаляется, а помечается в поле статуса записи значком **Документы ПЗК удалены**.

Информация об удалении документов, сформированных в результате выполнения ПЗК (дата удаления, время удаления, номер, сумма и класс документа), автоматически дописывается в файл лога, доступного для просмотра в поле заголовка Лог ПЗК.

#### **4.1.1.5 Импорт классификации из Excel-файла**

Для автоматизации процесса ввода можно осуществить загрузку данных в запись интерфейса (55.03) Протокол пакетной замены классификации из Excel-файла специального формата, содержащего таблицу соответствия между старой и новой классификацией, с помощью кнопки **Загрузить классификацию из файла**. При этом важно, чтобы значения в файле были указаны в числовом формате без разделяющих точек и незначимых нулей в начале.

По кнопке **Загрузить классификацию из файла** осуществляется выбор только файлов формата \*.xls.

При нажатии на кнопку в диалоговом окне «Загрузить информацию из файла» в параметре Имя файла указывается путь к предварительно заполненному Excel-файлу **ФорматФайлаЕкселДляЗаменыКлассификаторов.xls**. Импорт из Excel-файла производится в автоматически созданную запись заголовка, данные сохраняются в таблице детализации на закладке Информация о классификации ПЗК. После загрузки файла выводится сообщение *«Импорт* завершен успешно», созданная запись заголовка отмечается значком **Заполнена классификация для ПЗК**.

При этом кнопка **Загрузить классификацию из файла** работает только в режиме заголовка. Если нажать на кнопку, когда курсор находится в детализации интерфейса, то возникает сообщение *«Форма заголовков не активна»*, как это указано на рисунке 4.2.

*Рисунок 4.2 – Сообщение «Форма заголовков не активна»*

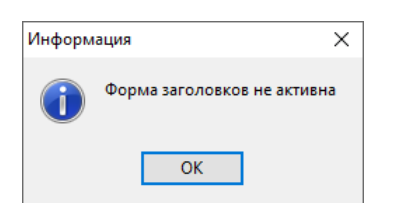

#### **4.1.1.6 Экспорт классификации в Excel-файл**

Возможность экспорта классификации из выделенной записи в заголовке интерфейса (55.03) Протокол пакетной замены классификации только в Excel-файл специального формата \*.xls обеспечивается с помощью кнопки **П выгрузить информацию о ПЗК в эксель**. При нажатии на кнопку открывается диалоговое окно для указания пути к Excel-файлу, имеющему тот же формат, как файл импорта условий замены **ФорматФайлаЕкселДляЗаменыКлассификаторов.xls**.

В указанный файл экспортируются данные старых и новых значений классификаторов из таблицы детализации на закладке Информация о классификации ПЗК, которые подставляются в таблицу соответствия между кодами бюджетной и дополнительной классификации в исходных документах и теми кодами, которыми они были заменены при уточнении. Возможен экспорт классификации из записей заголовка, имеющих любые значки в поле статуса записи.

## 4.1.1.7 Проверка переноса КБК

Проверка переноса кодов бюджетной классификации осуществляется с помощью кнопки Проверить перенос КБК и позволяет проверять корректность замены классификации в сформированных документах. Действие кнопки применяется только к данным на закладке детализации Результат ПЗК. Результат выполнения проверки будет отражаться в виде цветного шарика в поле статуса записи детализации на закладке Результат ПЗК:

Зеленый шар - замена сделана правильно. При наведении курсора на шар появляется всплывающая подсказка: «Классификация перенеслась без ошибок» (рис. 4.3).

Рисунок 4.3 - Внешний вид детализации интерфейса «(55.03) Протокол пакетной замены классификации на закладке «Результат ПЗК» с результатом проверки переноса КБК – зеленым шаром

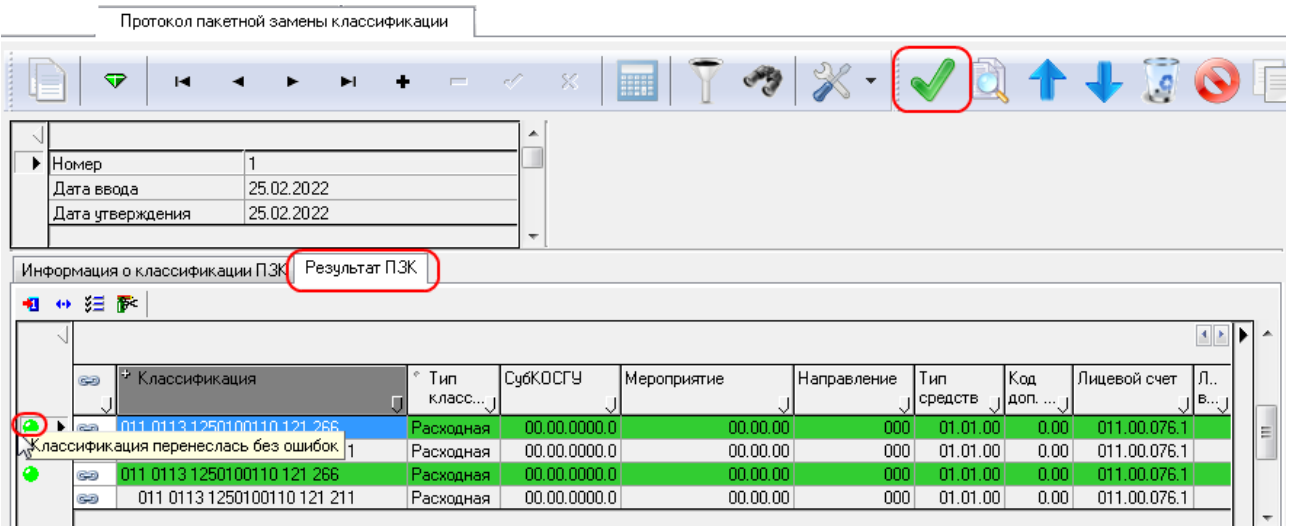

Красный шар - замена не выполнена. При наведении курсора на шар появляется всплывающая подсказка: «Классификация не была заменена».

### 4.1.1.8 Проверка достоверности связей

Проверка достоверности связей позволяет узнать о наличии связей между родительским и дочерним документом после выполнения пакетной замены, а также проверить корректность этих связей. Может случиться ситуация, когда документ уже удален администратором, но при этом связь с ним осталась. Такая ситуация некорректна, поэтому требуется выявить реальное наличие таких документов и связей между ними.

Проверка наличия и корректности связей выполняется в интерфейсе (55.03) Протокол пакетной замены классификации с помощью кнопки **Проверка достоверности связей** для записей заголовка, отмеченных значком **ПЗК выполнена** (т.е. тех, согласно которым была выполнена пакетная замена классификации). Результат выполнения проверки достоверности связей отражается в виде цветного шара в поле статуса записи заголовка, и при наведении курсора на шар появляется всплывающая подсказка:

Зеленый шар – проверка прошла успешно, присутствует связь между родительским и дочерним документом, удаленных документов нет. При наведении курсора на шар появляется всплывающая подсказка: *«Все связи с документами действительны»* (рис. 4.4).

*Рисунок 4.4 - Внешний вид заголовка интерфейса «(55.03) Протокол пакетной замены классификации» с результатом проверки достоверности связей – зеленым шаром*

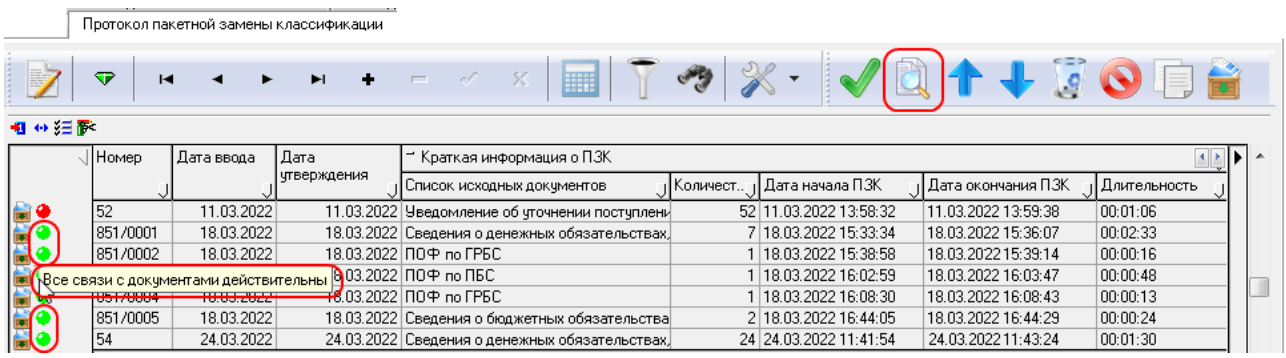

Желтый шар – если после проведения ПЗК не было создано ни одной связи и в поле статуса записи отражается значок **ПЗК не выполнилась**, в детализации Результат ПЗК данных нет, то после нажатия кнопки **Проверка достоверности связей** у данной записи появляется желтый шар со всплывающей подсказкой: *«При выполнении ПЗК связи не были созданы»* (рис. 4.5). Отсутствует связь между родительским и дочерним документом.

*Рисунок 4.5 - Внешний вид заголовка интерфейса «(55.03) Протокол пакетной замены классификации» с результатом проверки достоверности связей – желтым шаром*

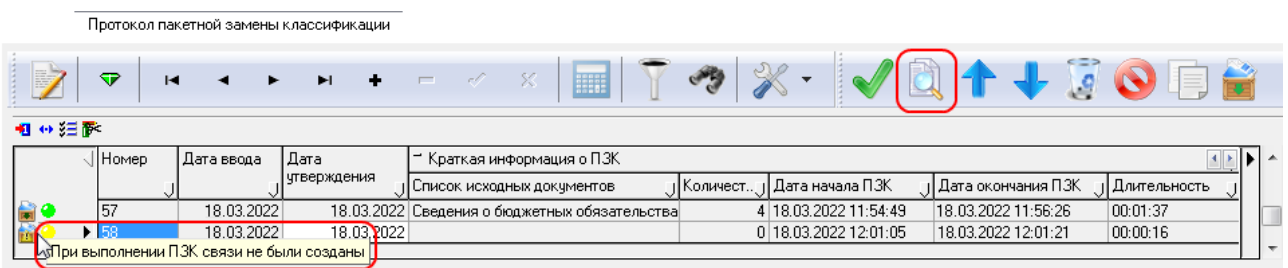

− Красный шар – связанные документы удалены, при наведении курсора на шар всплывает подсказка с информацией о количестве удаленных документов (рис. 4.6).

Рисунок 4.6 - Внешний вид заголовка интерфейса «(55.03) Протокол пакетной замены классификации» с результатом проверки достоверности связей – красным шаром

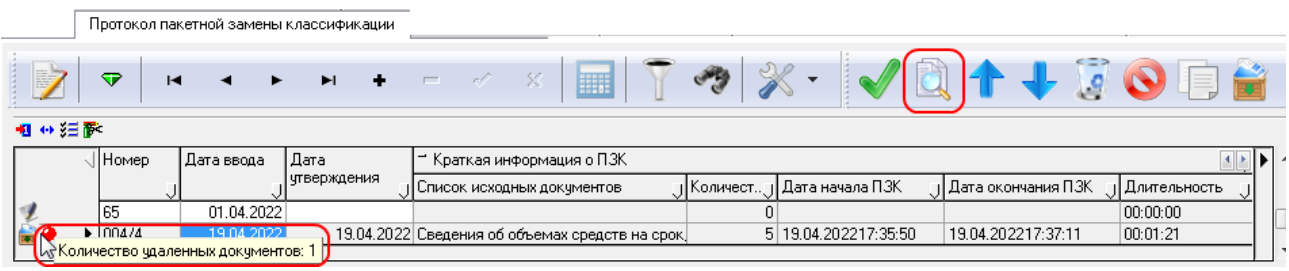

#### 4.1.1.9 Копирование исходного документа

С помощью кнопки **В копировать запись** интерфейса (55.03) Протокол пакетной замены классификации можно скопировать выбранную запись заголовка с содержимым в новую запись. При этом в детализацию новой записи будут скопированы данные только на закладку Информация о классификации ПЗК, а закладка Результат ПЗК остается пустой. Новая запись заголовка помечается значком **Заполнена классификация для ПЗК**, в поле Дата ввода устанавливается текущая дата, поле Лог ПЗК заблокировано. При успешном копировании .<br>записи выводится информационное сообщение: «Копирование выполнено успешно!!!».

# 4.1.2 Порядок выполнения пакетной замены классификации

Существует возможность настройки ряда параметров, определяющих особенности выполнения пакетной замены классификаторов (подробнее см. таблицу 3.12 в п. 3.4.3 «Окно общих настроек уведомлений»).

### 4.1.2.1 Формирование критериев пакетной замены классификации

# 4.1.2.1.1 Способы формирования критериев и перечень классов документов

Формирование критериев выполнения пакетной замены возможно двумя способами: в результате ввода вручную или с помощью Excel-файла специального формата. Данные о критериях замены доступны для просмотра и редактирования на закладке Информация о классификации ПЗК записи интерфейса (55.03) Протокол пакетной замены классификации.

При пакетной замене классификации могут быть автоматически сформированы уточняющие документы для исходных документов следующих классов:

- «Роспись по ПБС(расходы) [02.01]», «Кассовый план (расходы) [02.03]», «ПОФ по ПБС (расходы) [02.06]», «Помесячный кассовый план [02.07], «Помесячные ПОФ по ПБС [02.08]», «Подневный ПОФ [02.09]», «Подневный КП [02.11]», «СБР (расходы) [02.02]», «Сведения БУ, АУ [02.04]», «СБР (источники) [19.01]», «Роспись по АИФ (источники) [19.02]», «Кассовый план (источники) [19.03]», «Кассовый план (доходы) [22.01]»;
- «Поступления по п\п [03.05]», «Выбытия по п/п [03.02]», «Внутренние зачисления (разассигновка) [03.03]», «Учет кассовых выплат [03.22]», «Внутренние переброски [03.01]», «Внутренние платежи [03.08]», «Выписка по доходам [09.03]», «Уведомление об уточнении поступлений [55.01]», «Уведомление об уточнении выбытий [55.02]», «Утверждение ОФ [03.23]», «Распределение ОФ [03.24]», «Распоряжения на карты МИР  $[03.25]$ »;
- «Поступление по объявлениям [03.06]», «Выбытия по чекам [03.04]», «Подтверждение перечисления на счета наличности [03.12]», «Подтверждение возврата со счетов для наличности [03.15]», «Перечисление на счета наличности [03.11]», «Возврат со счетов наличности [03.14]» (при наличии ПМ «Ведение операций с наличностью»);
- − «Бюджетные обязательства [16.01]» (при наличии ПМ «Учет бюджетных обязательств»);
- − «Позиции плана-графика [30.06]**»** (ранее «План закупок [30.06]») (при наличии дополнительного ПМ «Показатели плана-графика»);
- − «Заявки на закупку продукции [30.01]**»** (при наличии дополнительного ПМ «Резервирование под закупки»);
- − «Итоги конкурса [30.03]» (при наличии дополнительных ПМ «Показатели планаграфика» или «Резервирование под закупки»);
- − «Договоры [25.02]» (при наличии дополнительного ПМ «Учет государственных (муниципальных) контрактов и договоров»);
- − «Исполнительные листы/Решения НО [52.01]» (при наличии дополнительного ПМ «Учет исполнительных листов»);
- «Документы исполнения [25.03]» (при наличии дополнительного ПМ «Учет государственных (муниципальных) контрактов и договоров»);
- «Муниципальные контракты [25.04]» (при наличии дополнительного ПМ «Учет государственных (муниципальных) контрактов и договоров»);
- «Бюджетные обязательства [25.04]» (при наличии дополнительного ПМ «Учет бюджетных обязательств (расширенный»).

# **4.1.2.1.2 Ввод вручную**

Для указания вручную условий замены классификации выполните следующее:

- создайте новую запись в заголовке интерфейса (55.03) Протокол пакетной замены классификации, нажав на навигаторе кнопку **+ вставить новую запись** или клавишу **<Insert>** на клавиатуре. Поле Дата ввода заполнится текущей датой, остальные поля не заполняются;
- перейдите в режим детализации и выберите закладку Информация о классификации ПЗК (см. п.п. 3.2.3.5 [«Детализация интерфейса на закладке «Информация о классификации ПЗК»](#page-111-0)). Таблица на закладке Результат ПЗК недоступна для ввода, данные в нее добавляются автоматически после выполнения ПЗК;
- − нажмите на кнопку детализации **Добавляется строка детализации с исходной классификацией (Ctrl + B)** для добавления строки синего цвета с кодами исходной классификации, которые надо заменить. В соответствующих полях строки укажите коды классификаторов, которые должны быть изменены в найденных исходных документах;
- − нажмите на кнопку детализации **Добавляется строка с новой классификацией (Ctrl + N)**  для добавления строки белого цвета с кодами новой классификации, которые надо вставить. В соответствующих полях строки укажите коды классификаторов, которые должны быть вставлены в найденных исходных документах вместо изменяемых кодов;
- аналогичным образом в детализации можно создать несколько пар строк с условиями замены. Основное требование: в новой строке с исходной классификацией не должен повторяться тот же набор значений классификаторов, что и в предыдущих строках с исходной классификацией;

Примечание - Выполняется проверка дублирования строк исходной классификации. Если в детализации на закладке Информация о классификации ПЗК будут заведены одинаковые строки с исходной классификацией, то при попытке зафиксировать или сохранить изменения возникнет ошибка: «В таблице замены обнаружены повторяющиеся строки исходной классификации».

- зафиксируйте ввод данных по кнопке навигатора Сохраните созданную запись по команде **© Сохранить изменения (Ctrl+S)** кнопки У изменения. После сохранения запись заголовка помечается в поле статуса записи значком С с всплывающей подсказкой Заполнена классификация для ПЗК;
- для того чтобы можно было запустить процедуру пакетной замены классификации нажатием на кнопку **в Выполнить ПЗК**, новая запись в таблице заголовка должна быть принята. Для принятия записи заполните поле Дата утверждения заголовка и сохраните изменения. После этого запись блокируется и помечается значком с подсказкой Документ утвержден, можно выполнять ПЗК.

#### 4.1.2.1.3 Загрузка условий замены из файла

В интерфейсе (55.03) Протокол пакетной замены классификации с помощью кнопки **\* Загрузить** классификацию из файла осуществляется загрузка критериев замены классификации из Excelфайла специального формата ФорматФайлаЕкселДляЗаменыКлассификаторов.xls. В нем указаны параметры поиска исходных первичных документов для уточнения и коды бюджетной и дополнительной классификации, которые надо подставить вместо значений соответствующих классификаторов в найденных исходных документах. Данный файл заполняется заранее и содержит два основных раздела: Старая классификация и Новая классификация. В Excel-файле задаются условия замены значений классификаторов: Код главы, РзПр, ЦСР, ВР, КОСГУ, СубКОСГУ, Мероприятие, Направление, Тип средств, Код доп.информации, Лицевой счет, Код дохода, Код источника, Источник финансирования, Код цели, Код целевых средств, Код субсидии, Бюджетные ассигнования, Код расходного обязательства, Район трансферта, НПА, Вид ассигнований, Вариант, Объект, КРКС, Результат рег. проекта. Подробное описание Excel-файла представлено в п.п. 3.2.4 «Структура Excel-файла для пакетной замены».

После нажатия на кнопку **1 Загрузить классификацию из файла** в интерфейсе (55.03) Протокол пакетной замены классификации вызывается диалоговое окно «Загрузить классификацию из файла», где указывается путь к Excel-файлу в параметре Имя файла. Затем в заголовке интерфейса автоматически формируется новая запись, в ее детализации на закладке Информация о классификации ПЗК создаются строки с исходной (уточняемой) и новой классификацией. В данных строках детализации заполняются только те поля, которые должны изменяться в результате пакетной замены согласно загруженным данным из Excelфайла.

Примечание - Выполняется проверка дублирования строк исходной классификации. В случае загрузки классификации из Excel-файла в детализацию на закладку Информация о классификации ПЗК, если в нем будут содержаться повторяющиеся строки исходной классификации, то при попытке зафиксировать или сохранить изменения возникнет ошибка: «В таблице замены обнаружены повторяющиеся строки исходной классификации». Также, поскольку кнопка работает только в режиме заголовка, ее нажатие в режиме детализации в интерфейсе приведет к возникновению сообщения: «Форма заголовков не активна».

Созданная запись заголовка отмечается значком С с подсказкой Заполнена классификация для ПЗК, выводится информационное сообщение: «Импорт завершен успешно».

## **4.1.2.1.4 Особенности загрузки условий замены из файла в зависимости от значения параметра общих настроек «Учитывать только значение КЦС»**

При загрузке условий замены с помощью кнопки **Загрузить классификацию из файла** учитывается значение логического параметра Учитывать только значение КЦС из окна «Общие настройки»:

- − если не установлен флаг-галочка параметра Учитывать только значение КЦС, то:
	- − при импорте Excel-файла по кнопке выполняется проверка различия значения ключа кода целевых средств (значение поля детализации БК кода целевых средств на закладке Информация о классификации ПЗК);
	- если в Excel-файле в разделе исходной или новой классификации указан код целевых средств, который в справочнике имеет в детализации несколько записей с признаком «Выбытие», то при импорте данного Excel-файла возникает информационное сообщение: *«При импорте кода целевых средств требуется уточнить направление данного классификатора»*;
	- после закрытия сообщения открывается модальный справочник Коды целевых средств, в котором нужно выбрать конкретную запись детализации указанного кода. После выбора значения выполняется импорт данных файла на закладку Информация о классификации ПЗК;
	- далее выполняется проверка соответствия направления выбранной записи детализации кода целевых средств и бюджетной классификации, указанной в разделе исходной или новой классификации Excel-файла. Если будет выбрано неверное направление, т.е. код записи исходной классификации (значение поля детализации БК кода целевых средств) будет отличаться от кода записи в исходном документе, то пакетная замена не выполнится. В таком случае в модальном окне, вызываемом в поле Лог ПЗК интерфейса (55.03) Протокол пакетной замены классификации, будет указана следующая причина невыполнения ПЗК: *«Для класса «<класс исходного документа>» не найдены документы с заданной классификацией»*;
- если установлен флаг-галочка параметра Учитывать только значение КЦС, то в исходной и новой классификации проверяется различие значения только кода целевых средств, ограничение по коду записи из детализации кода целевых средств не производится:
	- при импорте Excel-файла, в котором в разделе исходной или новой классификации указан код целевых средств, не будет возникать сообщение *«При импорте Кода целевых средств требуется уточнить направление данного классификатора»*. Соответственно, не требуется выбирать из модального справочника конкретную запись детализации указанного кода КЦС;
	- если в настройках ПЗК флаг-галка установлен, и при загрузке классификации из Excel-файла появляется сообщение с текстом: «*Нельзя выбирать код целевых средств с признаком «передача» при доходной классификации и код целевых средств с признаком «поступление» при расходной (значение: «<код целевых средств>»). Поле «Код целевых средствКлюч»*, то пользователям, которых интересует только код КЦС (без детализации кода), рекомендовано снять фильтр, путем установки ограничений по пользователю.

Следует учесть, что использовать параметр Учитывать только значение КЦС рекомендуется при пакетной замене дополнительной классификации, во избежание нарушений правил фильтрации кода целевых средств у созданных документов с новой классификацией.

## 4.1.2.1.5 Проверка корректности заполнения детализации

В случае сохранения в детализации на закладке Информация о классификации ПЗК пустой или содержащей одинаковые значения классификаторов строки новой классификации вместо сброса строки осуществляется вывод предупреждающих сообщений (при этом сохранения не происходит):

- «В файле замены в правой части есть заполненные поля, которые повторяют исходную классификацию» - если не все классификаторы введены ошибочно;
- «В строках исходной и новой классификации присутствует одинаковая классификация или новая классификация не заполнена» - если все классификаторы ошибочные (не заполнены или повторяют классификаторы строки исходной классификации).

Пример записи с заполненной таблицей детализации на закладке Информация о классификации ПЗК, отражающей замену значения поля Мероприятие, представлен на рисунке 4.7.

Рисунок 4.7 - Пример записи с заполненной таблицей детализации на закладке «Информация о классификации ПЗК» (для замены значения классификатора «Мероприятие»)

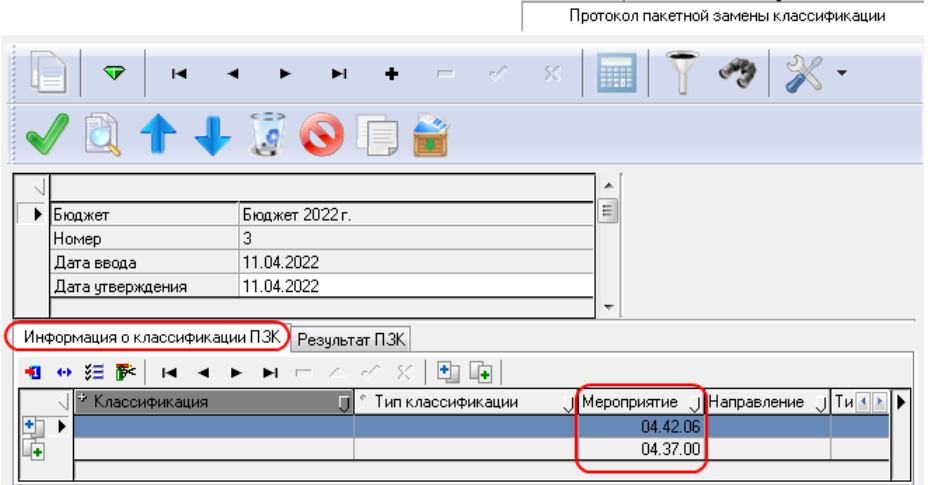

Кроме того, при заполнении таблицы детализации на закладке Информация о классификации ПЗК действуют следующие правила проверки корректности заданной классификации:

- при отсутствии права «Произвольный ввод БК» и если заданы права на определенные коды классификации, то ввод классификации в строках с исходной и новой классификацией возможен только из модального справочника «Структура расходной части бюджета». При этом если введенные цепочки бюджетной классификации полностью совпадают, то при сохранении детализации появляется сообщение: «В файле замены в правой части есть заполненные поля, которые повторяют исходную классификацию». Если введенные цепочки отличаются значением хотя бы одного классификатора, то данные детализации сохраняются, и возможно дальнейшее выполнение пакетной замены классификации;
- при наличии права «Произвольный ввод БК», если в строках с исходной и новой классификациями присутствуют одинаковые значения хотя бы одного классификатора, то при сохранении детализации возникает сообщение: «В файле замены в правой части есть заполненные поля, которые повторяют исходную классификацию». В этом случае в новой классификацией необходимо заполнять только те колонки строке с классификаторов, по которым будет проведена пакетная замена классификации.

Примечание – При наличии дополнительного ПМ «Многобюджетный режим работы» на интерфейсе (55.03) Протокол пакетной замены при заполнении детализации Информация о классификации ПЗК осуществляется фильтрация бюджетной классификации. При выборе классификаторов из модального справочника в списке отражаются только значения классификаторов, доступные для бюджета, указанного в поле Бюджет, и значения классификаторов, доступные всем бюджетам.

#### **4.1.2.2 Выполнение пакетной замены**

#### **4.1.2.2.1 Общий порядок выполнения пакетной замены**

Запуск процедуры пакетной замены производится в интерфейсе (55.03) Протокол пакетной замены классификации. Порядок выполнения пакетной замены:

- 1. После того, как выполнилась автоматическая загрузка данных из Excel-файла или ввод данных в детализации на закладке Информация о классификации ПЗК был выполнен вручную, текущую запись в таблице заголовка необходимо принять, указав значение в поле Дата утверждения заголовка. После этого запись заголовка помечается в поле статуса записи значком с подсказкой Документ утвержден, можно выполнять ПЗК.
- 2. Выполнение пакетной замены классификации при уточнении вида и принадлежности платежа производится только по выделенным записям заголовка интерфейса после заполнения классификации и утверждения записи.

Запуск процедуры пакетной замены классификации осуществляется нажатием на кнопку

**Выполнить ПЗК**, после чего выводится диалоговое окно «Введите ограничения для пакетной замены» (рис. 4.8).

Примечание - Следует учитывать, что в строках диалогового окна «Введите ограничения для пакетной замены» названия классов документов отражаются по значению поля Заголовок, сопоставленному данному интерфейсу в детализации Интерфейсы раздела Рабочие места интерфейса Администратор. Если поле Заголовок для интерфейса не заполнено, то в названии класса для данного интерфейса отражается название, соответствующее ему в интерфейсе Объекты РМ Администратор.

По умолчанию в строках диалогового окна не отражаются классы документов, соответствующие интерфейсам, права на которые не назначены ни одному пользователю в интерфейсе Объекты РМ Администратор

*Рисунок 4.8 - Пример вида диалогового окна «Введите ограничения для пакетной замены» в интерфейсе «(55.03) Протокол пакетной замены классификации» (при наличии некоторых дополнительных ПМ)*

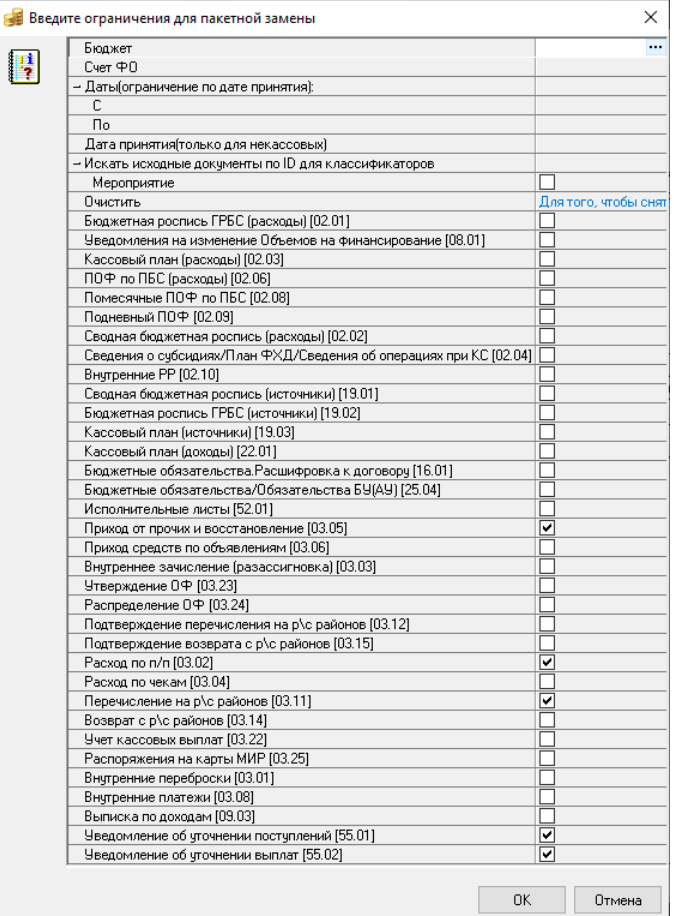

В этом окне следует указать ограничения по требуемым параметрам и датам, а также с помощью флагов-галочек задать перечень классов документов (интерфейсов АС «Бюджет»), где будет выполняться поиск исходных документов, соответствующих критериям, указанным в детализации на закладке Информация о классификации ПЗК. После установки нужных параметров нажмите на кнопку <sup>ОК</sup> **ОК** диалогового окна.

Параметры диалогового окна «Введите ограничения для пакетной замены»:

- Бюджет параметр присутствует при наличии ПМ «Многобюджетный режим работы с АС Бюджет», заполняется из модального справочника бюджетов.
- − Счет ФО указывает счет соответствующего финансового органа (единый счет бюджета, казначейский счет, л/с в ФК, др.), по умолчанию заполняется значением, соответствующим константе системы Настройки финоргана\Наименование бюджета\Единый счет бюджета. Параметр может не отражаться в диалоговом окне ограничений для ПЗК, если установлен флаг-галочка параметра общих настроек Не использовать ограничение по счету ФО диалогового окна «Настройка уведомления об уточнении вида платежа». При наличии ПМ «Многобюджетный режим работы» при изменении значения параметра Бюджет параметр Счет ФО автоматически заполняется значением единого счета, соответствующего данному бюджету.
- Даты (ограничение по дате принятия) группа параметров с вложенными параметрами С и По задает период, ограничивающий исходные (уточняемые) документы по дате принятия.
- Дата принятия (только для некассовых) ограничивает исходные документы из интерфейсов плановых показателей классов (02.ХХ), (19.01), (22.01), (16.ХХ) по дате принятия. Значение параметра должно быть больше или равно дате, указанной в параметре Даты (ограничение по дате принятия): С\По, иначе будет выведено сообщение об ошибке. Если параметр Даты (ограничение по дате принятия): С\По не заполнен, тогда параметру Дата принятия (только для некассовых) может быть присвоена любая дата.

В параметре Дата принятия (только для некассовых) можно указать дату, которая будет подставляться в поле Дата принятия сформированных новых документов. Параметр Дата принятия (только для некассовых) действует только для отдельных интерфейсов РМ Бюджетная роспись расходов (БА,ЛБО), РМ Бюджетная роспись источников (БА,ЛБО), РМ Бюджет, плановые показатели доходной части, РМ Бюджетные обязательства (при наличии дополнительного ПМ), РМ Объемы финансирования (устаревшее РМ).

- Искать исходные документы по ID для классификаторов группа параметров для настройки поиска исходных документов при пакетной замене не по коду классификатора, а по его ID. В группе содержится вложенный параметр Мероприятие. Настройка задается путем установки флага-галки напротив классификатора.
- Очистить после нажатия на кнопку с троеточием . расположенную справа в области ввода значения параметра, снимаются все флаги-галочки у выбранных в диалоговом окне классов документов; по умолчанию в области значения отражается информация: «Для того, чтобы снять галочки с классов, нажмите кнопку ---->».
- Далее перечисляются классы исходных документов (согласно перечню зарегистрированных интерфейсов АС «Бюджет»: Роспись по ПБС (расходы) (02.01), Кассовый план(расходы) (02.03) и др.), для документов которых требуется производить пакетную замену классификации и создавать уточняющие документы. Перечень содержит классы документов для кассовых и некассовых интерфейсов, а также классы документов, реализуемых установленными в АС «Бюджет» дополнительными программными модулями. Для выбора интерфейсов, в которых надо уточнить документы, следует установить флаги-галочки у соответствующих параметров в диалоговом окне «Введите ограничения для пакетной замены».
- 3. В интерфейсе (55.03) Протокол пакетной замены классификации в результате успешного выполнения пакетной замены классификации согласно условиям, указанным на закладке Информация о классификации ПЗК, на закладке детализации Результат ПЗК появляются строки с новой классификацией (уточненные данные), подсвеченные зеленым цветом, и строки с исходной классификацией, подсвеченные серым цветом. Строки отображаются поочередно в зависимости от количества уточненных записей по суммам и лицевым счетам (рис. 4.9). В записи заголовка автоматически заполняется группа полей Краткая информация, в поле статуса записи появляется значок **ПЗК выполнена**. В поле Лог ПЗК заголовка в отдельной модальной форме можно просмотреть файл протокола выполнения ПЗК.

*Рисунок 4.9 - Пример таблицы детализации на закладке «Результат ПЗК» (проведена замена значения классификатора «Мероприятие»)*

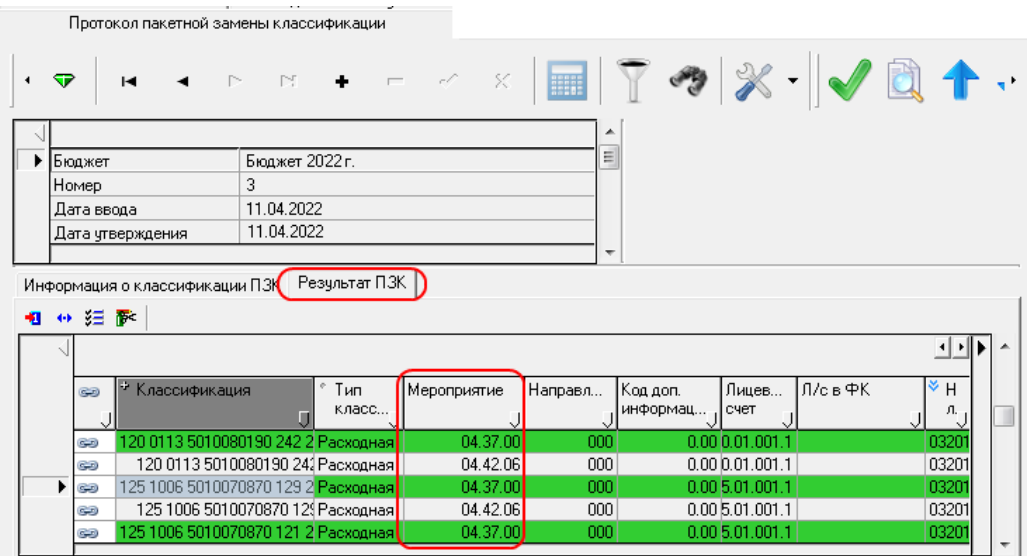

4. В соответствующем интерфейсе (55.01) Уведомление об уточнении поступлений или (55.02) Уведомление об уточнении выбытий в результате успешного выполнения пакетной замены для всех найденных документов (из кассовых интерфейсов) будут автоматически созданы уведомления (рис. 4.10). В зависимости от параметров общих настроек могут быть созданы как отдельные уведомления для каждого документа, так и сводные уведомления в результате группировки документов по значениям указанных полей. В результате пакетной замены для документов из некассовых интерфейсов ((02.ХХ), (19.ХХ), (22.01)) в интерфейсах ввода, соответствующих исходным документам, будут созданы корректирующие и новые документы. Уведомления об уточнении при этом не будут созданы.

*Рисунок 4.10 - Вид созданных в результате выполнения ПЗК документов уведомлений в соответствующем интерфейсе «(55.02)Уведомление об уточнении выбытий»*

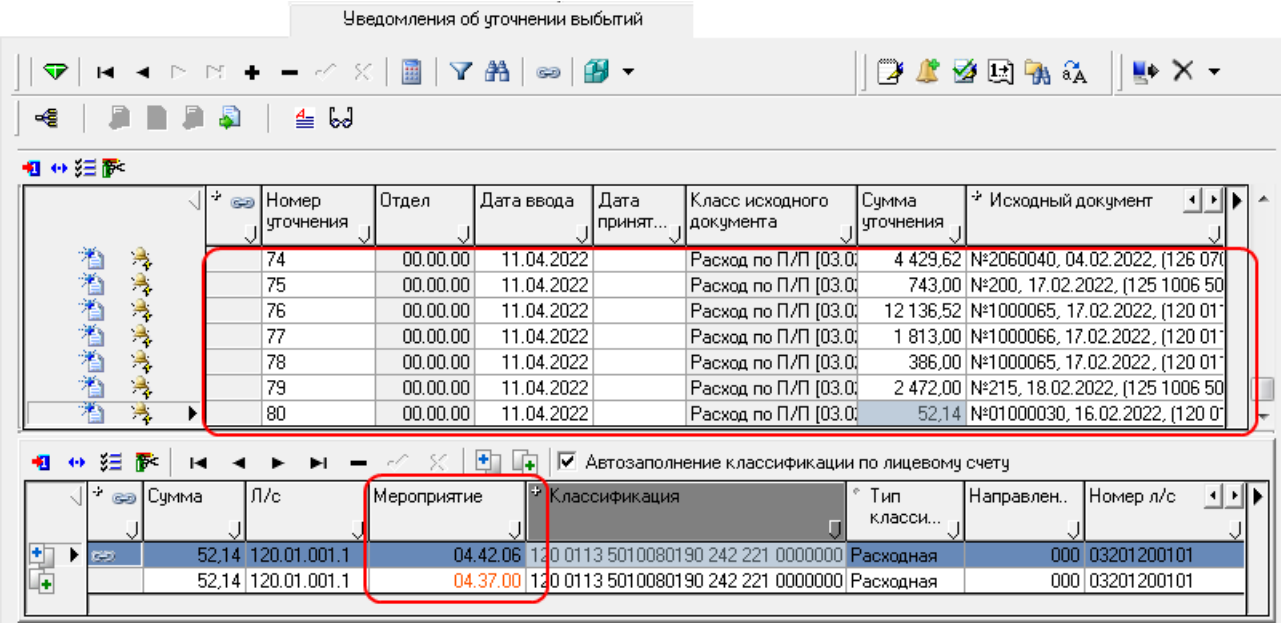

5. При выполнении пакетной замены классификации в случае, если параметры общих настроек Работа со связанными документами выбытия, Работа со связанными документами поступления (см. таблицу 3.12 в п. 3.4.3 [«Окно общих настроек уведомлений»](#page-136-0)) имеют значение «НеФормироватьСвязанныеДокументы» (для всех способов формирования) или «НеФормироватьСвязанныеДокументыПриПЗК» (только для пакетной замены), то будут сформированы только уведомления об уточнении или уточняющие документы (для некассовых). При этом поле Класс документа в детализации уведомления будет скрыто (**рекомендуемый вариант**).

Если же указанные параметры общих настроек имеют значение «Пусто» или «ОбязательноЗаполнятьКлассДокументаВДетализации», то при выполнении пакетной

замены по кнопке **Выполнить ПЗК** одновременно с формированием уведомлений создаются связанные (корректирующий и новый) документы, класс которых (для кассовых интерфейсов) всегда совпадает с классом исходного документа (**нерекомендуемый вариант**).

6. По результатам выполнения пакетной замены классификации у текущей записи в заголовке интерфейса (55.03) Протокол пакетной замены классификации в поле статуса записи появится значок **Пзк выполнена** или **Пзк не выполнилась**. Подробную информацию о результатах пакетной замены и формировании уточняющих документов можно посмотреть в поле заголовка Лог ПЗК (рис. 4.11), по кнопке с троеточием ••• открывается модальная форма «Лог ПЗК» с протоколом формирования.

*Рисунок 4.11 - Пример окна протокола в поле заголовка «Лог ПЗК»*

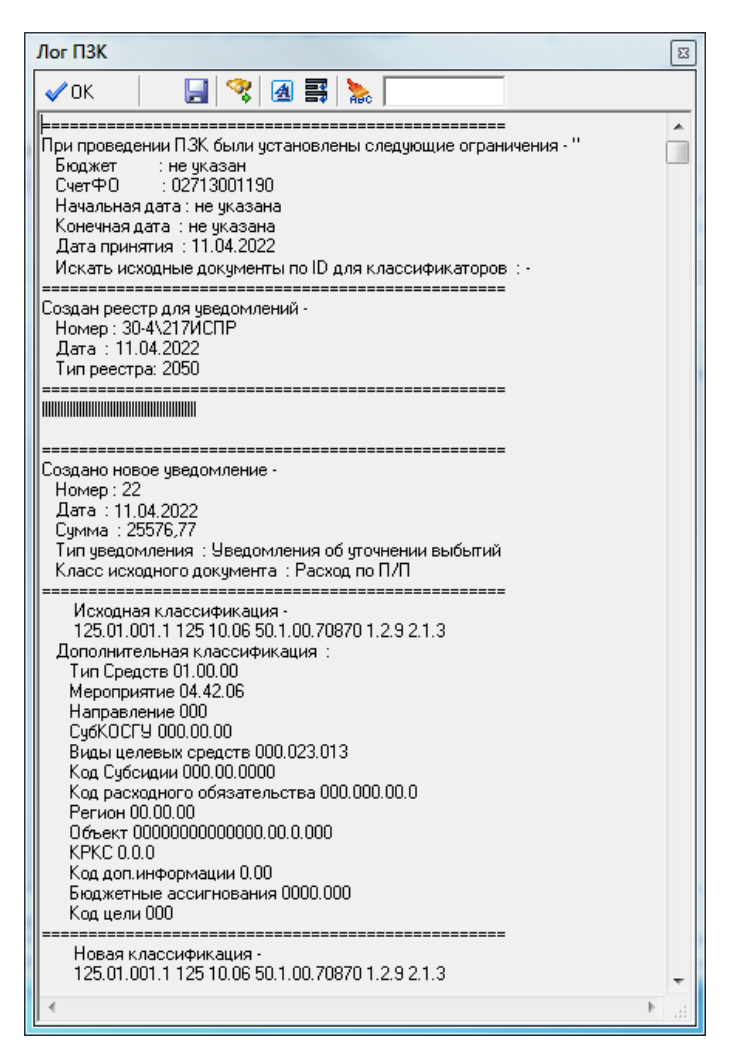

- 7. Если пакетная замена классификации не выполнилась, то в поле статуса записи заголовка интерфейса (55.03) Протокол пакетной замены классификации появляется значок **ПЗК не выполнена**, а в модальной форме «Лог ПЗК», вызванной в поле Лог ПЗК**,** можно прочитать причину невыполнения.
- 8. Дальнейшая работа с уведомлениями и/или документами в первичных интерфейсах, созданными в результате выполнения пакетной замены классификации, осуществляется согласно стандартному алгоритму работы в соответствующих интерфейсах ввода.

#### **4.1.2.2.2 Особенности выполнения пакетной замены в документах плановых показателей**

При выполнении пакетной замены классификации у документов из интерфейсов плановых показателей (т.е. в некассовых интерфейсах) в тех же самых интерфейсах РМ Бюджет, плановые показатели доходной части, РМ Бюджетная роспись расходов (БА,ЛБО), РМ Бюджетная роспись источников (БА,ЛБО) вне зависимости от значений параметров общих настроек будут всегда формироваться корректирующие и новые уточняющие документы, без создания уведомлений в интерфейсах (55.01) Уведомление об уточнении поступлений или (55.02) Уведомление об уточнении выбытий.

Т.е. при нажатии на кнопку **Выполнить ПЗК** и при выборе в диалоговом окне «Введите ограничения для пакетной замены» класса документа, соответствующего одному из плановых интерфейсов ((02.ХХ), (19.ХХ), (22.ХХ)), происходит формирование уточняющих (корректирующих и новых) первичных документов непосредственно на этих исходных интерфейсах. При успешном завершении пакетной замены появится

соответствующее сообщение о формировании уточняющих документов, а в интерфейсах (55.01) Уведомление об уточнении поступлений (55.02) Уведомление об уточнении выбытий не будет сформировано никаких новых уведомлений.

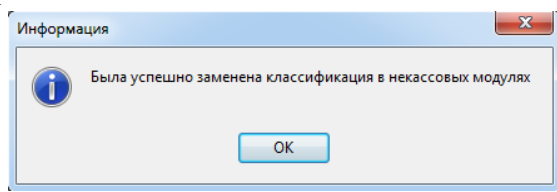

Особенности выполнения пакетной замены в интерфейсах плановых показателей:

- − при выполнении пакетной замены классификации на интерфейсах (02.01) Роспись по ПБС (расходы) и (02.02) СБР (расходы) РМ Бюджетная роспись расходов (БА,ЛБО), (19.01) СБР (источники) и (19.02) Роспись по АИФ (источники) РМ Бюджетная роспись источников (БА,ЛБО) в сформированных новых документах поле Отнесение к БА,ЛБО всегда заполняется значением поля исходного документа;
- при выполнении пакетной замены классификации на интерфейсе (02.09) Подневный ПОФ при переносе графика с одного ГРБС на другого детализация ставится в разные заголовки, а поле заголовка Л/с владельца документа автоматически заполняется значением соответствующего лицевого счета. Перенос графика осуществляется построчно без суммирования;
- при выполнении пакетной замены классификации по плановым документам у документа с новой классификацией группа полей НПА заполняется теми же значениями, что и у исходного документа;
- при наличии на интерфейсе, документы которого участвуют в ПЗК, системы состояний, дата принятия документа с новой классификацией заполняется значением даты принятия исходного документа, если в окне настроек пакетной замены классификации для плановых интерфейсов в параметре Состояние указано состояние с типом «02 – Конечное состояние». Если в настройке указано состояние другого типа, то дата принятия у корректирующих документов заполняться не будет.

### **4.1.2.3 Специальные параметры настройки для работы ПМ «Пакетная замена классификации»**

При наличии ПМ «Пакетная замена классификации» в окне настроек появляется ряд параметров, определяющих особенности выполнения пакетной замены классификаторов (подробнее см. таблицу 3.12 в п. 3.4.3 [«Окно общих настроек уведомлений»](#page-136-0)):

- − Группировать документы при пакетной замене (поступление), Группировать документы при пакетной замене (выбытие) – определяют возможность группировки исходных (уточняемых) документов соответствующих классов по заданным атрибутам при формировании уведомлений об уточнении в ходе выполнения пакетной замены классификации;
- − Работа со связанными документами выбытия, Работа со связанными документами поступления определяет необходимость создания связанных (корректирующих и новых) документов при формировании уведомления всеми способами (за исключением документов некассовых интерфейсов). В зависимости от установленных значений данных параметров результат при формировании уведомлений будет следующий:
	- если установлено значение «ОбязательноЗаполнятьКлассДокументаВДетализации» или «Пусто» (**нерекомендуемый вариант**), то при формировании уведомления автоматически создаются связанные документы, класс которых совпадает с классом исходного документа (для кассовых интерфейсов);
- если установлено значение «НеФормироватьСвязанныеДокументы» (**рекомендуемый вариант**), то при любом способе формирования уведомлений (в том числе при пакетной замене классификации) связанные документы не создаются, при этом в детализации созданного уведомления поле Класс документа не заполняется и скрыто по умолчанию (для кассовых интерфейсов). Дополнительно для данного значения параметра есть возможность указать классы документов, для которых в виде исключения будут формироваться связанные документы (подробнее см. таблицу 3.12 в п. 3.4.3 [«Окно общих настроек уведомлений»](#page-136-0));
- если установлено значение «НеФормироватьСвязанныеДокументыПриПЗК», то при формировании уведомлений связанные документы не создаются только в ходе пакетной замены классификации, при этом в детализации уведомления поле Класс документа не заполняется и скрыто по умолчанию (для кассовых интерфейсов). При остальных способах формирования уведомлений имеется возможность создания связанных документов;
- если производится уточнение исходных документов из интерфейсов учета плановых показателей, то вне зависимости от значения данного параметра будут всегда формироваться только связанные (корректирующие и новые) документы, класс которых совпадает с классом исходного документа, но без создания уведомления об уточнении;
- − Поля группировки при пакетной замене (поступление), Поля группировки при пакетной замене (выбытие) служат для назначения полей документа, по которым будет осуществляться группировка исходных документов соответствующих классов для уточнения при пакетной замене классификации (параметры активны только при установленном флаге-галочке в соответствующем интерфейсу уведомлений параметре Группировать документы при пакетной замене (поступления) или Группировать документы при пакетной замене (выбытие));
- Всегда создавать уточнение с нулевой суммой для заявок предназначен для регулирования способа создания записи с исходной классификацией при уточнении документов класса «Заявки [30.01] в интерфейсе (55.03) Протокол пакетной замены классификации (при наличии дополнительного ПМ «Резервирование под закупки»);
- − Использовать при ПЗК ограничение классификации по диапазону позволяет расширить для ПЗК условия поиска исходных документов, определенных на закладке Информация о классификации ПЗК интерфейса (55.03) Протокол пакетной замены классификации, позволяя при заданном обобщенном значении классификатора в строке с исходной классификацией выбирать первичные документы, содержащие значения этого классификатора, нижестоящие по иерархии (при установленном флаге-галочке параметра последние нули в значении классификатора будут преобразованы в диапазон);
- Начальное состояние уведомления определяет начальное состояние для документа интерфейсов (55.01) Уведомления об уточнении поступлений и (55.02) Уведомление об уточнении выбытий (при наличии ПМ «Конвейерная обработка и множественное визирование документов»);При ПЗК по УД не создавать новый договор при смене л/с – влияет на создание новых документов при смене по ПЗК лицевого счета в интерфейсе (25.04) Муниципальные контракты (при наличии ПМ «Учет государственных (муниципальных) контрактов и договоров»), обеспечивая возможность не создавать новый контракт при смене лицевого счета;
- − При ПЗК объединять одинаковую БК для объемов финансирования определяет возможность выполнения при формировании нового и корректирующего документов в интерфейсах (03.23) Утверждение ОФ и (03.24) Распределение ОФ при пакетной замене группировки документов по лицевому счету заголовка и знаку суммы;
- − При ПЗК формировать на каждый код цели отдельное уведомление определяет возможность при выполнении ПЗК выполнить группировку документов по коду цели (но только в том случае, если установлены флаги для логических параметров Группировать документы при пакетной замене (выбытие) и Группировать документы при пакетной замене (поступление));
- − Выделять суммы сторно в отдельный заголовок для следующих классов определяет перечень классов документов, для которых при пакетной замене отрицательные суммы должны быть отделены от положительных сумм;
- − Счет организации по умолчанию при пакетной замене обеспечивает заполнение полей организации в случае автоформирования уведомлений со связанными документами (нерекомендуемый вариант), когда при создании корректирующих и новых документов поля организации останутся пустые (параметр активен в случае отсутствия группировки исходных документов по организациям в соответствующем параметре общих настроек Поля группировки при пакетной замене (выбытие) или Поля группировки при пакетной замене (поступление));
- Установка дат в плановых документах определяет возможность при выполнении ПЗК заполнять или не заполнять автоматически дату принятия и/или дату ввода в уведомлениях для документов из интерфейсов плановых показателей (с кодами (02.хх),  $(19.xx)$ ,  $(22.xx)$ ;
- Учитывать остатки текущим периодом определяет для документов класса (02.06) возможность суммирования предыдущих месяцев (кварталов) и записи их в колонки текущего месяца (квартала), с одновременным обновлением сумм предыдущих периодов;
- Учитывать только значение КЦС используется при замене классификации в интерфейсах, в которых введены документы с указанным значением классификатора Код целевых средств;
- − Фильтровать список классов по правам пользователя определяет возможность ограничения в диалоговом окне «Введите ограничения для пакетной замены» отображаемого перечня доступных пользователю классов документов согласно назначенным этому пользователю правам (кроме пользователя SYSDBA);
- − Общие для интерфейсов планирования группа параметров, применяемых для документов из интерфейсов учета плановых показателей (с кодами (02.хх), (19.хх), (22.хх)):
	- − Список доп. полей заголовка для группировки данных определяет перечень дополнительных полей заголовка документа интерфейса плановых показателей, по которым будет осуществляться группировка уточняемых полей заголовка при пакетной замене классификации;
- − Кассовый план (доходы) (22.01), Роспись по ПБС (расходы) (02.01), ПОФ по ПБС (Расходы) (02.06) и т.п. группы для установки параметров автоформирования уточняющих документов для исходных документов из некассовых интерфейсов (при наличии ПМ «Пакетная замена классификации»).

При выполнении пакетной замены классификации для документов из интерфейсов плановых показателей не будут созданы уведомления об уточнении, а только корректирующий и новый документы. Кроме того, для всех указанных интерфейсов учитывается наличие ПМ «Конвейерная обработка и множественное визирование документов». Если на интерфейсе, в документах которого выполняется пакетная замена классификации, настроена система состояний, то в сформированном новом документе поле Дата принятия не заполняется.

#### **4.1.2.4 Особенности работы ПМ «Пакетная замена классификации» в комплексе с другими ПМ**

#### **4.1.2.4.1 Особенности выполнения пакетной замены в документах учета договоров и БО**

Проведение пакетной замены классификации в документах учета договоров и бюджетных обязательств (при наличии дополнительных ПМ «Учет бюджетных обязательств», ПМ «Учет государственных (муниципальных) контрактов и договоров», ПМ «Учет бюджетных обязательств (расширенный»)) можно осуществить двумя способами:

- − **последовательное** выполнение пакетной замены для некассовых и кассовых документов:
	- сначала следует настроить таблицу соответствия исходных и уточненных БО (в Ехсеl-файле или непосредственно на закладке детализации Информация о классификации ПЗК записи интерфейса (55.03) Протокол пакетной замены классификации) и выполнить пакетную замену для документов следующих классов (в диалоговом окне «Введите<br>ограничения для пакетной замены» установить флаги-галочки напротив ограничения для пакетной замены» установить флаги-галочки напротив наименований соответствующих классов):
		- «Договора [25.02]» (при наличии дополнительного ПМ «Учет государственных (муниципальных) контрактов и договоров»),
		- «Муниципальные контракты [25.04]» (при наличии дополнительного ПМ «Учет государственных (муниципальных) контрактов и договоров»),
		- «Бюджетные обязательства [25.04]» (при наличии дополнительного ПМ «Учет бюджетных обязательств (расширенный»),
		- − «Бюджетные обязательства [16.01]» (при наличии ПМ «Учет бюджетных обязательств»);
	- затем следует настроить таблицу соответствия для уточнения кассовых документов по договорам и БО (в Ехсеl-файле или на закладке детализации Информация о классификации ПЗК записи интерфейса (55.03) Протокол пакетной замены классификации) и выполнить пакетную замену для таких документов (в диалоговом окне установить флаги-галочки напротив наименований соответствующих классов документов).
- − **одновременное** выполнение ПЗК для некассовых и кассовых документов:
	- следует настроить таблицу соответствия одновременно для уточнения договоров и БО, и кассовых документов (в Ехсеl-файле или на закладке детализации Информация о классификации ПЗК записи интерфейса (55.03) Протокол пакетной замены классификации), а затем выполнить пакетную замену для документов из некассовых и кассовых интерфейсов (в диалоговом окне «Введите ограничения для пакетной замены» установить флаги-галочки напротив наименований соответствующих классов кассовых и некассовых документов).

При наличии ПМ «Учет государственных (муниципальных) контрактов и договоров» формирование документов при ПЗК производится с учетом следующих особенностей:

- для документов класса «Договора [25.02]»:
	- − если в таблице соответствия (на закладке детализации Информация о классификации ПЗК записи интерфейса (55.03) Протокол пакетной замены классификации) определено, что лицевой счет не изменяется, то в результате пакетной замены создается уточнение к договору, в котором будет присутствовать заменяемая классификация с нулевой суммой и новая классификация с суммой уточняемого договора;
- в случае, когда при ПЗК изменяется лицевой счет, то при пакетной замене будут созданы новый договор и уточнение. В уточнении будет присутствовать заменяемая классификация с нулевой суммой, в договоре - новая классификация с суммой уточняемого договора;
- для документов класса «Документы исполнения [25.03]»:
	- при изменении лицевого счета посредством пакетной замены формируется два документа исполнения: один с видом учета «возвратный документ», а второй на эту же сумму с видом учета «обычный». Возвратный документ исполнения прикреплен к исходному договору, а обычный - к новому договору;
	- если лицевой счет не изменяется, то документы исполнения не изменяются. Кроме того, документы исполнения, на которые уже создан возврат, не будут участвовать в пакетной замене классификации.

### **4.1.2.4.2 Особенности выполнения пакетной замены в документах ПМ «Учет исполнительных листов»**

При наличии ПМ «Учет исполнительных листов» формирование документов при пакетной замене производится по данным интерфейса (52.01) Исполнительные листы с учетом следующих особенностей:

- − при выполнении замены в интерфейсе (52.01) Исполнительные листы создается уточняющий исполнительный документ, при этом сам уточненный исполнительный документ блокируется;
- − состояние уточнения зависит от настройки реестра Бюджет\Объекты\Настройки \ИсполнительныеЛисты\Уточнение в интерфейсе Редактор реестра;
- доступно только уточнение активных версий исполнительных документов (не имеющих уточнений) с заполненной классификацией в детализации;
- недоступно уточнение исполнительных документов, которые находятся в состояниях «Возвращен» или «Приостановлен»;
- − имеется возможность создать уточнение по кнопке **Уточнить исполнительный лист** для исполнительного документа без детализации;
- при наличии ПМ «Учет исполнительных листов» в интерфейсе (55.03) Протокол пакетной замены классификации в диалоговом окне «Введите ограничения для пакетной замены»,

вызываемом по кнопке **Выполнить ПЗК**, доступен класс документа «Исполнительные листы [52.01]»;

- в интерфейсе (55.03) Протокол пакетной замены классификации в протоколе пакетной замены классификации, доступном в поле Лог ПЗК заголовка записи, отображается информация о произведенной замене классификации для исполнительных документов;
- − в интерфейсе (52.01) Исполнительные листы в окне «Настройки исполнительных листов», которое вызывается с помощью команды **Общие настройки** выпадающего меню кнопки

**Сохранить настройки текущей страницы**, при наличии ПМ «Пакетная замена классификации» появляются дополнительные параметры настройки:

параметр Выбирать классификацию из уведомления при уточнении. Если флаг-галочка параметра установлен, то при уточнении исполнительного документа, выполняемого

по кнопке **Уточнить исполнительный лист**, классификация уточняющего исполнительного документа будет браться из «Уведомления об изменении источника образования задолженности» (тип уведомления 22). Если флаг-галочка параметра не установлен, то в новый исполнительный документ будет копироваться классификация из исходного исполнительного документа;

- в группе настроек Состояния содержится параметр Начальное состояние уточняющего ИЛ, заполнение поля осуществляется путем ввода с клавиатуры. Настройка будет работать для схем, в которых отсутствует состояние «Уточнен», новые уточняющие исполнительные документы будут создаваться в состоянии, указанном в новом параметре Начальное состояние уточняющего ИЛ;
- В «Уведомление об изменении источника образования задолженности» (тип 22) добавлены атрибуты Сумма и Сумма детализации, которые будут анализироваться при

создании уточнения по кнопке **Уточнить исполнительный лист**:

- если по исполнительному документу создано Уведомление (0.22) с заполненным атрибутом Сумма, то эта сумма перенесется в заголовок нового исполнительного документа, а также в детализацию в случае, если это непериодический исполнительный документ и в детализации есть всего одна строка;
- если заполнен атрибут Сумма детализации, то при формировании уточняющего исполнительного документа сумма будет перенесена в выделенные строки детализации.

# **4.2 Работа в интерфейсах (55.01) «Уведомление об уточнении поступлений» и (55.02) «Уведомление об уточнении выбытий» АС «Бюджет»**

## **4.2.1 Основные этапы работы с уведомлениями об уточнении**

Работа в интерфейсах (55.01) Уведомление об уточнении поступлений и (55.02) Уведомление об уточнении выбытий ведется аналогичным образом, отличается только выбором задействованных классов уточняемых документов (для поступлений или выбытий), поэтому приводится общее описание работы для указанных интерфейсов.

Можно выделить следующие основные операции по уточнению классификации:

- 1. **Создание уточняющих документов**, при этом возможны различные варианты:
	- − **вариант 1**: автоматизированное формирование уведомлений (для кассовых) или уточняющих документов (для некассовых) в результате массовой замены классификации в исходных документах согласно заданным условиям (см. п. 4.2.2 [«Автоматизированное формирование уточняющих документов при пакетной замене](#page-192-0)

[классификации»\)](#page-192-0), запуск которой выполнен по кнопке **Выполнить ПЗК** интерфейса (55.03) Протокол пакетной замены классификации (только при ПМ «Пакетная замена классификации»);

- − **вариант 2**: автоматизированное формирование уведомления на основании исходного документа, найденного с помощью кнопки **Поиск исходного документа** соответствующего интерфейса (55.01/55.02) Уведомления об уточнении поступлений/выбытий (см. п. 4.2.3 [«Автоматизированное формирование уведомления об уточнении с](#page-193-0)  [помощью кнопки «Поиск исходного документа»\)](#page-193-0), с возможностью автоматического создания (**нерекомендуемый вариант**) связанных (корректирующего и нового) документов, в зависимости от значений параметров общих настроек Работа со связанными документами поступления или Работа со связанными документами выбытия ([см.](#page-226-0)  таблицу 3.12 в п. 3.4.3 [«Окно общих настроек уведомлений»](#page-226-0));
- − **вариант 3**: автоматизированное формирование уведомления на основании исходного документа непосредственно из предметного интерфейса (в том числе интерфейса уведомлений) с помощью кнопки управления **Создать уведомление** этого интерфейса (см. п. 4.2.4 «Формирование [уведомления с помощью кнопки](#page-199-0)  [«Создать уведомление»](#page-199-0));
- − **вариант 4**: ввод уведомления об уточнении вручную (см. п. 4.2.5 [«Формирование](#page-200-0)  [уведомления вручную»\)](#page-200-0) в соответствующем интерфейсе (55.01/55.02) Уведомления об уточнении поступлений/выбытий.
- 2. **Контроль** сформированных уведомлений в соответствующих интерфейсах (55.01)/(55.02).
- 3. **Формирование пакета электронных документов и отправка в органы ФК**

ų. уведомлений с типом документа «для отправки в ФК». Применение кнопки **Сформировать пакет уведомления об уточнении вида платежа** при наличии дополнительного ПМ «Электронный обмен».

- 4. **Импорт из ФК, принятие уточняющих уведомлений** в системе, при этом возможны следующие варианты:
	- − автоматическое принятие уведомления с типом документа «для отправки в ФК», а также электронного документа (при наличии дополнительного ПМ «Электронный обмен») по результатам обработки входящих документов из органов ФК. В случае, если связанные (корректирующий и новый) документы были сформированы (нерекомендуемый вариант), то их принятие будет произведено автоматически;
	- принятие уведомлений вручную: при заполнении поля Дата принятия в уведомлении автоматически будет принят электронный документ. В случае, если связанные (корректирующий и новый) документы были сформированы (нерекомендуемый вариант), они также будут приняты автоматически.

При автоматизированном формировании уведомления как первичного документа на интерфейсах (55.01) Уведомление об уточнении поступлений и (55.02) Уведомление об уточнении выбытий исходная и новая классификация отражаются в соответствующих строках уведомления, поле Класс документа в строках детализации не отражается или остается пустым. Соответствующие параметры общих настроек Работа со связанными документами поступления или Работа со связанными документами выбытия при этом имеют значения «НеФормироватьСвязанныеДокументы» (для всех случаев) или «НеФормироватьСвязанныеДокументыПриПЗК» (только при пакетной замене).

При автоформировании уведомления со связанными документами (нерекомендуемый вариант) исходная классификация отражается в строке с исходной классификацией уведомления (синего цвета) и в корректирующем документе, производящем сторнирование, а новая классификация указывается в строке с новой классификацией уведомления (белого цвета) и в новом документе. Поле Класс документа в строках детализации отражается и должно быть заполнено. Соответствующие параметры общих настроек Работа со связанными документами поступления или Работа со связанными документами выбытия при этом имеют значения «ОбязательноЗаполнятьКлассДокументаВДетализации» или «Пусто».

Для автонумерации уведомлений, создаваемых в интерфейсах уведомлений, используется кнопка управления интерфейсом **Установить следующий номер уведомления**, которая позволяет вручную установить следующий номер уведомления об уточнении при его создании (автоматизированном или вручную) в данном интерфейсе.

При нажатии на кнопку **<sup>14</sup> Установить следующий номер уведомления** открывается модальная форма «Установить следующий номер уведомления», в поле Номер уведомления формы задается номер уведомления, который будет автоматически устанавливаться в одноименном поле интерфейса при создании следующего уведомления.

С помощью кнопки управления интерфейса **Показать связанные документы** для выделенной строки детализации с исходной классификацией в сформированном уведомлении можно посмотреть, на основании какого первичного документа оно было сформировано.

В детализации сформированного уведомления можно разбивать сумму, указанную в строке с исходной классификацией, на несколько сумм в строках с новой классификацией. При этом осуществляется контроль на равенство сумм новых классификаций сумме исходной классификации, к которой они относятся (т.е. которую они уточняют). Также осуществляется контроль на равенство сумм по всем исходным классификациям общей сумме уведомления.

Для проверки соответствия сумм в заголовке и строках детализации выделенных документов предназначена кнопка **Вычислить**.

Если выделить строки в детализации интерфейса и нажать на кнопку **Вычислить**, то подсчет сумм будет осуществляться только по выделенным строкам. Появится окно с результатом: «Сумма фрагмента: Сумма: <......>».

Если строки детализации не выделять, то при установке курсора на строку заголовка после нажатия на кнопку появляется дополнительное окно (рис. 4.12), где указана Сумма уточнений из заголовка документа, а также Сумма

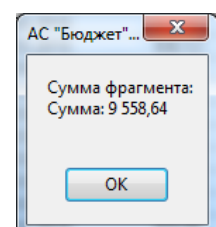

исходных классификаций, Сумма новых классификаций и Сумма измененных классификаций, сформированные по всем строкам открытой детализации выделенных документов. Текст, отражаемый в окне, как результат работы кнопки, можно выделить и скопировать в текстовый редактор.

*Рисунок 4.12 - Вид дополнительного окна, отражающего работу кнопки «Вычислить»*

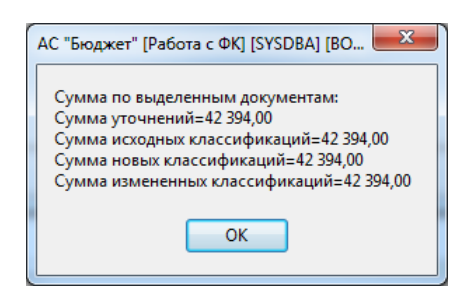

## <span id="page-192-0"></span>**4.2.2 Автоматизированное формирование уточняющих документов при пакетной замене классификации**

При наличии дополнительного ПМ «Пакетная замена классификации» использование таблицы соответствия между старой и новой бюджетной и дополнительной классификацией, введенной в детализацию интерфейса (55.03) Протокол пакетной замены классификации вручную или загруженной из Excel-файла специального формата, значительно ускоряет процесс поиска исходных и формирование уточняющих документов. При использовании ПМ значительно расширяется перечень задействованных классов исходных и создаваемых документов.

Загрузка таблицы соответствия из файла специального формата осуществляется в интерфейсе (55.03) Протокол пакетной замены классификации нажатием на кнопку **Загрузить классификацию из файла**, после чего появляется диалоговое окно «Загрузить классификацию из файла», где указывается путь к Excel-файлу в параметре Имя файла. Затем в заголовке интерфейса автоматически формируется новая запись, в детализации которой на закладке Информация о классификации ПЗК будут заполнены записи со старой и новой классификацией согласно загруженным данным из Excel-файла.

Ввод таблицы соответствия вручную производится на закладке Информация о классификации ПЗК интерфейса (55.03) Протокол пакетной замены классификации. Для ввода строк с исходной и новой классификацией служат соответствующие кнопки детализации **Добавляется строка детализации с исходной классификацией (Ctrl + B)** и **Добавляется строка с новой классификацией (Ctrl + N)**. В строках детализации должны быть указаны только значения изменяемых полей (т.е. для поля с названием классификатора в строке синего цвета указывается старое (исходное) значение, которое надо изменить, а в строке белого цвета задается новое, уточненное значение).

После заполнения таблицы соответствия на закладке детализации Информация о классификации ПЗК текущую запись в таблице заголовка необходимо принять, указав дату утверждения в соответствующем поле.

Запуск процедуры пакетной замены классификации осуществляется нажатием на кнопку

**Выполнить ПЗК** в интерфейсе (55.03) Протокол пакетной замены классификации, после чего появляется диалоговое окно «Введите ограничения для пакетной замены». В нем следует указать ограничения по требуемым параметрам и датам, с помощью флагов-галочек определить перечень классов документов (интерфейсов АС «Бюджет»), где будет выполняться поиск исходных документов, соответствующих критериям, указанным в детализации на закладке Информация о классификации ПЗК. После установки нужных ограничений для ПЗК нажмите на кнопку **ОК** диалогового окна.

После успешного выполнения пакетной замены классификации в заголовке записи интерфейса (55.03) Протокол пакетной замены классификации автоматически заполняется группа полей Краткая информация, в поле статуса записи документа устанавливается значок **ПЗК выполнена**, поле Лог ПЗК становится доступным, позволяя просматривать файл протокола об условиях и результате выполнения ПЗК. В таблице детализации записи на закладке Результат ПЗК интерфейса отображаются строки с новой классификацией (уточненные данные), подсвеченные зеленым цветом, и строки с исходной классификацией, подсвеченные серым цветом. Строки отображаются поочередно в зависимости от количества уточненных записей по суммам и лицевым счетам в разрезе бюджетной и дополнительной классификации.

Уведомления, создаваемые в результате пакетной замены для документов из кассовых интерфейсов, будут автоматически сформированы на нужном интерфейсе (поступлений или

выбытий). Более подробно с данным способом формирования уточняющих документов можно ознакомиться в п. 4.1.2 «[Порядок выполнения пакетной замены классификации](#page-173-0)».

## <span id="page-193-0"></span>**4.2.3 Автоматизированное формирование уведомления об уточнении с помощью кнопки «Поиск исходного документа»**

#### **4.2.3.1 Общий порядок формирования уведомления с помощью кнопки «Поиск исходного документа»**

1. При автоматизированном создании уведомления сначала выбирается исходный первичный документ для уточнения с помощью кнопки управления **НА Поиск исходного документа,** расположенной на интерфейсах (55.01) Уведомление об уточнении поступлений и (55.02) Уведомление об уточнении выбытий. При нажатии на кнопку появляется диалоговое окно «Поиск исходного документа» (рис. 4.13), в котором следует в качестве параметров поиска указать атрибуты требуемого исходного документа.

Примечание – Если в результате выборки документов по кнопке **Поиск исходного документа** не будет найден исходный документ, то диалог с параметрами поиска появится заново для корректировки параметров поиска.

*Рисунок 4.13 - Пример вида диалогового окна «Поиск исходного документа» при автоматизированном создании уведомления об уточнении поступлений*

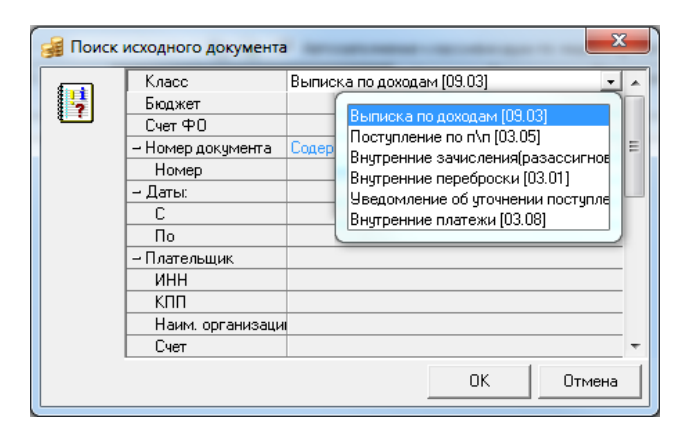

Диалоговое окно «Поиск исходного документа» является аналогичным (кроме перечней классов документов) для интерфейсов (55.01) Уведомление об уточнении поступлений и (55.02) Уведомление об уточнении выбытий и содержит следующие параметры:

- − Класс определяет класс исходных (уточняемых) документов (т.е. указывает интерфейс, в котором надо производить поиск исходных документов), выбор осуществляется из выпадающего списка классов документов:
	- − **для уточнения поступлений** в интерфейсе (55.01) Уведомление об уточнении поступлений: «Выписка по доходам [09.03]», «Поступления по п\п [03.05]», «Поступления по объявлениям [03.06]» (при наличии ПМ «Ведение операций с наличностью»), «Внутренние зачисления (разассигновка) [03.03]», «Подтверждение перечисления на счета наличности [03.12]» (при наличии ПМ «Работа с наличностью»), «Подтверждение возврата со счетов для наличности [03.15]» (при наличии ПМ «Ведение операций с наличностью»), «Внутренние переброски [03.01]», «Уведомление об уточнении поступлений [55.01]», «Внутренние платежи [03.08]»;

− **для уточнения выбытий** в интерфейсе (55.02) Уведомление об уточнении выбытий: «Выбытия по п\п [03.02]», «Выбытия по чекам [03.04]» (при наличии ПМ «Ведение операций с наличностью»), «Перечисление на счета наличности [03.11]» (при наличии ПМ «Ведение операций с наличностью»), «Возврат со счетов наличности [03.14]» (при наличии ПМ «Ведение операций с наличностью»), «Учет кассовых выплат [03.22]», «Внутренние переброски [03.01]», «Распоряжения на возврат доходов [09.01]», «Распоряжения на карты МИР [03.25]» (при наличии права «Создание распоряжений на карты МИР», заданного в интерфейсе Объекты), «Уведомление об уточнении выплат [55.02]», «Внутренние платежи [03.08]».

#### Примечания

1 В выпадающем списке значений параметра Класс диалогового окна по умолчанию не отражаются классы, которые не назначены ни одному пользователю в интерфейсе (99.13) Объекты РМ Администратор.

2 Названия классов в выпадающем списке параметра Класс отражаются согласно значению поля Заголовок, сопоставленному данному интерфейсу на закладке Интерфейсы в детализации раздела Рабочие места интерфейса Администратор. Если поле Заголовок для интерфейса не заполнено, то в выпадающем списке значений параметра Класс для данного интерфейса отражается название, определенное ему в интерфейсе (99.13) Объекты.

− КлассНовогоДокумента – по умолчанию параметр не отражается в окне диалога, используется только в случае автоформирования уведомления со связанными документами (**нерекомендуемый вариант**) при наличии настроек. В параметре КлассНовогоДокумента определяется класс нового документа, уточняющего исходный документ, выполняя зачисление на новую классификацию (т.е. указывает на интерфейс, в котором автоматически будет создан новый документ).

В диалоговом окне «Поиск исходного документа», вызванном по кнопке **Поиск исходного документа**, параметр КлассНовогоДокумента будет отражаться, задавая возможность формирования нового документа, только в случае когда параметры общих настроек [Работа со связанными документами поступления](#page-148-0) и [Работа со связанными](#page-148-0)  [документами выбытия](#page-148-0) имеют значения «Пусто» или «ОбязательноЗаполнятьКлассДокументаВДетализации») (см. таблицу 3.12 в п. 3.4.3 [«Окно общих настроек уведомлений»](#page-136-0)).

Выбор значения параметра происходит из выпадающего списка классов документов:

- − **для уточнения поступлений** в интерфейсе (55.01) Уведомление об уточнении поступлений: пустое значение, «Поступления по п\п [03.05]», «Учет кассовых выплат [03.22]», «Внутренние зачисления(разассигновка) [03.03]», «Поступления по объявлениям [03.06]» (при наличии ПМ «Ведение операций с наличностью»), «Подтверждение перечисления на счета наличности [03.12]» (при наличии ПМ «Ведение операций с наличностью»), «Подтверждение возврата со счетов для наличности [03.15]» (при наличии ПМ «Ведение операций с наличностью»), «Внутренняя переброска [03.01]», «Выписка по доходам [09.03]», «Внутренние платежи [03.08]»;
- − **для уточнения выбытий** в интерфейсе (55.02) Уведомление об уточнении выбытий: пустое значение, «Выбытия по п\п [03.02]», «Выбытия по чекам [03.04]» (при наличии ПМ «Ведение операций с наличностью»), «Перечисление на счета наличности [03.11]» (при наличии ПМ «Ведение операций с наличностью»), «Возврат со счетов наличности [03.14]» (при наличии ПМ «Ведение операций с наличностью»), «Учет кассовых выплат [03.22]», «Внутренние переброски [03.01]», «Внутренние платежи [03.08]».

#### Примечания

1 В выпадающем списке значений параметра КлассНовогоДокумента диалогового окна по умолчанию не отражаются классы, которые не назначены ни одному пользователю в интерфейсе (99.13) Объекты РМ Администратор.

2 Названия классов в выпадающем списке параметра КлассНовогоДокумента отражаются согласно значению поля Заголовок, сопоставленному данному интерфейсу на закладке Интерфейсы в детализации раздела Рабочие места интерфейса Администратор. Если поле Заголовок для интерфейса не заполнено, то в выпадающем списке значений параметра КлассНовогоДокумента для данного интерфейса отражается название, определенное ему в интерфейсе (99.13) Объекты.

- − Бюджет указывает наименование бюджета, финансового года, по умолчанию заполняется значением с панели параметров. Данный параметр используется при наличии дополнительного ПМ «Многобюджетный режим работы» для наложения ограничения на вывод данных;
- Счет ФО указывает счет соответствующего финансового органа (единый счет бюджета, казначейский счет, р/с в ФК или банке или л/с в ФК), по умолчанию заполняется значением счета, для которого в интерфейсе Счета бюджета установлены флаги-галочки в полях Вид использования\Бюджетный и Единый. При наличии дополнительного ПМ «Многобюджетный режим работы» при изменении значения параметра Бюджет параметр Счет ФО автоматически заполняется значением единого счета, соответствующего данному бюджету. Выбор значения параметра производится из модального справочника счетов ФО;
- − остальные параметры и группы параметров служат для ограничения круга поиска исходных документов (Номер документа (номер), Даты (С, По), Плательщик (ИНН, КПП, Наим. организации, Счет), Получатель (ИНН, КПП, Наим. организации, Счет), Лицевые счета, Тип средств, Код главы, РзПр, ВР, ЦСР, КОСГУ, СубКОСГУ, Источники финансирования дефицита, Коды доходов, Мероприятие, Направление, Код субсидии, Код доп. информации, Код целевых средств, Код вида выплат, Сумма документа, Назначение (Назначение)).

В диалоговом окне «Поиск исходного документа» для параметров классификаторов обеспечивается возможность вести поиск не только по конкретному коду классификатора, но и по обобщенному. При вводе обобщенного значения любого классификатора в таблице результатов поиска будут отражаться документы с данным значением классификатора, а также со всеми значениями, находящимися ниже по иерархии относительно данного обобщенного значения.

2. После указания параметров поиска и закрытия диалогового окна появится модальная форма «Поиск первичного документа» (рис. 4.14), в которой отобразятся все документы, удовлетворяющие ограничениям, указанным ранее в диалоговом окне «Поиск исходного документа» (см. рис. 4.13).

В модальной форме «Поиск первичного документа», появляющейся на интерфейсе (55.01) Уведомление об уточнении поступлений, содержится поле Документ не участвовал в электронном обмене, которое заполняется символом  $\overline{X}$  у документов, не участвовавших в электронном обмене с органами ФК. На интерфейсе (55.02) Уведомления об уточнении выбытий поле Документ не участвовал в электронном обмене в модальной форме отсутствует.

*Рисунок 4.14 - Вид модальной формы «Поиск первичного документа», появляющейся в интерфейсе «(55.01) Уведомление об уточнении поступлений»*

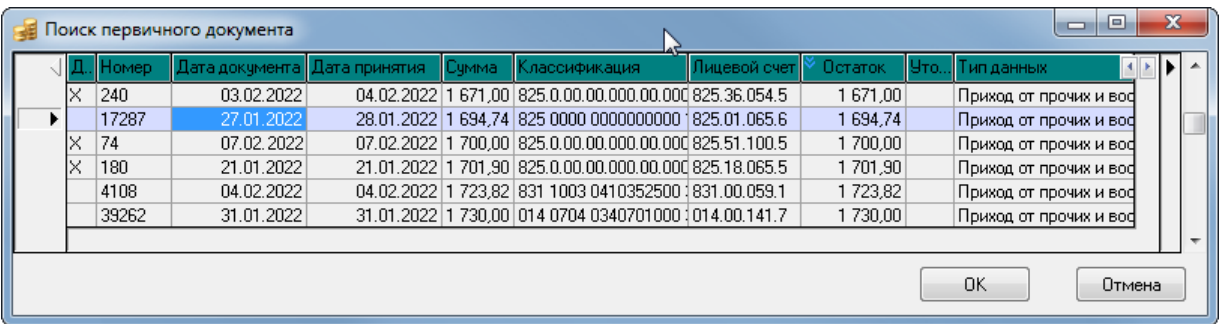

Далее в этой модальной форме следует выбрать исходный документ, для которого требуется сформировать уведомление об уточнении, и нажать на кнопку **OK**. Разрешен выбор несколько исходных документов, в результате чего будет создано несколько уведомлений. В случае автоформирования уведомлений со связанными документами (**нерекомендуемый вариант**) в соответствующих предметных интерфейсах будут созданы корректирующие и новые документы (если это определено значением параметров общих настроек Работа со связанными документами поступлений/выбытий (см. таблицу 3.12 в п. 3.4.3 [«Окно общих настроек уведомлений»](#page-136-0)).

3. После нажатия на кнопку **OK** модальной формы начинается формирование уведомлений (и связанных документов, если это определено в общих настройках уведомлений).

Примечание – При наличии ПМ «Конвейерная обработка и множественное визирование документов»:

а) в процессе создания уведомлений пользователем, для которого не задано право на начальное состояние для данного интерфейса уведомлений, уведомление не создается, и после выбора исходного документа в модальной форме «Поиск первичного документа» появляется сообщение *«Для уведомления не задано начальное состояние! Процесс создания будет прерван»*;

б) в окне общих настроек уведомлений можно задать параметр Начальное состояние уведомления, который указывает начальное состояние для документа интерфейсов (55.01) Уведомления об уточнении поступлений и (55.02) Уведомление об уточнении выбытий. При создании уведомления окно выбора состояния не будет вызываться, и значение будет проставляться из данного параметра. Если в параметре настройки ничего не указано, то при создании уведомления будет вызываться окно выбора состояния.

4. По результатам успешного создания документов в соответствующих интерфейсах выводится информационное сообщение (рис. 4.15).

*Рисунок 4.15 - Вид информационного окна о формировании уведомления*

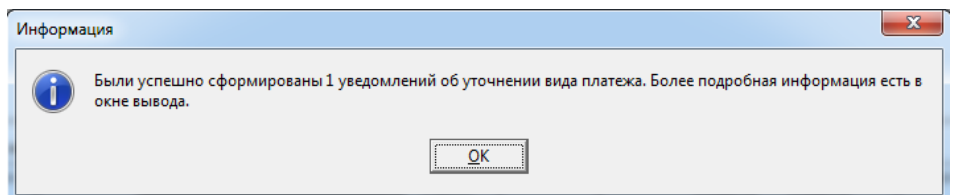

5. Подробную информацию о результате формирования уведомления (и о создании связанных документов, если это определено в общих настройках) можно просмотреть в окне протокола «Результаты», которое можно открыть, нажав на значок **Протокол расчетов** в правом нижнем углу экрана на стандартной панели задач Windows.

После создания документов курсор позиционируется на первой созданной записи в соответствующем интерфейсе уведомлений. После закрытия модальной формы «Поиск первичного документа» (см. рис. 4.14) атрибуты всех исходных документов автоматически будут занесены в группу полей Исходный документ (Номер, Сумма, Дата, Назначение платежа, Лицевой счет из исходного документа, Наименование документа, Плательщик, Получатель) новых записей таблицы заголовков интерфейса уведомлений, также заполнятся поля Класс исходного документа, Примечание, группы полей Администратор поступлений, Орган федерального казначейства, др.

При автоформировании уведомления со связанными документами (**нерекомендуемый вариант**) новый документ будет сформирован автоматически в интерфейсе, который соответствует классу, указанному в параметре КлассНовогоДокумента диалогового окна «Поиск исходного документа» (см. рис. 4.13). Корректирующий документ будет создан автоматически в случае формирования нового документа. Класс корректирующего документа зависит от класса нового документа, определяется значением соответствующего параметра группы Классы корректирующих документов из диалогового окна «Настройки уведомления об уточнении вида платежа» (см. таблицу 3.12 в п. 3.4.3 [«Окно общих настроек](#page-136-0)  [уведомлений»](#page-136-0)).

После уточнения исходного документа, в случае, если уточнена полная сумма документа, этот документ больше не будет попадать в выборку записей при поиске исходных документов (в модальную форму «Поиск первичного документа»). Если уточнение было произведено не на всю сумму документа, то при дальнейшей работе в указанной модальной форме будет отражаться документ на общую сумму, на уточненную сумму и на сумму остатка.

Если исходный документ участвовал в электронном обмене и отображался в интерфейсах РМ Электронный обмен, то уведомление на интерфейсах (55.01) Уведомление об уточнении поступлений и (55.02) Уведомление об уточнении выбытий отмечается значком **Исходный документ участвовал в электронном обмене** в поле статуса записи. Если исходный документ взят из предметных интерфейсов АС «Бюджет», то запись отмечается значком **При Исходный документ взят из предметной таблицы**.

В таблице детализации созданного уведомления отражается вся информация об уточнении исходного документа. В детализации содержится минимум две строки: строка синего цвета – с исходной классификацией, строка белого цвета – с нулевой классификацией либо скопированной исходной (в случае совпадения исходной и новой классификации). При отличии значений классификаторов в строках с исходной и новой классификацией значения таких классификаторов в строке с новой классификацией будут подсвечены красным цветом. В случае автоформирования уведомления со связанными документами (**нерекомендуемый вариант**) в строках детализации уведомления содержится информация о вновь созданных корректирующем и новом документах, размещенных на соответствующих интерфейсах системы в зависимости от выбранного класса документа.

Все уточнения уведомлений и внесение изменений в уведомления (указание новой классификации, разбиение суммы на разные классификации и т.д.) осуществляются в таблице детализации. В случае автоформирования уведомления со связанными документами (**нерекомендуемый вариант**) после синхронизации данных все изменения бюджетной классификации и других атрибутов, произведенные в детализации уведомления, отобразятся в связанных документах на соответствующих интерфейсах системы.

При формировании уведомления со связанными документами (**нерекомендуемый вариант**) допускается совершение дополнительных действий над создаваемыми корректирующими и новыми документами некоторых классов. За эти действия отвечают параметры группы настроек Имена действий после формирования документов (см. таблицу 3.12 в п. 3.4.3 [«Окно общих настроек уведомлений»](#page-136-0)).

Если уведомление формируется в интерфейсе (55.01) Уведомление об уточнении поступлений с

помощью кнопки **Поиск исходного документа** для документов класса «Поступление по п\п [03.05]», то при уточнении поступлений по восстановлению расхода для заполнения кодов бюджетной и дополнительной классификации нового документа можно найти исходные платежные документы, сформированные в интерфейсе (03.02) Выбытия по п\п, с помощью кнопки **«А Найти исходную платежку для возврата расхода и подставить в уведомление найденную классификацию** (см. п. 4.2.13 [«Дополнительные возможности при уточнении](#page-223-0)  [возврата расхода в интерфейсе «Уведомление об уточнении поступлений»\)](#page-223-0)

#### **4.2.3.2 Особенности формирования уведомлений с помощью кнопки «Поиск исходного документа» для исходных документов различных классов**

При использовании алгоритма формирования уведомлений с помощью кнопки **Поиск исходного документа** следует учитывать следующие особенности:

- при уточнении исходного документа класса «Уведомление об уточнении поступлений [55.01]» или «Уведомление об уточнении выбытий [55.02]»:
	- в случае, если исходное уведомление не было отправлено в УФК, группа полей Исходный документ сформированного уведомления будет заполняться аналогично группе полей Исходный документ уточняемого уведомления;
	- для отправленного в УФК уведомления группа полей Исходный документ будет заполнена в соответствии с данными первичного документа из интерфейса, откуда был взят уточняемый документ;
	- при формировании вторичного уведомления в случае, если в поле Счет ФО указан счет с видом обслуживания «Банк», то поля Класс исходного документа и Исходный документ заполняются информацией из уточняемого уведомления;
	- в уведомлении об уточнении, созданном по уведомлению с типом «внутреннее», в строке с новой классификацией значение поля Примечание/Назначение платежа подтягивается из строки детализации с новой классификацией предыдущего уведомления. В строку детализации с исходной классификацией формируемого уведомления в поле Примечание/Назначение платежа значение подтягивается из поля Примечание для строки с новой классификацией строки с новой классификацией исходного уведомления;
- − при уточнении исходного документа класса «Внутренние переброски [03.01]» или «Внутренние платежи [03.08]» обеспечивается возможность уточнять отдельно классификацию плательщика или классификацию получателя:
	- в интерфейсе (55.01) Уведомление об уточнении поступлений при выборе класса исходного документа «Внутренние переброски [03.01]» или «Внутренние платежи [03.08]» формируется уведомление, уточняющее только классификацию получателя: поля Лицевой счет и Классификация созданного уведомления заполняются значениями полей Л/с получателя и Классификация получателя уточняемого документа;
	- в интерфейсе (55.02) Уведомление об уточнении выбытий при выборе класса исходного документа «Внутренняя переброска [03.01]» или «Внутренние платежи [03.08]» формируется уведомление, уточняющее только классификацию плательщика: поля Лицевой счет и Классификация созданного уведомления заполняются значениями полей Л/с плательщика и Классификация плательщика уточняемого документа;
- при создании уведомления об уточнении по документу, у которого указано БО, в строке уведомления с исходной классификацией указывается БО как в исходном документе, а в строке с новой классификацией указывается последняя принятая версия БО в цепочке;

− в интерфейсе (55.02) Уведомление об уточнении выплат по кнопке **Поиск исходного документа** имеется возможность уточнять платежные поручения по доходной классификации с направлением операции «Возврат», которые были созданы с помощью генерации (09.03.01) Генерация возврата доходов через казначейские п/п в интерфейсе (09.03) Выписка по доходам. Ранее такая возможность отсутствовала. Также уведомление по платежному поручению на возврат дохода можно создать в интерфейсе (03.02) Выбытия по

п\п по кнопке **Создать уведомление**.

## <span id="page-199-0"></span>**4.2.4 Формирование уведомления с помощью кнопки «Создать уведомление»**

На отдельных интерфейсах ввода, где требуется производить уточнения ((09.03) Выписка по доходам, (03.22) Учет кассовых выплат, (03.25) Распоряжения на карты МИР, др.), а также на интерфейсах (55.01) Уведомления об уточнении поступлений и (55.02) Уведомления об уточнении выбытий

РМ Работа с ФК расположена кнопка управления **Создать уведомление**, с помощью которой можно создать уведомление об уточнении по выбранному документу непосредственно в этом интерфейсе (рис. 4.16).

*Рисунок 4.16 - Отражение кнопки «Создать уведомление» на предметном интерфейсе «(09.03) Выписка по доходам» РМ «Доходы»*

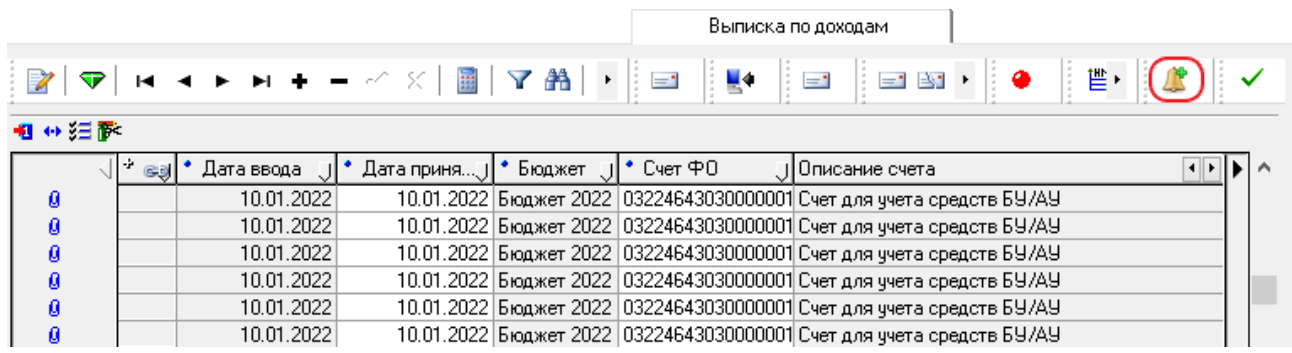

Для автоматизированного формирования уведомления об уточнении выберите в интерфейсе ввода нужную запись для уточнения (с датой принятия) и нажмите на кнопку управления **Создать уведомление**. Следует учитывать, что:

- − использование кнопки **Создать уведомление** допускается только для принятых документов, по которым ранее не формировались уведомления об уточнении;
- если уточнена запись в детализации, то при повторном нажатии на кнопку появляется сообщение *«Выбранные документы ранее уже были полностью уточнены»*;
- если уточняется запись из заголовка, в детализации которого одна запись из N уточнена, то появится сообщение *«Среди выбранных документов присутствуют документы уже уточненные ранее (1из N). На основе этих документов уведомления формироваться не будут. Продолжить формирование. Да/Нет»*. При выборе «Да» в модальной форме «Уведомление об уточнении» для уточнения будет доступна только неуточненная запись детализации.

В появившейся модальной форме «Уведомление об уточнении» будут отражаться данные сформированного уведомления (рис. 4.17), при этом поле Класс документа в строках детализации будет скрыто или останется незаполненным. В строке с новой классификацией данные могут быть отредактированы нужным образом, путем выбора значений из модальных  $\mathbb{Z}$ справочников или вручную. Кроме того, с помощью кнопки управления формы **Заполнить Новую организацию в детали и примечание в заголовке через области форматирования** можно в выделенных записях интерфейса автоматически заполнять поля Новая организация в строке детализации с новой классификацией и поле Примечание заголовка данными исходного документа в соответствии с настройками областей форматирования из интерфейса Редактор областей форматирования РМ Настройки системы.

При формировании уведомления со связанными документами (**нерекомендуемый вариант**) класс автоматически создаваемых корректирующего и нового документов может совпадать с классом исходного (уточняемого) документа, что регулируется значением параметра общих настроек При формировании уведомлений в интерфейсах первичных данных класс нового и корректирующего документа выбирать из исходного документа (см. таблицу 3.12 в п. 3.4.3 «Окно [общих настроек уведомлений»](#page-136-0)).

После подтверждения (нажатия на кнопку **«Подтвердить** модальной формы) сформированное уведомление будет сохранено в соответствующем интерфейсе (55.01) Уведомление об уточнении поступлений или (55.02) Уведомление об уточнении выбытий.

При создании уведомления со связанными документами (нерекомендуемый вариант) с

помощью кнопки **Создать уведомление** в интерфейсах (55.01) Уведомление об уточнении поступлений и (55.02) Уведомление об уточнении выбытий (т.е. для уведомлений, исходным документом которых является уведомление) заполнение поля Класс документа в строке детализации с новой классификацией, соответствующей новому документу, зависит от параметра общих настроек Брать класс нового документа из диалога при уточнении поступлений и [выбытий](#page-138-0). При установленном флаге-галочке данного параметра поле Класс документа в детализации заполняется значением поля Класс документа, указанным в строке с новой классификацией исходного уведомления.

*Рисунок 4.17 - Вид модальной формы «Уведомление об уточнении», формируемой в интерфейсе «(09.03) Выписка по доходам» с помощью кнопки «Создать уведомление»*

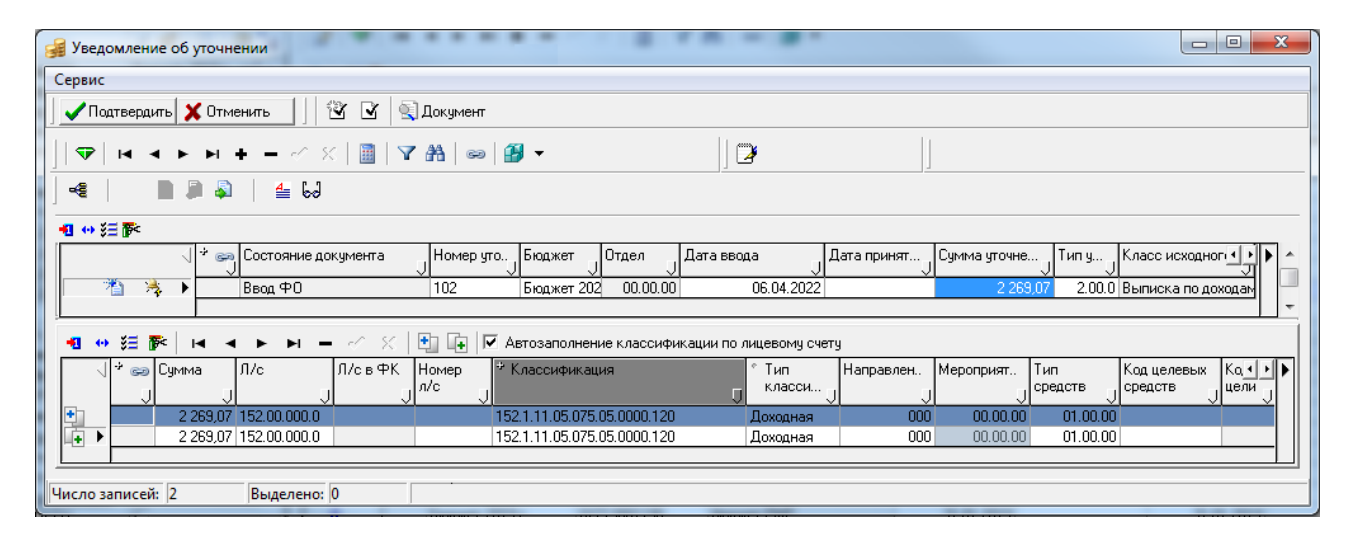

### <span id="page-200-0"></span>**4.2.5 Формирование уведомления вручную**

При формировании уведомления вручную в интерфейсах (55.01) Уведомление об уточнении поступлений и (55.02) Уведомление об уточнении выбытий ввод данных производится в соответствии с таблицами 1-6 в п. 3.2.1 «Описание интерфейса «(55.01) Уведомление об уточнении

поступлений» и п. 3.2.2 «Описание интерфейса «(55.02) Уведомление об уточнении выбытий».

Создание новой записи заголовка в нужном интерфейсе уведомлений производится с помощью кнопки навигатора Голдави**ть новую запись** или клавиши **<Insert>** на клавиатуре. Атрибуты исходного документа задаются с помощью диалогового окна «Поиск первичного документа», которое вызывается по кнопке с троеточием **В иерархическом поле Исходный** документ (в свернутом состоянии). Задайте в нем требуемые атрибуты для поиска и нажмите кнопку **ОК**. В появившейся модальной форме «Поиск первичного документа» выберите нужный документ для уточнения. В созданной записи заголовка интерфейса вложенные поля группы Исходный документ, поля Класс исходного документа, Район контрагента автоматически заполнятся данными выбранного первичного (исходного) документа, а группы полей Администратор поступлений и Орган федерального казначейства останутся пустыми. Укажите значение в поле Сумма уточнения заголовка. После сохранения записи группы полей Исходный документ\Получатель, Администратор поступлений и Орган федерального казначейства автоматически заполнятся данными, соответствующими информации из исходного документа.

При формировании уведомления вручную добавление в детализацию строк с исходной классификацией производится с помощью кнопки управления детализации **Добавляется строка детализации с исходной классификацией (Ctrl + B)** детализации или нажатием клавиш **<Ctrl + B>**, а добавление строк с новой классификацией – с помощью кнопки **Добавляется строка с новой классификацией (Ctrl + N)** или нажатием клавиш **<Ctrl + N>**. Данный режим ввода уведомления позволяет редактировать записи любых строк детализации (в то время как при автоматизированном формировании уведомления редактирование строки синего цвета с исходной классификацией запрещено).

При вводе записей с помощью данных кнопок выполняются следующие проверки:

- строка с исходной классификацией может создаваться только при пустой детализации или после строки нового документа. При создании строки с помощью кнопки **Добавляется строка детализации с исходной классификацией (Ctrl + B)**, если курсор стоит на записи с исходной классификацией, то возникает сообщение *«Для записи с исходной классификацией нельзя создавать запись с исходной классификацией»*;
- строка с новой классификацией может быть добавлена, только если в детализации уже присутствует строка с исходной классификацией. Если вставка строки нового документа по кнопке **Добавляется строка с новой классификацией (Ctrl + N)** выполняется при пустой детализации, то возникает сообщение *«Отсутствует запись с исходной классификацией для которой создается уточнение!»*;
- допускается добавлять записи в детализации только для уведомлений, не отправленных в УФК. Если уведомление уже отправлено в орган ФК или имеет дату принятия, то при попытке добавления записей детализации по кнопкам **Добавляется строка детализации с исходной классификацией (Ctrl + B)** и **Добавляется строка с новой классификацией (Ctrl + N)** возникает сообщение *«Запись заблокирована. Редактирование невозможно»*.

## **4.2.6 Бюджетный контроль уведомлений**

Автоматический бюджетный контроль сформированных уведомлений об уточнении производится в интерфейсах (55.01) Уведомление об уточнении поступлений, (55.02) Уведомление об уточнении выбытий РМ Работа с ФК с помощью кнопок **Предварительный контроль** и **Пост контроль**. В интерфейсах обеспечивается проведение следующих видов контроля:

- − (55.01.01)/(55.02.01) Логический контроль сумм (поступления)/(выплаты) логический контроль корректности сумм поступлений или выплат и заполнения реквизитов в заголовке документа уведомления об уточнении. Также проверяется:
	- соответствие суммы заголовка и сумм с исходной классификацией в детализации;
	- − соответствие сумм с исходной классификацией и соответствующих им сумм с новой классификацией в строках детализации;
	- − непревышение суммы уведомлений суммы исходного документа;
	- − непревышение длины поля Новая организация 160 символов;
	- − лицевой счет, указанный в заголовке, должен быть открыт;
	- − номер уведомления должен быть заполнен;
	- заполнение ссылки на р/с плательщика и получателя в группе полей «Исходный документ».

Имеется возможность учета данных по значениям скрытых классификаторов: Л/с, РзПр, Код главы, ЦСР, ВР, КОСГУ, СубКОСГУ, Мероприятие, Тип средств, Код доп. информации, Тип документа.

(55.01.03)/(55.02.03) Контроль уведомления расход(по ОФ) – бюджетный контроль уведомлений на наличие положительного остатка на лицевом счете плательщика по объемам финансирования. Проверке подвергаются документы уведомлений только с таким значением поля детализации Тип операции, для которого указано значение «Расход», «Расход(сторно), «Возврат расхода» или «Возврат расхода(сторно)». Для каждой записи проверяется непревышение суммой расхода с лицевого счета плательщика суммы остатка объемов финансирования на л/с. Данные при контроле анализируются в разрезе: Лицевой Счет, РзПр, Код главы, ЦСР, ВР, КОСГУ, Направление, Мероприятие, Район трансферта, Источник финансирования, Тип средств, Код целевых средств, Бюджетные ассигнования, Код расходного обязательства, КРКС, Код субсидии, Объект, Результат рег. проекта, дополнительно Код цели присутствует в контроле (55.02.03). Имеется возможность учета данных по значениям скрытых классификаторов: Код доп. информации, Тип документа.

Проверка уведомления выполняется по формуле: *(«Приход» - «Уменьшение прихода») - («Кассовый расход» - «Уменьшение кассового расхода») - «Проверяемые документы» > 0.*

(55.01.04)/(55.02.04) Контроль уведомления расход(по БО) – бюджетный контроль уведомлений на наличие положительного остатка на лицевом счете плательщика на основании последнего принятого уточнения бюджетного обязательства для совершения расхода по проверяемой классификации. При выполнении контроля учитывается значение константы системы Первичные документы\Уведомления об уточнении\Контролируемая классификация\ Казенные.

В шаблоне контроля присутствует параметр ограничения ПринимаемыеБО = «0».

Проверке подвергаются документы уведомлений только с таким значением поля детализации Тип операции, для которого указано значение «Расход», «Расход(сторно)», «Возврат расхода» или «Возврат расхода(сторно)». Данные при контроле анализируются в разрезе: Лицевой Счет, РзПр, Код главы, ЦСР, ВР, КОСГУ, Тип средств, Мероприятие, Направление, Район трансферта, Источник финансирования. Имеется возможность учета данных по значениям скрытых классификаторов: СубКОСГУ, Код доп. информации.

Проверка уведомлений выполняется по формуле: *«Бюджетные обязательства» - («Кассовый расход» - «Уменьшение кассового расхода») – «Проверяемые документы» > 0.*

− (55.01.06)/(55.02.06) Контроль уведомления возврат расхода(проверка возможности возврата) – бюджетный контроль уведомлений на наличие произведенного расхода с лицевого счета для совершения возврата расхода по проверяемой классификации. Проверке подвергаются документы уведомлений только с таким значением поля детализации Тип операции, для которого указано значение «Возврат расхода» или «Возврат расхода(сторно)». Данные при контроле анализируются в разрезе: Лицевой Счет, РзПр, Район трансферта, Код главы, ЦСР, ВР, КОСГУ, СубКОСГУ, Направление, Мероприятие, Код субсидии, Источник финансирования, Тип средств, Код цели, КРКС, Код целевых средств, Бюджетные ассигнования, Код расходного обязательства, Объект, Результат рег. проекта. Имеется возможность учета данных по значениям скрытых классификаторов:, ,. Код доп. информации, Тип документа.

Проверка уведомлений выполняется по формуле: *(«Кассовый расход» - «Уменьшение кассового расхода») - «Проверяемые документы» > 0*.

(55.01.07)/(55.02.07) Контроль уведомления расход(по годовой росписи) – бюджетный контроль уведомлений на наличие положительного остатка годовой росписи на л/с плательщика для совершения расхода по проверяемой классификации. Проверке подвергаются документы уведомлений только с таким значением поля детализации Тип операции, для которого указано значение «Расход», «Расход(сторно)», «Возврат расхода» или «Возврат расхода(сторно)». Данные при контроле анализируются в разрезе: Лицевой Счет, РзПр, Код главы, ЦСР, РзПр, КОСГУ, СубКОСГУ, Мероприятие, Район трансферта, Источник финансирования, Тип средств, Направление, Код субсидии, Код цели, КРКС, Код целевых средств, Бюджетные ассигнования, Код расходного обязательства, Объект, Результат рег. проекта. Имеется возможность учета данных по значениям скрытых классификаторов: Код доп. информации, Источники внутр. и внешн. финансирования.

Проверка уведомлений выполняется по формуле: *«Сумма годовой росписи» - («Кассовый расход» - «Уменьшение кассового расхода») – «Проверяемые документы» > 0*.

− (55.01.08)/(55.02.08) Контроль уведомления приход(расходная классификация, по годовой росписи) – бюджетный контроль уведомлений на наличие остатка годовой росписи по ПБС на лицевом счете получателя при уточнении поступления объемов финансирования по расходной классификации. Проверке подвергаются документы уведомлений только с таким значением поля детализации Тип операции, для которого указано значение «Приход», «Приход(сторно)», «Возврат прихода» или «Возврат прихода(сторно)». Данные при контроле анализируются в разрезе: Лицевой счет, РзПр, Код главы, ЦСР, ВР, КОСГУ, Мероприятие, Направление, Район трансферта, Источник финансирования, Тип средств, Код целевых средств, Бюджетные ассигнования, Код расходного обязательства, Код субсидии, КРКС, Код цели, Объект, Результат рег. проекта. Имеется возможность учета данных по значениям скрытых классификаторов: СубКОСГУ, Код доп. информации, Источники внутр. и внешн. финансирования.

Проверка уведомлений выполняется по формуле: *«Сумма годовой росписи» - («Приход» - «Уменьшение прихода») - «Проверяемые документы» > 0*.

− (55.01.10)/(55.02.10) Контроль уведомления возврат прихода(расходная классификация, проверка возможности возврата) – бюджетный контроль уведомлений на наличие поступления объемов финансирования по расходной классификации на л/с получателя при возврате объемов финансирования в разрезе проверяемой классификации, с учетом кассового расхода. Проверке подвергаются документы уведомлений только с таким значением поля детализации Тип операции, для которого указано значение «Возврат прихода» или «Возврат прихода(сторно)». Данные при контроле анализируются в разрезе: Лицевой счет, РзПр, Код главы, ЦСР, ВР, КОСГУ, СубКОСГУ, Код цели, Мероприятие, Источник финансирования, Тип средств, Район трансферта, КРКС, Направление, Код целевых средств, Бюджетные ассигнования, Код расходного обязательства, Код субсидии, Объект, Результат рег. проекта.. Имеется возможность учета данных по значениям скрытых классификаторов: Код доп. информации, Тип документа, Источники внутр. и внешн. финансирования.

Проверка уведомлений выполняется по формуле: *(«Приход» - «Уменьшение прихода») - («Кассовый расход» - «Уменьшение расхода») + «Проверяемые документы» > 0.*

− (55.01.11)/(55.02.11) Контроль уведомления возврат прихода(доходная классификация, проверка возможности возврата) – бюджетный контроль уведомлений на наличие поступления на л/с получателя для совершения возврата дохода по проверяемой доходной классификации при отмене операции принятия прихода. Проверке подвергаются документы уведомлений только с таким значением поля детализации Тип операции, для которого указано значение «Возврат прихода» или «Возврат прихода(сторно)». Данные при контроле анализируются в разрезе: Лицевой счет, Код дохода, Мероприятие, Источник финансирования, Тип средств, Район трансферта. Имеется возможность учета данных по значениям скрытых классификаторов: Код доп. информации, Тип документа, Источники внутр. и внешн. финансирования.

Проверка уведомлений выполняется по формуле: *(«Кассовый приход» - «Уменьшение кассового прихода») + «Проверяемые документы» > 0*.

(55.01.20)/(55.02.20) Контроль уникальности уведомлений – бюджетный контроль уведомлений для проверки условия, что на один исходный документ должно существовать только одно уведомление. Если условие не соблюдено, документ не проходит контроль, и в полях Причина отклонения контроля и Результат бюджетного контроля документа указывается: «Уже есть уведомление по этому исходному документу. Нужно отклонить одно из них».

Контроль так же обрабатывает ситуации, когда уведомление формируется на основе другого уведомления, но класс и реквизиты исходного документа остаются неизменными. В таком случае исходный документ-уведомление (или все предыдущие уведомления в цепочке, если их было несколько) не считается дублем.

- − (55.01.90)/(55.02.90) Логический контроль уведомлений (поступления)/(выплаты) логический контроль уведомлений (поступлений или выплат) на корректность заполнения реквизитов в записи детализации, содержит правила проверки соответствия:
	- «Характер лицевого счета соответствует виду деятельности типа средств» (колонка ПравЛицСчетСоотвТипСредств) проверяет, что если в поле Лицевой счет указан лицевой счет с определенным характером счета, то в поле Тип средств допускается ввод только таких значений, которым в справочнике Тип средств бюджета сопоставлены соответствующие виды деятельности;
- «Характер лицевого счета соответствует виду расчетного счета ФО бюджетный или СВР» (колонка ПравЛицСчетСоотвРСФО\_Бюджетный\_Свр) проверяет, что для указанного счета ФО, которому в интерфейсе Счета бюджета сопоставлен вид использования Бюджетный или СВР и без СВР БУ/АУ характер нового л/с должен быть ГРБС, или ПБС, или По переданным полномочиям;
- «Организация владелец лицевого счета соответствует виду расчетного счета ФО БУ АУ» (колонка ПравЛицСчетСоотвРСФО\_БУ\_АУ) проверяет, что для счета ФО с видом использования БУ и АУ вид организации-владельца нового л/с должен быть в диапазоне от «01.08.хх» до «01.11.хх»;
- − «Организация владелец лицевого счета соответствует виду расчетного счета ФО СВР БУ АУ» (колонка ПравЛицСчетСоотвРСФО\_СВР\_БУ\_АУ) проверяет, что для счета ФО с видом использования СВР БУ/АУ вид организации-владельца нового л/с должен быть в диапазоне от «01.08.хх» до «01.11.хх»;
- − «Соответствие ВР и КОСГУ» (колонка ПравСоотвКВРКОСГУ) проверяет значения ВР и КОСГУ документа соответствию значений данных классификаторов, заданному на интерфейсе Соответствие ВР и КОСГУ. При невыполнении правила контроля в поле Причина отклонения будет указан текст ошибки *«Несоответствие КВР и КОСГУ»*;

Примечание – Начиная с централизованного обновления 13.10, для строки с исходной классификацией детализации уведомления не выполняется проверка на соответствие ВР и КОСГУ. В форме просмотра предконтроля в колонке Соответствие ВР и КОСГУ для БУ/АУ выводится текст «Правило пропущено».

− «Соответствие ВР и КОСГУ для БУ/АУ» (колонка ПравСоотвКВРКОСГУБУАУ) проверяет значения ВР и КОСГУ для лицевых счетов БУ/АУ в детализации документа согласно соответствию, заданному на интерфейсе Соответствие ВР и КОСГУ. При этом учитываются только строки интерфейса со значением «БУ\АУ» в поле Принадлежность соответствия. При невыполнении правила контроля в поле Причина отклонения будет указан текст ошибки *«Несоответствие КВР и КОСГУ для БУ/АУ»*. Если характер лицевого счета отличен от БУ/АУ, Целевые субсидии БУ,АУ и иных НУБП или ОМС, то данное правило будет пропущено при контроле;

Примечание – Начиная с централизованного обновления 13.10, для строки с исходной классификацией детализации уведомления не выполняется проверка на соответствие ВР и КОСГУ. В форме просмотра предконтроля в колонке Соответствие ВР и КОСГУ для БУ/АУ выводится текст «Правило пропущено».

Кроме того, контроль (55.01.90)/(55.02.90) Логический контроль уведомлений (поступления)/(выплаты) содержит дополнительные правила проверки, предназначенные для использования при наличии ПМ «Расширенный учет операций со средствами БУ/АУ» в случае, если в интерфейсе Константы системы константа Настройки для работы с БУ, АУ\Разрешать использовать отдельные Р/С для обслуживания БУ и АУ (не рекомендуется) имеет значение «разрешать»:

- − «Организация владелец лицевого счета соответствует виду расчетного счета ФО БУ» (колонка ПравЛицСчетСоотвРСФО\_БУ) проверяет, что для счета ФО с видом использования только БУ, без АУ, вид организации-владельца нового л/с должен быть «01.08.хх – Бюджетные учреждения»;
- − «Организация владелец лицевого счета соответствует виду расчетного счета ФО АУ» (колонка ПравЛицСчетСоотвРСФО\_АУ). Проверяется, что для счета ФО с видом использования АУ, без БУ, вид организации-владельца нового л/с должен быть только «01.09.хх – Автономные учреждения».

Данные при контроле анализируются в разрезе: Тип средств, Л/с. Имеется возможность учета данных по значениям скрытых классификаторов: РзПр, Код главы, ЦСР, ВР, КОСГУ, СубКОСГУ, Мероприятие, Код доп. информации, Тип документа.

Правила ПравЛицСчетСоотвРСФО\_БУ и ПравЛицСчетСоотвРСФО\_АУ по умолчанию отключены в шаблоне контроля. При необходимости их использования необходимо включить их в шаблоне и отключить правило ПравЛицСчетСоотвРСФО\_БУ\_АУ.

− (55.01.99.00)/(55.02.99) Контроль на совпадение классификации (расходная классификация) бюджетный контроль уведомлений проверяет на соответствие строки исходной классификации уведомления строке классификации исходного документа. При несовпадении классификации исходного документа и классификации уведомления, в форме предконтроля отображаются строки уведомления с исходной классификацией и строки детализации исходного документа, в которых есть значения классификаторов, отличных от значения классификаторов в исходной строке уведомления, так же в колонке Причина отклонения и в заголовке документа в колонке Результат бюджетного контроля в тексте причины отклонения указывается список классификаторов, коды которых не совпадают со значениями в исходном документе.

Для корректного применения бюджетных контролей на интерфейсах уведомлений следует учитывать, что значение поля Тип операции определяет характер операции для лицевых счетов, указанных в строках уведомления с исходной и новой классификацией (см. п. 3.3.5 [«Поле «Тип операции», определяющее характер операции для лицевых счетов»](#page-129-0)). В зависимости от значения поля Тип операции будет определяться допустимый активный вид контроля для этого уведомления. Также возможность использования вида контроля зависит от значения параметра настройки [Учитывать исходную классификацию как сторнирование](#page-151-0) (см. п. 3.3.6 [«Выбор режима отражения операции списания средств в строке с исходной классификацией](#page-130-0)  [уведомления \(«как сторно» или «как обратная операция»\)](#page-130-0) текущего руководства). Параметр регулирует характер отражения операции списания средств (в строке с исходной классификацией) для всех уведомлений, определяя его или как сторнирование (флаг-галочка установлен), или как обратную операцию (флаг-галочка снят), тем самым изменяя порядок выборки данных в колонки отчетов и контролей (расход/приход, возврат расхода/возврат прихода).

Кассовый расход/приход, восстановление кассового расхода/прихода рассчитываются по документам, для которых значение поля заголовка документа Дата реестра или Дата проводки принадлежит интервалу с начала года по текущую дату, установленную на компьютере.

Перечень классификаторов, учитываемых в бюджетном контроле уведомлений, определяется значениями следующих констант группы Первичные документы\Уведомления об уточнении\Контролируемая классификация в интерфейсе Константы системы РМ Настройки системы:

- Казенные определяет перечень классификаторов, учитываемых при контроле уведомлений, отражающих уточнение операций на лицевых счетах казенных учреждений. Принадлежность лицевого счета казенному учреждению определяется по виду организации-владельца лицевого счета, указанного в поле уведомления Исходный документ\Лицевой счет из исходного документа.
- − БУ/АУ определяет перечень классификаторов, учитываемых при контроле уведомлений, отражающих уточнение операций на лицевых счетах бюджетных, автономных учреждений и муниципальных/государственных унитарных предприятий. Принадлежность лицевого счета учреждению определяется по виду организациивладельца лицевого счета, указанного в поле уведомления Исходный документ\Лицевой счет из исходного документа.

По умолчанию обе константы имеют значение «КодГлавы=1,РзПр=1,ЦСР=1,ВР=1, КОСГУ=1,СубКОСГУ=1,ТипСредств=1,Мероприятие=1,Направление=1,РайонТрансферта=1 КодЦелевыхСредств=1,КодБюджАссигнования=1,КодРасходногоОбязательства=1,Код Субсидии=1,КодДопИнформации=1,КРКС=0,ИсточникФинансирования=0,КодЦели=0, Объект=1, РезультатРегПроекта=1».

Классификатор считается контролируемым, если напротив него установлен флаг-галочка в выпадающем списке константы. Контролируемые классификаторы принимают значение «1», неконтролируемые  $-\ll 0$ ».

Примечание – При выполнении контролей (55.02.03) Контроль уведомления расход(по ОФ), (55.02.04) Контроль уведомления расход(по БО), (55.02.07) Контроль уведомления расход(по годовой росписи), (55.02.08) Контроль уведомления приход(расходная классификация, по годовой росписи), (55.02.10) Контроль уведомления возврат прихода(расходная классификация, проверка возможности возврата) учитывается значение константы системы Первичные документы\Уведомления об уточнении\Контролируемая классификация\Казенные.

Бюджетный контроль на интерфейсах (55.01) Уведомление об уточнении поступлений и (55.02) Уведомление об уточнении выбытий можно проводить как над одним документом по кнопке **<sup>1</sup> Предварительный контроль**, так и над несколькими одновременно (в случае выделения сразу нескольких строк) по кнопке **Пост контроль**.

Бюджетный контроль одного выделенного документа производится с помощью кнопки **<sup>1</sup> Предварительный контроль**. Нужный вид контроля выбирается из выпадающего меню кнопки. После его проведения в окне «Предварительный контроль» отразятся результаты, будет указана причина непрохождения контроля. Цветной шар в поле статуса записи является индикатором успешности выполнения контроля в информационном окне и в интерфейсе.

Бюджетный контроль нескольких выделенных документов осуществляется с помощью кнопки **Пост контроль**. Нужный вид контроля выбирается из выпадающего меню кнопки. Кроме того, выбрав значение «Выполнить все», над выделенными документами можно произвести сразу все виды контроля. Результаты проведения постконтроля документов отразятся в виде цветных шаров в информационном окне «Результат контроля нескольких документов» (рис. 4.18) и в поле статуса записей интерфейса.

*Рисунок 4.18 - Вид окна «Результат контроля нескольких документов» после проведения процедур постконтроля нескольких выбранных документов уведомлений*

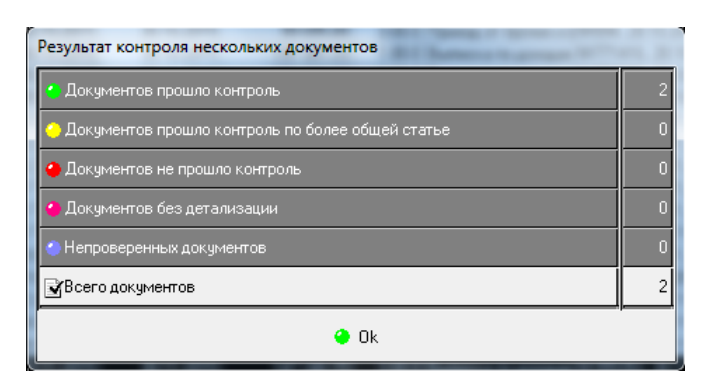

### **4.2.7 Формирование печатного документа**

В интерфейсах (55.01) Уведомление об уточнении поступлений и (55.02) Уведомление об уточнении выбытий обеспечивается формирование печатных документов по кнопке управления

**Плокумент Печатный документ**. Создание, просмотр и распечатка печатных документов осуществляется стандартным образом.

Кнопка **Покумент Печатный документ** содержит выпадающий список возможных для формирования печатных документов:

- − (55.01.07)/(55.02.07) Мемориальный ордер (одностраничный) (рис 4.19);
- − (55.01.02)/(55.02.05) Уведомление об уточнении вида платежа (рис. 4.20);
- $-$  (55.01.03) Уведомление об уточнении вида платежа (поступление) 2009 стр 1 (рис. 4.21);
- $-$  (55.01.05) Уведомление об уточнении вида платежа (поступление) 2009 стр 2 (рис. 4.22);
- − (55.01.04)/(55.02.04) Реестр платежей (рис.4.23);
- − (55.02.03) Реестр уведомлений (все) (рис. 4.24);
- − (55.01.06) Запрос на выяснение принадлежности платежа только для интерфейса (55.01) Уведомление об уточнении поступлений (рис. 4.25);
- − (55.02.06) Мемориальный ордер (рис. 4.26);
- − (55.02.02) Реестр уведомлений (УФК) (рис. 4.27) для отправленных в УФК документов, только для интерфейса (55.02) Уведомление об уточнении выбытий.

## *Рисунок 4.19 - Вид печатного документа (55.01.07)/(55.02.07) «Мемориальный ордер (одностраничный)»*

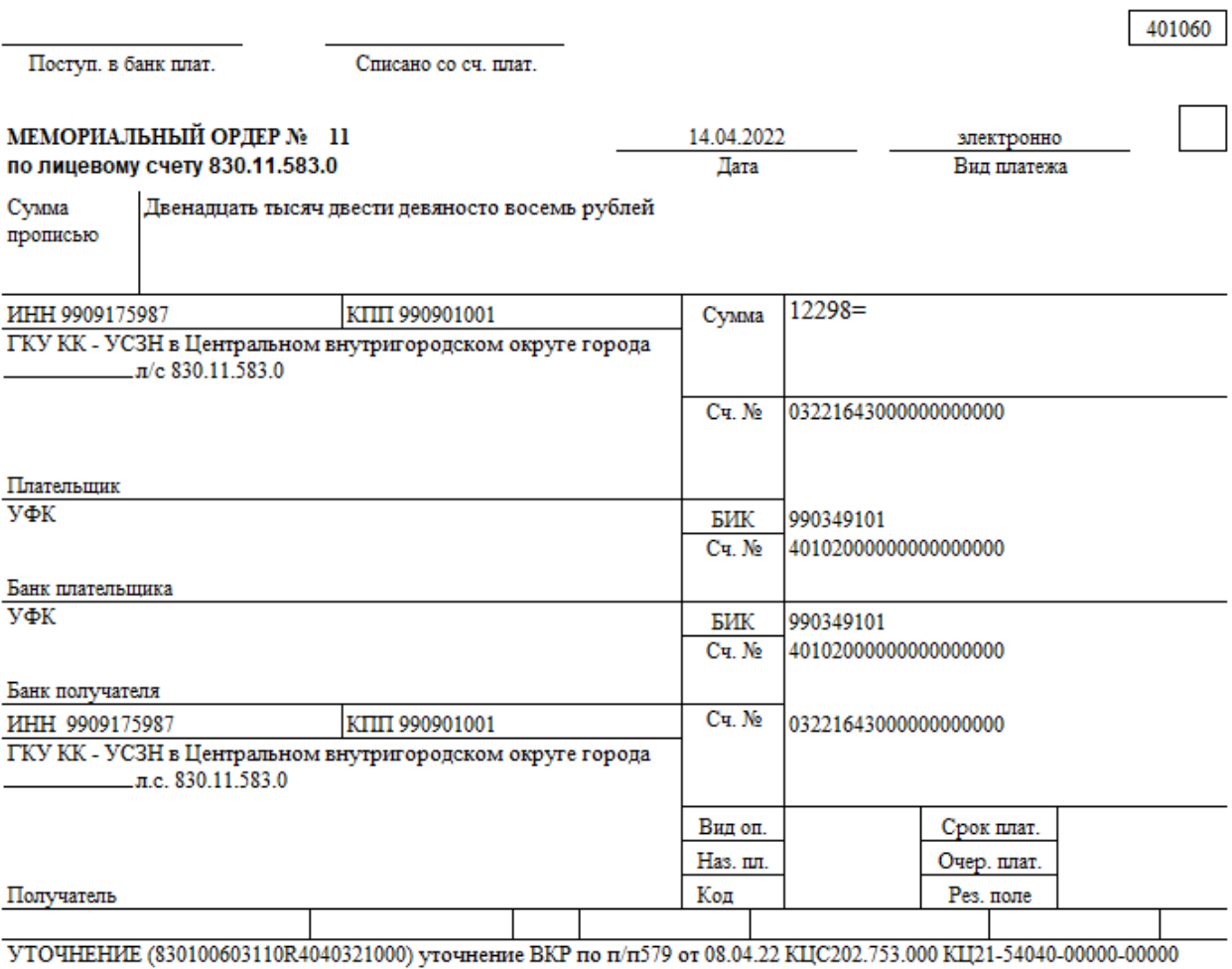

 $12298=$ 

Назначение платежа

Подписи

Отметки банка

 $M.\Pi.$ 

### *Рисунок 4.20 - Вид печатного документа (55.01.02)/(55.02.05) «Уведомление об уточнении вида платежа»*

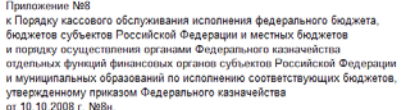

#### УВЕДОМЛЕНИЕ № 9\_10040090

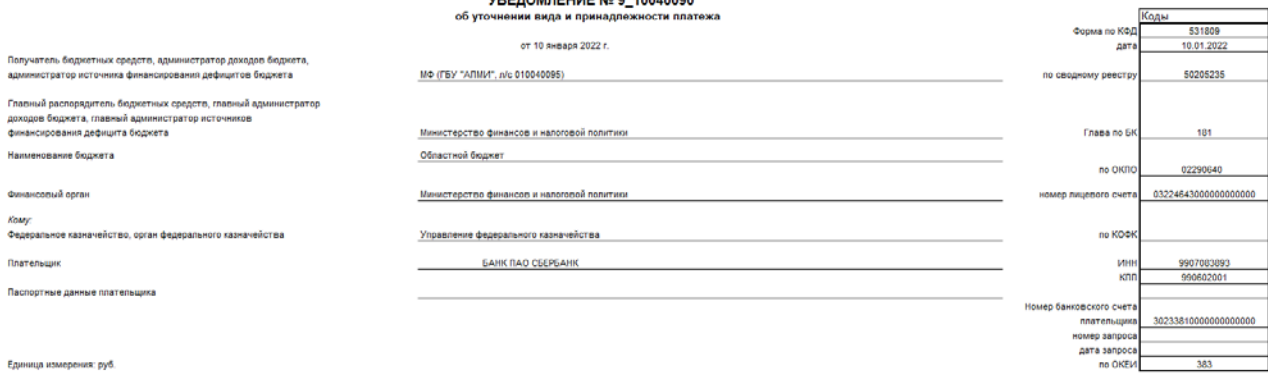

пучат наименование Na nh номер дата **MHH**  $\kappa$ nn Keg no OKTMO kog no BK .<br>Францели субсидии (субве сумма назначение платежа приме ø  $-12$ Зачисление средств.<br>Дата реестра 29.12.2021.<br>Комиссия 0.00. Возврат<br>покупки 0.000.00. НДС не<br>облагается M® (FBY "ARMW",<br>Nc 010.04.010.5)  $\mathbf{I}$ 125530 29.12.2021 9906558885 990601001 000 0000000000 0000 510 21 550,00

> форма 0531809, с. 2<br>9.10040090<br>от 10 января 2022 г. Уведомление об уточнении вида платежа №

форма 0531809, с. 2<br>9\_10040090<br>от 10 января 2022 г. Уведомление об уточнении вида платежа № \_

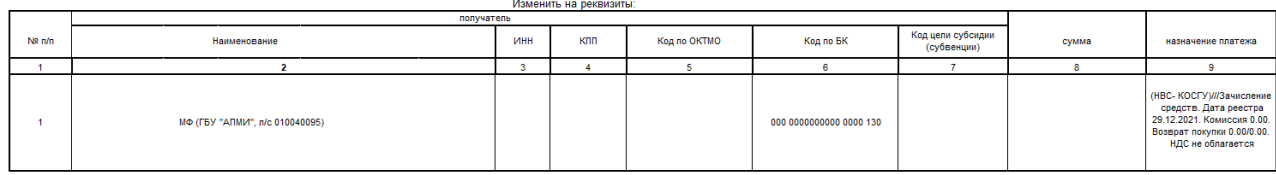

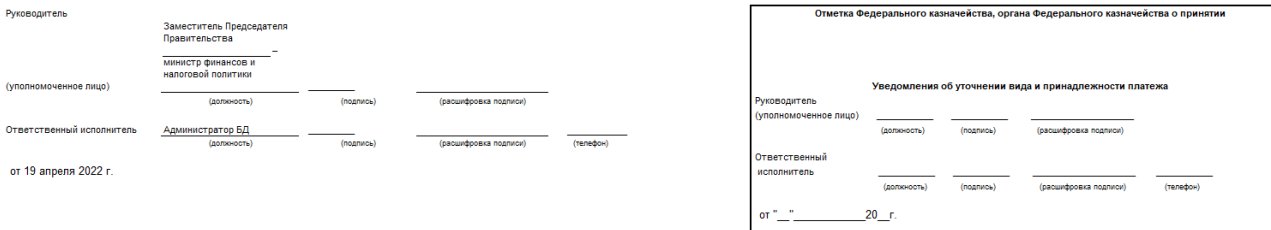

#### 211

#### *Рисунок 4.21 - Вид печатного документа (55.01.03) Уведомление об уточнении вида платежа (поступление) 2009 стр 1*

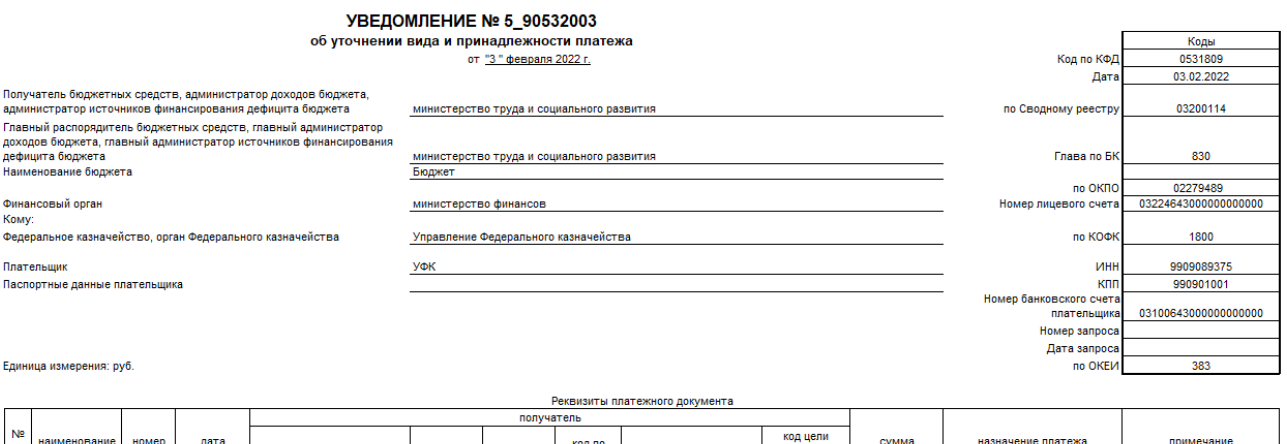

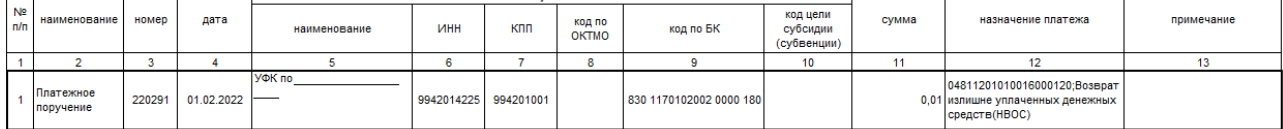

### *Рисунок 4.22 - Вид печатного документа (55.01.05) Уведомление об уточнении вида платежа(поступление) 2009 стр 2*

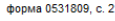

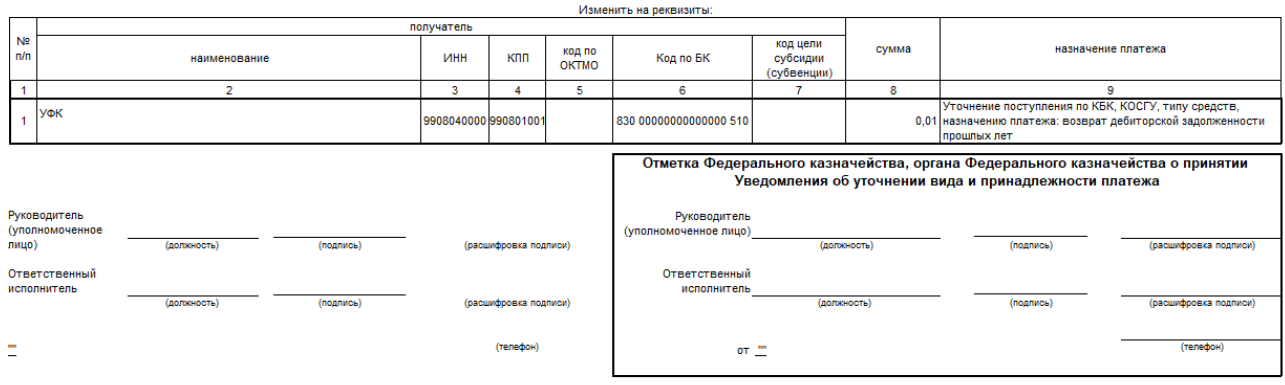

#### *Рисунок 4.23 - Вид печатного документа (55.01.04)/(55.02.04) "Реестр платежей"*

PEECTP № 101 ПЛАТЕЖЕЙ, ПОСТУПИВШИХ В БЮДЖЕТ МИНУЯ СЧЕТ ОРГАНА ФЕДЕРАЛЬНОГО КАЗНАЧЕЙСТВА. ПРЕДНАЗНАЧЕННЫЙ ДЛЯ УЧЕТА ПОСТУПЛЕНИЙ И ИХ РАСПРЕДЕЛЕНИЯ МЕЖДУ БЮДЖЕТАМИ

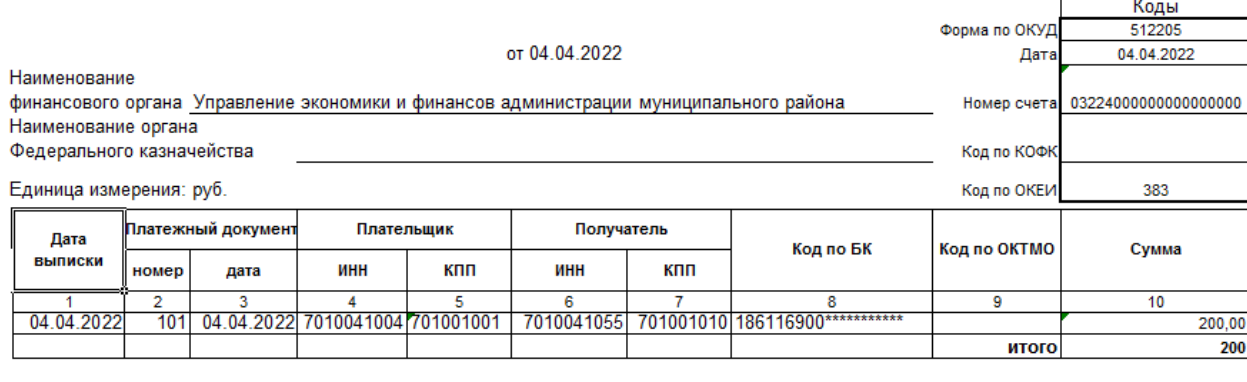

Руководитель или иное

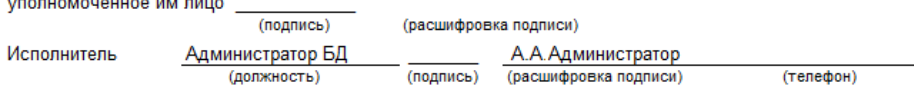

#### *Рисунок 4.24 - Вид печатного документа (55.02.03) «Реестр уведомлений (все)»*

Реестр уведомлений

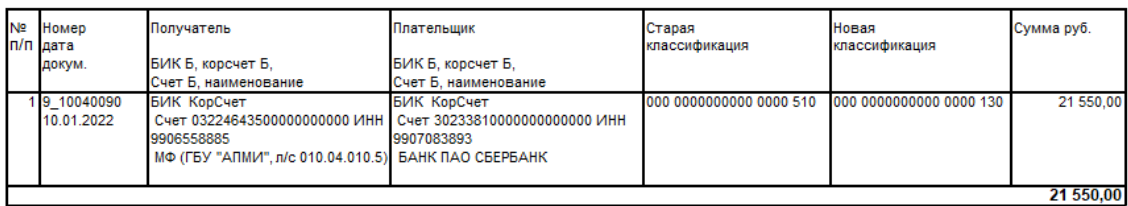

(подпись)

(подпись)

Всего записей:<br>Всего документов:

J. Заместитель Председателя Правительства

Начальник отдела бюджетного учёта и отчётности

(расшифровка подписи)

(расшифровка подписи)

### *Рисунок 4.25 - Вид печатного документа (55.01.06) «Запрос на выяснение принадлежности платежа»*

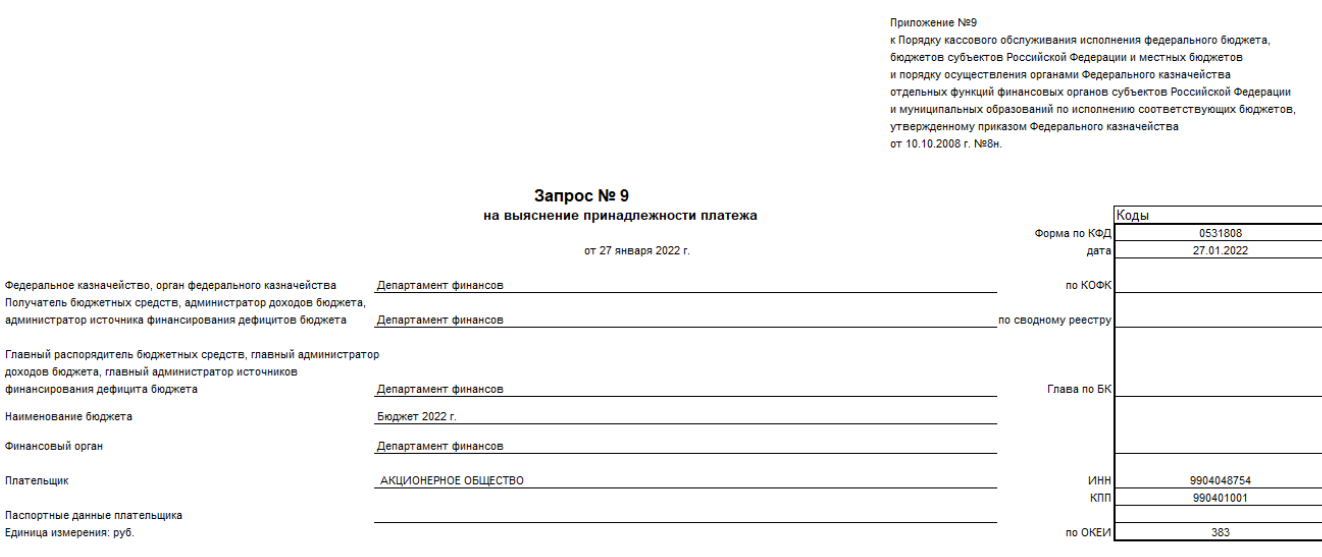

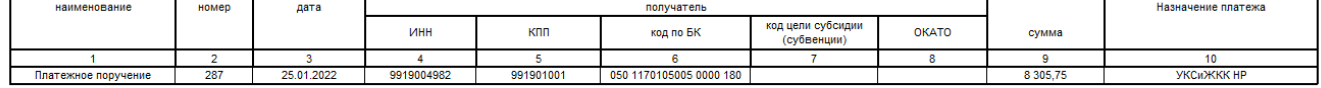

(расшифровка подписи)

(телефон)

 $(noanwob)$ 

Ответственный исполнитель \_\_\_ Администратор базы данных \_\_\_

 $ln \alpha$ sen."

19 апреля 2022 г.

214

## *Рисунок 4.26 - Вид печатного документа (55.02.06) «Мемориальный ордер»*

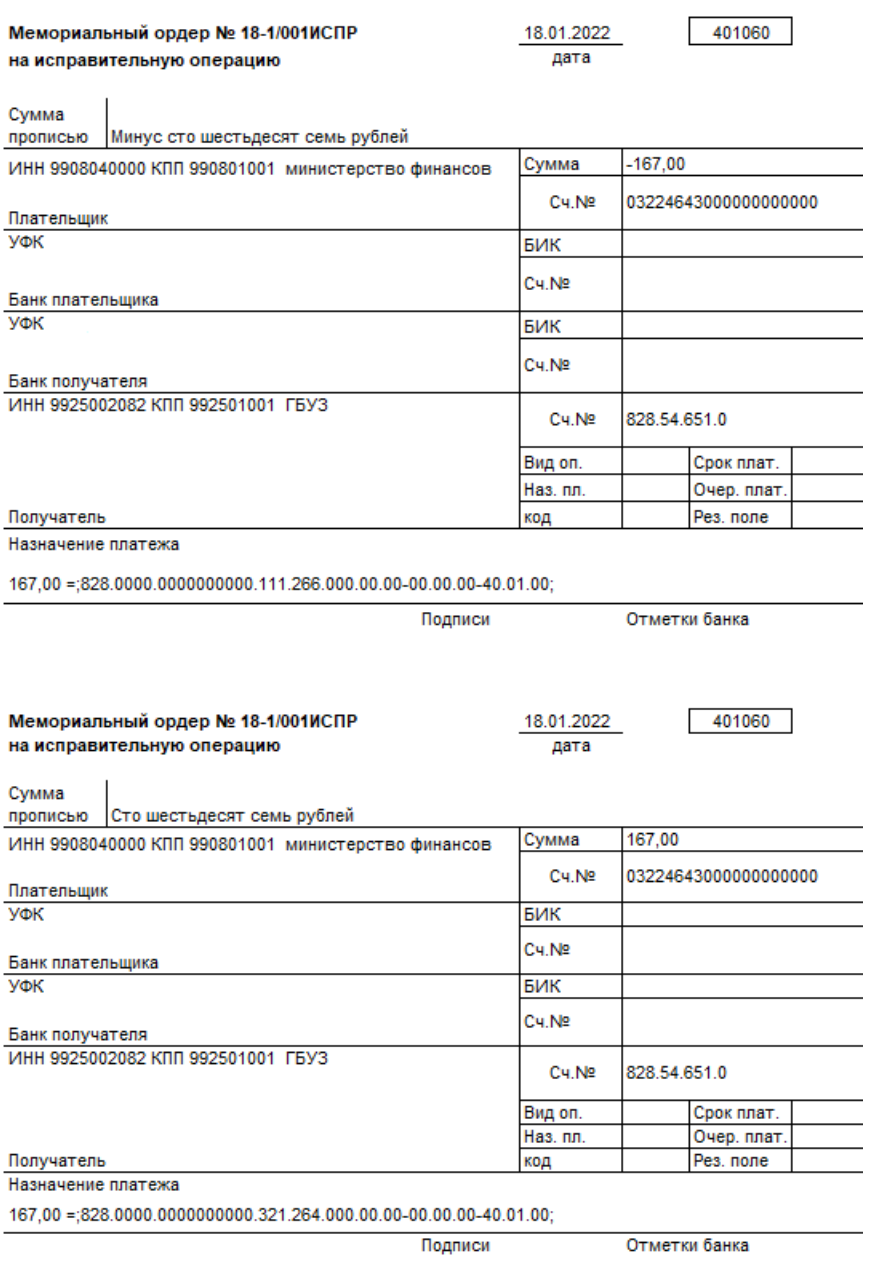

### *Рисунок 4.27 - Вид печатного документа (55.02.02) «Реестр уведомлений (УФК)»*

Опись электронных документов

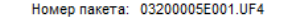

5

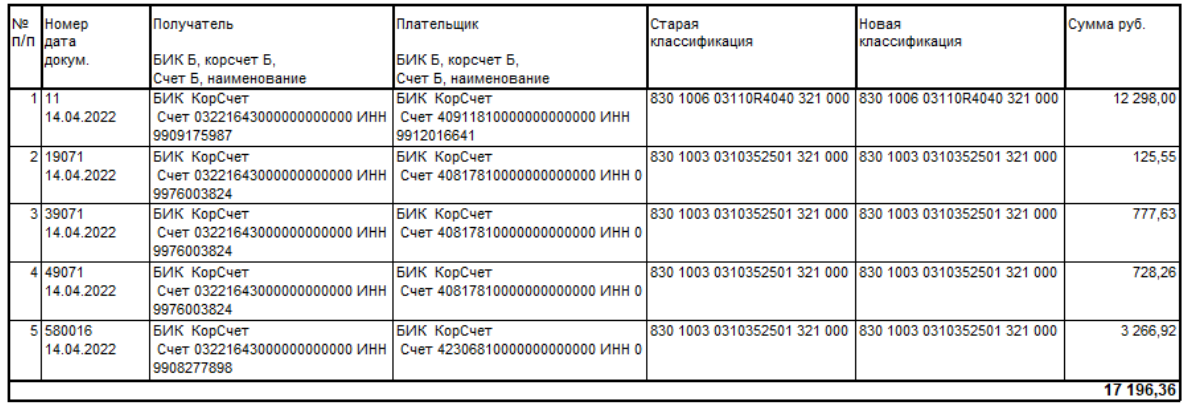

#### Всего записей:

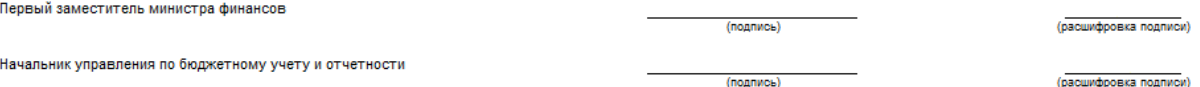

#### **4.2.8 Формирование электронного пакета для отправки в органы ФК**

Сформированные уведомления об уточнении должны быть представлены в органы ФК для проведения в случае, если значение поля Тип уведомления соответствует константе Первичные документы\Уведомления об уточнении\Тип документа для отправки уведомлений в ФК. Кроме того, в заголовке такого уведомления в поле Счет ФО должен быть указан счет ФО с видом обслуживания «Орган ФК», или «Орган ФК без открытия л/с», .

При попытке отправки уведомления, в заголовке которого значение поля Тип уведомления соответствует константе Первичные документы\ Уведомления об уточнении\Тип документа для внутренних уведомлений, будет возникать сообщение: *«Среди выделенных уведомлений нет ни одного с типом документа, подходящим для отправки уведомлений в ФК»*.

При формировании уведомления об уточнении Дата принятия не ставится до момента получения выписки по счету от органов ФК с информацией о проведении. В случае автоформирования уведомления со связанными документами (нерекомендуемый вариант) Дата принятия также не ставится в соответствующих корректирующем и новом документах.

При наличии дополнительного ПМ «Электронный обмен» производится автоматизированное формирование электронного пакета, содержащего уведомления об уточнении вида и принадлежности платежа, и отправка его в органы ФК. Для этого нужные для включения в пакет уведомлений записи выделите в интерфейсе с помощью клавиш **<Shift>** или **<Ctrl>** и нажмите на кнопку **Сформировать пакет уведомления об уточнении вида платежа**. В окне диалога укажите дату отправки пакета (рис. 4.28).
*Рисунок 4.28 - Вид диалогового окна для отправки электронного пакета с уведомлениями об уточнении вида платежа в орган ФК*

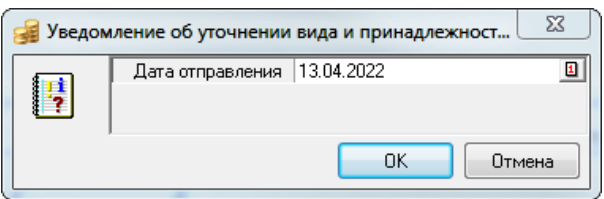

После нажатия на кнопку **ОК** окна диалога сформированный электронный пакет уведомлений сохраняется в виде отдельного файла нужного формата с расширением \*.UF в каталоге для исходящих блока электронного обмена и далее будет отправлен в орган ФК стандартным образом. После экспорта электронного пакета появится информационное сообщение (рис. 4.29), результат выгрузки будет выведен в окне протокола (рис. 4.30).

*Рисунок 4.29 - Вид информационного сообщения. отображаемого после успешного экспорта электронного пакета*

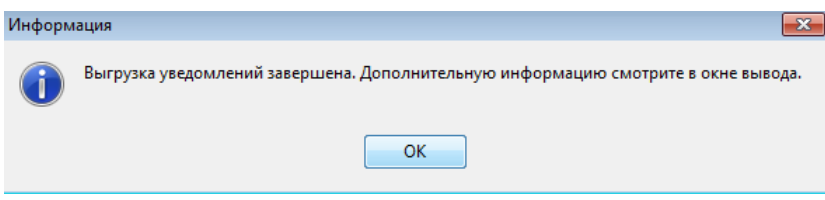

*Рисунок 4.30 - Вид окна протокола об успешном экспорте электронного пакета с уведомлениями об уточнении вида платежа*

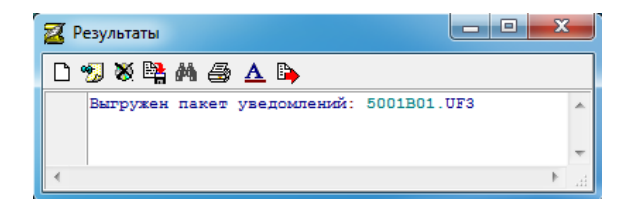

Документы, отправленные в органы ФК, в интерфейсе уведомлений блокируются для изменений (кроме поля Дата принятия). В них автоматически заполняются поля группы Обмен с УФК, в том числе поля Дата отправления (датой из диалогового окна экспорта) и Статус (значением «Отправлен»), в поле статуса записи появится значок **Документ отправлен в УФК**.

В случае, когда дополнительный ПМ «Электронный обмен» не установлен, отправка созданных уведомлений об уточнении осуществляется обычным образом с формированием печатных документов соответствующего вида (Уведомление об уточнении вида платежа, Реестр уведомлений), при этом поля группы Обмен с УФК не заполняются, документ не помечается значком об отправке.

## **4.2.9 Принятие уведомления**

При наличии дополнительного ПМ «Электронный обмен» проведение уведомления об уточнении, поле Тип уведомления которого содержит значение, равное значению константы

системы Первичные документы\Уведомление об уточнении\Тип документа для отправки уведомлений в ФК, осуществляется по результатам обработки полученных из органа ФК электронных документов, анализ которых производится автоматически в интерфейсах РМ Электронный обмен. При проведении уведомления об уточнении в соответствующем интерфейсе (55.01) Уведомление об уточнении поступлений или (55.02) Уведомление об уточнении выбытий осуществляется поиск первичного документа для проведения.

Если в АС «Бюджет» будет найдено исходное уведомление с нужными атрибутами, то в интерфейсе РМ Электронный обмен при его проведении в протокол обработки выведется соответствующая информация. При этом в заголовке интерфейса уведомлений автоматически установится Дата принятия, поле Обмен с УФК\Статус заполнится значением «Проведен».

Если уведомление было сформировано со связанными документами (нерекомендуемый вариант), то в первичных интерфейсах АС «Бюджет» в соответствующих уведомлению корректирующем и новом документах автоматически заполнятся поля Дата принятия, в системе будут сформированы бухгалтерские проводки. Проведенные записи в интерфейсах блокируются от изменений и помечаются значком **Документ принят** в поле статуса записи.

При принятии уведомления при наличии корректирующих и новых документов, которые нужно принимать синхронно с уведомлением, есть возможность совершения дополнительных действий над связанными документами. Настройка выполняемых действий производится в группах параметров настроек Имена действий системы состояний при принятии, Имена действий перед принятием документов (см. таблицу 3.12 в п. 3.4.3 «Окно общих настроек [уведомлений»](#page-136-0)).

Если ПМ «Электронный обмен» не установлен, или когда нет возможности получить электронную выписку от ФК (проблемы с программным обеспечением в ФК, отсутствие канала соединения, др.), то принятие уведомлений с типом документа «для отправки в ФК» производится вручную путем заполнения поля Дата принятия, после чего все поля записи интерфейса уведомлений будут заблокированы для изменений, в поле статуса записи появится значок **Документ принят**, сформируются бухгалтерские проводки.

При заполнении поля Дата принятия вручную осуществляется автоматическая проверка значений констант Тип документа для отправки документов в ФК и Тип документа для внутренних уведомлений, заданных в группе констант Первичные документы\Уведомления об уточнении интерфейса Константы системы. Если одна из констант не заполнена, то при заполнении в интерфейсе поля Дата принятия вручную возникает сообщение «*Константы типа уведомлений для отправки в ФК и типа внутренних уведомлений не должны быть равны 0.00.0*».

Если поле Тип уведомления в документе имеет значение, равное значению константы Первичные документы\Уведомление об уточнении\Тип документа для отправки уведомлений в ФК, то при заполнении поля Дата принятия в интерфейсе вручную возникает сообщение *«Невозможно принять документ, требующий отправки в ФК!»*, и документ не будет проведен.

Проведение уведомлений об уточнении, содержащих в поле Тип уведомления значение, равное значению константы Первичные документы\Уведомление об уточнении\Тип документа для внутренних уведомлений, производится вручную путем установки даты принятия.

В случае, когда уведомление имеет связанные документы, приниматься должны и все связанные документы. Точно также, если Дата принятия удаляется в уведомлении, то она должна удаляться и во всех связанных документах.

## **4.2.10 Удаление уточняющих уведомлений**

Если после формирования в системе уведомлений (а также нового и корректирующего документов, если это задано в настройках) оказалось, что они были сформированы некорректно или напрасно, есть возможность удалить эти документы с помощью кнопки навигатора **Удалить текущую запись** или клавиши **<Delete>**.

После выделения курсором ошибочной записи и нажатия на кнопку удаления появится окно с предупреждающим сообщением *«Вы действительно хотите удалить ВЕСЬ ДОКУМЕНТ?»*. После нажатия на кнопку **Да** в окне сообщения запись в интерфейсе уведомления будет перечеркнута горизонтальной линией. Для подтверждения удаления уведомления следует подтвердить сохранение изменений по команде **Сохранить изменения (Ctrl+S)** кнопки **Изменения**.

При удалении уведомления удаляются корректирующие и новые документы, связанные с этим уведомлением (если они были созданы).

## **4.2.11 Удаление ошибочного электронного пакета уведомлений об уточнении или электронного документа (возможность для администратора)**

#### **4.2.11.1 Возможность удаления электронных пакетов и документов**

При наличии дополнительного ПМ «Электронный обмен» в интерфейсах (55.01) Уведомление об уточнении поступлений и (55.02) Уведомление об уточнении выбытий команды

кнопки управления **X <sup>у</sup> удаление ошибочных документов** используются для удаления<br>ошибочно сформированного электронного пакета уведомлений или ошибочного сформированного электронного пакета уведомлений или ошибочного электронного документа без расформирования пакета в соответствии с назначенными правами. Выпадающее меню кнопки содержит команды **Удалить информацию об отправке выделенных документов**, **Удалить пакет**.

Удалить информацию об отправке электронного пакета (т.е. очистить нередактируемые с клавиатуры поля группы Обмен с УФК заголовка) можно только у документов, не имеющих даты принятия. Работа с данной кнопкой разрешена только администратору системы или пользователю, наделенному соответствующим правом «Удаление и откат отправленных пакетов».

### **4.2.11.2 Удаление пакета электронных документов**

Для удаления ошибочно сформированного пакета электронных документов уведомлений, сохраненного на диске в указанном в настройках для блока электронного обмена каталоге, а также для удаления информации об отправке электронного пакета в соответствующих записях интерфейса используется команда **Удалить пакет** кнопки

управления **Удаление ошибочных документов** интерфейса.

Выделите в заголовке интерфейса один из документов, входящих в ошибочно

сформированный пакет, который необходимо удалить, и в меню кнопки **X - удаление ошибочных документов** выберите команду **Удалить пакет**. Появится окно диалога «Удаление электронного пакета» (рис. 4.31), поля которого доступны для редактирования и по умолчанию заполняются значениями полей выделенной курсором записи:

• Номер пакета = Имя файла эл. пакета из группы полей Обмен с УФК.

#### • Дата пакета = Дата отправления из группы полей Обмен с УФК.

 *Рисунок 4.31 - Вид диалогового окна для удаления электронного пакета с уведомлениями об уточнении вида платежа, отправленного в орган ФК*

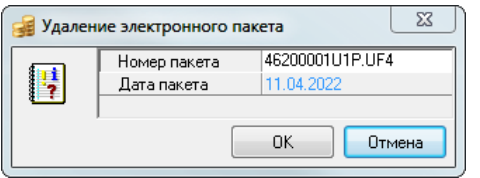

После нажатия на кнопку **ОК** окна диалога появляется информационная форма с предупреждением об удалении пакета уведомлений об уточнении с указанным номером (рис. 4.32). После подтверждения удаления пакета (в окне «Подтверждение» нажатие на кнопку **Да**) при наличии у пользователя соответствующего права производится поиск всех записей интерфейса, входящих в пакет уведомлений об уточнении с заданными в окне диалога атрибутами.

*Рисунок 4.32 - Вид окна предупреждения о корректности удалении электронного пакета с уведомлениями об уточнении вида платежа, отправленного в орган ФК*

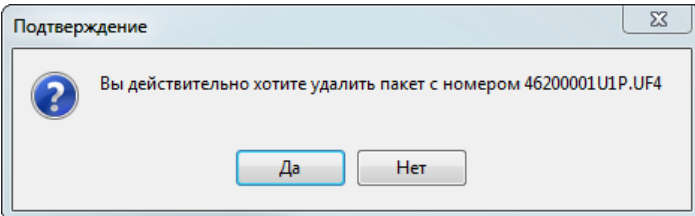

Если хотя бы в одной записи, входящей в заданный пакет, указана дата принятия, то удаление электронного пакета не производится, и выводится сообщение *«Пакет содержит проведенные документы. Удаление невозможно! Уведомления об уточнении: документ №……»*.

Если пакет с заданными в окне диалога атрибутами не содержит принятых записей, то во всех найденных записях, входящих в этот пакет, удаляется информация в группе полей Обмен с УФК (Имя файла эл. пакета, Уникальный номер электронного документа, Дата отправления, Код ошибки, Примечание обработки, Статус) заголовка интерфейса. Кроме того, из каталога для исходящих пакетов блока электронного обмена удаляется файл соответствующего электронного пакета уведомлений об уточнении с атрибутами, заданными в окне диалога. Выводится сообщение об удалении выбранного пакета уведомлений об уточнении (рис. 4.33).

*Рисунок 4.33 - Вид информационного окна об удалении электронного пакета с уведомлениями*

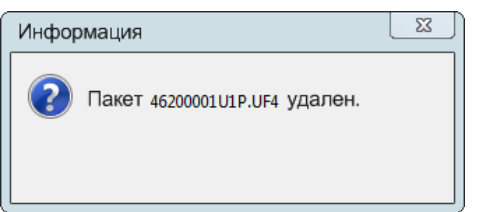

В поле статуса записи интерфейса исчезает значок об отправке документа в орган ФК **Документ отправлен в УФК**.

#### **4.2.11.3 Удаление информации об отправке выделенных документов**

Для удаления информации об отправке выделенных документов в заголовке уведомления (имеющего статус «Ошибочные», «Отозванные из очереди», «Возвращенные из очереди») выделите в заголовке интерфейса нужную запись и выберите команду **Удалить** 

**информацию об отправке выделенных документов** кнопки **X <sup>y</sup> Удаление ошибочных документов**. При этом удаляется электронный документ из пакета электронных документов без его расформирования.

После удаления электронного документа появляется информационное сообщение *«Удалено 1 эл. документов»* (рис. 4.34), которое закрывается нажатием на кнопку **ОК** окна сообщения. При этом в записи интерфейса удаляется информация об отправке документа, т.е. очищается группа полей Обмен с УФК (Имя файла эл. пакета, Уникальный номер электронного документа, Дата отправления, Код ошибки, Примечание обработки, Статус). Сам документ не удаляется из таблицы заголовка.

Следует учитывать, что не может быть удален документ с датой проведения или документ из экспортированного пакета, на экране появится информационное сообщение *«Удалено 0 эл. документов»*.

*Рисунок 4.34 - Вид информационного окна об удалении электронного документа*

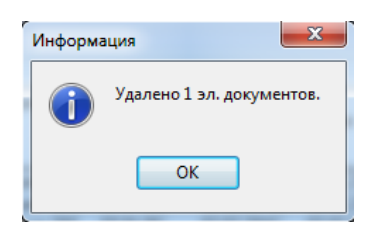

## **4.2.12 Выбор значения и заполнение бухгалтерских операций в уточняющих документах**

### **4.2.12.1 Заполнение бухгалтерской операции согласно параметрам настроек уведомлений**

При автоматизированном формировании уведомления как первичного документа, а также в случае автоформирования со связанными документами (нерекомендуемый вариант) порядок заполнения бухгалтерских операций определяется значениями параметров диалогового окна «Настройки уведомления об уточнении вида платежа», которое вызывается:

путем выбора команды **Общие настройки** из выпадающего меню кнопки управления <sup>16</sup> **Сохранить настройки текущей страницы** в соответствующих интерфейсах (55.01) Уведомление об уточнении поступлений или (55.02) Уведомление об уточнении выбытий,

− или путем выбора команды **Общие настройки** из выпадающего меню кнопки управления

**Сохранить настройки текущей страницы** в интерфейсе (55.03) Протокол пакетной замены классификации.

Выбор бухгалтерской операции зависит от установки параметров [Номер операции в](#page-146-0)  [уведомлении \(выбытие\) для КУ](#page-146-0), [Номер операции в уведомлении \(выбытие\) для БУ/АУ](#page-146-1) и [Номер операции в](#page-146-2)  [уведомлении \(поступление\) для КУ](#page-146-2), [Номер операции в уведомлении \(поступление\) для БУ/АУ](#page-146-3), определяющих

значения для соответствующих интерфейсов (55.01)Уведомление об уточнении поступлений и (55.02) Уведомление об уточнении выбытий. Для случая автоформирования уведомления со связанными документами также учитываются параметры из групп Номера операций корректирующих документов и Номера операций новых документов (см. таблицу 3.12 в п. 3.4.3 «Окно общих настроек уведомлений»). При этом:

- при формировании уведомления как первичного документа (т.е. когда параметры общих настроек Работа со связанными документами поступления и Работа со связанными документами выбытия имеют значение «НеФормироватьСвязанныеДокументы») для определения нужных операций необходимо использовать параметры общих настроек Номер операции в уведомлении (выбытие) для КУ, Номер операции в уведомлении (выбытие) для БУ/АУ и Номер операции в уведомлении (поступление) для КУ, Номер операции в уведомлении (поступление) для БУ/АУ, при этом заполнение поля Бух операция в строке детализации с новой классификацией производится согласно следующему принципу:
	- если в окне общих настроек интерфейса не заданы значения параметров Номер операции в уведомлении (выбытие) для КУ, Номер операции в уведомлении (выбытие) для БУ/АУ и Номер операции в уведомлении (поступление) для КУ, Номер операции в уведомлении (поступление) для БУ/АУ, то при сохранении поле Бухоперация в строке с новой классификации автоматически заполняется значением «999.99»;
	- если в окне общих настроек интерфейса установлены значения для параметров Номер операции в уведомлении (выбытие) для КУ, Номер операции в уведомлении (выбытие) для БУ/АУ и Номер операции в уведомлении (поступление) для КУ, Номер операции в уведомлении (поступление) для БУ/АУ, то при сохранении поле Бухоперация в строке с новой классификации автоматически заполняется значением соответствующего параметра общих настроек;
- случае  $\overline{B}$ автоформирования уведомлений  $\rm{co}$ связанными документами (нерекомендуемый вариант):
	- в связанных документах поле Бухоперация будет автоматически заполняться значением, совпадающим со значением поля Бухоперация исходного (уточняемого) документа, если в указанных параметрах настройки для операций не установлено никаких значений, или установлено значение «000.00». В этом случае в строках детализации уведомления поле Бух операция должно иметь значение «000.00».
	- для всего уведомления (в том числе и для связанных документов) используемая операция определяется значением соответствующих интерфейсам параметров Номер операции в уведомлении (выбытие) для КУ, Номер операции в уведомлении (выбытие) для БУ/АУ и <u>Номер операции в уведомлении (поступление) для КУ, Номер операции в уведомлении (поступление)</u> для БУ/АУ. Нужная операция по уточнению поступлений/выбытий выбирается из модального справочника «Бух операция». При формировании уведомления заданное значение параметра для соответствующего интерфейса поступлений/выплат автоматически подставляется только в поле Бух операция в строке детализации с новой классификацией уведомления. При этом в корректирующем и новом документе в поле Бух операция будет установлено значение неуказанной операции «999.99», т.к. нужная операция уже указана в уведомлении, и данная бухгалтерская проводка будет использоваться для связанных документов;

для связанных документов различных классов можно выбрать, какое именно значение поле Бухоперация будет подставляться для конкретного случая. Это определяется значениями групп параметров Номера операций корректирующих документов и Номера операций новых документов. В этих параметрах для каждого из классов документов отдельно для корректирующих и новых документов можно определить требуемую бухгалтерскую операцию из модального справочника «Бух операция». После этого в сформированных связанных документах определенного класса (на предметных интерфейсах) в поле Бухоперация автоматически будут подставляться соответствующие значения из параметров настроек. В этом случае в строках детализации уведомления поле Бух операция должно иметь значение «000.00».

Недопустимо одновременное использование параметров Номер операции в уведомлении (выбытие) для КУ, Номер операции в уведомлении (выбытие) для БУ/АУ и Номер операции в уведомлении (поступление) для КУ, Номер операции в уведомлении (поступление) для БУ/АУ и групп параметров Номера операций корректирующих документов и Номера операций новых документов.

Если, например, для определения нужных бухгалтерских операций используются параметры Номер операции в уведомлении (выбытие) для КУ. Номер операции в уведомлении (выбытие) для БУ/АУ и Номер операции в уведомлении (поступление) для КУ, Номер операции в уведомлении (поступление) для БУ/АУ, то необходимо проверить, чтобы в группах параметров Номера операций корректирующих документов и Номера операций новых документов не было установлено никаких значений, иначе подстановка операций будет происходить некорректно, и возможно увеличение оборотов в регистрах бухгалтерского учета.

### 4.2.12.2 Фильтрация операций в модальном справочнике операций в строке с новой классификацией согласно виду организации-владельца л/с

В строке с новой классификацией детализации уведомления действует следующий принцип фильтрации операций в модальном справочнике, вызываемом в поле Бух.операция: при проверке соответствия 5-го разряда счетов 203. ХХ или 307. ХХ, участвующих в корреспонденции проводок операции, при котором проверяется значение вида организациивладельца лицевого счета, заданного в интерфейсе:

- если в данной строке детализации в поле Л/с указан лицевой счет с характером ПБС, то в  $\equiv$ модальном справочнике операций для данного документа отражаются только операции, содержащие в корреспонденции счета 203. Х2 или 307. Х2;
- если в данной строке детализации в поле Л/с указан лицевой счет, вид организациивладельца которого «01.08 - Бюджетное учреждение», то в модальном справочнике операций для данного документа отражаются только операции, содержащие в корреспонденции счета 203. Х0, 203. Х3, 307. Х0 или 307. Х3;
- если в данной строке детализации в поле Л/с указан лицевой счет, вид организациивладельца которого «01.09 - Автономное учреждение», то в модальном справочнике операций для данного документа отражаются только операции, содержащие в корреспонденции счета 203.X0, 203.X4, 307.X0 или 307.X4;
- если в данной строке детализации в поле Л/с указан лицевой счет с характером БУДУ, вид организации-владельца которого «01.01 - ФО», то в модальном справочнике операций для данного документа отражаются только операции, содержащие в корреспонденции счета 203.X0, 203.X3, 203.X4, 203.X5, 307.X0, 307.X3, 307.X4 или 307.X5.

Во всех других случаях фильтрация операций по виду организации не выполняется.

## **4.2.13 Дополнительные возможности при уточнении восстановления расхода в интерфейсе (55.01) «Уведомление об уточнении поступлений»**

Если уведомление формируется в интерфейсе (55.01) Уведомление об уточнении поступлений с помощью кнопки **Поиск исходного документа** для документов класса «Поступления по п\п [03.05]», то при уточнении восстановления расхода для заполнения кодов бюджетной и дополнительной классификации, других атрибутов в строке с новой классификацией возможен поиск ранее проведенных платежных документов (из интерфейса (03.02) Выбытия по п/п) с помощью кнопки **А. Найти исходную платежку для возврата расхода и подставить в уведомление найденную классификацию** интерфейса.

Случается, что в первичных платежных документах на восстановление расхода (класса «Поступления по п\п [03.05]») не указываются коды бюджетной и дополнительной классификации, другие атрибуты платежного документа, согласно которым был изначально совершен расход.

При автоматизированном формировании уведомления в интерфейсе (55.01) Уведомление об уточнении поступлений с помощью кнопки **Поиск исходного документа** поля бюджетной и дополнительной классификации в строках детализации при уточнении восстановления расхода заполняются данными из исходного (уточняемого документа).

Заполненность поля Дата принятия определяет возможность редактирования документа. При попытке изменить принятый документ с помощью кнопки <sup>а</sup> А Найти исходную платежку **для возврата расхода и подставить в уведомление найденную классификацию** интерфейса появится сообщение об ошибке *«Невозможно редактировать принятый документ»*.

Для корректного уточнения восстановления расхода и заполнения в детализации уведомления (без даты принятия, не отправленного в ФК) полей классификации в строке с новой классификацией (белого цвета) выполните следующее:

- 1. Выделите в детализации сформированного уведомления записи, в которых требуется заполнить коды бюджетной классификации.
- 2. Нажмите на кнопку <sup>ад</sup> **Найти исходную платежку для возврата расхода и подставить в уведомление найденную классификацию**.
- 3. Появится диалоговое окно «Поиск первичного документа» с параметрами, которые автоматически заполняются атрибутами первичного платежного документа согласно данным по восстановлению расхода (номер и дата) из поля заголовка Исходный документ\Назначение платежа и данными исходного документа из детализации (рис. 4.35).

*Рисунок 4.35 - Вид интерфейса (55.01) «Уведомление об уточнении поступлений» и диалогового окна «Поиск первичного документа» при уточнении восстановления расхода с использованием кнопки «Найти исходную платежку для возврата расхода и подставить в уведомление найденную классификацию» для исходного документа класса «Поступления по п/п [03.05]» (запись в детализации с нулевым лицевым счетом)*

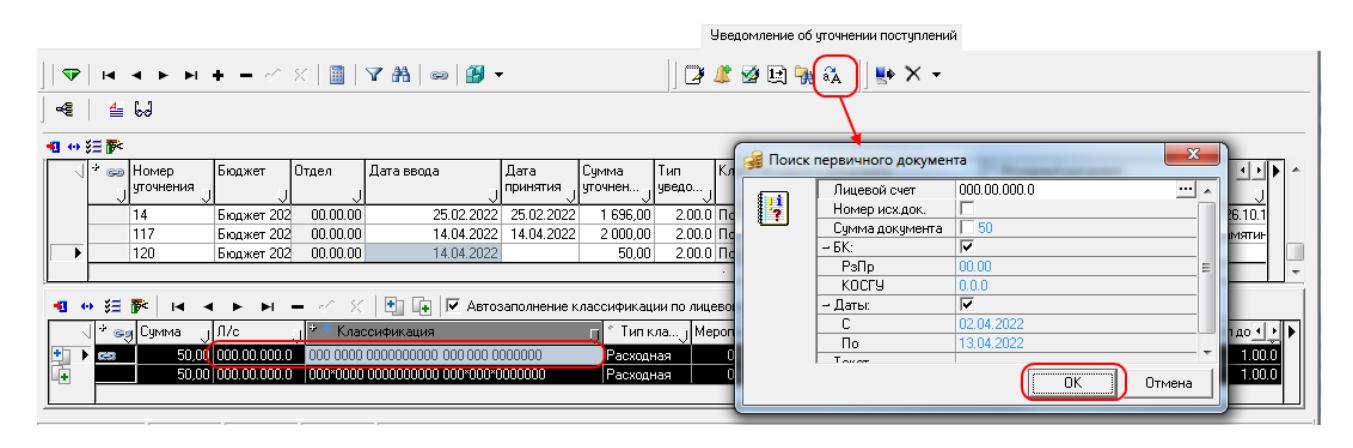

Диалоговое окно «Поиск первичного документа» содержит следующие параметры для поиска нужного документа:

- − Лицевой счет номер лицевого счета организации, от имени которой был произведен расход средств по первичному платежному документу, заполняется значением из поля Л/с строки детализации уведомления с исходной классификацией (синего цвета), возможно редактирование значения с клавиатуры или из модального справочника лицевых счетов;
- − Номер исх. док. и Сумма документа номер и сумма первичного платежного документа из интерфейса (03.02) Выбытия по п/п заполняются данными полей Сумма и Назначение платежа (согласно настройкам, установленным в интерфейсе Редактор областей форматирования) группы Исходный документ заголовка уведомления, возможно редактирование значений с клавиатуры. Если у параметра поиска установлен флаггалочка, то заданные значения параметра будут учитываться при выборке данных, если флаг-галочка снят, то значения параметров не будут учитываться;
- − БК (РзПр, КОСГУ) коды классификации расходов бюджета, согласно которым будет выполняться выборка данных, возможно редактирование значений с клавиатуры или из модального справочника. Если у группы БК параметров поиска установлен флаггалочка, то заданные значения кодов БК будут учитываться при выборке данных, если флаг-галочка снят, то значения кодов БК не будут учитываться;
- Даты: задают период, ограничивающий выборку данных по датам создания и проведения исходного документа. Если у параметра поиска Даты: установлен флаггалочка, то ограничения по датам будут учитываться при выборке данных, если флаг-галочка снят, то ограничения по датам не будут учитываться:
	- − С заполняется датой первичного платежного документа из поля заголовка Исходный документ\Назначение платежа, возможно редактирование значения с клавиатуры или из календаря;
	- − По заполняется датой окончания периода для поиска, которая формируется, исходя из даты исходного документа (из параметра Даты: С) плюс три добавочных календарных дня; возможно редактирование значения с клавиатуры или из календаря.

Если в поле Исходный документ\Назначение платежа не указана дата платежного документа, то в параметрах С и По будет указан период, равный предыдущим 10 дням;

- − Текст фрагмент текста назначения платежа исходного документа, по которому будет производиться поиск, по умолчанию не заполняется, ввод с клавиатуры.
- 4. В результате поиска выводится модальная форма «Поиск первичного документа» с платежными документами (класса «Выбытия по п\п [03.02]» (из интерфейса (03.02) Выбытия по п\п), атрибуты которых удовлетворяют заданным в диалоговом окне требованиям, или выводится сообщение об отсутствии таких документов.
- 5. В модальной форме выбирается один платежный документ из списка найденных документов. После нажатия на кнопку **OK** модальной формы коды бюджетной и дополнительной классификации из первичного документа на расходование средств автоматически подставляются в выделенные строки с новой классификацией в детализации уведомления на уточнение восстановления расхода (рис. 4.36).
- 6. После успешного выполнения подстановки классификации, будет выведено сообщение «*Поиск исходной платежки и подстановка классификации завершена*».

*Рисунок 4.36 - Вид интерфейса (55.01) «Уведомление об уточнении поступлений» при уточнении восстановления расхода с заполненным лицевым счетом в строке детализации уведомления с новой классификацией после применения кнопки «Найти исходную платежку для возврата расхода и подставить в уведомление найденную классификацию» (указан лицевой счет в записи с новой классификацией детализации)*

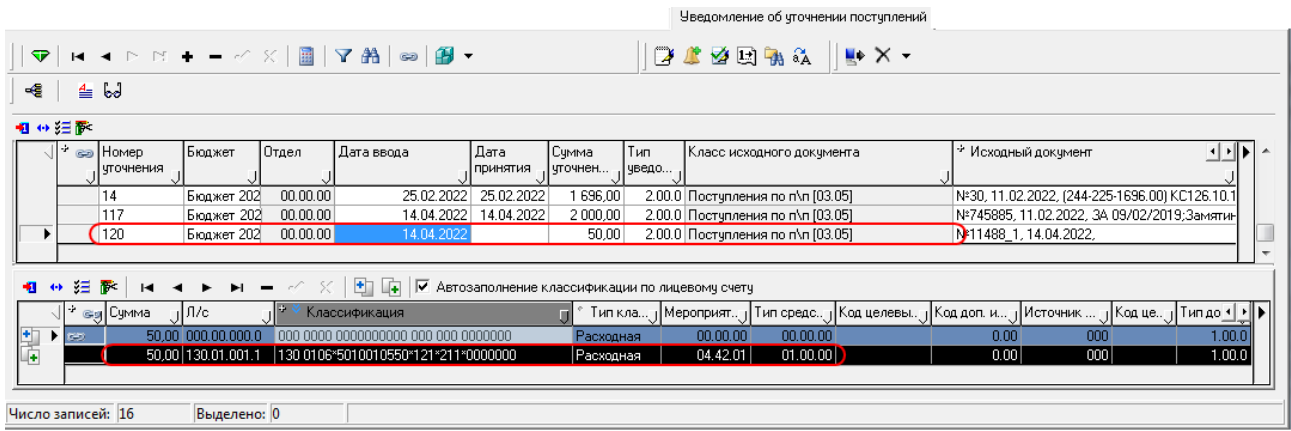

Примечание – При заполнении в уведомлениях об уточнении восстановления расхода кодов бюджетной и дополнительной классификации в строках детализации с новой классификацией с помощью указанной кнопки интерфейса <sup>ад</sup> Найти исходную платежку для возврата расхода и подставить в уведомление **найденную классификацию** следует обратить внимание на состояние параметра-флага **Автозаполнение классификации по лицевому счету** детализации. Если параметр-флаг установлен, то поля классификации будут заполняться согласно значению поля Л/с детализации (в соответствии со справочником лицевых счетов). Если параметр-флаг не установлен, то значения классификации и другие атрибуты (район, тип документа и т.д.) будут заполняться согласно данным найденного первичного платежного документа из интерфейса (03.02) Выбытия по п\п.

Сохраните изменения по команде **Сохранить изменения (Ctrl+S)** выпадающего меню кнопки **Изменения**.

# **5 АВАРИЙНЫЕ СИТУАЦИИ**

Нарушение условий выполнения технологического процесса проявляется в виде невозможности выполнения и/или завершения операции. Причиной нарушения условий выполнения технологического процесса, как правило, являются сбои в аппаратном и программном обеспечении.

При невозможности выполнения и/или завершения операции пользователь должен обратить к Администратору АС «Бюджет» для восстановления работоспособности.

# **6 РЕКОМЕНДАЦИИ ПО ОСВОЕНИЮ**

Для успешного освоения ПМ «Пакетная замена классификации» необходимо:

- иметь навыки работы с АС «Бюджет» и АС «УРМ»;
- изучить настоящее руководство пользователя.

## **6.1 Рекомендации по выполнению пакетной замены классификации**

Осуществление пакетной замены классификации лучше выполнять в тот момент, когда с базой данных никто не работает. Это обеспечит наиболее точное и полное преобразование данных в результате массовой замены значений классификаторов. В противном случае возможны варианты, когда вновь созданные одним специалистом записи не будут учтены при пакетной замене, выполняемой другим специалистом, или первый специалист будет редактировать документ, который уже был уточнен в ходе пакетной замены, произведенной вторым специалистом, или другие неблагоприятные ситуации.

Необходимо выполнять пакетную замену классификации одному человеку в единый момент времени в документах следующих классов:

- «Договора [25.02]» (при наличии дополнительного ПМ «Учет государственных (муниципальных) контрактов и договоров»);
- «Документы исполнения [25.03]» (при наличии дополнительного ПМ «Учет государственных (муниципальных) контрактов и договоров»);
- «Муниципальные контракты [25.04]» (при наличии дополнительного ПМ «Учет государственных (муниципальных) контрактов и договоров»);
- «Бюджетные обязательства [25.04]» (при наличии дополнительного ПМ «Учет бюджетных обязательств»);
- «Бюджетные обязательства [16.01]» (при наличии устаревшего ПМ «Учет бюджетных обязательств»).

Документы других классов можно обрабатывать сразу нескольким специалистам одновременно (при условии, что каждый специалист производит уточнение документов различных классов, и эти группы классов документов не пересекаются между собой).

## **6.2 Примеры создания уточняющих уведомлений**

Примечание – **При автоматизированном формировании уведомления** исходные документы для уточнения можно выбирать в базе данных **только из принятых и не отклоненных документов** (при использовании кнопки **Поиск исходного документа**). Для уточнения выбытий выбираются только отправленные в УФК документы.

После формирования уведомления на основании какого-либо исходного документа XX, при последующей попытке сформировать уведомление из набора подходящих для формирования исходных документов ранее выбранный исходный документ XX исключается из рассмотрения. Это утверждение верно для всех способов формирования уведомления.

## **6.2.1 Пример формирования уточняющих документов при пакетной замене (при наличии ПМ «Пакетная замена классификации»)**

### **6.2.1.1 Пакетная замена значения классификатора «Тип средств»**

Предположим, что надо сделать уточнение значения поля Тип средств во всех принятых документах интерфейса (03.02) Выбытия по п\п РМ Казначейство (рис. 6.1). Требуется заменить значение «02.10.10» поля Тип средств на значение «02.10.20» во всех записях с начала года.

*Рисунок 6.1 - Вид одной из записей, данные которой следует уточнить, в интерфейсе (03.02)«Выбытия по п\п» РМ «Казначейство»*

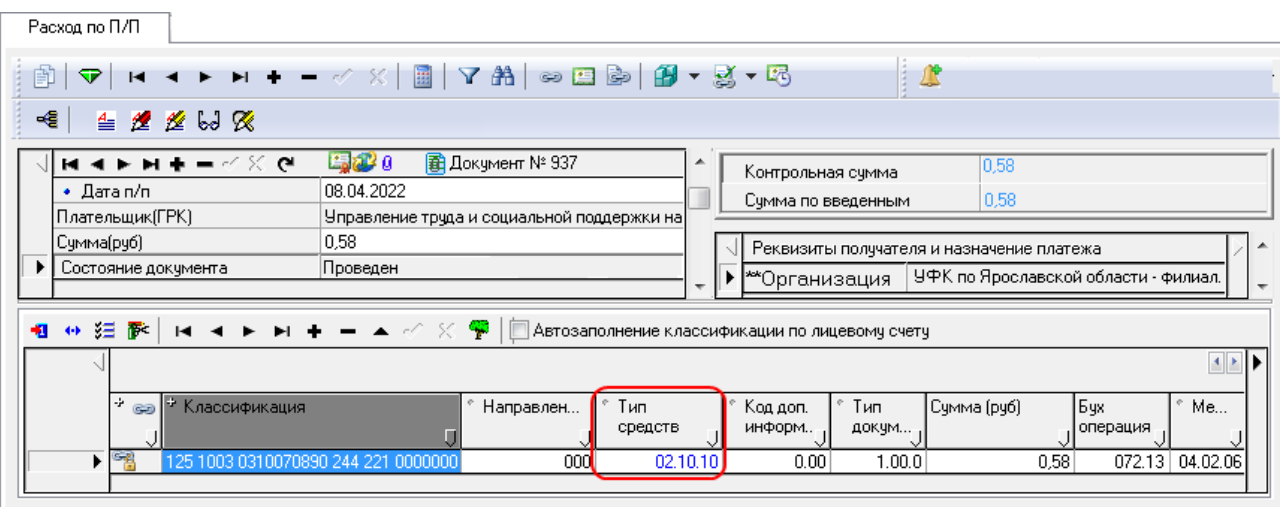

- 1. Для выполнения пакетной замены заполните таблицу соответствия между старой и новой классификацией на закладке детализации Информация о классификации ПЗК интерфейса (55.03) Протокол пакетной замены классификации. Это можно сделать двумя способами:
	- ввести вручную данные на закладке Информация о классификации ПЗК. Для этого создайте новую запись заголовка интерфейса, в детализации укажите в поле Тип средств значение «02.10.10» в строке синего цвета (с исходной классификацией) и значение «02.10.20» в строке белого цвета (с новой классификацией). Сохраните изменения;
	- заполнить Excel-файл специального формата (рис. 6.2), а затем загрузить данные в интерфейс. Для этого сначала отредактируйте Excel-файл: в колонке Тип ср-в раздела Старая классификация (левая часть таблицы) укажите уточняемое значение «02.10.10» в виде «21010», а в колонке Тип ср-в раздела Новая классификация (правая часть таблицы) укажите значение «02.10.20» в виде «21020». При этом важно, чтобы значения в файле были указаны в числовом формате без разделяющих точек и незначимых нулей в начале. Экспорт данных из Excel-файла в интерфейс будет осуществляться с помощью кнопки **Загрузить классификацию из файла** текущего интерфейса.

*Рисунок 6.2 - Вид заполненного Excel файла для уточнения значения поля «Тип средств»*

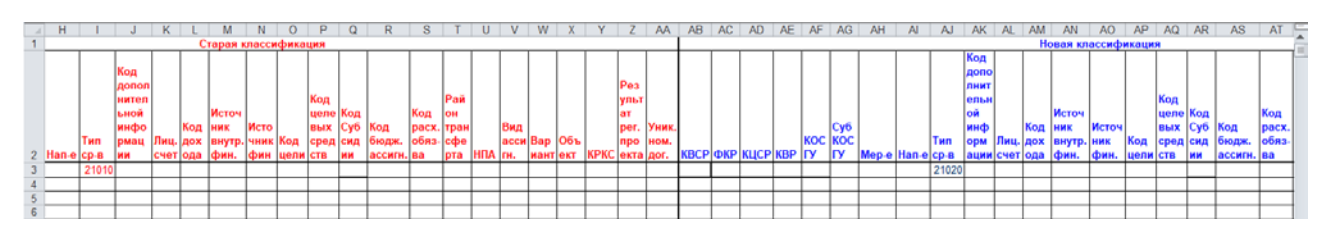

Проверьте настройки выбранного варианта формирования уведомлений, выполненные в 2.

окне общих настроек, вызванном по команде Общие настройки кнопки **ветем сохранить** настройки текущей страницы в интерфейсе (55.03) Протокол пакетной замены классификации (либо в интерфейсах (55.01) Уведомление об уточнении поступлений или (55.02) Уведомление об уточнении выплат путем выбора команды Общие настройки выпадающего меню кнопки

 $\bullet$  • Сохранить настройки текущей страницы) (см. таблицу 3.12 в п. 3.4.3 «Окно общих настроек уведомлений»):

- Работа со связанными документами выбытия должен параметр иметь значение «НеФормироватьСвязанныеДокументы» (для любого способа формирования уведомлений) или «НеФормироватьСвязанныеДокументыПЗК» (только ДЛЯ пакетной замены);
- проверьте, чтобы у параметра Группировать документы при пакетной замене (выбытие) был снят флаг-галочка, таким образом, при пакетной замене не будет производиться группировка исходных документов по схожим атрибутам.

Данные настройки задают режим создания уведомления как первичного документа, а также обеспечат формирование уведомлений об уточнении для каждого найденного первичного документа без их группировки.

- Для загрузки данных из Excel-файла в интерфейсе (55.03) Протокол пакетной замены  $\overline{3}$ . классификации нажмите кнопку **1 Загрузить классификацию из файла**. В появившемся диалоговом окне «Загрузить классификацию из файла» укажите путь к нужному Excelфайлу в параметре Имя файла и нажмите кнопку **СК ОК**. В заголовке интерфейса автоматически сформируется новая запись, в детализации которой на закладке Информация о классификации ПЗК в строках со старой и новой классификацией отразятся данные из загруженного Excel-файла. В этих строках будут заполнены только те поля, которые должны быть изменены при пакетной замене, согласно данным из Excel-файла. Запись заголовка отмечается значком С с подсказкой Заполнена классификация для ПЗК.
- После заполнения таблицы детализации на закладке Информация о классификации ПЗК  $\mathbf{4}$ укажите дату в поле Дата утверждения заголовка и сохраните изменения, после чего в поле статуса записи появится значок С подсказкой Документ утвержден, можно выполнять ПЗК.
- Для запуска процедуры пакетной замены классификации выделите нужную запись 5. заголовка интерфейса (55.03) Протокол пакетной замены классификации, отмеченную значком

И нажмите кнопку Выполнить ПЗК, после чего выводится диалоговое окно «Введите ограничения для пакетной замены» (рис. 6.3). В данном окне определите даты выборки документов (при необходимости), установите флаг-галочку в строке Выбытия по п/п [03.02] и нажмите кнопку  $\frac{X}{x}$  | **ОК** 

*Рисунок 6.3 - Выбор класса исходных документов для поиска в диалоговом окне «Введите ограничения для пакетной замены»*

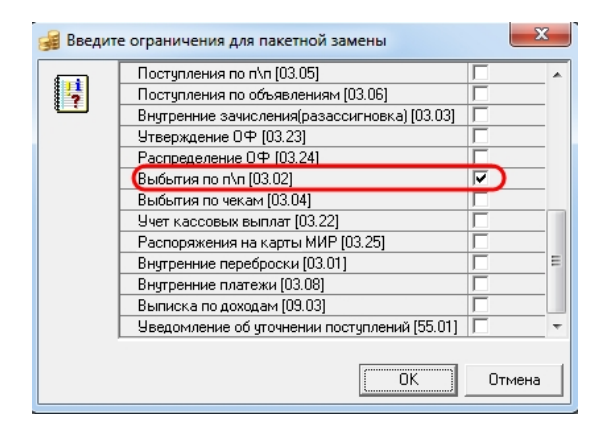

6. После проведения пакетной замены выведется информационное сообщение об успешном формировании уведомлений (рис. 6.4). В заголовке записи интерфейса (55.03) Протокол пакетной замены классификации автоматически заполняется группа полей Краткая информация, поле Лог ПЗК становится активным и позволяет просматривать файл протокола о ходе выполнения ПЗК, в поле статуса записи появляется значок **ПЗК выполнена**. В таблице детализации этой записи на закладке Результат ПЗК отображаются строки с новой классификацией (уточненные данные), подсвеченные зеленым цветом, и строки с исходной классификацией, подсвеченные серым цветом.

*Рисунок 6.4 - Информационное сообщение об успешном формировании уведомлений при ПЗК*

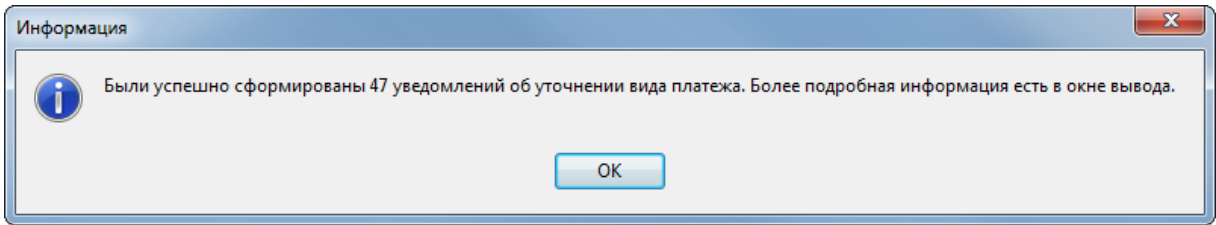

- 7. В интерфейсе (55.02) Уведомление об уточнении выбытий появятся новые записи уведомлений об уточнении значения классификатора Тип средств с текущей датой формирования, для каждого уточняемого документа будет сформировано отдельное уведомление об уточнении (рис. 6.5). В детализации каждого уведомления отобразится информация об уточнении значения поля Тип средств:
	- значение «02.10.10» в строке с исходной классификацией;
	- значение «02.10.20» в строке с новой классификацией.

*Рисунок 6.5 - Вид уведомлений, созданных при пакетной замене значения классификатора «Тип средств», в интерфейсе «(55.02)Уведомление об уточнении выбытий»*

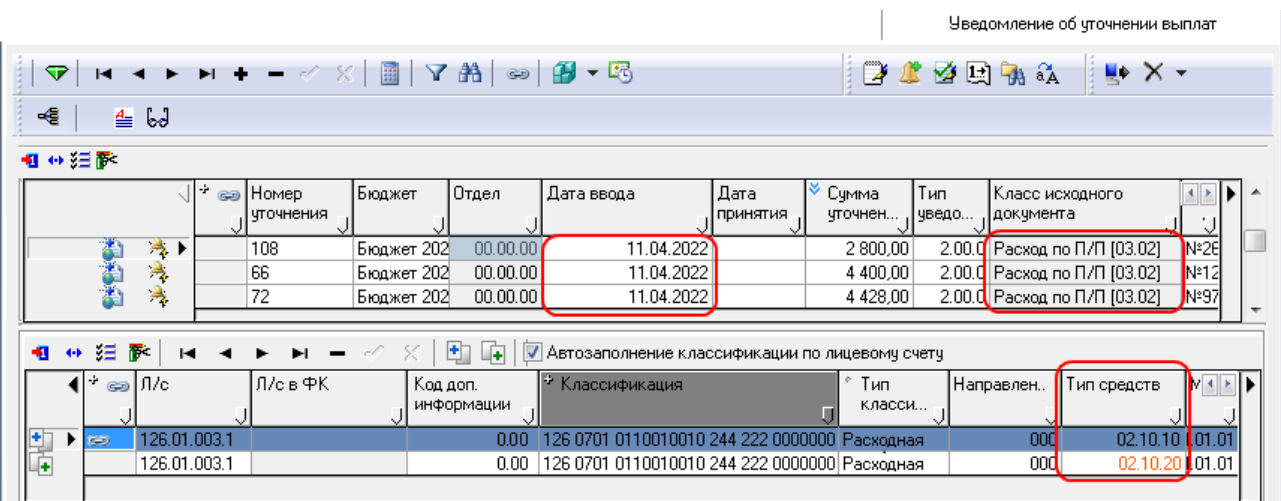

8. В интерфейсе (03.02) Выбытия по п\п РМ Казначейство в детализации исходных (уточняемых)<br>документов в группе полей <u>ведение</u> Связи появится значок В в поле документов в группе полей <mark>соСвязи</mark>связи появится значок <mark>вы</mark> в поле Исходящие блокирующие связи. После двойного щелчка мышью по этому значку в отдельном окне отобразится документ уведомления, уточняющего данный платежный документ, со значениями «02.10.10» и «02.10.20» поля Тип средств в соответствующих строках детализации (рис. 6.6).

*Рисунок 6.6 - Вид уточненного платежного документа из интерфейса «(03.02)Выбытия по п/п» РМ «Казначейство» с вызванным окном для отражения уведомления, созданного в результате пакетной замены значения классификатора «Тип средств»*

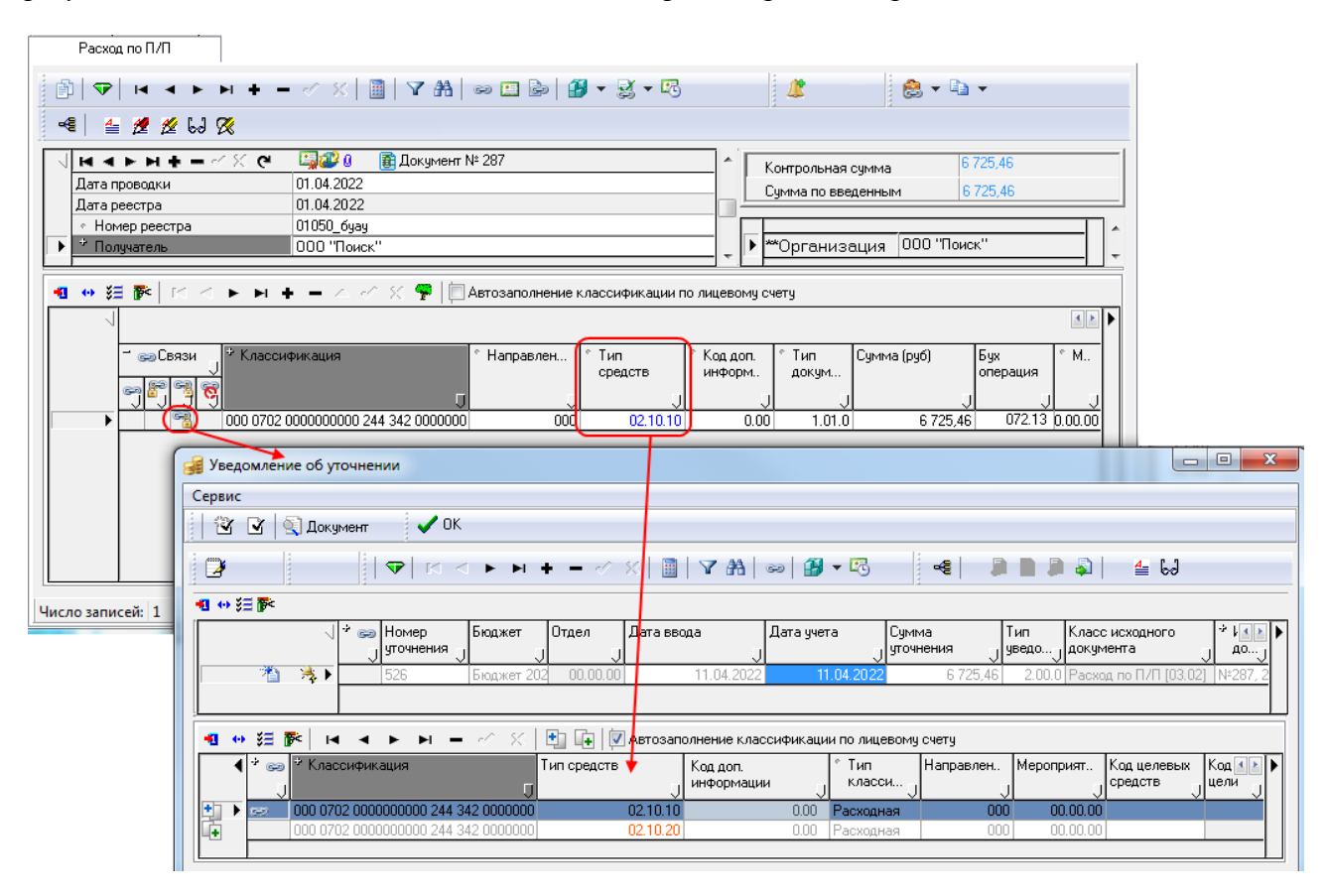

### **6.2.1.2 Создание уточняющих уведомлений при пакетной замене значений других классификаторов и в других интерфейсах**

Создание уведомлений при пакетной замене для уточнения документов других классов (интерфейсов) либо для уточнения значения других классификаторов в исходных документах производится аналогичным образом с использованием кнопки **Выполнить ПЗК** интерфейса (55.03) Протокол пакетной замены классификации. Для замены значений других классификаторов следует указать значения изменяемых полей на закладке детализации Информация о классификации ПЗК записи (55.03) Протокол пакетной замены классификации. Для выбора документов в нужных интерфейсах следует поставить флаги-галочки у соответствующих названий классов документов в диалоговом окне «Введите ограничения для пакетной

замены», которое вызывается по кнопке **Выполнить ПЗК**.

#### Примечания

1 При осуществлении пакетной замены бюджетной классификации каждый документ подлежит уточнению, для каждого уточняемого документа будет сформировано отдельное уведомление об уточнении.

2 Существует возможность группировки документов по значимым атрибутам (коды БК, л/с плательщика, л/с получателя, тип средств, источник финансирования и т.д.), которая выполняется при установке флагагалочки у соответствующих параметров общих настроек Группировать документы при пакетной замене (поступление) или Группировать документы при пакетной замене (выбытие). Перечень полей документов для группировки задается в параметрах Поля группировки при пакетной замене (выбытие) и Поля группировки при пакетной замене (поступление) (см. таблицу 3.12 в п. 3.4.3 [«Окно общих настроек уведомлений»](#page-136-0)). В этом случае документы по значимым атрибутам будут объединены в сводные документы, для которых сформируются уведомления (а не для каждого

из выбранных документов), а также новые и корректирующие документы (если это задано в настройках). Такой подход дает возможность оптимизировать процесс формирования уточняющих документов и уменьшить количество дополнительно создаваемых документов в базе данных.

### 6.2.2 Пример формирования уведомления с помощью кнопки «Поиск исходного документа»

Предположим, что в документах интерфейса (09.03) Выписка по доходам РМ Доходы требуется в отдельных записях (с суммой 750 рублей) уточнить номер лицевого счета БУ,АУ со значения «014.10.006.5» на значение «014.07.006.5».

- Выберите (если можно) документы с установленной датой принятия за нужный диапазон  $1$ дат из детализации интерфейса (09.03) Выписка по доходам, для которых необходимо сделать уточнение. Запомните или запишите номер, дату и сумму документов.
- 2. Перейдите на интерфейс (55.01) Уведомление об уточнении поступлений и нажмите кнопку Поиск исходного документа. В появившемся диалоговом окне «Поиск исходного документа» (рис. 6.7) в поле Класс выберите значение класса исходного документа «Выписка по доходам [09.03]», определите даты выборки документов, выбранных Вами в детализации интерфейса (09.03) Выписка по доходам, а также другие критерии для оптимизации поиска (Лицевой счет = «014.10.006.5»).

Рисунок 6.7 - Диалоговое окно «Поиск исходного документа» в случае формирования уведомления для уточнения поступлений с помошью одноименной кнопки

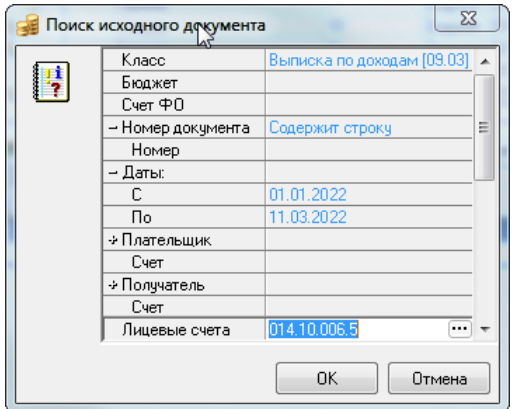

3. В появившейся модальной форме поиска первичных документов (рис. 6.8) выделите документы с нужной Вам суммой и подтвердите выбор нажатием на кнопку OK OK модальной формы.

*Рисунок 6.8 - Вид модальной формы «Поиск первичного документа» для уточнения поступлений*

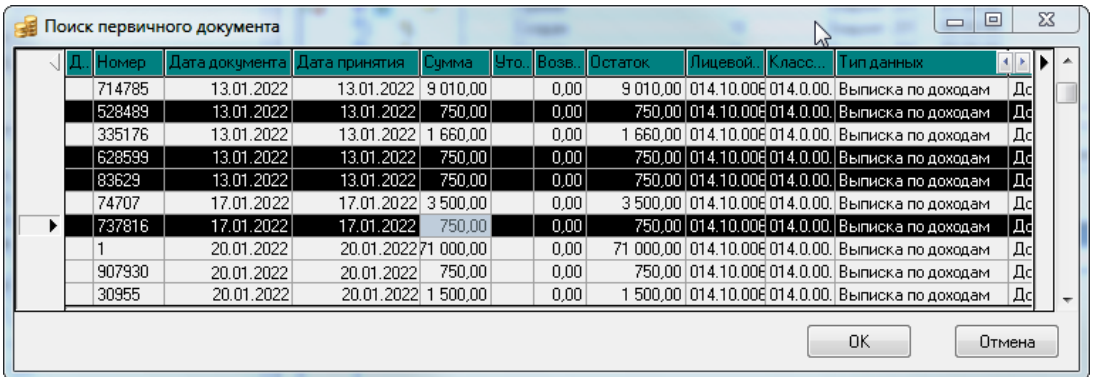

4. После этого на интерфейсе (55.01) Уведомление об уточнении поступлений для каждой из найденных записей сформируется отдельное уведомление (рис. 6.9), выведется информационное сообщение. В каждом созданном уведомлении строки с исходной классификацией (синего цвета) и строки с новой классификацией (белого цвета) будут содержать одинаковые значения классификаторов. Поля в строке с исходной классификацией закрыты для редактирования, изменять данные можно только в строке с новой классификацией.

*Рисунок 6.9 - Отражение сформированных уведомлений на интерфейсе (55.01) «Уведомление об уточнении поступлений» и окна с информацией об их создании*

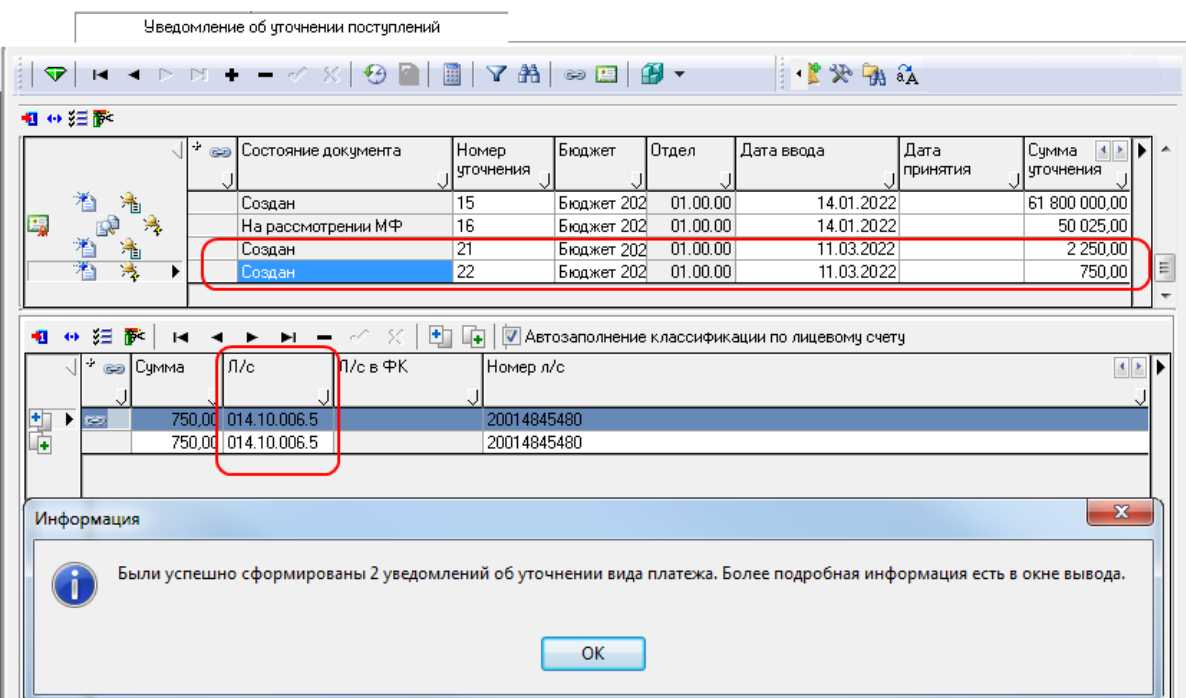

- 5. После формирования уведомлений группа полей Исходный документ заголовка каждого их них заполнится информацией из соответствующей записи интерфейса (09.03) Выписка по доходам. Остальные атрибуты каждого уведомления заполнятся следующим образом:
	- поле Номер уточнения заполнится номером, определенным с помощью кнопки **Установить следующий номер уведомления**;
- поле Дата ввода заполнится текущей датой;
- − поле Дата принятия останется пустой;
- − поле Сумма уточнения будет равна значению поля Сумма исходного документа из детализации интерфейса (09.03) Выписка по доходам РМ Доходы;
- − поле Класс исходного документа заполнится значением «Выписка по доходам [09.03]».
- 6. В каждом созданном уведомлении следует **вручную** отредактировать данные в поле Лицевой счет строки с новой классификацией (белого цвета) таблицы детализации, уточняя исходное значение «014.10.006.5». При вводе нового значения «014.07.006.5» в поле Лицевой счет строки белого цвета оно будет подсвечено красным цветом (рис. 6.10).

*Рисунок 6.10 - Отражение уведомления с отредактированным значением поля «Лицевой счет» в строке детализации с новой классификацией*

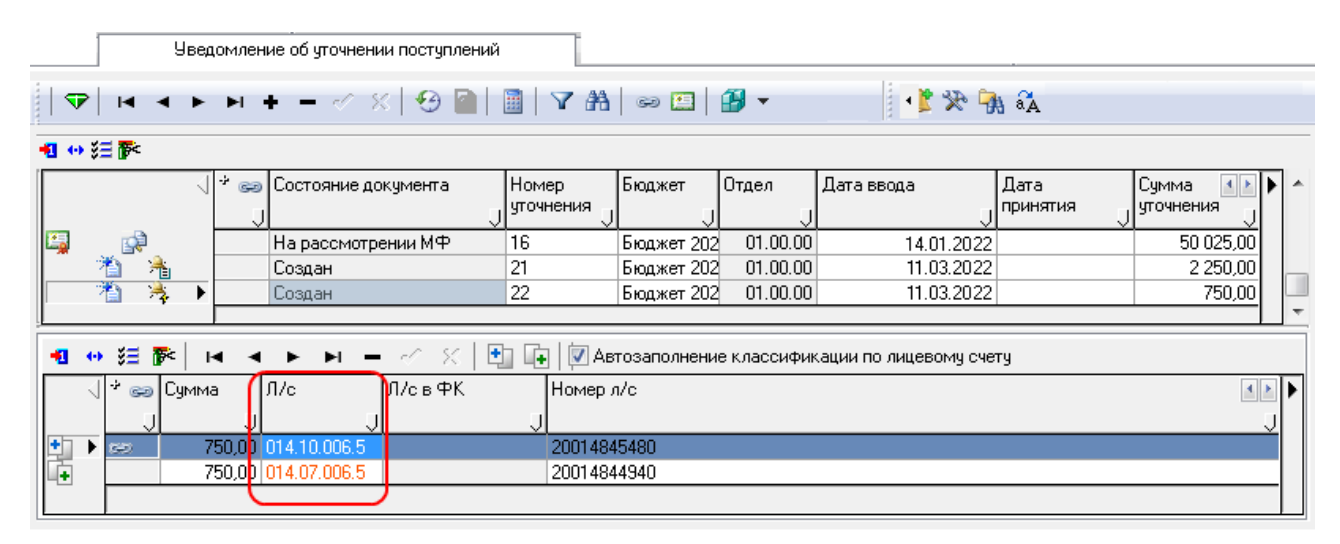

- 7. Сохраните произведенные изменения по команде **Сохранить изменения (Ctrl+S)** выпадающего меню кнопки **Изменения**.
- 8. Для каждого созданного уведомления можно посмотреть, на основании какого исходного документа оно было создано. В детализации уведомления в строке с исходной классификацией будет заполнено поле Входящие блокирующие связи в группе полей Связи (рис. 6.11). Дважды щелкнув клавишей мыши по значку в этом поле можно в отдельном окне просмотреть исходную запись детализации интерфейса (09.03) Выписка по доходам, отмеченную значком **в в поле СВЛ Исходящие связи группы** полей <sup>со</sup> Связи. Просмотреть исходный документ, на основании которого было создано уведомление об уточнении, также можно, выделив курсором строку детализации с исходной классификацией и нажав на кнопку управления интерфейса **Показать связанные документы**.

*Рисунок 6.11 - Вид уведомления и соответствующего исходного документа в интерфейсе (09.03) «Выписка по доходам» РМ «Доходы»*

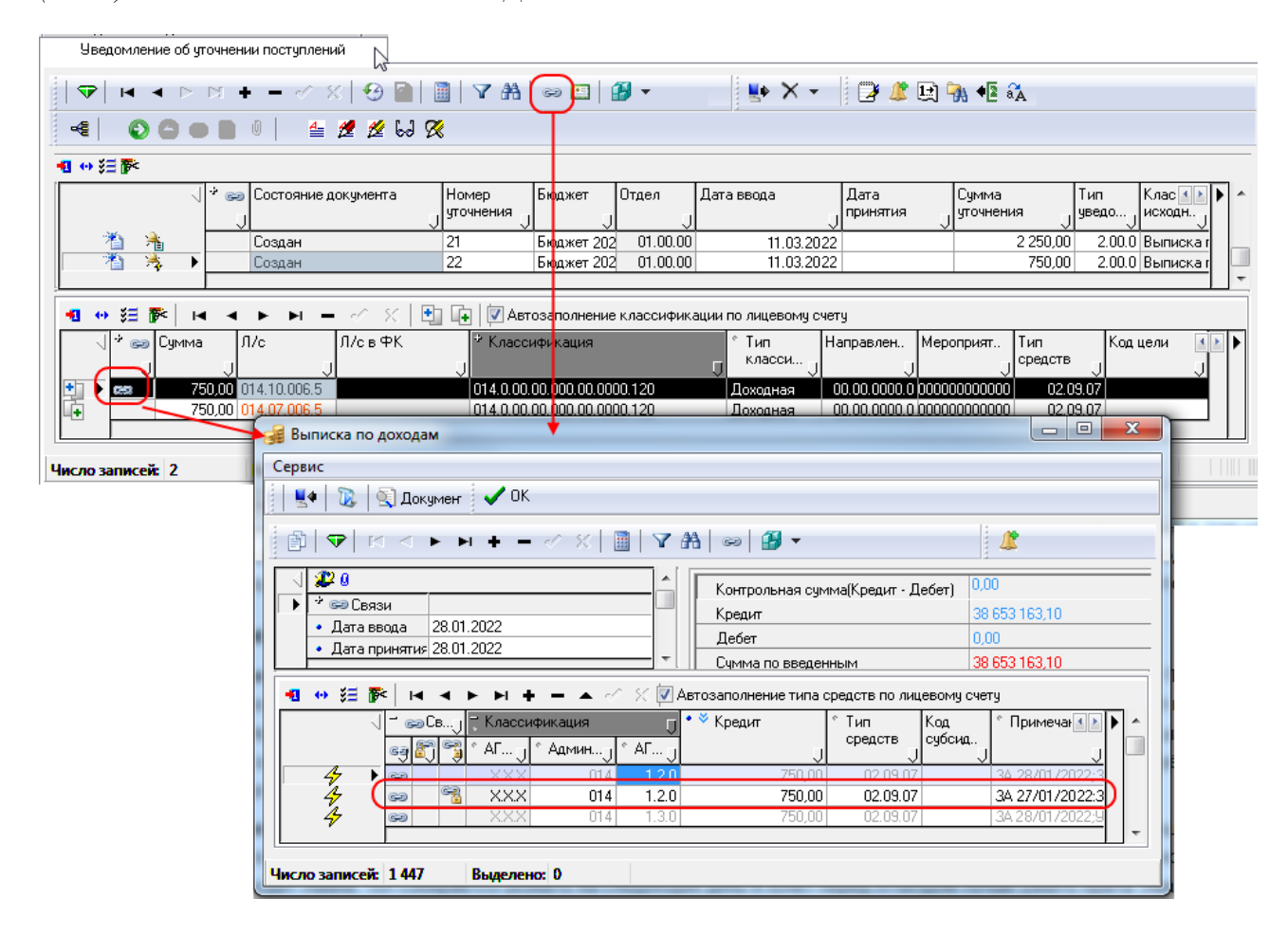

### **6.2.3 Пример уточнения одного документа несколькими с разбивкой общей суммы по разной классификации**

Иногда требуется один документ уточнить несколькими документами с разбивкой общей суммы по разной классификации. При расщеплении суммы производится контроль сумм: общая сумма по строкам с новой классификацией должна соответствовать сумме в строке с исходной классификацией. Уточнение одного документа несколькими производится следующим образом (аналогично для интерфейсов уточнения поступлений и выбытий):

- 1. В интерфейсе (55.01) Уведомление об уточнении поступлений РМ Работа с ФК, например, выберите исходный документ для уточнения.
- 2. В детализации интерфейса для строки синего цвета с исходной классификацией создайте строку с новой классификацией (белого цвета) с помощью кнопки **Добавляется строка с новой классификацией (Ctrl + N)** детализации. Здесь укажите часть от общей суммы и новую классификацию, которой она должна соответствовать. Если значение какого-либо классификатора (например, лицевого счета) в строке с новой классификацией (белого цвета) отличается от значения этого классификатора в строке с исходной классификацией (синего цвета), то такое значение будет подсвечено красным цветом.

Примечание – При частичном уточнении уведомлением (когда часть суммы переносится на новую классификацию, а часть остается на старой, т.е. неуточненной), документ с новой классификацией считается

уточняющим, если у него изменился Код Цели. Раньше новая классификация, у которой поменялся только код цели, считалась старой.

3. Далее создайте вторую строку с новой классификацией, отличной от первой, и произведите действия подобно указанным в пункте 2 данного перечня действий.

Примечание - При добавлении новой строки детализации с новой классификацией следует проверять, чтобы она относилась к текущей группе (текущей строке с исходной классификацией).

- 4. Создавайте столько строк с новой классификацией, сколько требуется (рис. 6.12). Главное, чтобы в итоге сумма по строкам с новыми классификациями (по разным новым классификациям и разным суммам) совпадала с суммой в строке с исходной классификацией (синего цвета). Иначе при сохранении данных появится предупреждающее сообщение о несоответствии сумм исходной и новой классификаций, внесенные изменения не будут сохранены. Для контроля сумм можно воспользоваться кнопкой  $\overline{\mathbb{H}}$  Вычислить (рис. 6.12).
- 5. Сохраните изменения по команде **Сохранить изменения (Ctrl+S)** выпадающего меню кнопки  $\nabla$  Изменения.

Рисунок 6.12 - Разбивка общей суммы по разной классификации (лицевому счету БУ, АУ) в детализации интерфейса «(55.01) Уведомление об уточнении поступлений»

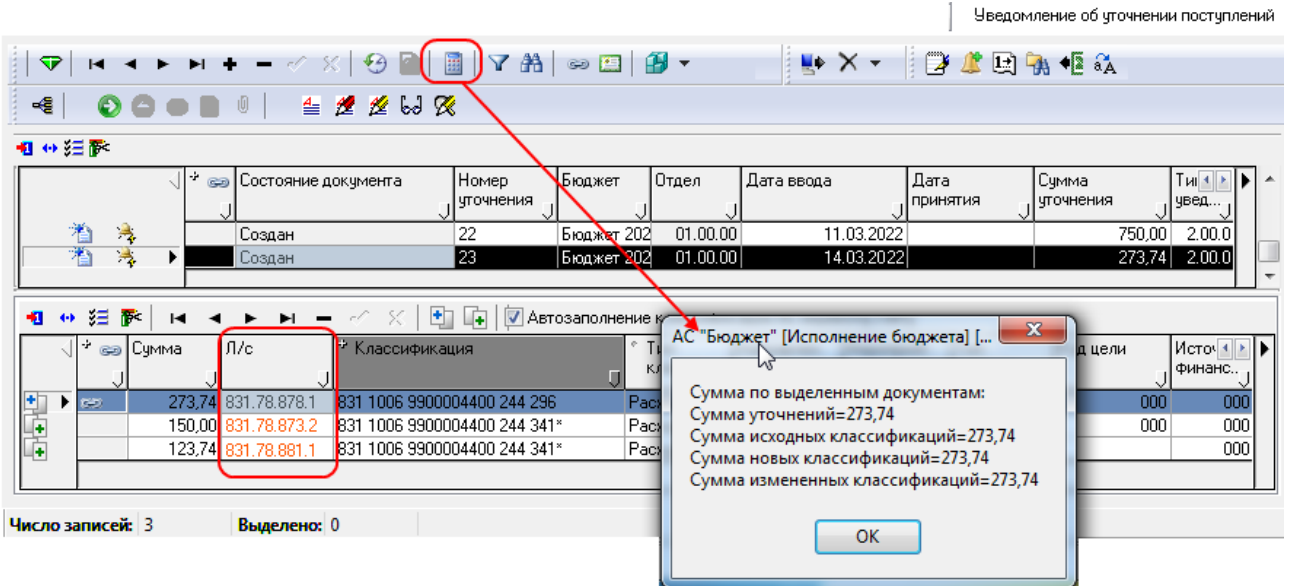

## **ПРИЛОЖЕНИЕ 1 ТАБЛИЦА СООТВЕТСТВИЯ МЕЖДУ ИНТЕРФЕЙСАМИ АС «БЮДЖЕТ» И ИСПОЛЬЗУЕМЫМИ В ПМ «ПАКЕТНАЯ ЗАМЕНА КЛАССИФИКАЦИИ» КЛАССАМИ ДОКУМЕНТОВ**

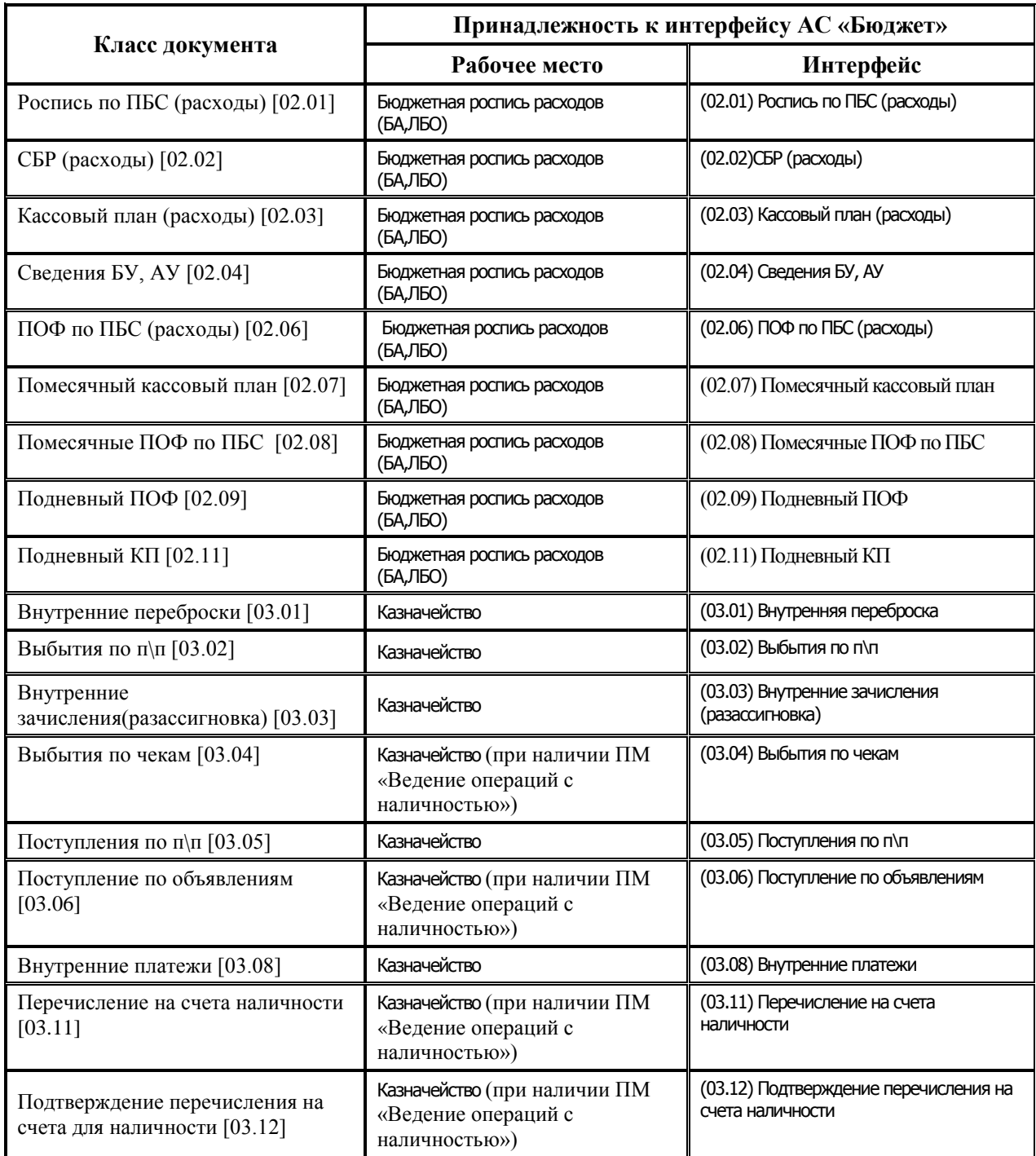

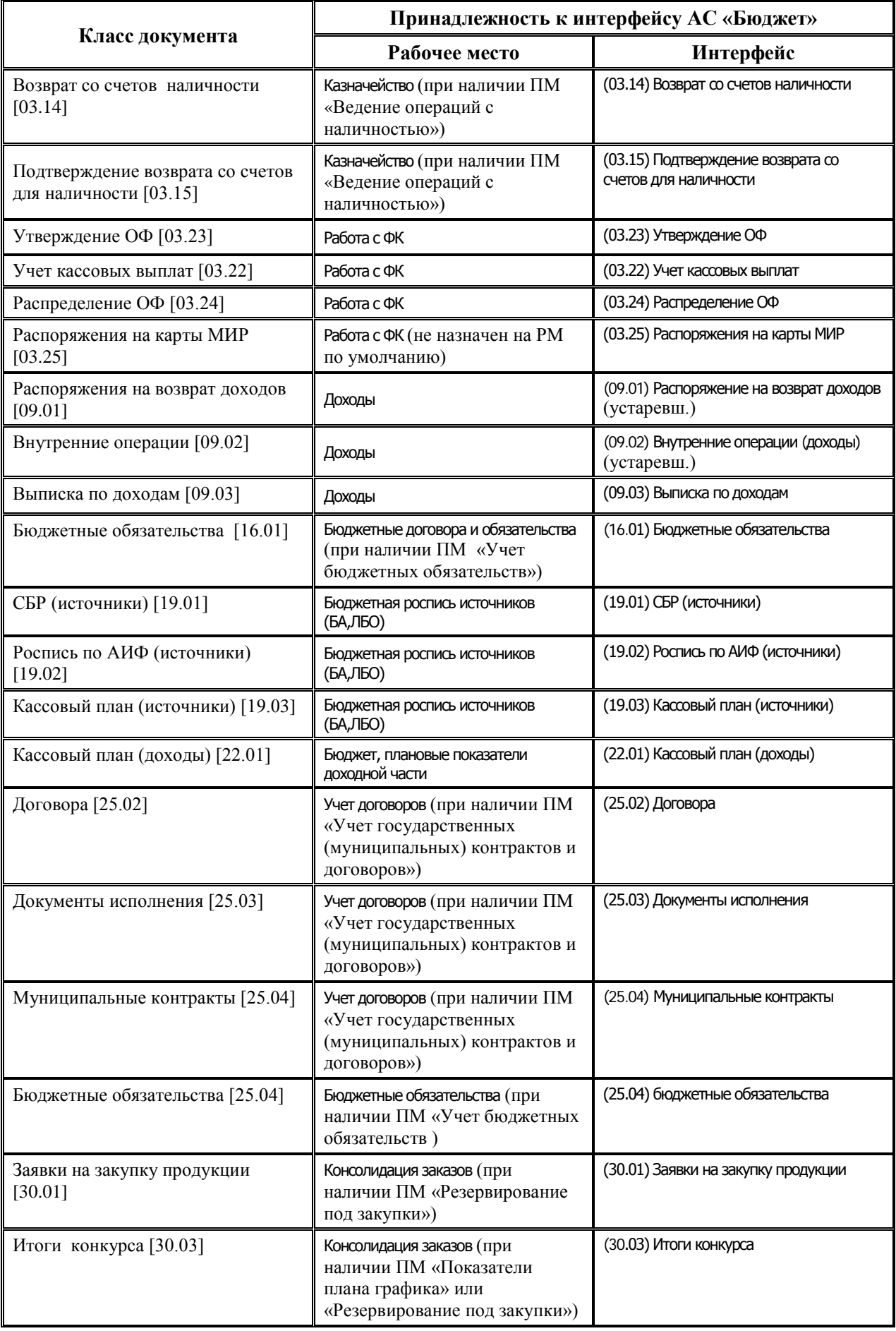

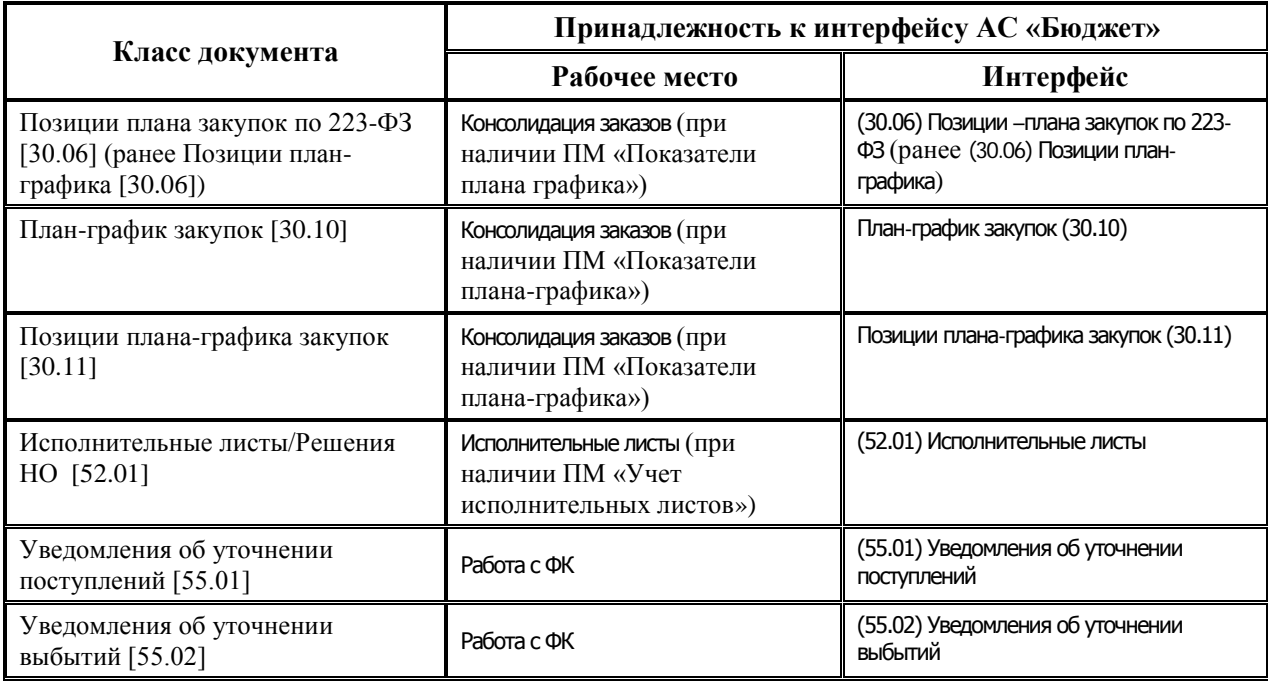

## **ПРИЛОЖЕНИЕ 2 ТАБЛИЦА СООТВЕТСТВИЯ МЕЖДУ ИНТЕРФЕЙСАМИ АС «УРМ» И ИСПОЛЬЗУЕМЫМИ В ПМ «ПАКЕТНАЯ ЗАМЕНА КЛАССИФИКАЦИИ» КЛАССАМИ ДОКУМЕНТОВ**

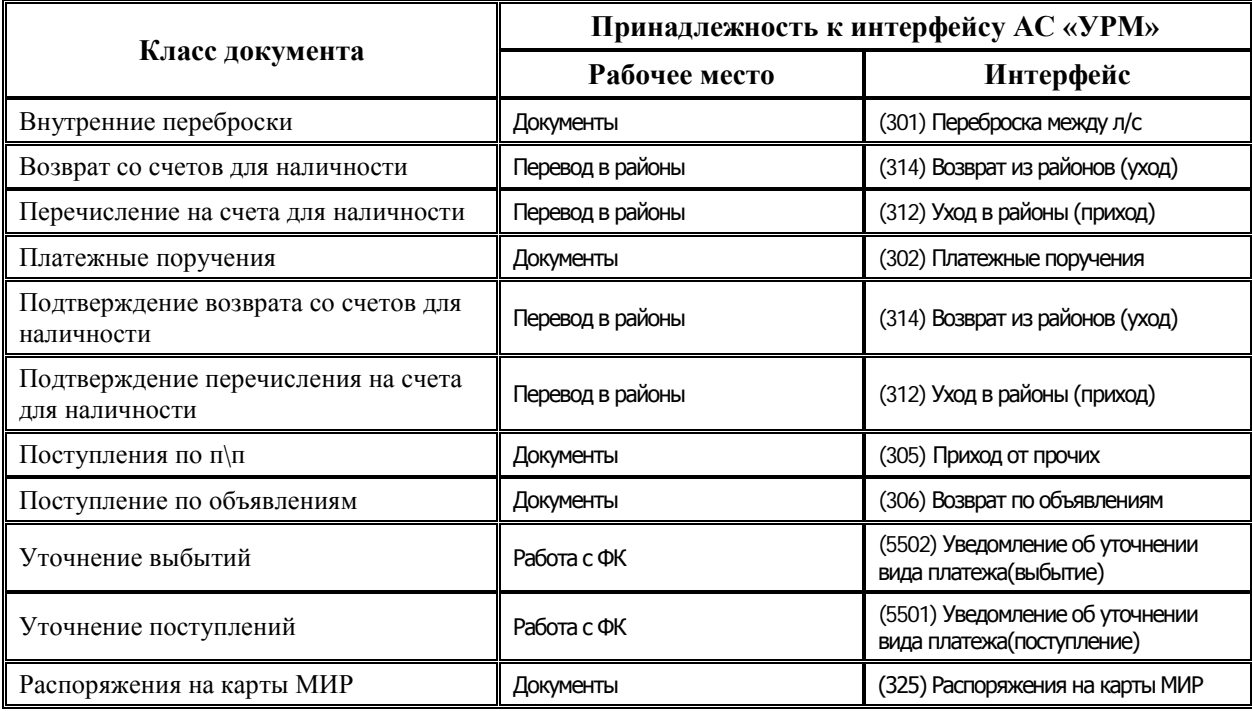